## **ComColor FW Series** 5230/5230R/5231/5231R/5000/5000R/2230

## **ComColorblack FW Series** 1230/1230R

Это руководство содержит описание всех рабочих функций и характеристик.

# **Руководство пользователя**

#### **Функции отличаются в зависимости от модели.**

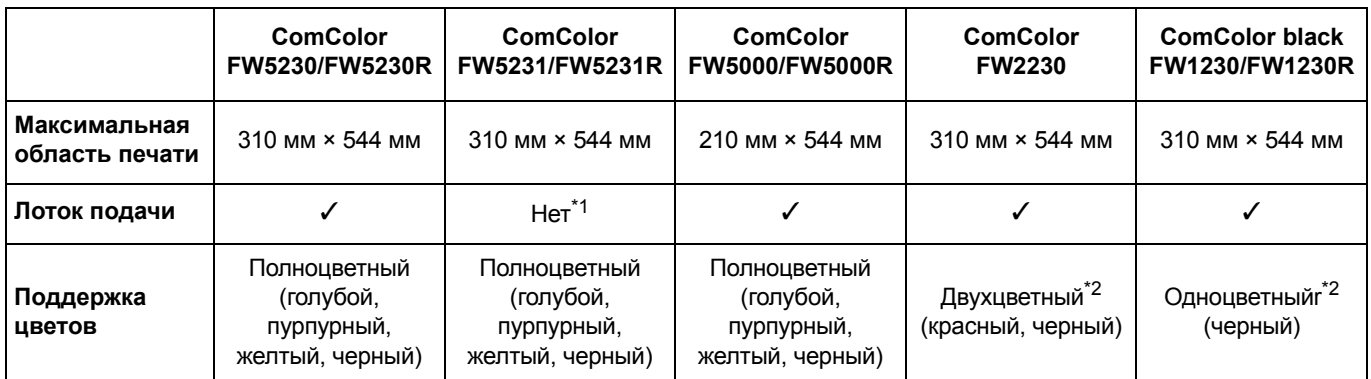

✓: доступно

Нет: недоступно

\*1 Функции [Оригинал комб. размера], [Добавить обложку], [Лист раздел. тиражей], [Смена лотка] в режиме копирования, печати и хранения недоступны.

Функция [Оригинал комб. размера] в режиме сканирования доступна только для чтения.

\*2 Модель ComColor FW2230 использует черные и красные чернила, а ComColor black FW1230/FW1230R — только черные. Некоторые функции и экраны могут быть не такими как у полноцветного принтера. Дополнительные сведения см. в разделе "Для пользователей ComColor FW2230 и [ComColor black FW1230/FW1230R" \(](#page-4-0)стр. 3).

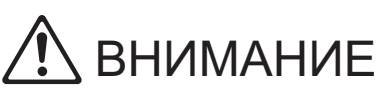

После прочтения этого руководства сохраните его в доступном месте, чтобы в дальнейшем пользоваться им как справочником. Раздел "Меры предосторожности" расположен в дополнительном руководстве Сведения о безопасности.

Обязательно прочитайте его перед использованием.

## <span id="page-2-0"></span>Об этом руководстве

#### Предисловие

Благодарим вас за приобретение принтера серии ComColor FW.

Это струйный принтер ComColor FW для высокоскоростной цветной печати с возможностью подключения к сети. Машина поддерживает ряд полезных функций, включая печать данных и мониторинг работы принтера с компьютера. Опциональный сканер позволяет использовать расширенные функции, например копирование оригиналов, сохранение и использование отсканированных данных.

#### **Вместе с машиной покупатель получает пять следующих руководств.**

#### ● **Краткое руководство**

Содержит описание основных операций машины и инструкции по замене расходных материалов. Храните это руководство в доступном месте, рядом с аппаратом, чтобы можно было легко воспользоваться им в качестве справочника. Начните знакомство с машиной с прочтения этого руководства.

#### ● **Руководство пользователя (это руководство)**

Здесь приведены меры предосторожности и технические характеристики, а также инструкции по использованию и настройке каждой функции.

Прочитайте это руководство для получения более подробной информации о машине.

#### ● **Руководство администратора**

Содержит описание опционального оборудования (например, устройство чтения IC-карт, сканер) и параметров машины, которые настраиваются администратором.

### ● **Руководство по устранению неисправностей**

В этом руководстве рассказывается, что нужно делать, если произошло замятие бумаги или возникла другая проблема.

● **Сведения по безопасности**

Руководство содержит указания по технике безопасности и технические характеристики.

#### **Об этом руководстве**

(1) Запрещается копировать это руководство и его фрагменты без разрешения RISO KAGAKU CORPORATION.

- (2) В случае внесения усовершенствований в машину содержимое этого руководства может быть изменено без предупреждения.
- (3) RISO KAGAKU CORPORATION не несет ответственности за последствия использования этого руководства или машины.

#### **Торговые марки**

Microsoft, Windows и Windows Server являются торговыми марками или зарегистрированными торговыми марками корпорации Microsoft в США и других странах.

Mac, Mac OS и Safari являются торговыми марками компании Apple Inc.

Adobe, логотип Adobe, PostScript и PostScript 3 являются торговыми марками или зарегистрированными торговыми марками компании Adobe Systems Incorporated в США и других странах.

ColorSet — торговая марка компании Monotype Imaging Inc., зарегистрированная в Патентном бюро США и, возможно, в некоторых других юрисдикциях.

 $\bullet$ ,  $\mathsf{RISO}$ , ComColor и FORCEJET являются торговыми марками или зарегистрированными торговыми марками RISO KAGAKU CORPORATION в США и других странах.

Все остальные названия компаний и торговые марки являются торговыми марками или зарегистрированными торговыми марками соответствующих владельцев.

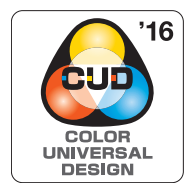

### **Получение сертификата Color Universal Design**

Серия ComColor FW (машина и опциональное оборудование\*) имеет выданный организацией Color Universal Design Organization (CUDO) сертификат соответствия требованиям универсального цветового дизайна, который гарантирует улучшенную видимость независимо от особенностей цветовосприятия отдельных людей.

Сертифицированное опциональное оборудование: сканер/модуль вывода со сдвигом

## <span id="page-3-0"></span>**Символы, обозначения и снимки экрана в этом руководстве**

#### ■ **Символы, используемые в данном руководстве**

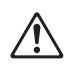

Указания по безопасному использованию машины.

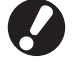

Сведения о том, что нужно проверить или чего нельзя делать.

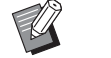

Полезная или дополнительная информация.

#### ■ **Названия клавиш и кнопок**

Названия аппаратных клавиш на панели управления и кнопок на сенсорной панели или на экране компьютера приведены в квадратных скобках [ ].

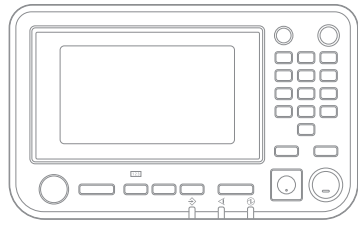

Пример: нажмите клавишу нажмите клавишу пример: коснитесь<br>[Стоп]. [ Пример: коснитесь]

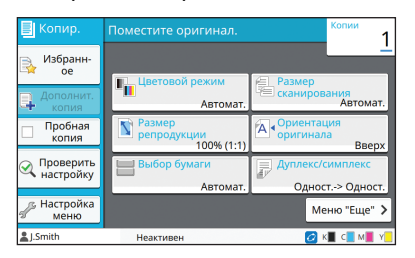

[Цветовой режим].

#### $\bullet$  Панель управления  $\bullet$  Экран сенсорной панели  $\bullet$  Окно на экране компьютера

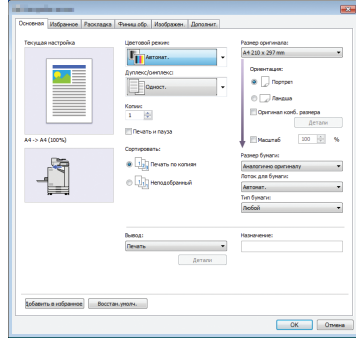

Пример: установите флажок [Оригинал комб. размера].

#### ■ **Названия опциональных устройств**

В этом руководстве для описания опционального оборудования используются обобщенные названия (см. ниже). Когда речь идет об уникальных функциях конкретного устройства, указывается точное название.

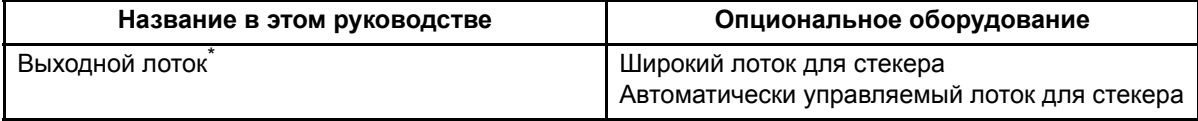

\* Опциональный выходной лоток, подключенный на правой стороне машины.

#### ■ **Иллюстрации и рабочие процедуры в этом руководстве**

- **•** В этом руководстве приведены рабочие процедуры, снимки экрана и иллюстрации для модели ComColor FW5230/FW5230R с подключенным опциональным сканером. Предполагается, что для всех функций заданы заводские настройки по умолчанию, а параметр [Настройка входа] имеет значение [ON].
- **•** Снимки экрана и иллюстрации могут отличаться в зависимости от модели машины и условий использования, включая подключенное опциональное оборудование.

## <span id="page-4-1"></span><span id="page-4-0"></span>**Для пользователей ComColor FW2230 и ComColor black FW1230/FW1230R**

Модель ComColor FW2230 использует черные и красные чернила, а ComColor black FW1230/FW1230R — только черные.

Информация в этом руководстве касается полноцветных принтеров. Приведены примеры экранов и иллюстрации для модели ComColor FW5230/FW5230R с подключенным опциональным сканером. Обратите внимание, что некоторые функции и экраны могут быть не такими как у полноцветного принтера.

### **Экраны**

Экраны для некоторых функций могут отличаться или не отображаться в зависимости от количества поддерживаемых принтером цветов.

### ■ **Сенсорная панель**

Индикатор уровня чернил на экране [О системе]

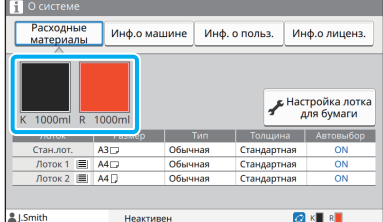

### ■ **Драйвер принтера**

Параметр [Цветовой режим] на вкладке [Основная]

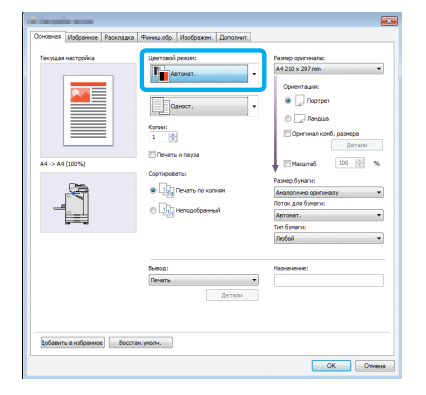

■ **RISO Console** 

Экран [Расходные материалы]

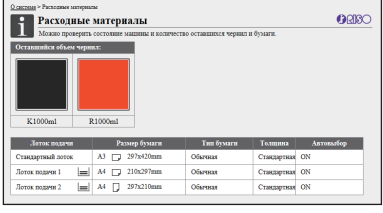

Параметры [Цветовой режим], [Границы страницы], [Качество изображения] и [Гамма-коррекция] для функции копирования

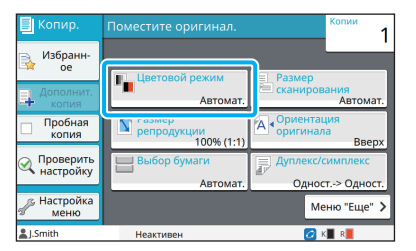

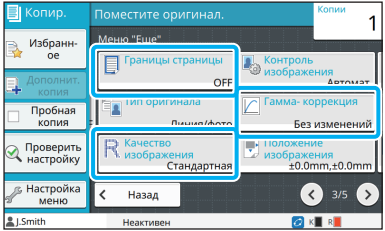

Параметры [Тип оригинала], [Качество изображения], [Гамма-коррекция] и [Растрирование] на вкладке [Изображен.]

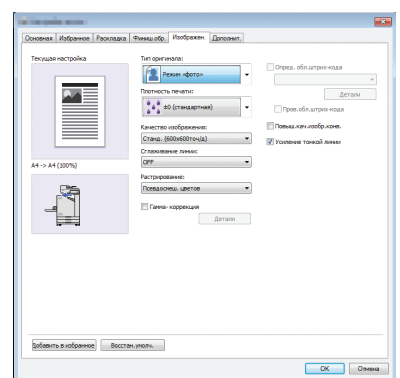

### **Цветовой профиль**

Принтер ComColor FW2230 воссоздает полноцветные оригиналы в двух цветах — черном и красном. Цвета без красной составляющей автоматически преобразуются в черный. Ниже приведен пример печати полноцветного оригинала с использованием настройки [Двухцветный] или [Автомат.]. Теплые цвета (например, оранжевый и желтый) печатаются красными чернилами, а холодные (например, синий и зеленый) — черными.

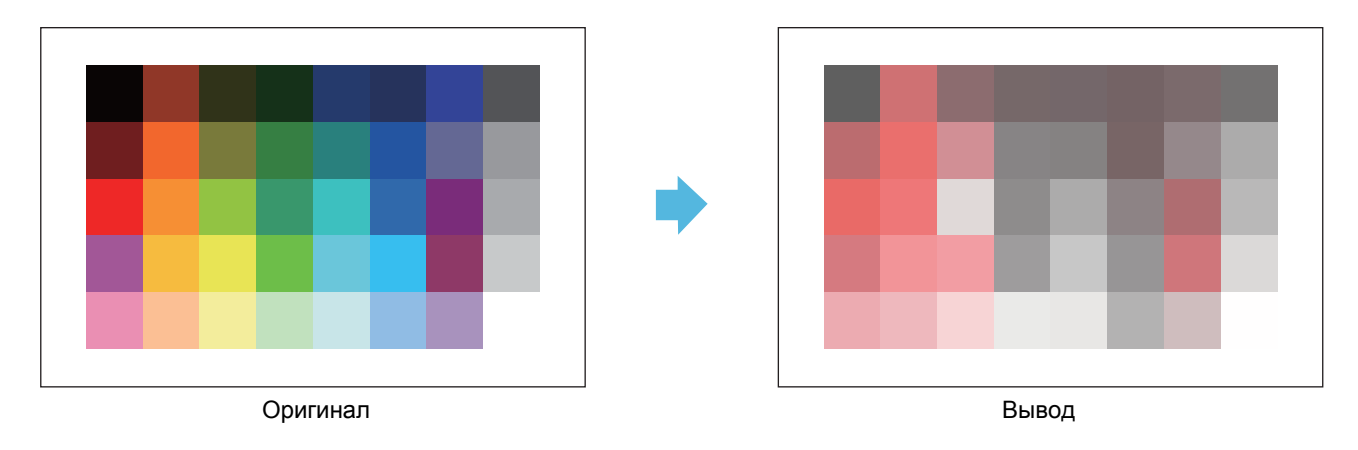

• Чтобы согласовать цвета на отпечатке с цветами оригинала, рекомендуется перед выполнением печати создать черно-красный оригинал.

## <span id="page-6-0"></span>Функции, доступные после установки опционального оборудования

С помощью опционального оборудования можно расширить функциональность машины. Ниже указано опциональное оборудование, необходимое для добавления отдельных функций.

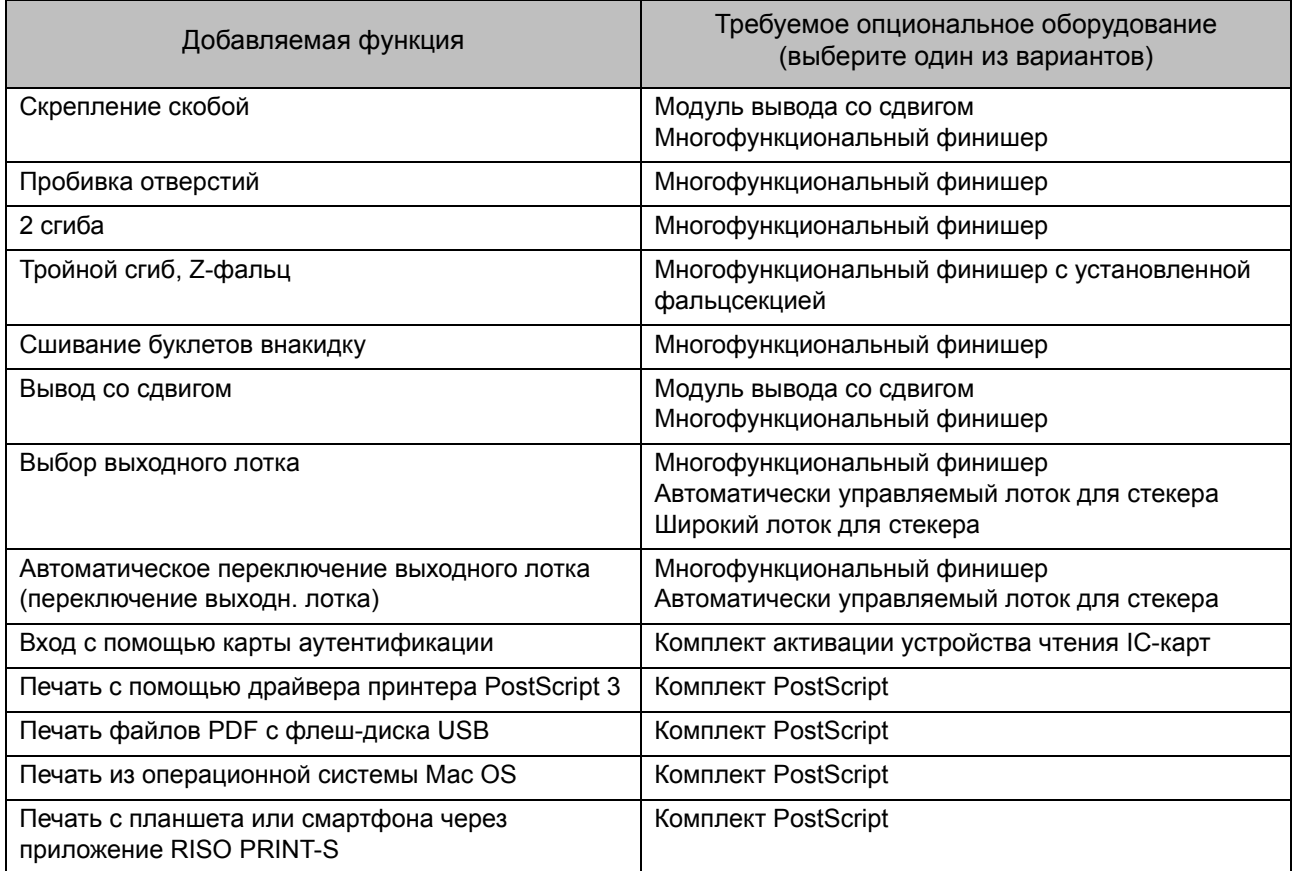

## <span id="page-7-0"></span>Что вы можете делать с помощью этой машины?

#### **Экономьте бумагу в процессе печати**

#### **Дуплекс/симплекс (стр[. 1-10](#page-45-0), стр[. 3-9\)](#page-88-0), объединение (стр[. 1-13,](#page-48-0) стр[. 3-15\)](#page-94-0)**

Можно печатать с обеих сторон листа, а также печатать несколько страниц на одном листе. Функцию двусторонней печати можно использовать вместе с функцией объединения.

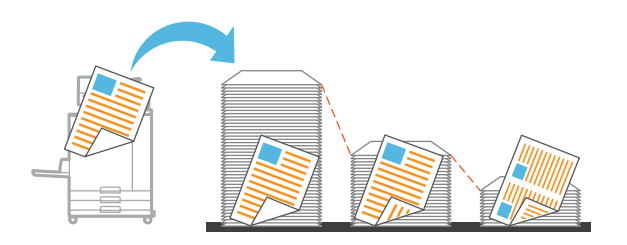

#### **Быстро сортируйте большое количество отпечатков**

#### **Сортировка (стр[. 1-10](#page-45-1), стр[. 3-10](#page-89-0)), разделение, лист раздел. тиражей (стр[. 1-24](#page-59-0), стр[. 3-21\)](#page-100-0)**

Используйте функцию сортировки или вкладной лист, чтобы быстро разделить большое количество рекламных проспектов или документов для заседания. Чтобы повысить продуктивность работы, подключите опциональный многофункциональный финишер или модуль вывода со сдвигом.

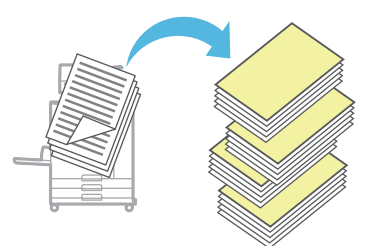

#### **Регистрируйте и извлекайте настройки**

#### **Избранное (стр[. 1-28](#page-63-0), стр[. 2-10,](#page-77-0) стр[. 3-14](#page-93-0), стр[. 4-7,](#page-118-0) стр[. 5-6](#page-127-0))**

Настройки можно добавлять в избранное и быстро извлекать их при необходимости. Это избавляет вас от необходимости каждый раз настраивать одни и те же параметры.

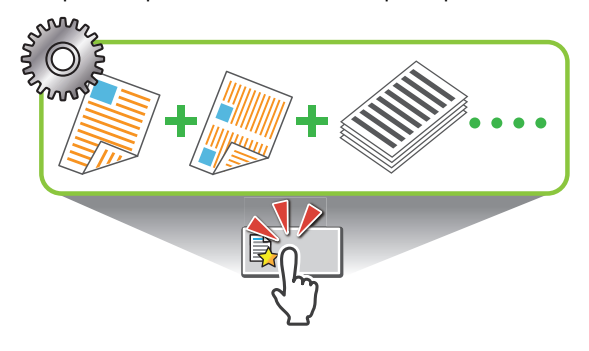

**Проверяйте результат перед печатью большого количества копий**

#### **Пробная копия (стр[. 1-29\)](#page-64-0), печать и пауза (стр[. 3-10](#page-89-1))**

Вы можете распечатать одну копию, чтобы проверить результат и настройки.

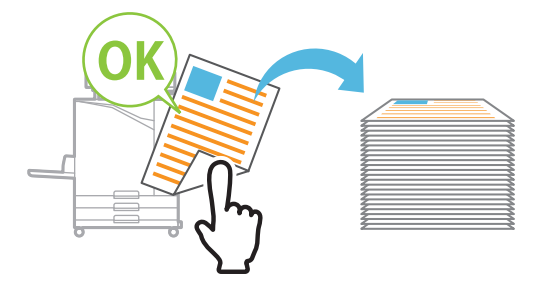

#### **Аккуратно печатайте на конвертах**

#### **Повыш. кач. изобр. конв. (стр[. 3-25](#page-104-0))**

Можно четко печатать на конвертах разной толщины, не пачкая их.

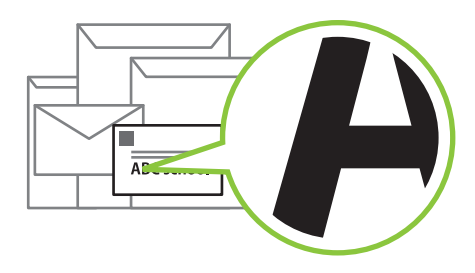

#### **Повышайте скорость передачи данных во время печати**

#### **Сжатие данных (стр[. 3-22\)](#page-101-0)**

Уменьшите размер файла печати, если скорость передачи данных по сети важнее качества изображения.

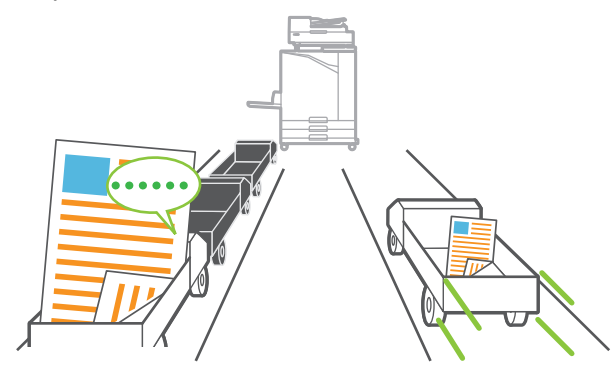

#### **Сохраняйте часто печатаемые документы в принтере**

#### **Хранилище (стр[. 4-1](#page-112-0))**

Можно сохранить документы в папки и быстро печатать их при возникновении необходимости. Поддерживается общий доступ к папкам.

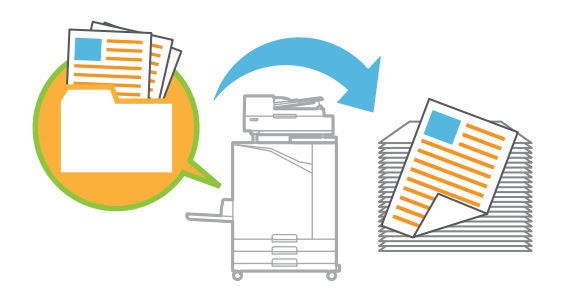

#### **Защищайте документы с помощью PIN-кода**

#### **PIN-код (стр[. 2-9,](#page-76-0) стр[. 3-26](#page-105-0))**

Чтобы распечатать задание, которому назначен PIN-код, нужно ввести этот код. Также PIN-код можно назначить отсканированному документу.

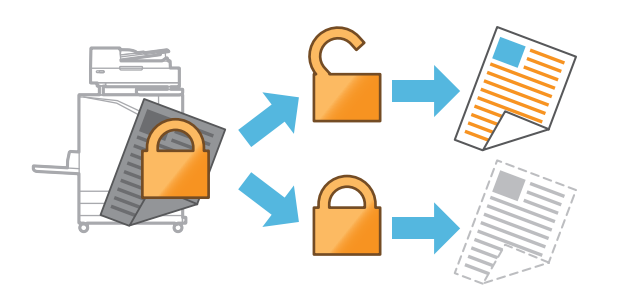

#### **Проверяйте состояние принтера с компьютера**

#### **RISO Console (стр[. 6-1\)](#page-130-0)**

Можно проверять состояние и настройки машины с компьютера и дистанционно выполнять задания.

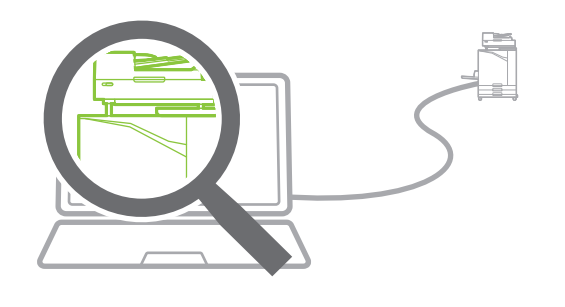

#### **Экономьте электроэнергию в режиме ожидания**

#### **Настройка энергосбережения ([стр](#page-28-0). 27)**

Сокращайте потребление электроэнергии в режиме ожидания. Можно настроить период времени, после окончания которого машина переходит в энергосберегающий режим, активирует режим сна или выключает подсветку. Также можно задать количество электроэнергии, потребляемой в режиме сна.

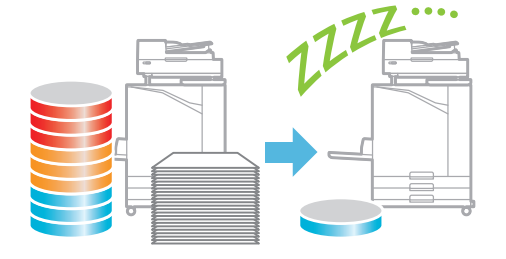

#### **Легко печатайте на бумаге нестандартного размера**

#### **Выбор бумаги (стр[. 1-7](#page-42-0), стр[. 3-32\)](#page-111-0), размер сканирования (стр[. 1-9](#page-44-0)), размер бумаги (стр[. 3-11](#page-90-0))**

Печать на бумаге нестандартного размера, который не зарегистрирован в принтере, выполняется точно так же, как и на бумаге стандартного размера.

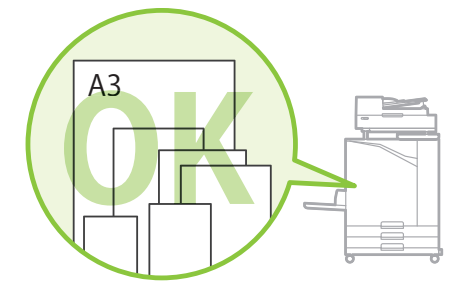

#### **Одновременно обрабатывайте оригиналы разного размера**

#### **Оригинал комбинированного размера (стр[. 1-11](#page-46-0), стр[. 2-8](#page-75-0), стр[. 3-11](#page-90-1))**

Даже если загрузить в машину оригиналы разного размера, она автоматически распознает размер во время копирования или сканирования.

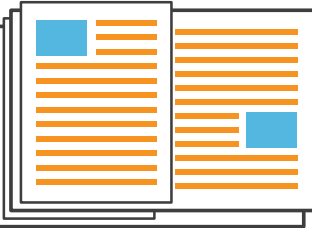

## Оглавление

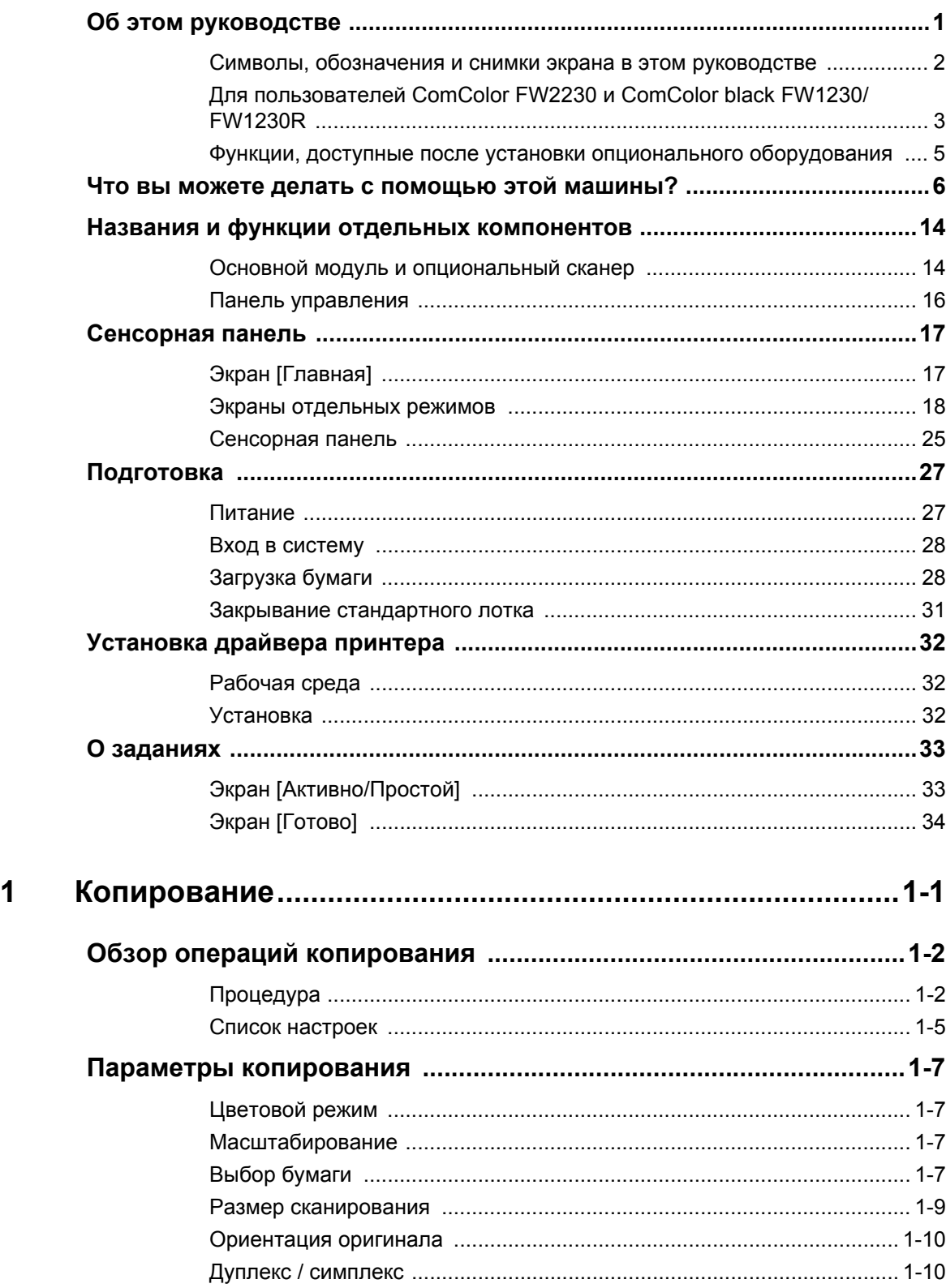

Глава

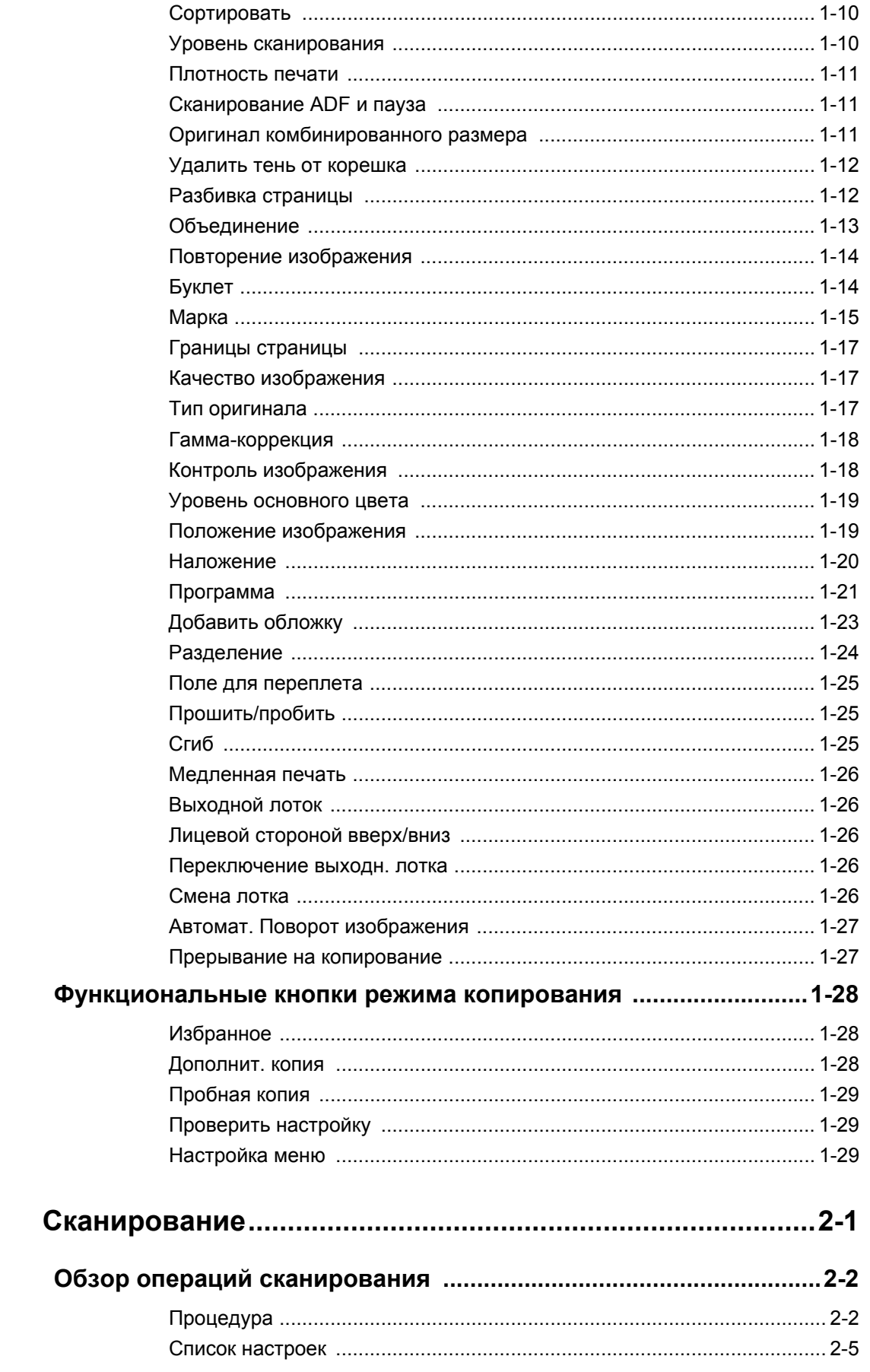

Глава 2

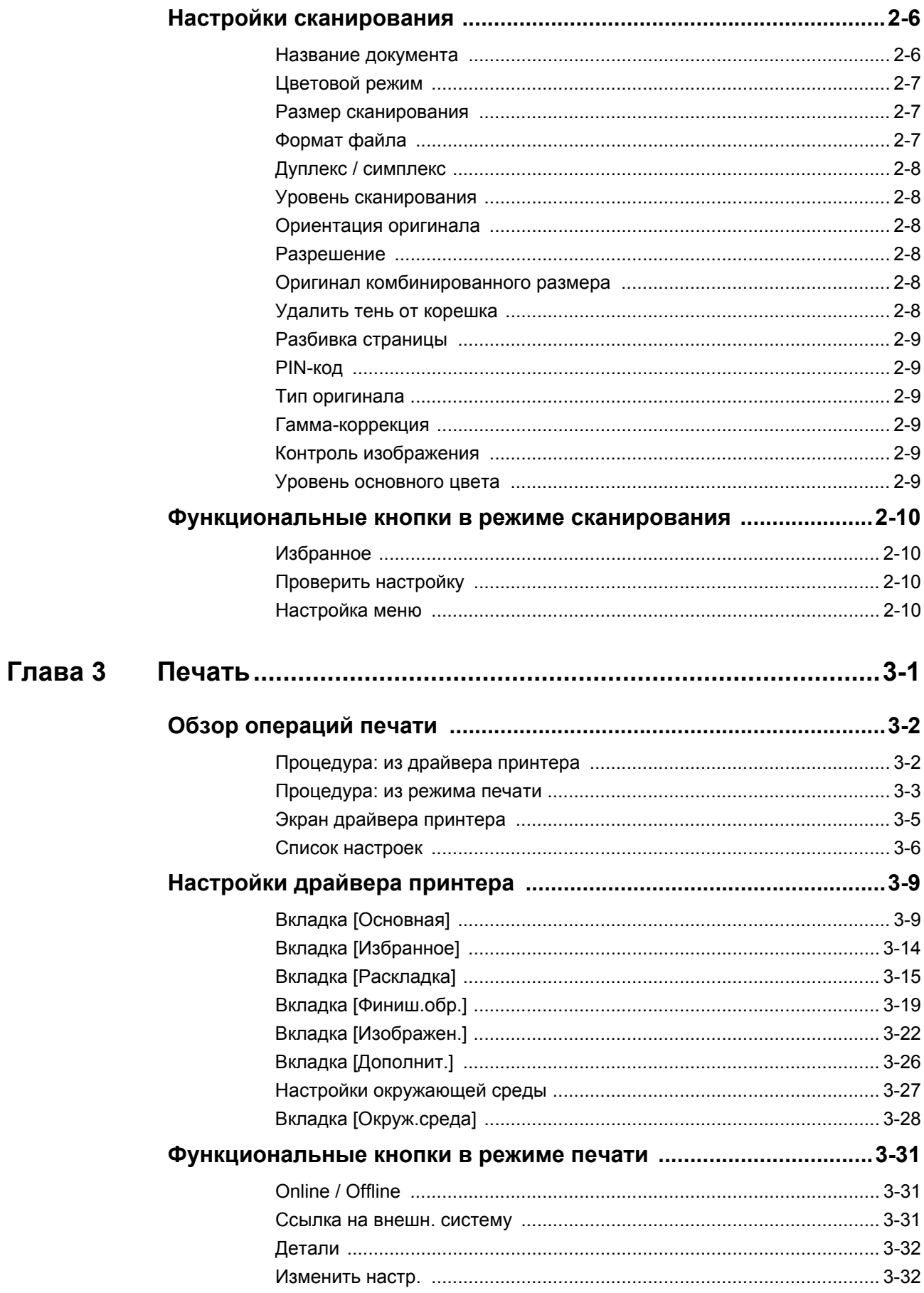

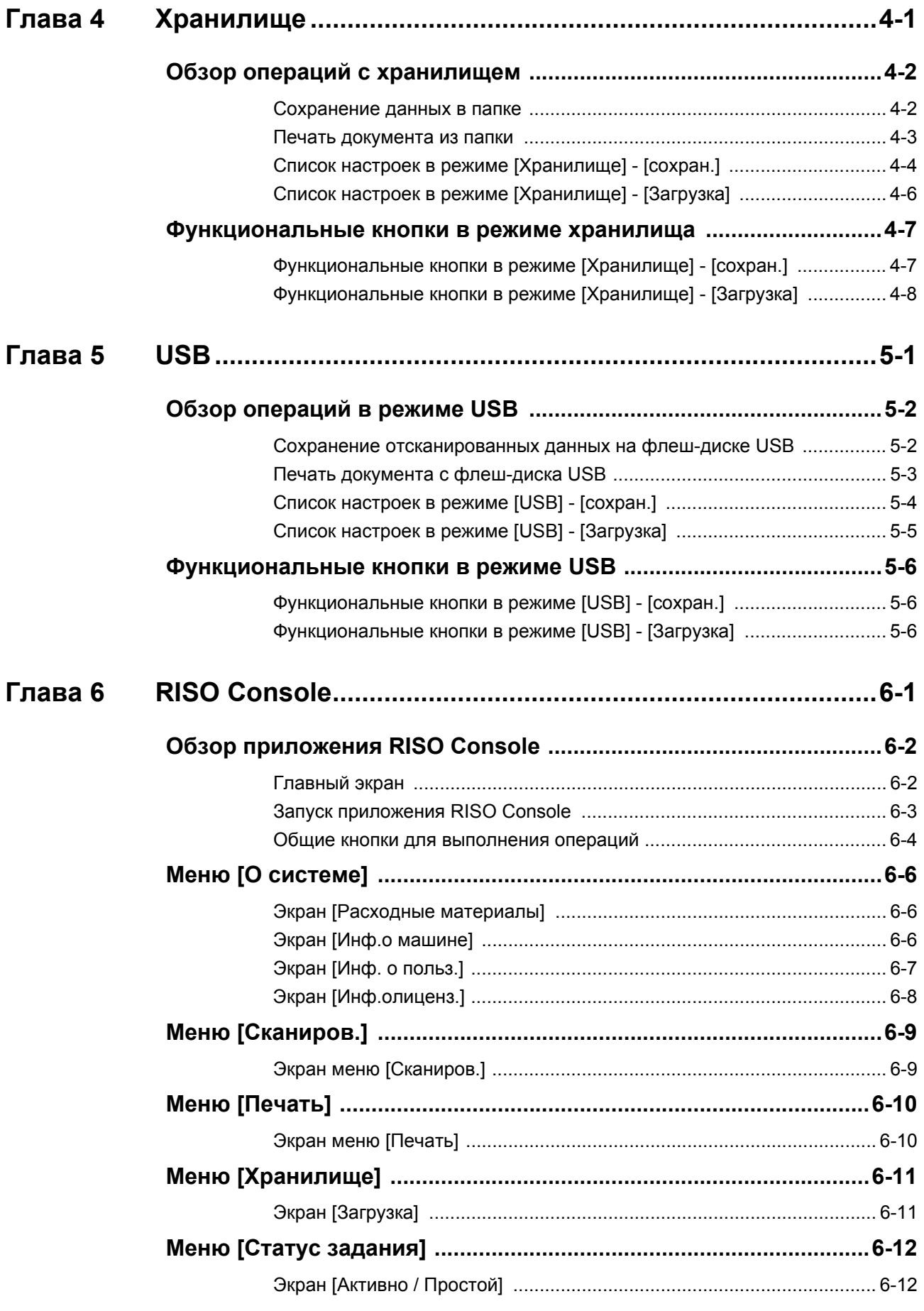

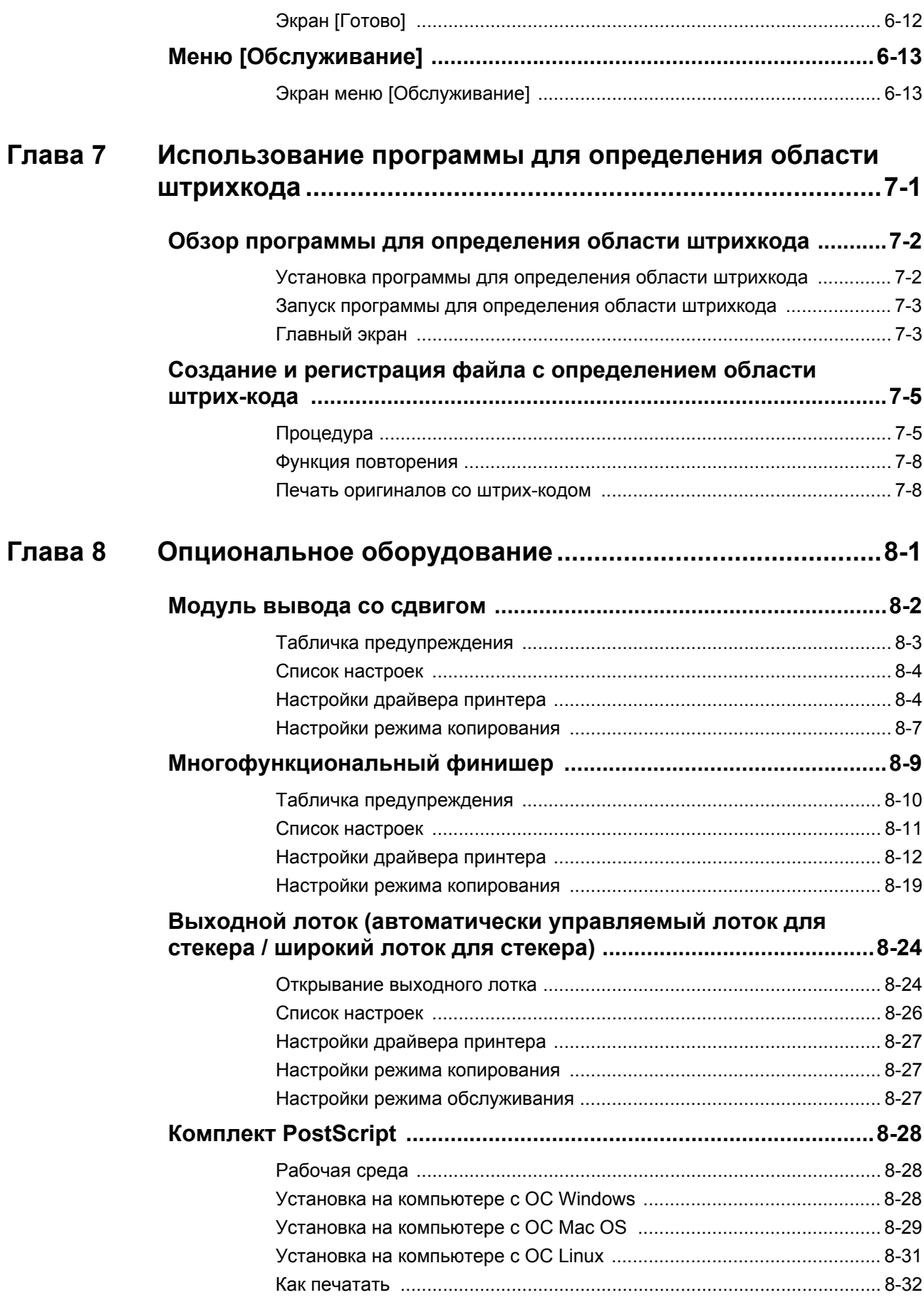

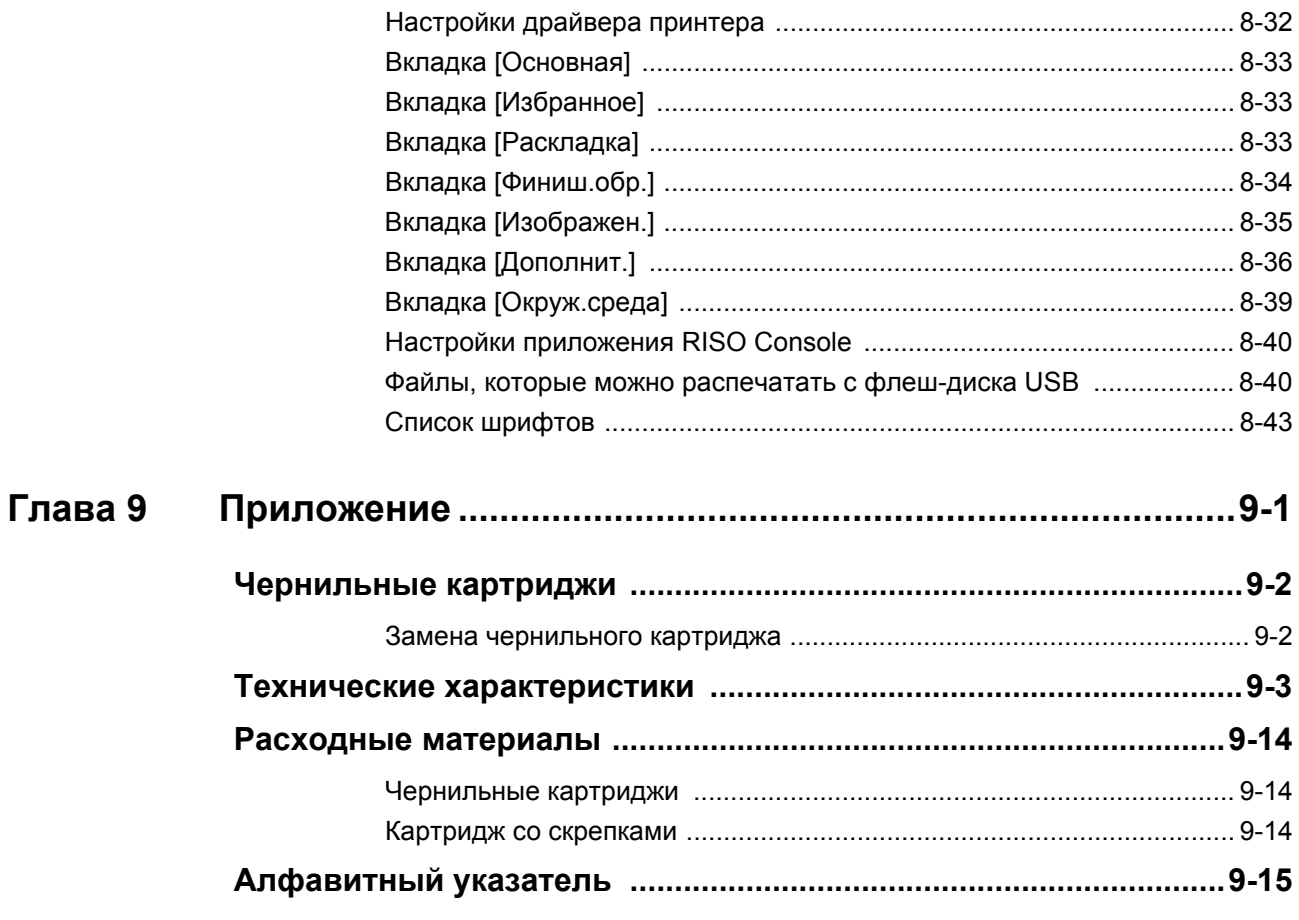

## <span id="page-15-0"></span>Названия и функции отдельных компонентов

### <span id="page-15-1"></span>Основной модуль и опциональный сканер

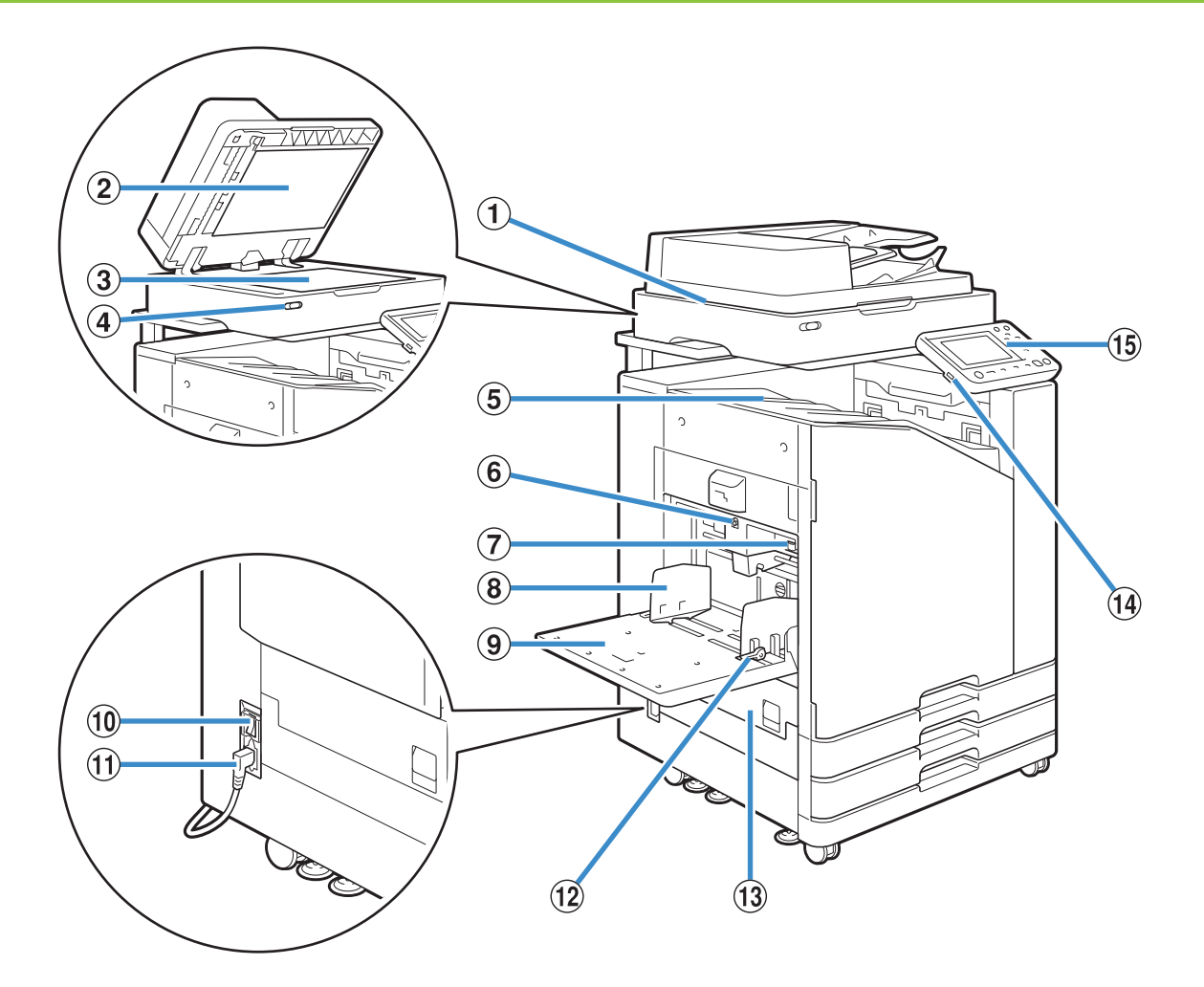

(1) Сканер (опциональное оборудование) Сканер служит для копирования или сканирования документов со стекла оригиналов или АПД.

#### (2) Крышка оригиналов

Опустите крышку, чтобы накрыть оригинал и считать его со стекла оригиналов.

(3) Стекло оригиналов

Положите оригинал лицом вниз и выровняйте его по стрелке в левом верхнем углу.

(4) Световой индикатор сканера (синий/красный) Указывает состояние сканера.

- Горит синий индикатор: машина готова к использованию
- Мигает синий индикатор: машина запускается или выполняет сканирование
- Мигает красный индикатор: произошла ошибка

(5) Лоток лицом вниз

Для вывода отпечатков лицом вниз.

6) Кнопка опускания стандартного лотка

С помощью этой кнопки можно поднять или опустить стандартный лоток, чтобы поменять или добавить бумагу.

(7) Рычаг регулировки давления подачи бумаги С помощью этого рычага можно отрегулировать давление подачи с учетом типа бумаги, загруженной в стандартный лоток.

**8 Направляющая подачи бумаги из** стандартного лотка

Предотвращает смещение бумаги в стандартном лотке.

#### Названия и функции отдельных компонентов

#### **(9) Стандартный лоток**

Лоток для загрузки специальной бумаги (плотной бумаги, конвертов и т. д.). Также из этого лотка можно подавать обычную бумагу.

**10 Главный выключатель питания** 

Используйте для включения питания. Обычно питание выключать не нужно.

(1) Разъем для устройства

К этому гнезду нужно подключить кабель питания основного модуля.

(12) Рычаг направляющих подачи бумаги

Служит для смещения или фиксации направляющей подачи бумаги из стандартного лотка. Рычаги расположены с обеих сторон направляющей подачи бумаги из стандартного лотка (в двух местах).

**13) Левая крышка** 

Откройте крышку, если нужно устранить замятие бумаги.

#### Порт USB

К этому порту можно подключить флеш-диск USB, чтобы распечатать хранящиеся на нем файлы или записать на него отсканированные данные.

• Используйте флеш-диски USB, которые соответствуют требованиям стандартов Mass Storage Class и USB 2.0/3.0.

#### (15) Панель управления

Используется для выполнения операций или настроек.

Можно отрегулировать угол наклона, чтобы было лучше видно информацию на экране.

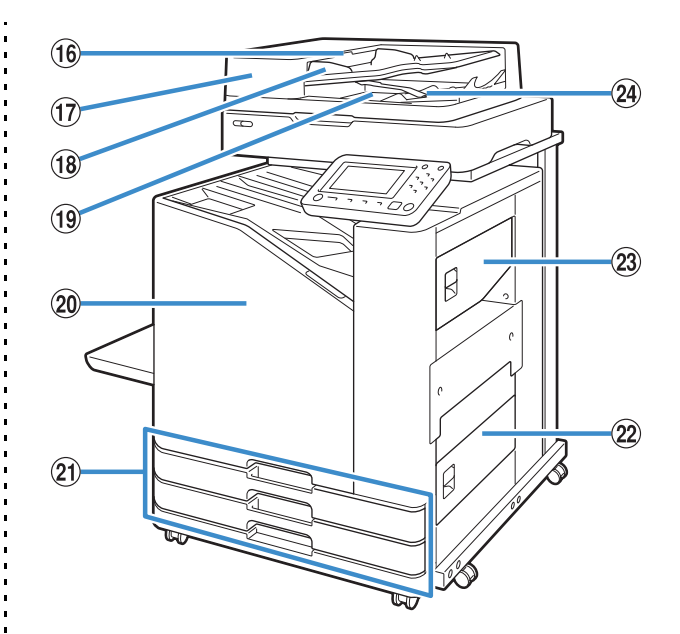

p Рычаг модуля оригиналов АПД

Потяните рычаг вверх, чтобы открыть крышку модуля оригиналов АПД, если произошло замятие бумаги.

(17) Автоматическое устройство подачи документов (АПД)

Сюда можно загрузить до 200 оригиналов для автоматической подачи.

(18) Направляющие оригиналов АПД

Перемещайте направляющие с учетом ширины документов.

**(19) Выходной лоток оригиналов АПД** 

Документы попадают сюда после считывания в АПД. **20 Передняя обложка** 

Обычно передняя обложка заблокирована и открыть ее невозможно. Защелка автоматически открывается, когда происходит замятие бумаги или возникает другая проблема.

Чтобы открыть переднюю крышку в иной ситуации, выберите [Обслуживание] на экране [Главная] и коснитесь [Защелка передней крышки].

u Лоток подачи 1, лоток подачи 2 (лотки подачи) Загружайте в эти лотки бумагу для печати.

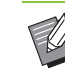

• Специальную бумагу, в том числе плотную, загружайте в стандартный лоток.

**(22) Нижняя правая крышка** 

Откройте крышку, если нужно устранить замятие бумаги.

23 Верхняя правая крышка

Откройте крышку, если нужно устранить замятие бумаги.

**(24) Рычаг выравнивания бумаги** 

Этот рычаг служит для выравнивания готовых

отпечатков. Если рычаг препятствует выводу

отпечатков, потяните его вверх и зафиксируйте.

### <span id="page-17-0"></span>**Панель управления**

С помощью панели управления можно выполнять различные операции и настройки.

По цвету и состоянию индикаторов (горят или мигают) можно определить состояние машины и наличие ошибок, таких как замятие бумаги.

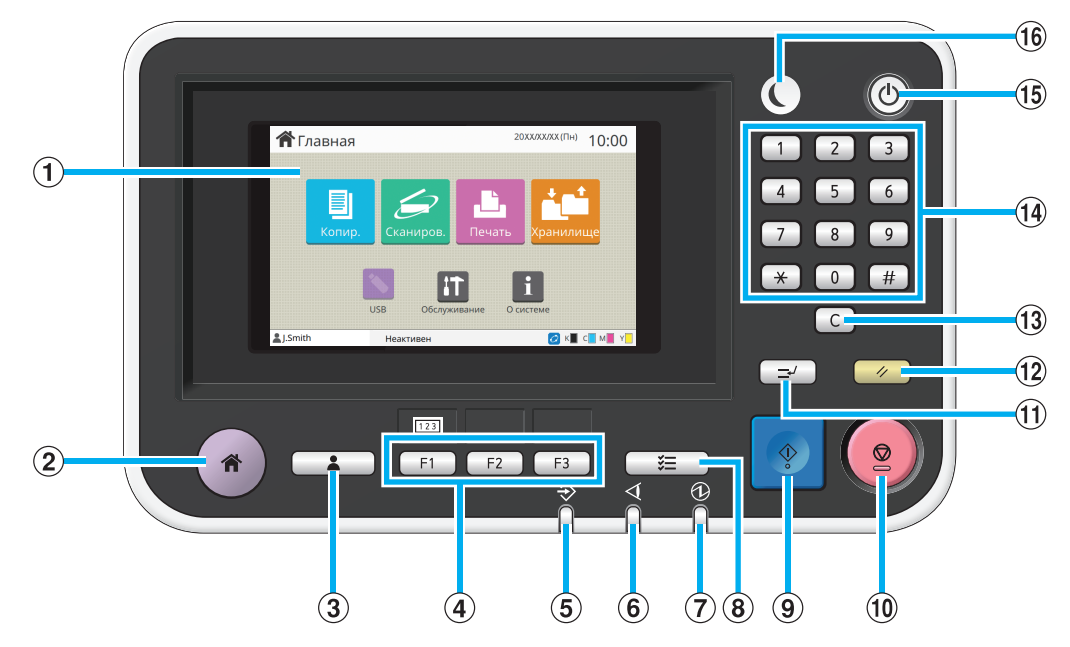

### a Сенсорная панель

Используется для выполнения операций или настроек. Также на этой панели отображаются сообщения об ошибках, подтверждения и другая информация. (стр. 17 "[Сенсорная](#page-18-0) панель")

b Клавиша возврата в исходное положение Нажмите эту клавишу для перехода на экран [Главная].

 $(3)$  Клавиша входа/выхода

Нажмите эту клавишу, чтобы войти в систему или выйти из нее.

#### d Функциональные клавиши

Этим клавишам можно назначить часто используемые функции и настройки. Затем для вызова назначенной функции достаточно нажать соответствующую клавишу.

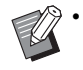

• За инструкциями о регистрации функций и настроек обращайтесь к администратору.

### **(5) Индикатор данных**

Горит, если задание ожидает печати, и мигает, если машина получает данные.

### **6 Индикатор ошибок**

Мигает, если произошла ошибка.

g Индикатор питания

Горит, если включена подача питания.

**(8) Клавиша статуса задания** 

Нажмите, чтобы просмотреть выполняющиеся или завершенные задания.

#### **(9) Клавиша Пуск**

Нажмите, чтобы начать выполнение операции.

**10 Клавиша Стоп** 

Нажмите, чтобы остановить выполняющееся задание.

- **(1) Клавиша прерывания**
- С помощью этой клавиши можно приостановить

выполняющееся задание, чтобы запустить другое задание. l Клавиша Сброс

Нажмите, чтобы восстановить значения по умолчанию.

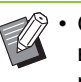

• Операция затрагивает только параметры выбранного режима. Параметры других режимов остаются в неизменном состоянии.

### 13 Клавиша Очистить

С помощью этой клавиши можно удалять введенные буквы и цифры.

#### n Цифровые клавиши

Эти клавиши служат для ввода цифр.

#### **(15) Клавиша питания**

Если питание машины включено, то после нажатия этой клавиши включится рабочее питание, а сама клавиша загорится. Если нажать и удерживать клавишу, рабочее питание выключится и машина перейдет в режим ожидания.

#### p Клавиша активизации

Горит, когда машина находится в энергосберегающем режиме. Если нажать клавишу, когда она горит, машина перейдет в состояние готовности к использованию.

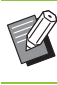

• Если нажать клавишу, когда она не горит, машина перейдет в режим сна.

## <span id="page-18-0"></span>Сенсорная панель

## <span id="page-18-1"></span>**Экран [Главная]**

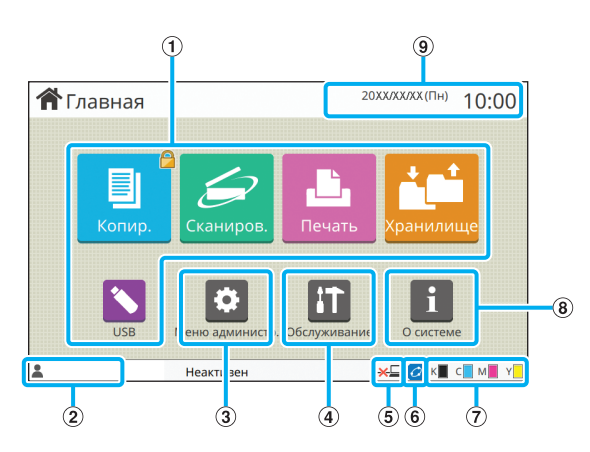

Если нажать на панели управления клавишу [Возврата в исходное положение], отобразится экран [Главная].

Для получения доступа к настройкам и функциям коснитесь кнопки нужного режима.

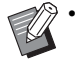

• Содержимое экрана может отличаться в зависимости от модели машины, подключенного опционального оборудования и настроек.

#### (1) Кнопки режимов

С помощью этих кнопок можно перейти на экран нужного режима.

Если в верхнем правом углу кнопки отображается значок замка, значит для доступа к режиму нужно указать учетные данные.

### b Имя пользователя

На экране отображается имя пользователя, который вошел в систему.

#### $\overline{a}$  Кнопка [Меню администр.]

Коснитесь этой кнопки, чтобы получить доступ к параметрам администратора.

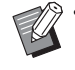

• Кнопка не отображается, если для входа в систему была использована учетная запись, не имеющая прав администратора.

### (4) Кнопка [Обслуживание]

Коснитесь этой кнопки, чтобы получить доступ к функциям обслуживания машины.

### **(5) Вне сети**

Этот значок отображается, если параметр [Online/ Offline] имеет значение [OFF].

 $6$ ) Значок соединения FORCEJET<sup>™</sup>

Значок показывает, все ли компоненты, необходимые для печати, работают правильно.

Для получения дополнительной информации см. предоставляемое отдельно "Руководство по устранению неисправностей".

#### g Оставшийся объем чернил

Этот значок показывает оставшийся объем чернил каждого цвета. Если значок начал мигать, значит скоро нужно будет заменить чернильный картридж. Приготовьте новый картридж с чернилами соответствующего цвета.

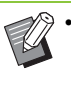

• Если используются чернила сторонних производителей (не RISO), то количество оставшихся чернил не отображается.

#### **(8) Кнопка [О системе]**

Коснитесь этой кнопки, чтобы просмотреть сведения о расходных материалах, машине и пользователе.

#### **(9)** Дата

Текущая дата и время.

### <span id="page-19-0"></span>Экраны отдельных режимов

Чтобы открыть экран нужного режима, нажмите соответствующую кнопку на экране [Главная].

### Экран [Копир.]

Если вы используете опциональный сканер, на этом экране можно управлять заданиями копирования и проверять их состояние.

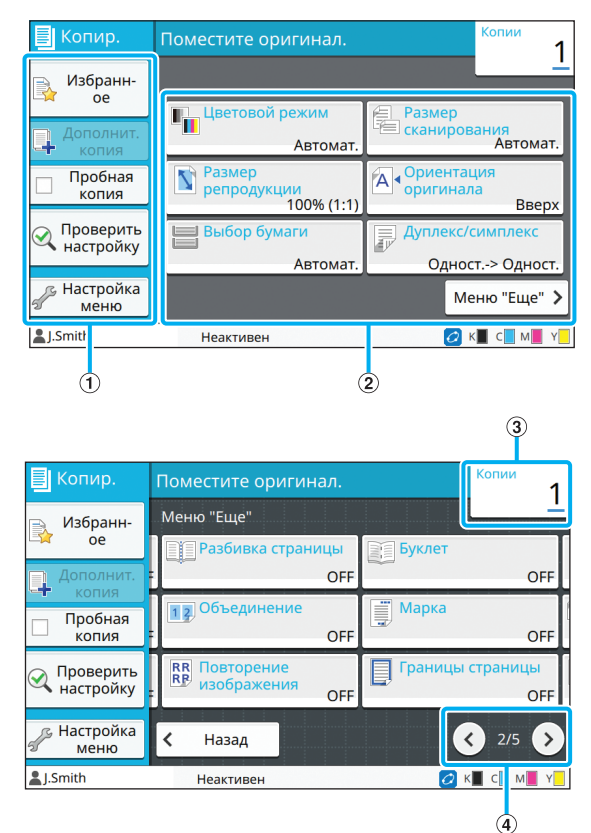

**(1) ФУНКЦИОНАЛЬНЫЕ КНОПКИ** 

Выберите одну из функций, доступных в режиме копирования.

(2) Кнопки настройки

Используйте эти кнопки для настройки функций копирования.

Коснитесь [Меню Еще], чтобы отобразить другие кнопки настройки.

#### (3) Копии

Здесь можно ввести или проверить количество копий. (4) Кнопки  $\textcircled{\scriptsize{1}}$ 

Эти кнопки служат для перемещения между страницами кнопок настройки.

Отображается номер текущей страницы и общее количество страниц.

### Экран [Сканиров.]

Если вы используете опциональный сканер, на этом экране можно управлять заданиями сканирования и проверять их состояние. Предусмотрено три способа пересылки отсканированных данных.

### $\blacksquare$  Почта

Отсканированные данные можно отправить по электронной почте.

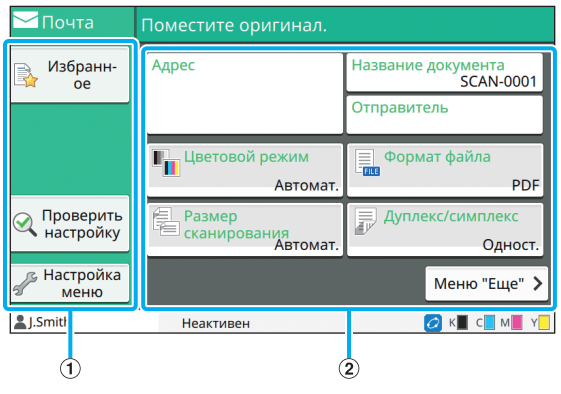

(1) Функциональные кнопки

Выберите одну из функций, доступных в режиме сканирования. (2) Кнопки настройки

С помошью этих кнопок можно ввести значения для параметров [Адрес], [Название документа] и [Отправитель], а также настроить функции сканера. Коснитесь [Меню Еще], чтобы отобразить другие кнопки настройки.

### $\blacksquare$   $\Pi K$

Отсканированные данные можно отправить по сети на компьютер.

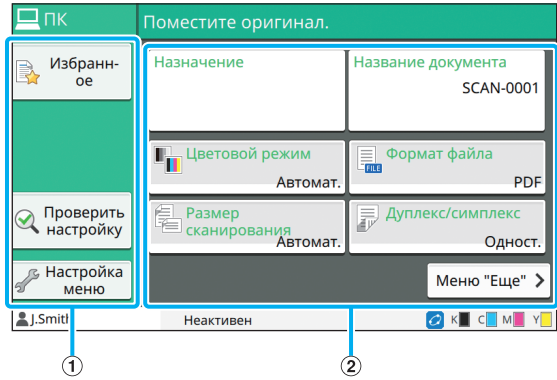

(1) Функциональные кнопки

Выберите одну из функций, доступных в режиме сканирования.

#### **(2) Кнопки настройки**

С помощью этих кнопок можно ввести значения для параметров [Назначение] и [Название документа], а также настроить функции сканера.

Коснитесь [Меню Еще], чтобы отобразить другие кнопки настройки.

### ■ **Консоль**

Отсканированные данные можно сохранить на внутреннем жестком диске машины. Можно загрузить сохраненные данные из приложения RISO Console.

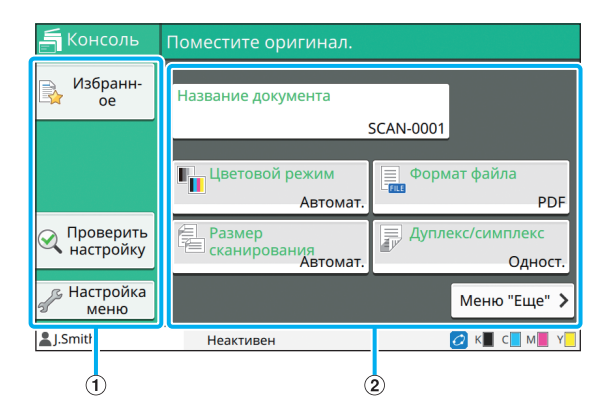

#### (1) Функциональные кнопки

Выберите одну из функций, доступных в режиме сканирования.

**(2) Кнопки настройки** 

С помощью этих кнопок можно ввести значения для параметра [Название документа] и настроить функции сканера. Коснитесь [Меню Еще], чтобы отобразить другие кнопки настройки.

### **Экран [Печать]**

На этом экране можно управлять заданиями печати, которые были отправлены с компьютера, и просматривать их состояние.

### ■ **Список отложенных заданий**

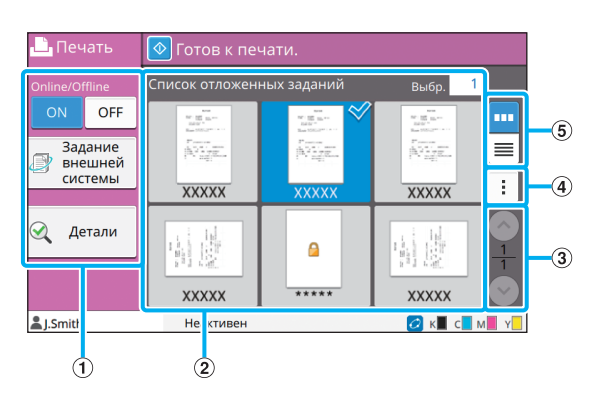

a Функциональные кнопки

Выберите одну из функций, доступных в режиме печати.

b Вид

На этой панели отображаются отложенные задания.

 $\Omega$  Кнопки  $\Omega$ / $\Omega$ 

Эти кнопки служат для перемещения между

страницами представления данных.

Отображается номер текущей страницы и общее число страниц.

**(4) Подменю** 

Можно отредактировать или удалить настройки выбранного задания.

**(5) Кнопки выбора вида** 

Отложенные задания можно вывести на экран в виде эскизов или списка.

- **m**: показывать эскизы
- : показывать список

#### ■ **Экран изменить настр.**

Этот экран отображается, если выбрать [Изменить настр.] в подменю на экране [Список отложенных заданий].

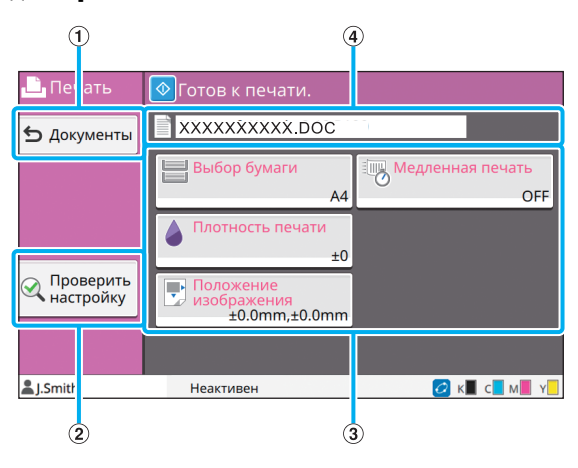

(1) Кнопка [Документы]

Коснитесь этой кнопки, чтобы отобразить экран [Список отложенных заданий].

(2) Кнопка [Проверить настройку]

Коснитесь этой кнопки, чтобы отобразить текущие настройки.

**(3) Кнопки настройки** 

Используйте эти кнопки для настройки функций печати.

**(4) Название документа** 

Здесь отображается название выбранного документа.

### **Экран [Хранилище]**

На этом экране можно управлять сохраненными заданиями и проверять их состояние.

В режиме хранилища есть две функции: [сохран.] для сохранения данных в папке и [Загрузка] для печати документов, которые хранятся в папке.

### ■ **Экран со списком папок в режиме [Хранилище] - [сохран.]**

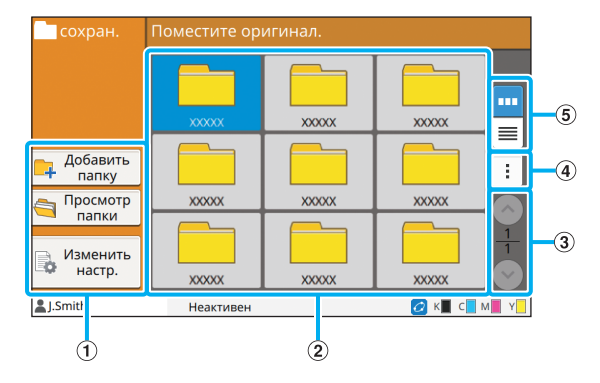

### (1) Функциональные кнопки

Выберите одну из функций, доступных в режиме хранилища.

 $(2)$  Вид

На этой панели отображается список папок.

 $\circ$  Кнопки  $\circ$  / $\circ$ 

Эти кнопки служат для перемещения между страницами представления данных.

Отображается номер текущей страницы и общее число страниц.

**(4) Подменю** 

Можно изменить цвет и имя папки.

**(5) Кнопки выбора вида** 

Папки можно вывести на экран в виде значков или списка.

**III**: показывать значки

: показывать список

### ■ **Экран со списком документов в режиме [Хранилище] - [сохран.]**

Чтобы отобразить этот экран, коснитесь [Просмотр папки] на экране со списком папок.

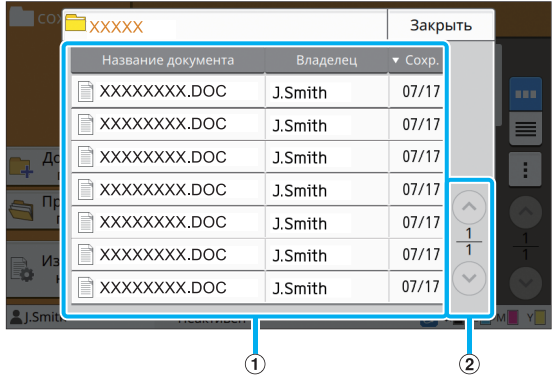

### a Вид

Отображается список документов, которые хранятся в папке. Список содержит поля [Название документа], [Владелец] и [Сохр.] (дата сохранения).

 $\Omega$  Кнопки  $\Omega/\Omega$ 

Эти кнопки служат для перемещения между

страницами представления данных.

Отображается номер текущей страницы и общее число страниц.

### ■ **Экран изменить настр. в режиме [Хранилище] - [сохран.]**

Чтобы отобразить этот экран, коснитесь [Изменить настр.] на экране со списком папок.

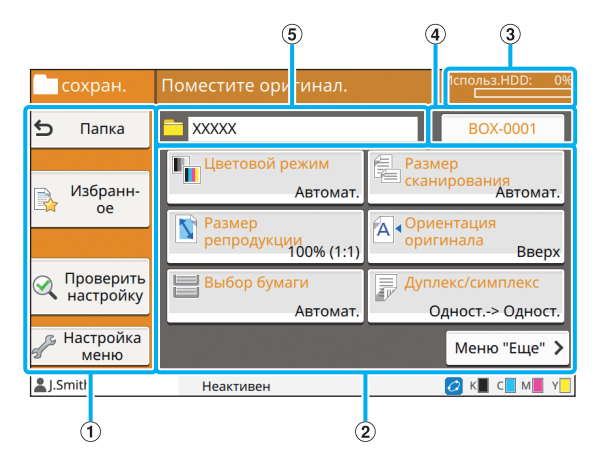

a Функциональные кнопки

Выберите одну из функций, доступных в режиме хранилища.

(2) Кнопки настройки

Используйте эти кнопки для настройки функций хранилища (записи).

#### $\overline{a}$ ) Индикатор [Использование HDD]

Отображается текущий процент использования пространства на внутреннем жестком диске.

#### **(4) Кнопка название документа**

Нажмите кнопку, чтобы открыть экран [Настр. имени документа]. После этого можно ввести название документа.

**(5) Папка назначения** 

Здесь отображается имя папки назначения, которая была выбрана на экране со списком папок.

> • Если на внутреннем жестком диске мало свободного места, удалите ненужные документы из папок.

### ■ **Экран со списком папок в режиме [Хранилище] - [Загрузка]**

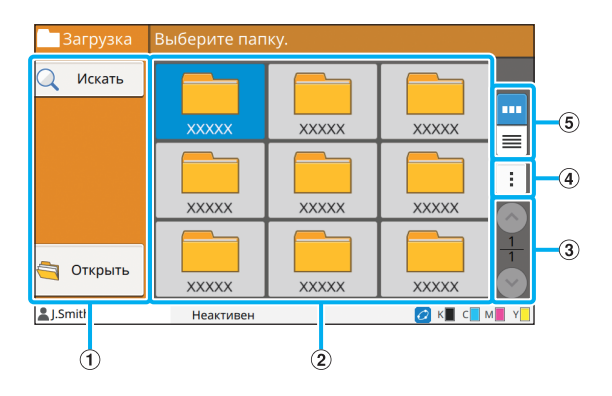

#### (1) Функциональные кнопки

Выберите одну из функций, доступных в режиме хранилища.

 $(2)$  Вид

На этой панели отображается список папок.

 $\Omega$  Кнопки  $\Omega$ 

Эти кнопки служат для перемещения между

страницами представления данных.

Отображается номер текущей страницы и общее число страниц.

**(4) Подменю** 

Можно изменить цвет и имя папки.

 $(5)$  Кнопки выбора вида

Папки можно вывести на экран в виде значков или списка.

**<u>III</u>**: показывать значки

 $\equiv$ : показывать список

### ■ **Экран со списком документов в режиме [Хранилище] - [Загрузка]**

Чтобы отобразить этот экран, коснитесь [Открыть] на экране со списком папок.

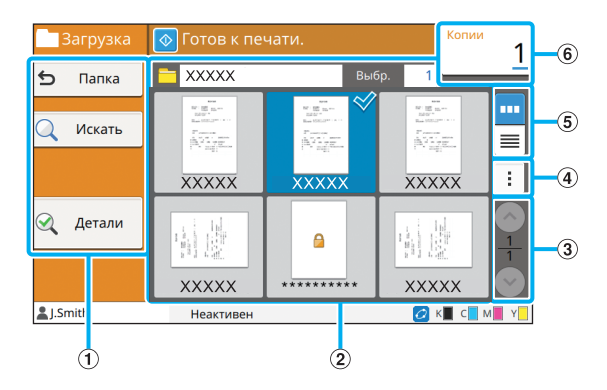

a Функциональные кнопки

Выберите одну из функций, доступных в режиме хранилища.

 $(2)$  Вил

Отображается список документов, которые хранятся в папке.

 $\circledR$  Кнопки  $\circledR$ / $\circledR$ 

Эти кнопки служат для перемещения между страницами представления данных.

Отображается номер текущей страницы и общее число страниц.

#### **(4) Подменю**

Можно изменить название выбранного документа, удалить его или отредактировать настройки.

Также можно скопировать выбранный документ на флеш-диск USB или в другую папку.

**(5) Кнопки выбора вида** 

Документы можно вывести на экран в виде эскизов или списка.

**III**: показывать эскизы

 $\equiv$ : показывать список

**6** Копии

Здесь можно ввести или проверить количество печатаемых копий.

### **Экран [USB]**

На этом экране можно управлять заданиями на флеш-диске USB и проверять их состояние. В режиме USB есть две функции: [сохран.] для записи отсканированных данных на флеш-диск USB и [Загрузка] для печати документов (файлов PRN), которые хранятся на флешдиске USB, через драйвер принтера.

### ■ Экран настройки в режиме [USB] -**[сохран.]**

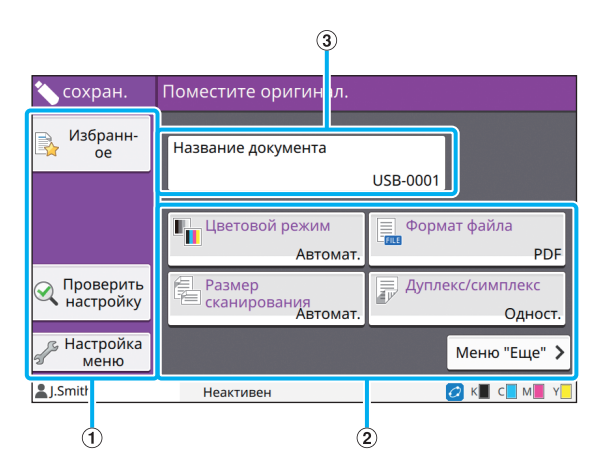

a Функциональные кнопки

Выберите одну из функций, доступных в режиме USB. **(2) Кнопки настройки** 

Используйте эти кнопки для настройки функций записи на диск USB.

Коснитесь [Меню Еще], чтобы отобразить другие кнопки настройки.

(3) Кнопка [Название документа]

Нажмите кнопку, чтобы открыть экран [Настр. имени документа]. После этого можно ввести название документа.

### ■ **Экран со списком документов в режиме [USB] - [Загрузка]**

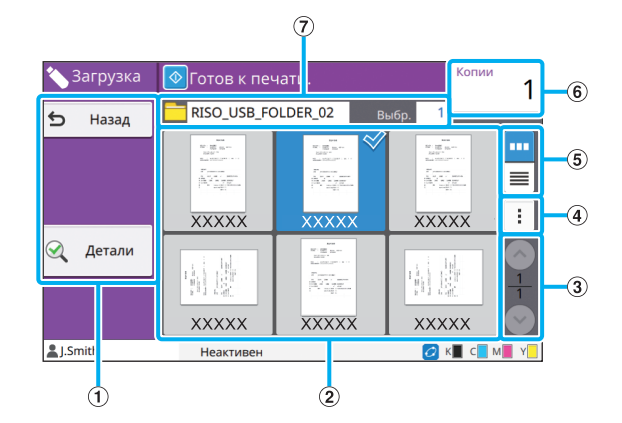

### a Функциональные кнопки

Выберите одну из функций, доступных в режиме USB.  $(2)$  Вид

На этой панели отображаются папки и документы, хранящиеся на флеш-диске USB.

#### $\circ$  Кнопки  $\circ$  / $\circ$

Эти кнопки служат для перемещения между страницами представления данных.

Отображается номер текущей страницы и общее число страниц.

#### (4) Подменю

Можно изменить настройки печати для выбранного документа или скопировать его в папку на внутреннем жестком диске.

#### **(5) Кнопки выбора вида**

Документы и папки можно вывести на экран в виде эскизов или списка.

- **III**: показывать эскизы
- : показывать список

### **6** Копии

Здесь можно ввести или проверить количество печатаемых копий.

 $(7)$  Имя папки

Здесь отображается имя выбранной папки или папки, где сохранен документ.

### ■ **Экран изменить настр. в режиме [USB] - [Загрузка]**

Этот экран отображается, если коснуться [Изменить настр.] в подменю на экране со списком документов.

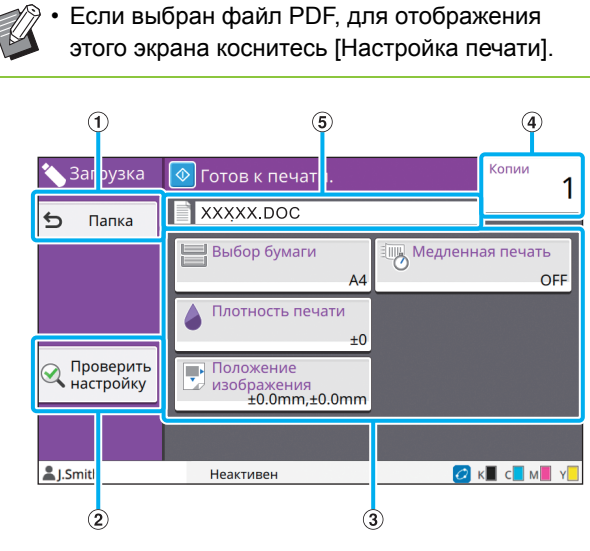

### **(1) Кнопка [Папка]**

Коснитесь этой кнопки, чтобы отобразить экран со списком документов.

b Кнопка [Проверить настройку]

Коснитесь этой кнопки, чтобы отобразить экран [Проверить настройку].

**(3) Кнопки настройки** 

Используйте эти кнопки для настройки функций загрузки с диска USB.

Если выбран файл PDF, коснитесь кнопки [Меню Еще], чтобы отобразить другие кнопки настройки.

(4) Копии

Здесь можно ввести или проверить количество печатаемых копий.

**(5) Название документа** 

Здесь отображается название выбранного документа.

### **Экран [Меню администр.]**

Этот экран отображается, только если вы вошли в систему с помощью учетной записи с правами администратора. Здесь собраны параметры, которые может использовать и настраивать администратор. Для получения дополнительной информации см. предоставляемое отдельно "Руководство администратора".

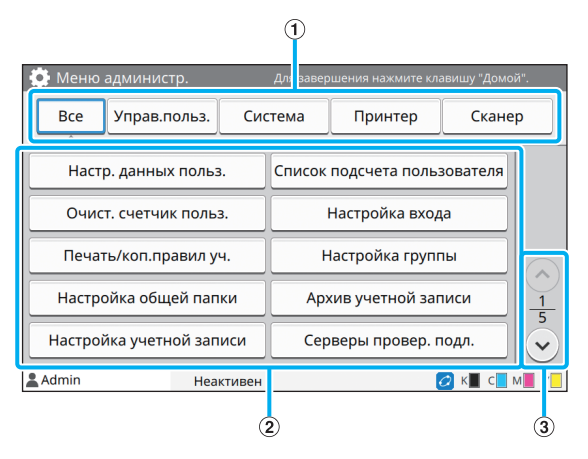

### **(1) Кнопки выбора категории**

Здесь отображаются категории кнопок настройки в меню администратора.

Коснитесь [Все], чтобы отобразить все кнопки настройки в меню администратора.

**(2) Кнопки настройки** 

Используйте эти кнопки для настройки функций в меню администратора.

 $\Omega$  Кнопки  $\Omega$ / $\Omega$ 

Эти кнопки служат для перемещения между страницами.

### **Экран [Обслуживание]**

На этом экране, помимо прочего, доступны функции [Очистка головки] и [Защелка передней крышки]. Для получения дополнительной информации см. предоставляемое отдельно "Руководство по устранению неисправностей".

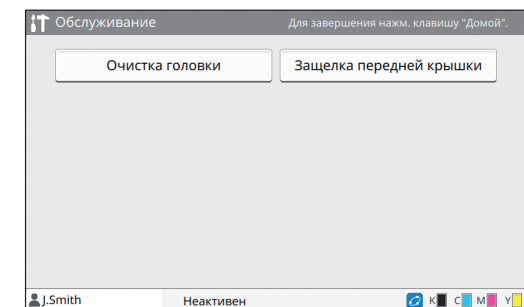

### **Экран [О системе]**

### ■ **Экран Расходные материалы**

На этом экране отображаются сведения о расходных материалах, например о бумаге и чернилах. Также можно изменить настройки лотков.

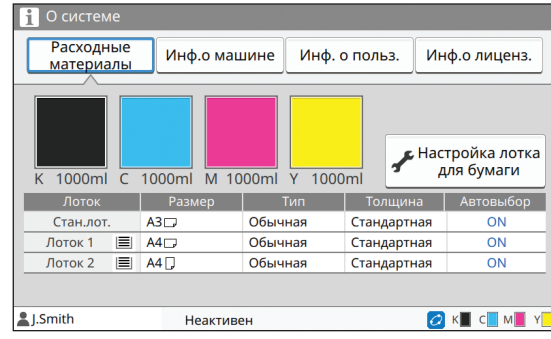

### ■ **Экран Инф.о машине**

На этом экране отображаются сведения о машине.

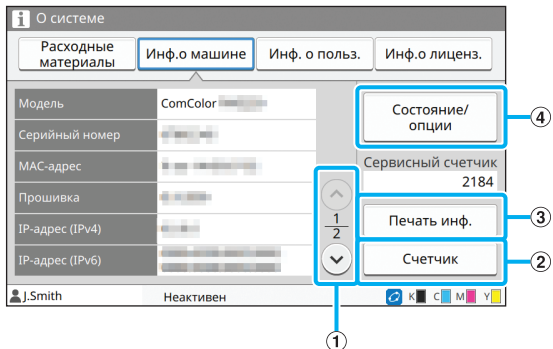

### $\Omega$  Кнопки  $\Omega/\Omega$

Эти кнопки служат для перемещения между страницами.

(2) Кнопка [Счетчик]

Коснитесь кнопки, чтобы увидеть результаты подробного подсчета по каждому типу бумаги, а также отчет о показаниях счетчика.

(3) Кнопка [Печать инф.]

Коснитесь кнопки, чтобы распечатать сведения о системе или пробное изображение.

#### d Кнопка [Состояние/Опции]

Коснитесь кнопки, чтобы отобразить сведения о подключенном опциональном оборудовании и его состоянии.

### ■ Экран инф. о польз.

На этом экране отображаются имена пользователей, которые вошли в систему, и названия их групп.

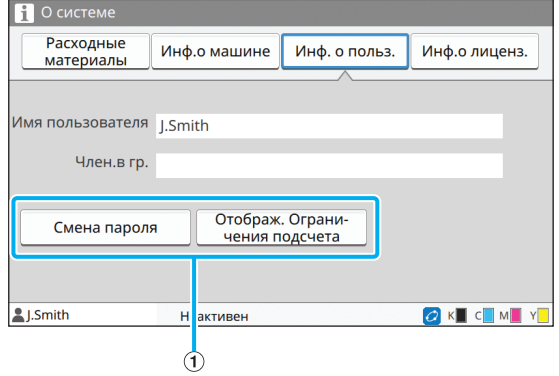

#### **(1) Информационные кнопки**

Можно отобразить сведения об использовании для пользователя.

Коснитесь [Смена пароля], чтобы изменить пароль.

Если администратор задал лимит копирования или печати, коснитесь [Отображ. ограничения подсчета], чтобы просмотреть сведения об использовании лимита.

Если вы используете опциональное устройство чтения IC-карт, коснитесь [IC-карта], чтобы зарегистрировать данные карты для пользователя, который вошел в систему.

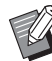

• Если используется ссылка на внешнюю систему, дополнительно отображаются следующие кнопки.

- [Просмотр баланса]: просмотр баланса по каждому пользователю, который вошел в систему.

Дополнительные сведения о системе биллинга при использовании функции [Ссылка на внешнюю систему] можно обратитесь к дилеру или в авторизованный сервисный центр.

### ■ Экран инф.о лиценз.

Здесь отображаются сведения о лицензии для системы, которая используется в этой машине.

### <span id="page-26-0"></span>**Сенсорная панель**

Управлять машиной можно с помощью сенсорной панели и клавиш на панели управления. Чтобы использовать кнопку на сенсорной панели, коснитесь ее пальцем.

### **Выбор кнопки**

Чтобы выбрать кнопку на сенсорной панели, коснитесь ее пальцем.

Выбранная кнопка окрасится в синий цвет.

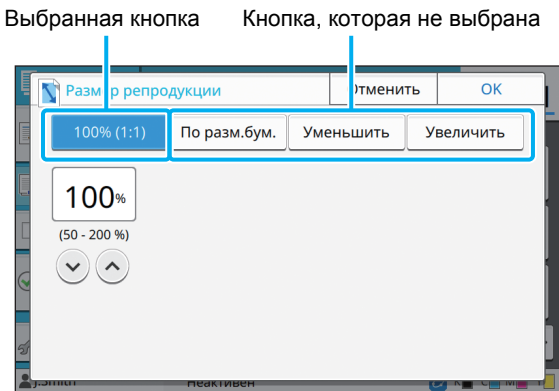

Кнопки, которые в текущих условиях недоступны, затемняются. Вы сможете использовать эти кнопки в подходящих условиях. Для получения подробных сведений обращайтесь к администратору.

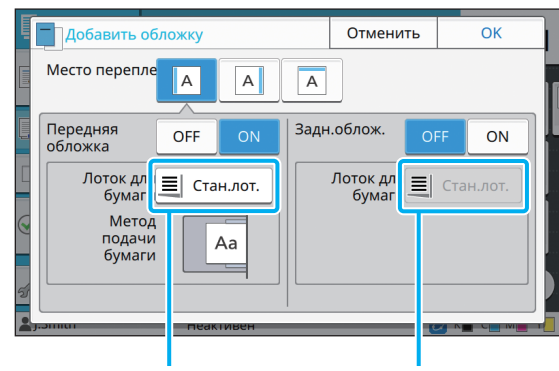

Опция доступна, поскольку параметр [Передняя обложка] имеет значение [ON].

Опция недоступна, поскольку параметр [Задн.облож.] имеет значение [OFF].

### **Подтверждение/отмена настройки**

Когда на экране отображается кнопка [OK], коснитесь [OK], чтобы сохранить настройки. Если вы не коснетесь [OK], настройки могут быть отменены.

Чтобы отменить изменение настроек, коснитесь

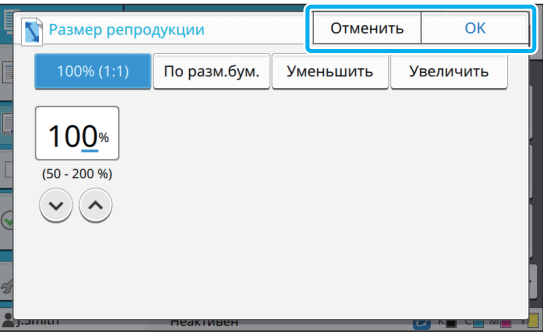

### **Цвета кнопок настройки**

В случае изменения настройки

соответствующая кнопка меняет цвет. Это сигнализирует об изменении значения по умолчанию.

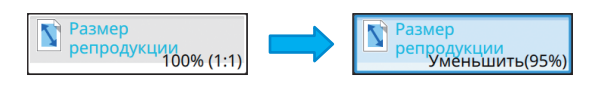

[Отменить].

### **[OK]. Ввод текста**

Для ввода имен пользователей и паролей служит экран ввода текста.

### **1 Последовательно касайтесь символов, которые нужно ввести.**

Для перемещения курсора коснитесь [  $\leftarrow$  ] или  $[\rightarrow]$ . Коснитесь  $[\times]$ , чтобы стереть символ слева от курсора.

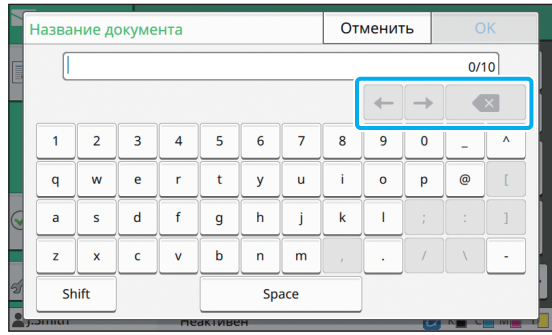

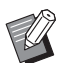

• Если перечень доступных символов ограничен (например, при вводе пароля), символы, которые невозможно использовать, будут затемнены.

- Чтобы ввести символ верхнего регистра, вначале коснитесь кнопки [Shift], а затем нужного символа. Чтобы вернуться в нижний регистр, снова коснитесь кнопки [Shift].
- Справа от поля ввода текста отображается максимально допустимое и текущее количество символов.

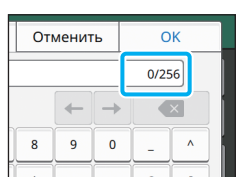

# **2 Завершив ввод текста, коснитесь**

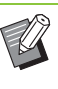

• В некоторых случаях прикосновение к области ввода не приводит к появлению экрана ввода текста. Используйте для ввода цифровые клавиши.

• Выбранная область обозначается короткой мигающей линией под цифрами или буквами. Чтобы сменить область, коснитесь области, в которой нужно ввести текст.

## <span id="page-28-1"></span>Подготовка

В этом разделе рассказывается, как включить питание, войти в систему, загрузить бумагу и выполнить другие действия, связанные с подготовкой машины к использованию.

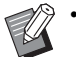

• В случае использовать лотка подачи устанавливать стандартный лоток не нужно.

• С помощью RISO Console можно проверять состояние машины с компьютера. (стр[. 6-1](#page-130-0)  ["RISO Console"\)](#page-130-0)

### <span id="page-28-2"></span>**Питание**

Машина имеет два выключателя: главный выключатель питания и клавиша [Питание]. Используйте главный выключатель для подачи питания на весь принтер.

Нажмите клавишу [Питание], чтобы запустить машину.

• Чтобы выключить питание в обычных условиях использования, нажмите и удерживайте клавишу [Питание] на панели управления.

• Выключайте главный выключатель питания, только если существует риск удара молнии или если машина не будет использоваться на протяжении длительного времени.

### **Включение питания**

**1 Убедитесь, что вилка вставлена <sup>в</sup> электрическую розетку.**

### **2 Включите главный выключатель питания.**

На панели управления загорится индикатор питания.

### **3 Нажмите на панели управления клавишу [Питание].**

Питание включится, а клавиша [Питание] начнет светиться.

### **Выключение питания**

**1 На панели управления нажмите <sup>и</sup> удерживайте клавишу [Питание].**

**2 Подождите, пока клавиша [Питание] погаснет, и выключите главный выключатель питания.**

Индикатор питания погаснет.

• Перед тем как снова включать питание, убедитесь, что [Индикатор питания] не светится.

• Вытягивать вилку из розетки можно только после выключения главного выключателя питания.

### <span id="page-28-0"></span>**Энергосберегающие функции**

Если оставить машину без присмотра, то через некоторое время (точное значение настраивается администратором) она перейдет в энергосберегающий режим. Энергосберегающий режим имеет два состояния: выключение подсветки и режим сна. Время переключения из одного состояния в другое, а также потребляемую в режиме сна мощность настраивает администратор. После перехода в энергосберегающий режим сенсорная панель выключается и включается клавишу [Активизации]. Нажатие клавишу [Активизации] приводит к

отмене энергосберегающего режима и машина возвращается в обычный режим эксплуатации. Из режима сна машина выходит дольше, чем из режима выключения подсветки.

### <span id="page-29-0"></span>**Вход в систему**

Если в верхнем правом углу кнопки режима отображается значок замка, значит для доступа к режиму нужно войти в систему.

#### Значок замка

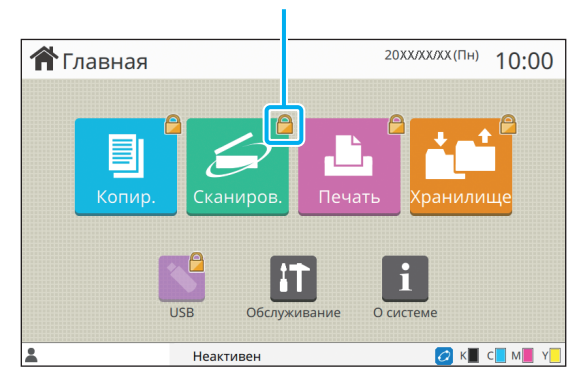

• Для первого входа в систему используйте временный пароль, предоставленный администратором.

### **Вход в систему**

• Если установлено опциональное устройство чтения IC-карт, то вы можете войти в систему, приложив IC-карту к устройству чтения.

### **1 Нажмите клавишу [Вход/выход].**

### **2 Выберите свое имя на экране входа.**

Прокрутить список имен можно с помощью кнопок  $\lceil ( \widehat{\widehat{\ }} ) \rceil$  и  $\lceil ( \widehat{\widehat{\ }} ) \rceil$ . Чтобы отобразить список имен пользователей, нажмите кнопку [Индекс].

После выбора имени появится экран [Ввод пароля].

### **3 Введите пароль <sup>и</sup> коснитесь [Войти].**

Следуйте инструкциям, которые отображаются на экране.

• После первого входа в систему настройте вместо временного пароля свой собственный пароль.

После входа в систему открывается экран [Главная]. Ваше имя пользователя отображается в нижнем левом углу.

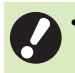

• После завершения работы выйдите из системы, нажав клавишу [Вход/выход].

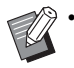

• Если вы забыли пароль или не можете найти свое имя, обратитесь к администратору.

• Если ваше имя пользователя не отображается в левом нижнем углу экрана [Главная], коснитесь кнопки режима и выполните действия 2-3 из раздела "Вход в систему". После входа в систему отобразится экран выбранного режима.

### **Смена пароля для входа в систему**

- **1 После входа <sup>в</sup> систему коснитесь кнопки [О системе] на экране [Главная].**
- **2 Коснитесь [Инф. <sup>о</sup> польз.] [Смена пароля].**
- **3 Введите новый пароль <sup>и</sup> коснитесь [Далее].**
- **4 Еще раз введите новый пароль на экране [Изменить пароль (подтвердить)] и коснитесь [OK].**

## <span id="page-29-1"></span>**Загрузка бумаги**

Загрузите бумагу в лотки подачи и в стандартный лоток.

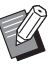

• Рекомендуется загружать в лотки подачи бумагу часто используемых типов.

- Используйте стандартный лоток для бумаги таких типов:
	- Плотная и другая специальная бумага
- Фирменные бланки
- Почтовые открытки
- Конверты

Для получения дополнительных сведений см. "Бумага для печати" в документе "Сведения по безопасности".

### **Загрузка бумаги в лотки подачи**

**1 Вытяните лоток вперед.**

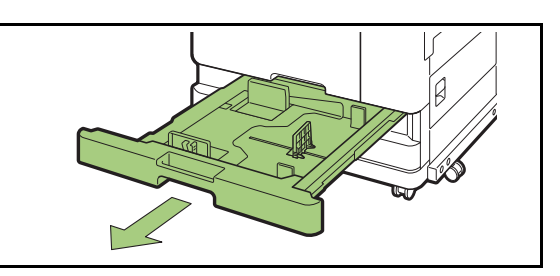

**2 Возьмитесь за рычаг направляющей подачи бумаги и раздвиньте направляющую до упора.** 

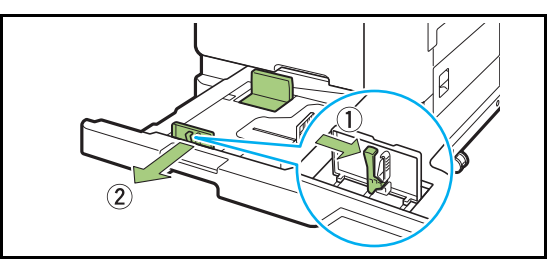

**3 Сдвиньте ограничитель, чтобы освободить место.**

Двигая ограничитель, держите его с обеих сторон.

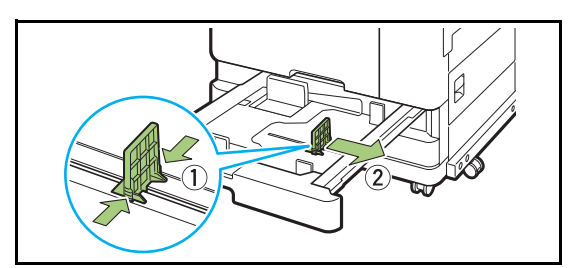

### **4 Загрузите бумагу.**

Бумагу, у которой лицевая и обратная сторона имеют разные характеристики, следует загружать печатной стороной вниз. Не загружайте слишком много листов.

При загрузке следите, чтобы кромка бумаги не соприкасалась с направляющими. Это может привести к сгибанию листов.

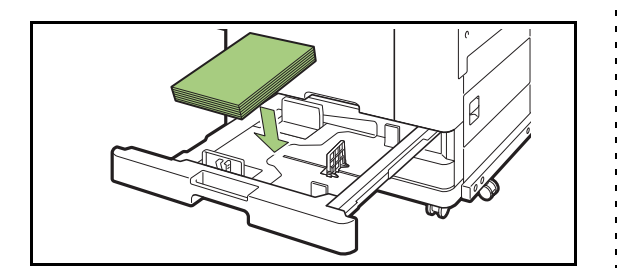

**5 Придвиньте направляющую <sup>и</sup> ограничитель к кромке бумаги.**

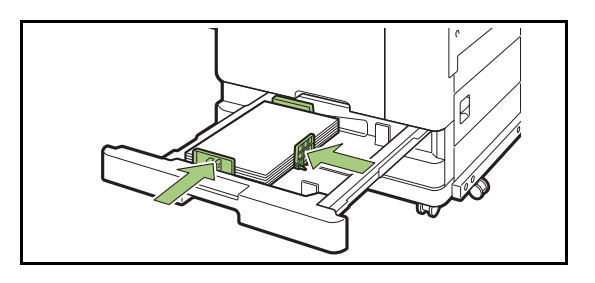

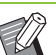

• Машина определяет размер бумаги по положению ограничителя. Обязательно придвиньте направляющую и ограничитель к кромке бумаги.

• Используя бумагу A3 или B4, надлежащим образом расположите направляющую A3/ B4. Сдавите направляющую А3/В4 с двух сторон, извлеките ее, а затем вставьте в отверстие, соответствующее выбранному размеру бумаги.

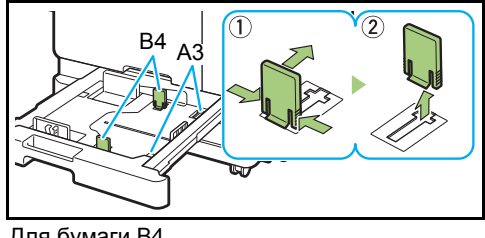

Для бумаги В4

### **6 Задвиньте лоток назад <sup>в</sup> машину.**

### **7 Проверьте настройки лотков на панели управления.**

В случае переключения на бумагу другого типа или размера необходимо обновить настройки лотков подачи. (стр. 1-7 "Выбор [бумаги](#page-42-0)")

### **Загрузка бумаги в стандартный лоток**

**1 Откройте стандартный лоток до упора.**

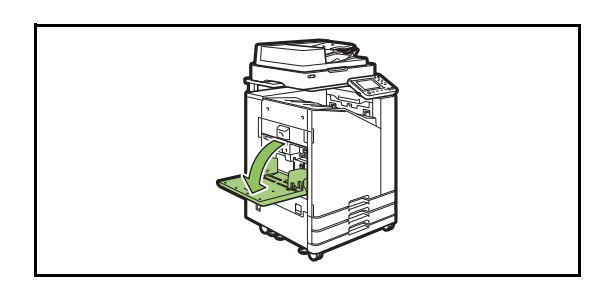

### **2 Раздвиньте направляющие.**

Чтобы разблокировать и переместить направляющие, поднимите рычаги направляющих подачи бумаги (с обеих сторон).

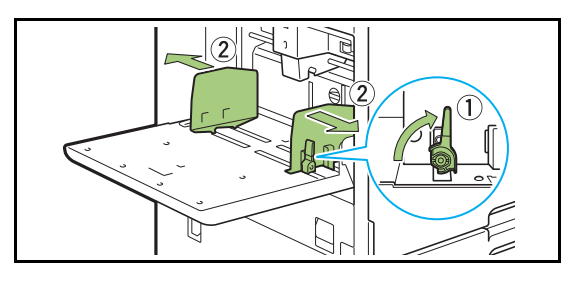

### **3 Загрузите бумагу.**

Загружайте бумагу печатной стороной вверх.

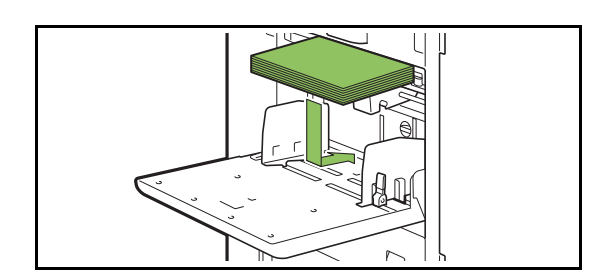

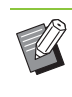

• Для печати на конвертах рекомендуется подключить опциональный выходной лоток и лоток для конвертов.

• Конверты необходимо подавать в машину нижней частью вперед и с открытым клапаном.

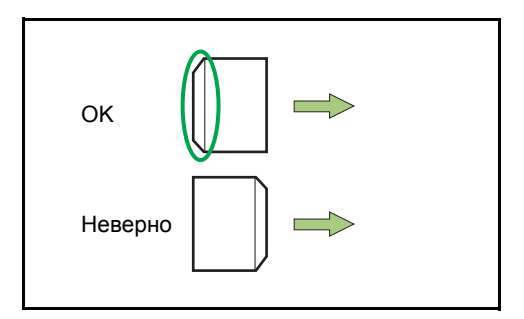

• Функция [Поворот] помогает печатать на конвертах с компьютера.

### **4 Отрегулируйте направляющие с учетом размера бумаги.**

Передвиньте направляющие к кромке бумаги и нажмите рычаг, чтобы зафиксировать положение.

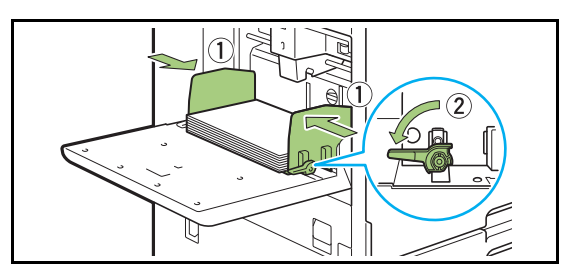

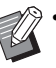

• Машина распознает размер бумаги по положению направляющих. Обязательно придвиньте направляющие к кромке бумаги.

### **5 Отрегулируйте рычаг регулировки давления подачи бумаги.**

Для обычной бумаги используйте настройку " \* (NORMAL)". Для конвертов, рисовальной бумаги, открыток и других подобных носителей выбирайте "\*(CARD)".

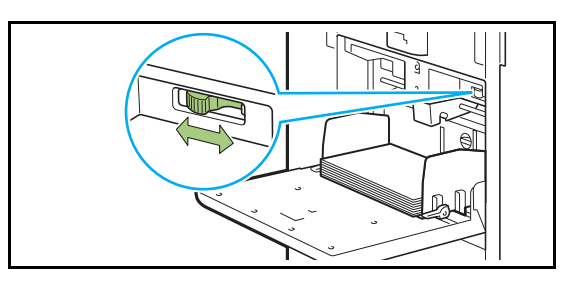

### **6 Проверьте настройки лотков на панели управления.**

В случае переключения на бумагу другого типа или размера необходимо обновить настройки лотков подачи. (стр. 1-7 "Выбор [бумаги](#page-42-0)")

### **Добавление или замена бумаги в стандартном лотке**

Чтобы добавить или заменить бумагу, нажмите кнопку опускания стандартного лотка. Обратите внимание, что после извлечения всей бумаги стандартный лоток автоматически опускается.

### **1 Нажмите кнопку опускания стандартного лотка.**

Удерживайте кнопку, пока лоток не займет требуемое положение.

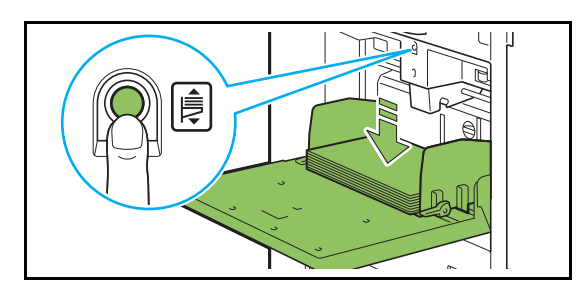

### **2 Загрузите или поменяйте бумагу.**

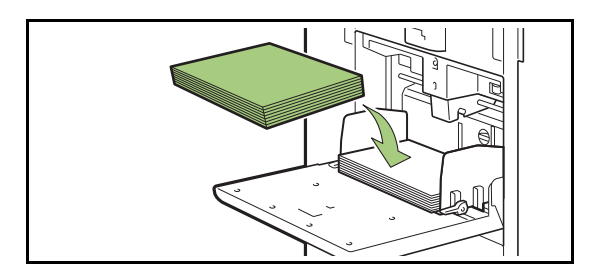

## <span id="page-32-0"></span>**Закрывание стандартного лотка**

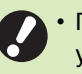

• Перед выполнением этой операции убедитесь, что питание включено.

### **1 Извлеките загруженную бумагу.**

Стандартный лоток начнет опускаться.

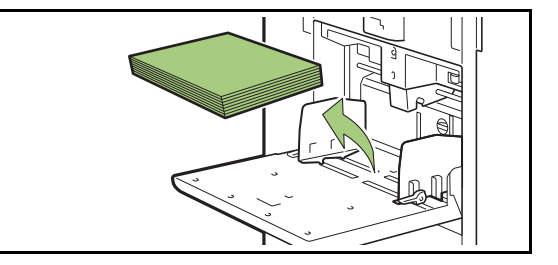

**2 Закройте стандартный лоток.**

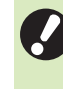

• Убедитесь, что стандартный лоток опустился до самого конца, и закройте его.

## <span id="page-33-0"></span>Установка драйвера принтера

Чтобы печатать на этой машине данные с компьютера, необходимо установить на компьютере драйвер принтера.

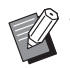

• Используйте для входа в систему учетную запись администратора.

- Закройте все активные приложения.
- Подробные инструкции по установке драйвера принтера см. в отдельном "Руководство администратора".

## <span id="page-33-1"></span>Рабочая среда

Для установки драйвера принтера нужна система, соответствующая следующим требованиям.

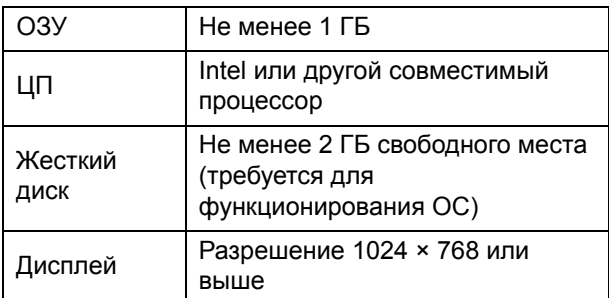

### <span id="page-33-2"></span>**Установка**

### Вставьте DVD-ROM в привод DVD-**ROM на компьютере.**

Автоматически запустится мастер установки. Если мастер установки не запустился, два раза щелкните файл "Install.exe" на DVD-ROM.

- Выберите язык в ниспадающем меню и нажмите кнопку [ОК].
- 2 Нажмите [Далее].
- Д Следуйте инструкциям на экране.
- 5 Когда появится предложение распечатать пробную страницу, выберите [Да].
- В Убедитесь, что тестовая страница распечатана правильно, и нажмите [ОК].
	-

Нажмите [Показать текст "ReadMe".], чтобы просмотреть файл ReadMe. В этом файле приведены правила техники безопасности при пользовании машиной. Обязательно прочитайте его.

### Нажмите [Закончить].

Если драйвер принтера был установлен поверх существующего, компьютер перезагрузится.

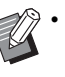

• Чтобы не перезагружать компьютер, снимите флажок [Перезагрузить сейчас] перед тем, как нажимать кнопку [Готово].

Извлеките DVD-ROM из компьютера.

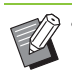

• Храните DVD-ROM в безопасном месте для использования в будущем.

## <span id="page-34-0"></span>О заданиях

В этом разделе рассказывается об использовании функций, которые доступны из списка документов на каждом экране, включая функции [Детали], [Печать] и [Удалить]. Чтобы просмотреть задания, нажмите клавишу [Статус задания].

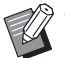

Задание - это набор действий,

выполняемых машиной в конкретном режиме (печать, копирование и т. д.).

- В следующих случаях вместо названия задания отображаются символы "\*\*\*\*\*":
	- В драйвере принтера для задания установлен флажок [Скрыть имя задания] (стр. 3-26 "РІ -код")

## <span id="page-34-1"></span>Экран [Активно/Простой]

Коснитесь кнопки [Активно/Простой], чтобы просмотреть список выполняющихся заданий и заданий, которые ожидают печати. Задания печатаются, начиная с верха списка.

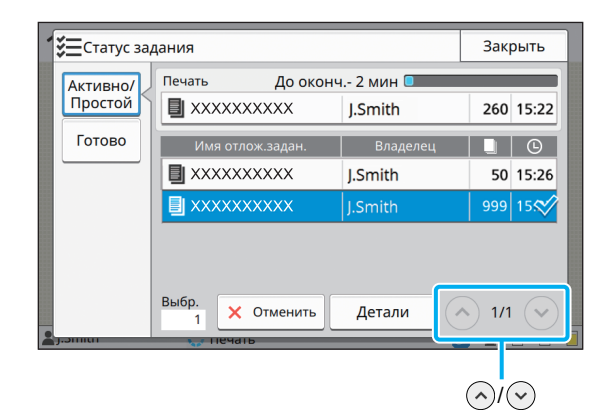

Приоритет заданий на экране [Активно/ **Простой**]

Если на машине выполняется функция прерывания на копирование, задание прерывания на копирование имеет более высокий приоритет, чем задания. отправленные из драйвера принтера.

### Список заданий

Для заданий, которые печатаются, обрабатываются и ожидают печати, в списке приведены такие данные: имя, состояние, имя владельца, количество копий и время получения. Слева от имени задания отображается значок его типа

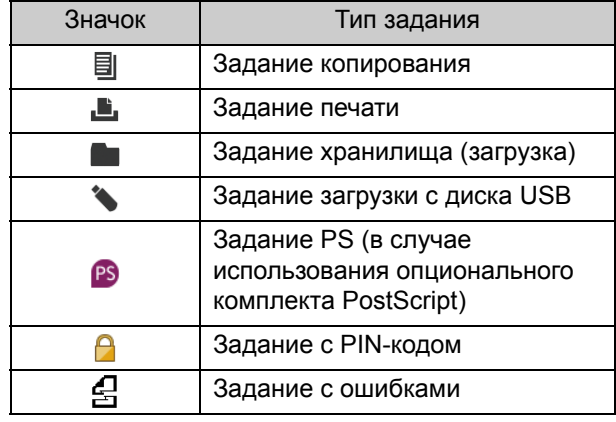

Для перелистывания страниц в списке используйте кнопки (∧)/(∨).

### Проверка текущего состояния задания

Текущее состояние печатаемого или обрабатываемого задания отображается с помошью индикатора хода выполнения. Для печатаемых заданий также отображается ожидаемое время завершения.

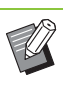

Если включена функция оригинал комбинированного размера или количество страниц в задании печати неизвестно, ожидаемое время завершения не отображается.

### Отмена задания

Выберите задание, которое нужно отменить, и коснитесь кнопки [Отменить] или нажмите клавишу [Стоп]. Если заданию присвоен PINкод. то отменить его можно только после ввода PIN-кода.

### **Проверка сведений о задании**

Коснитесь кнопки [Подробности], чтобы просмотреть сведения о задании, которое выполняется или ожидает печати.

## <span id="page-35-0"></span>**Экран [Готово]**

Коснитесь кнопки [Готово], чтобы просмотреть список завершенных заданий.

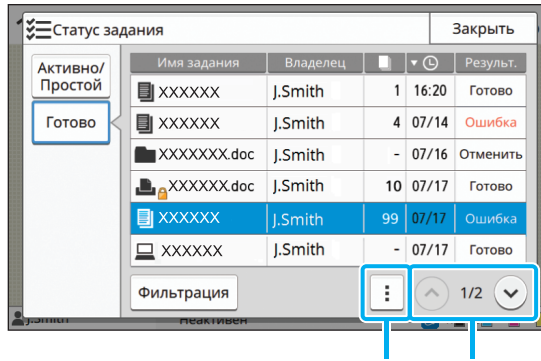

Подменю  $\widehat{(\wedge)}$ 

Отображается имя задания, имя владельца, количество отпечатанных копий, дата/время печати, а также результат обработки. Слева от имени задания отображается значок его типа.

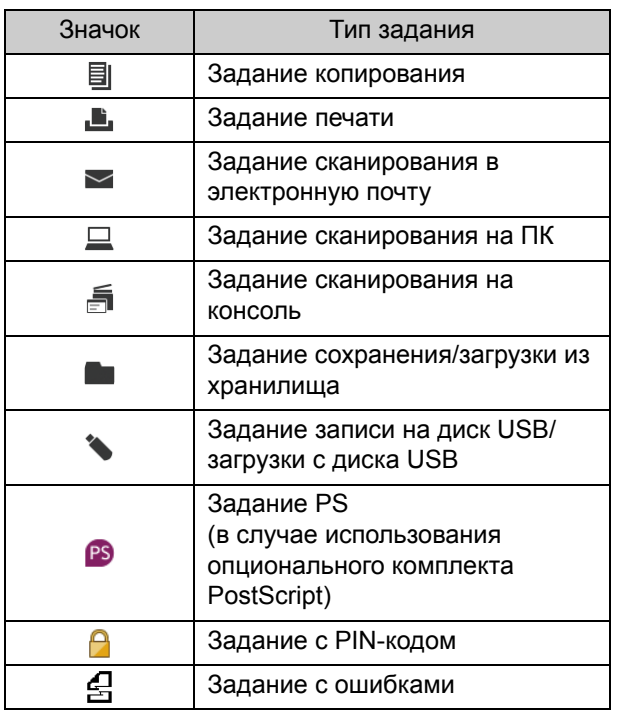

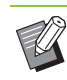

• Из подменю можно просмотреть сведения о задании, повторно распечатать его или удалить.

- Коснитесь кнопки [Фильтрация], чтобы выбрать типы завершенных заданий, которые должны появляться в списке.
- Для перелистывания страниц в списке используйте кнопки  $\Diamond$  /  $\Diamond$ .
- Чтобы изменить порядок сортировки (по возрастанию или по убыванию), коснитесь названия столбца, например [Имя задания] или [Владелец].
- Список также содержит обработанные задания за прошлые периоды времени. Длительность хранения заданий и их количество в списке настраиваются администратором. Для получения подробных сведений обращайтесь к администратору.
# <span id="page-36-0"></span>**Копирование**

Бумажные документы сканируются и копируются при помощи сканера. Для этой цели подходит множество опций копирования, например, двустороннее копирование и копирование нескольких бумажных документов на один лист.

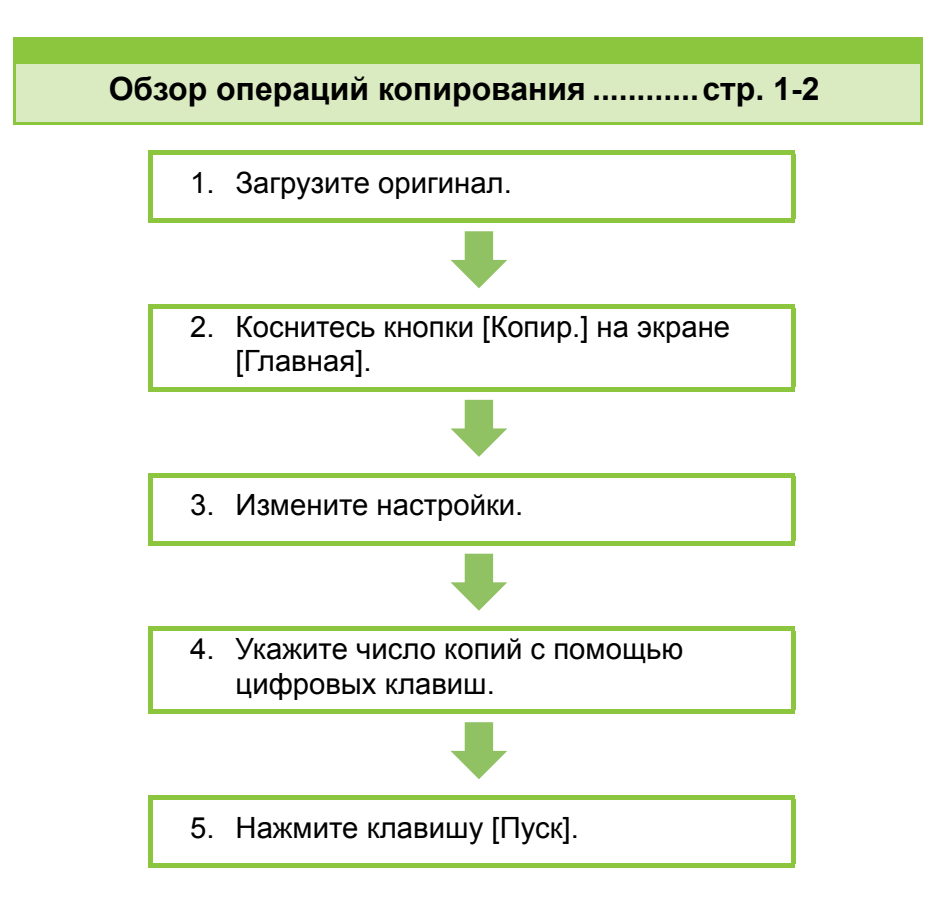

**Параметры копирования .....................стр[. 1-7](#page-42-0)**

В данном разделе подробно описывается каждый параметр копирования.

**Функциональные кнопки режима копирования ...... стр[. 1-28](#page-63-0)**

<u>кции.</u><br>-<br>-В данном разделе описываются доступные в режиме копирования функции.

**Копирование**

# <span id="page-37-0"></span>Обзор операций копирования

В этом разделе описаны основные операции копирования.

# **Процедура**

1

### ●**1 Загрузите оригинал.**

Копирование

Для получения дополнительной информации о типах оригиналов, которые можно загрузи, см. пункт "Оригиналы" в разделе "Сведения по безопасности".

### ■ **В АПД**

#### **1 Загрузите оригинал в АПД.**

Выровняйте оригиналы и положите их лицевой стороной вверх.

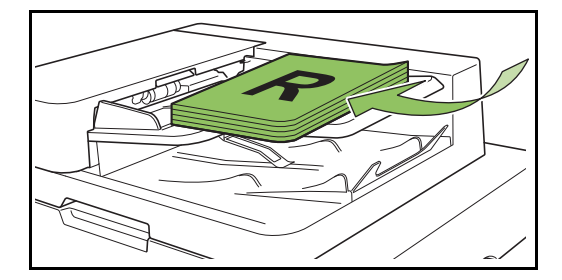

**2 Сдвиньте направляющие оригинала для соответствия ширине оригиналов.**

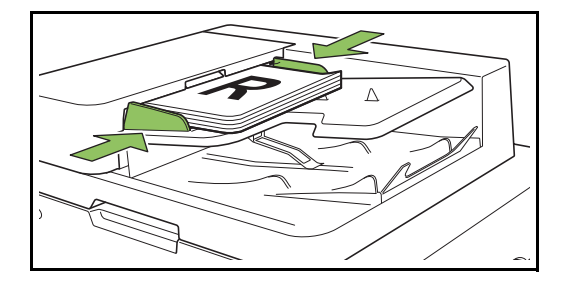

#### ■ **На стекле оригиналов**

**1 Откройте крышку оригиналов.**

#### **2 Загрузка оригиналов.**

Загрузите оригинал на стекло лицевой стороной вниз. Совместите угол оригинала с верхним левым углом стекла.

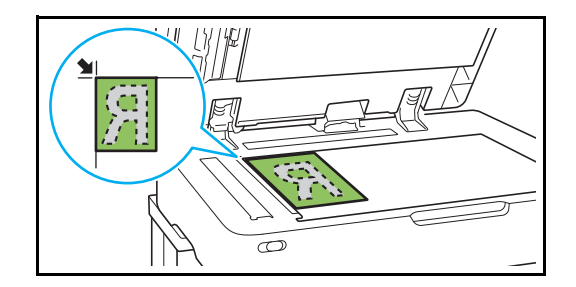

- **3 Закройте крышку оригиналов.**
- Открывайте и закрывайте крышку оригиналов с осторожностью.

## ●**2 Коснитесь кнопки [Копир.] на экране [Главная].**

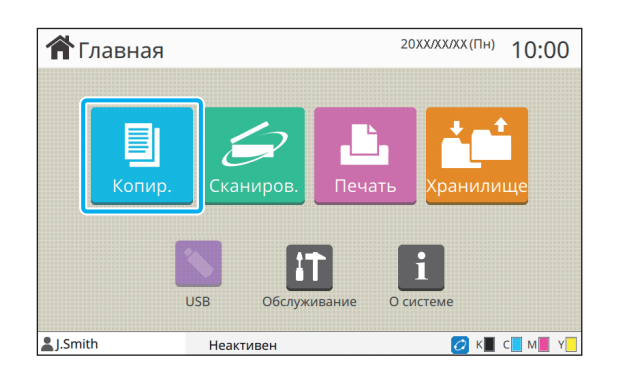

# ●**3 Измените настройки.**

Укажите настройки обработки копирования. Для получения дополнительной информации о функциях, которые можно настроить, см. "Список [настроек](#page-40-0)" (стр. 1-5).

## ●**4 Укажите число копий с помощью цифровых клавиш.**

Введите необходимое число копий, не более 9999.

# ●**5 Нажмите клавишу [Пуск].**

Отобразится экран [Копирование] и начнется копирование оригинала. Текущий статус отображается на экране.

- При выборе параметра [Медленная печать] скорость печати будет снижена, а звук выполнения задания будет тише.
- Если выполняется печать другого задания, отобразится сообщение, после завершения текущего задания начнется копирование.
	- Если необходимо скопировать документ во время печати задания, нажмите клавишу [Прерывание] для приостановки текущего задания и запустите другое задание копирования.

### ■ **Использование стекла оригиналов для сканирования оригинала из нескольких страниц**

После сканирования одной страницы оригинала отобразится экран с запросом, имеются ли еще страницы для сканирования.

Если имеются еще страницы для сканирования, загрузите следующую страницу и коснитесь [Сканир.]. После сканирования всех страниц оригинала коснитесь [Отсканиров.].

### **Загрузка следующего задания копирования**

Во время копирования после завершения сканирования оригинала можно начать сканирование следующего оригинала.

### **1 Нажмите [Закрыть] на экране [Копирование].**

### **2 Загрузите следующий оригинал <sup>и</sup> нажмите клавишу [Пуск].**

Отобразится сообщение, копия оригинала будет сделана в качестве следующего задания.

### <span id="page-38-0"></span>**Отмена копирования**

### **1 Нажмите клавишу [Стоп].**

Отобразится экран [Приостановка].

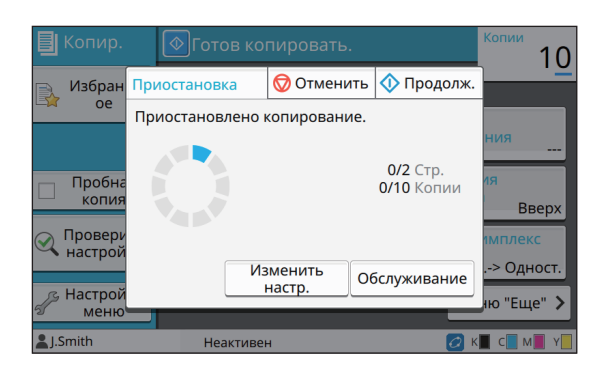

### **2 Коснитесь [Отменить].**

Отобразится экран [Подтвердить].

### **3 Коснитесь [OK].**

Копирование будет отменено.

**4 Коснитесь [Закрыть].**

### <span id="page-38-1"></span>**Изменение настроек во время копирования**

**1 Нажмите клавишу [Стоп].**

Отобразится экран [Приостановка].

# **2 Коснитесь [Изменить настр.].**

Отобразится экран [Изменить настр.].

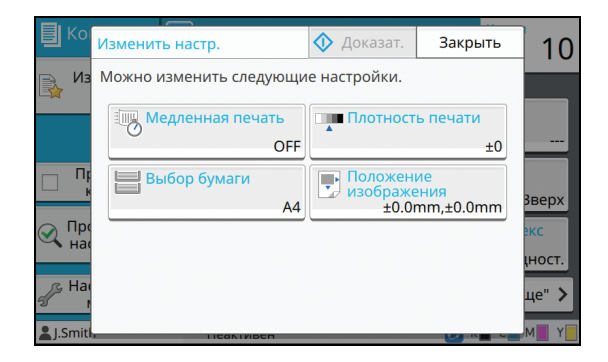

**1**

#### **3 Измените настройки.**

Можно изменить следующие настройки.

- Медленная печать (стр. 1-26 "[Медленная](#page-61-0) печать")
- Плотность печати (стр. 1-11 "[Плотность](#page-46-0) печати")
- Выбор бумаги (стр. 1-7 "Выбор [бумаги](#page-42-1)")
- Положение изображения (стр. 1-19 "[Положение](#page-54-0) [изображения](#page-54-0)")

• Если коснуться [Доказат.], будет выполнен вывод только одной копии страницы, которая обрабатывалась при нажатии клавишу [Стоп].

### **4 Коснитесь [Закрыть].**

#### **5 Коснитесь [Продолж.].**

Начнется задание копирования с измененными настройками.

### <span id="page-39-0"></span>**Выполнение обслуживания во время копирования**

#### **1 Нажмите клавишу [Стоп].**

Отобразится экран [Приостановка].

#### **2 Коснитесь [Обслуживание].**

Отобразится экран [Обслуживание].

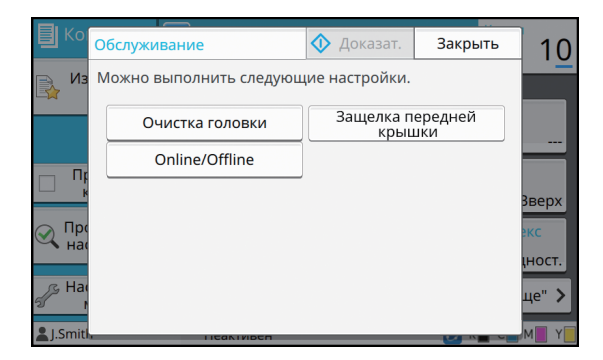

### **3 Выполните необходимые регулировки.**

Доступны следующие параметры обслуживания.

- Очистка головки
- Контроль направления бумаги
- Online/Offline
- Защелка передней крышки

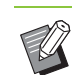

• Коснитесь [Online/Offline] для отображения экрана [Online/Offline]. Чтобы использовать принтер единолично, выберите для параметра [Online/Offline] значение [OFF].

- Для получения дополнительной информации об операциях [Очистка головки] и [Защелка передней крышки] см. предоставляемое отдельно "Руководство по устранению неисправностей".
- Если коснуться [Доказат.], будет выполнен вывод только одной копии страницы, которая обрабатывалась при нажатии клавишу [Стоп].
- Если используется дополнительный автоматически управляемый лоток для стекера, можно отрегулировать положение выходного лотка с помощью параметра [Контроль направления бумаги].

Для получения дополнительной информации см. предоставляемое отдельно "Руководство по устранению неисправностей".

### **4 Коснитесь [Закрыть].**

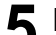

#### **5 Коснитесь [Продолж.].**

Задание копирования возобновится с примененными регулировками.

# <span id="page-40-0"></span>**Список настроек**

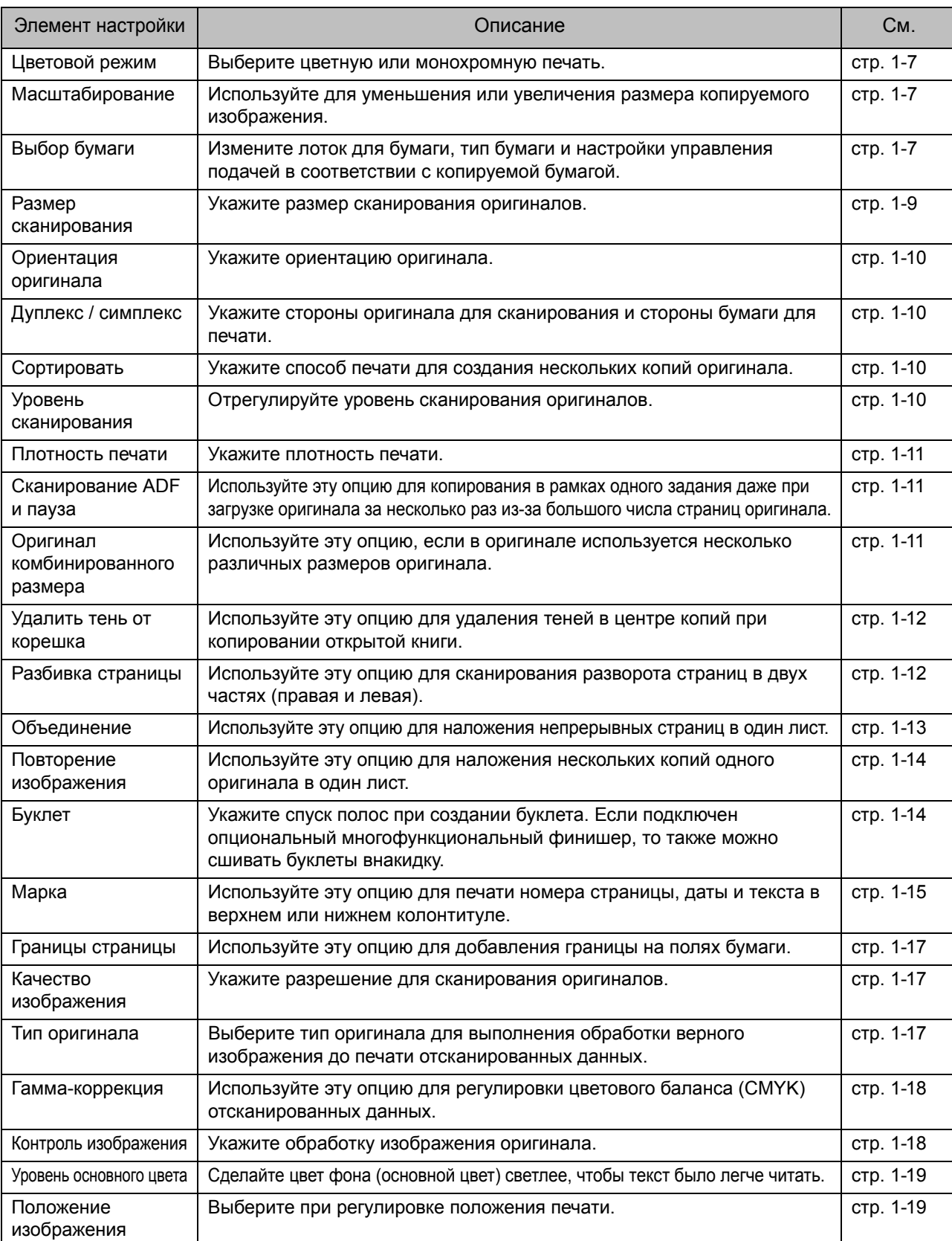

В режиме копирования доступны следующие настройки.

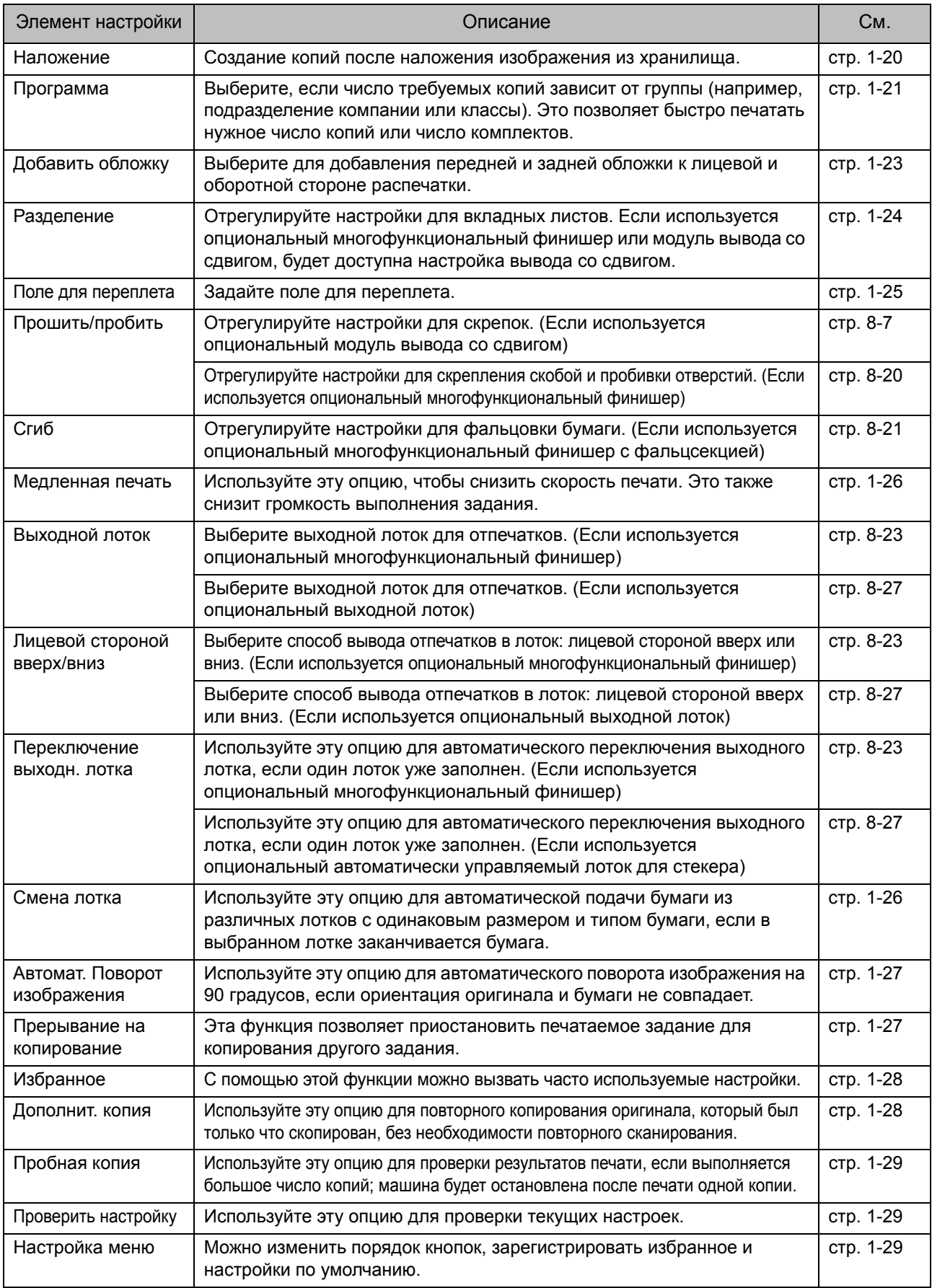

# <span id="page-42-0"></span>Параметры копирования

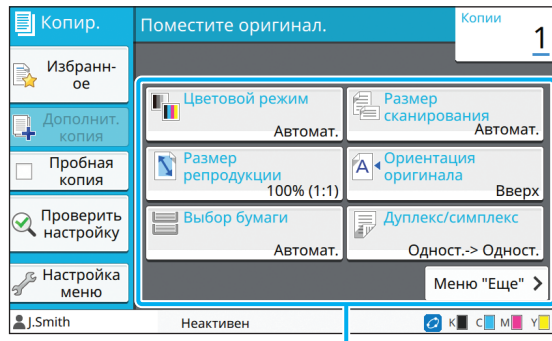

Кнопки настройки

# <span id="page-42-2"></span>**Цветовой режим**

Выберите цветную или монохромную печать.

#### **[Автомат.]**

Выберите эту опцию для автоматического определения цвета оригинала и копирования с цветом (голубой, пурпурный, желтый и черный) или в черно-белом режиме.

#### **[Полноцветн]**

Выберите эту опцию для копирования с преобразованием оригинальных данных в данные с четырьмя цветами (голубой, пурпурный, желтый и черный).

#### **[Черный]**

Выберите эту опцию для копирования с одним цветом (черный) вне зависимости от цвета оригинала.

#### **[Голубой]**

Выберите эту опцию для копирования с одним цветом (голубой) вне зависимости от цвета оригинала.

#### **[Пурпурный]**

Выберите эту опцию для копирования с одним цветом (пурпурный) вне зависимости от цвета оригинала.

#### **1 Коснитесь [Цветовой режим].**

Отобразится экран [Цветовой режим].

### **2 Выберите цветовой режим.**

### **3 Коснитесь [OK].**

# <span id="page-42-3"></span>**Масштабирование**

Копирование с указанным размером оригинала при воспроизведении.

#### **[100% (1:1)]**

Выберите эту опцию для копирования с размером 100%.

#### **[По разм.бум.]**

Размер оригинала при воспроизведении устанавливается автоматически на основе размера оригинала и бумаги. (стр. 1-7 "Выбор [бумаги](#page-42-1)")

#### **[Уменьшить]**

Выберите эту опцию для копирования с уменьшением стандартного размера оригинала для соответствия другому размеру бумаги.

#### **[Увеличить]**

Выберите эту опцию для копирования с увеличением стандартного размера оригинала для соответствия другому размеру бумаги.

#### **Вручную**

Укажите размер оригинала при воспроизведении для увеличения или уменьшения оригинала при копировании.

### **1 Коснитесь [Масштабирование].**

Отобразится экран [Масштабирование].

### **2 Укажите размер оригинала при воспроизведении.**

Чтобы использовать пользовательский размер оригинала при воспроизведении, коснитесь  $\lceil \heartsuit \rceil$ или  $\left[\langle \cdot \rangle\right]$  для указания размера. Можно также ввести число с помощью цифровых клавиш.

### **3 Коснитесь [OK].**

# <span id="page-42-1"></span>**Выбор бумаги**

Выберите лоток для бумаги.

Можно также изменить настройки лотка (размер бумаги, тип бумаги, проверка подачи двойных листов и автовыбор).

#### **[Автомат.]**

Выберите эту опцию для автоматического выбора лотка для бумаги.

#### **Выбор лотка для бумаги**

При использовании размера бумаги, отличного от размера оригинала, или для использования лотка с параметром [Автовыбор], установленным со значением [ON], выберите лоток для бумаги.

#### **[Настройка лотка подачи бумаги]**

Измените настройки лотка для бумаги.

#### **1 Коснитесь [Выбор бумаги].**

Отобразится экран [Выбор бумаги].

### **2 Выберите [Автомат.] или выберите лоток для бумаги.**

# **3 Коснитесь [OK].**

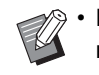

• При использовании опции "[Оригинал](#page-46-2) [комбинированного](#page-46-2) размера" (стр. 1-11) для параметра [Выбор бумаги] будет установлено значение [Автомат.].

### <span id="page-43-0"></span>**Изменение настройки лотка для бумаги**

Коснитесь [Настройка лотка подачи бумаги] для изменения настроек лотка для бумаги. При изменении бумаги, загруженной в лоток, измените настройки лотка для бумаги.

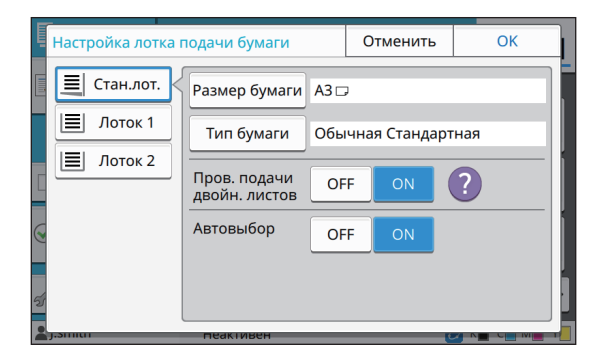

#### **Выбор лотка для бумаги**

Выберите лоток для бумаги, для которого будут изменяться настройки.

#### **[Размер бумаги]**

Выберите размер бумаги.

#### **[Тип бумаги]**

Выберите тип и толщину бумаги.

#### **[Пров. подачи двойн. листов]**

Выберите для проверки подачи нескольких листов бумаги. По умолчанию для данной настройки установлено значение [ON]. Эта функция использует светопроницаемость для определения нескольких листов бумаги, поэтому при использовании бумаги для печати оборотной стороны или бумаги с темным цветом основания или бумаги для конвертов выберите [OFF].

#### **[Автовыбор]**

Установите для этого параметра значение [ON], чтобы лоток для бумаги стал доступен для автоматического выбора.

### **1 Коснитесь [Настройка лотка подачи бумаги] на экране [Выбор бумаги].**

Отобразится экран [Настройка лотка подачи бумаги].

- **2 Выберите лоток для бумаги, для которого будут изменяться настройки.**
- **3 Коснитесь [Размер бумаги].**

Отобразится экран [Размер бумаги].

- **4 Выберите размер бумаги <sup>и</sup> коснитесь [OK].**
- **5 Коснитесь [Тип бумаги].** Отобразится экран [Тип бумаги].
- **6 Выберите тип бумаги <sup>и</sup> коснитесь [OK].**
- **7 Выберите настройку проверки подачи двойных листов.**
- **8 Выберите, будет ли доступен этот лоток для бумаги для автоматического выбора лотка для бумаги.**
- **9 Коснитесь [OK].**

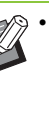

• Рекомендуется, чтобы лотки, в которые загружается особая бумага (высококачественная бумага, цветная бумага, толстая бумага, бумага с печатным заголовком и т.д.), не были доступны для автоматического выбора.

#### ■ **Размер бумаги**

#### **[Автомат.]**

Выберите эту опцию, если необходимо, чтобы стандартный размер оригинала определялся автоматически.

#### **[Стандартная]**

Укажите стандартный размер.

#### **[Пользоват.]**

Выберите эту опцию для выбора нестандартных размеров бумаги, заранее зарегистрированных администратором.

#### **[Вручную]**

Укажите нестандартный размер бумаги, который не зарегистрирован.

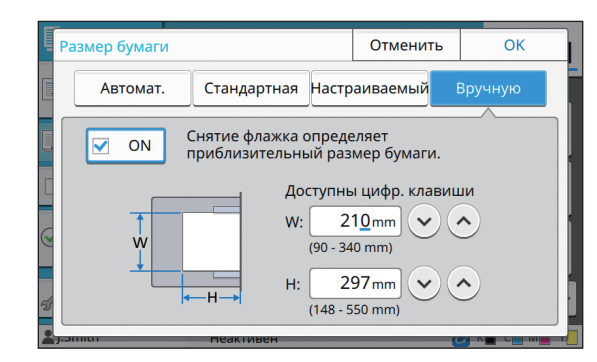

• Если размер бумаги не указан, для ширины листа будет установлена ширина каждой направляющей лотка для бумаги. Максимальная длина соответствующего лотка будет использована для значения длины.

#### ■ **Тип бумаги**

#### **[Тип], [Толщина]**

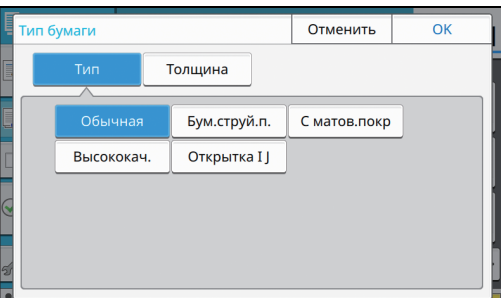

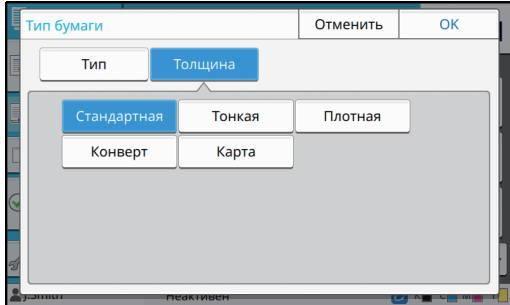

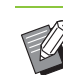

• Если для толщины загруженной в стандартный лоток бумаги установлено значение [Конверт], на стандартном лотке не удастся выполнить двустороннюю печать.

- Машина выберет цветовой профиль в соответствии с выбранным типом бумаги. (При изменении типа бумаги результат печати также изменится.) Если результат печати не соответствует ожиданиям, измените тип бумаги.
- При использовании специальной бумаги можно добавить настройки с [U1] по [U5] для параметра [Толщина]. Для получения дополнительной информации обратитесь к дилеру или в авторизованный сервисный центр.

# <span id="page-44-0"></span>**Размер сканирования**

#### Укажите размер сканирования оригиналов.

#### **[Автомат.]**

Выберите эту опцию, если необходимо, чтобы размер сканирования оригинала определялся автоматически.

#### **[Стандартная]**

Выберите эту опцию при использовании стандартного размера, отличающегося от оригинала.

#### **[Пользоват.]**

Выберите эту опцию для выбора нестандартных размеров бумаги, заранее зарегистрированных администратором.

#### **[Вручную]**

Укажите нестандартный размер бумаги, который не зарегистрирован.

### **1 Коснитесь [Размер сканирования].**

Отобразится экран [Размер сканирования].

### **2 Укажите размер сканирования оригиналов.**

Для использования нестандартного размера, который не зарегистрирован, коснитесь  $\lceil \heartsuit \rceil$  или  $[$   $\odot$ ] на экране [Вручную] для ввода значений. Можно также ввести число с помощью цифровых клавиш.

### **3 Коснитесь [OK].**

# <span id="page-45-0"></span>**Ориентация оригинала**

#### **[Вверх]**

Выберите эту опцию при загрузке оригинала, верхняя часть которого направлена к задней части стекла оригиналов или АПД.

#### **[Влево]**

Выберите эту опцию при загрузке оригинала, верхняя часть которого направлена к левой части стекла оригиналов или АПД (чтобы текст оригинала был направлен в сторону).

**1 Коснитесь [Ориентация оригинала].**

Отобразится экран [Ориентация оригинала].

# **2 Выберите ориентацию оригинала.**

# **3 Коснитесь [OK].**

# <span id="page-45-1"></span>**Дуплекс / симплекс**

Укажите комбинацию сторон оригинала для сканирования и стороны бумаги для печати.

#### **[Одност.-> Одност.]**

Одна сторона оригинала сканируется и печатается на одной стороне бумаги.

#### **[Одностор.-> Двуст.]**

Сканируется одна сторона оригинала.

Отсканированные данные печатаются с обеих сторон бумаги.

#### **[Двустор.-> Двуст.]**

Обе стороны оригинала сканируются и печатаются на разных сторонах бумаги.

#### **[Двустор.-> Одност.]**

Сканируются обе стороны оригинала. Отсканированные данные с двух сторон копируются на одной стороне двух разных листов бумаги.

#### **[Направ.разбивки]**

Укажите направление страниц: вправо/влево или вверх/вниз.

**[Ориентация оригинала]** (стр. 1-10 "[Ориентация](#page-45-0) [оригинала](#page-45-0)")

Далее описано, как устанавливать комбинацию отсканированных сторон и сторон печати, а также представлен пример копирования данных, отсканированных с одной стороны оригинала, на обе стороны бумаги.

### **1 Коснитесь [Дуплекс/симплекс].**

Отобразится экран [Дуплекс/симплекс].

• Если отображается экран [Подтвердить], установите для ориентации оригинала значение [Вверх] или [Влево].

**2 Коснитесь [Одностор.-> Двуст.].**

- **3 Укажите направление текста.**
- **4 Коснитесь [OK].**

### <span id="page-45-2"></span>**Сортировать**

Укажите способ вывода бумаги при создании нескольких копий.

#### **[Автомат.]**

Выберите это значение, чтобы аппарат сортировал копии по комплектам, если оригинал загружен в АПД, или по страницам, если оригинал находится на стекле оригиналов.

**[Печать по копиям]** Выберите эту опцию для создания комплектов копий.

#### **[Неподобранный]**

Выберите эту опцию для копирования по странице.

### **1 Коснитесь [Сортировать].**

Отобразится экран [Сортировать].

**2 Выберите тип сортировки.**

**3 Коснитесь [OK].**

# <span id="page-45-3"></span>**Уровень сканирования**

Отрегулируйте уровень сканирования оригиналов.

**[-2], [-1], [±0], [+1], [+2]**

### **1 Коснитесь [Уровень сканирования].**

Отобразится экран [Уровень сканирования].

**1**

# **2 Выберите уровень сканирования.**

# **3 Коснитесь [OK].**

• Можно осветить цвет фона (основной цвет) для облегчения чтения текста при копировании текстовых оригиналов с фоновым цветом или копировании оригиналов, отпечатанных на цветной бумаге. (стр. 1-19 "Уровень [основного](#page-54-1) цвета")

## <span id="page-46-0"></span>**Плотность печати**

Можно отрегулировать объем чернил для печати.

**[-3], [-2], [-1], [±0], [+1], [+2], [+3]**

**1 Коснитесь [Плотность печати].** Отобразится экран [Плотность печати].

- **2 Выберите плотность печати.**
- **3 Коснитесь [OK].**

# <span id="page-46-1"></span>**Сканирование ADF и пауза**

При копировании объема оригиналов, который нельзя загрузить за один раз в АПД, это можно сделать за одно задание. До 1000 односторонних оригиналов или до 500 двусторонних оригиналов можно скопировать за одно задание.

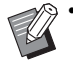

• Максимальное число листов, которое можно загрузить в АПД за раз, составляет 200 штук (при плотности бумаги 80 г/м2).

• Отсканируйте все оригиналы с помощью АПД и не используйте стекло оригиналов. **[OFF], [ON]**

### **1 Коснитесь [Сканирование ADF <sup>и</sup> пауза].**

Отобразится экран [Сканирование ADF и пауза].

- **2 Коснитесь [ON].**
- **3 Коснитесь [OK].**

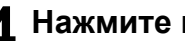

### **4 Нажмите клавишу [Пуск].**

Отобразится экран [Копирование] и начнется копирование оригинала. Текущий статус отображается на экране.

Если в АПД больше нет листов оригинала, отобразится экран подтверждения добавления оригиналов.

### **5 Загрузите последующие страницы оригинала в АПД, коснитесь [Сканиров.].**

Начнется сканирование оригинала.

Повторите этот шаг, пока не будут отсканированы все страницы.

## **6 Коснитесь [Отсканиров.].**

Начнется печать отсканированных данных.

# <span id="page-46-2"></span>**Оригинал комбинированного размера**

Используйте эту опцию при загрузке оригиналов в АПД двух разных размеров.

Загрузите оригинал с выровненными сторонами одной длины (A4-LEF\* и A3, B5-LEF и B4 или Letter-LEF и Ledger).

\* Загрузка длинной стороной (Long Edge Feed)

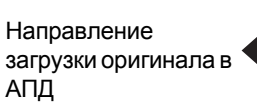

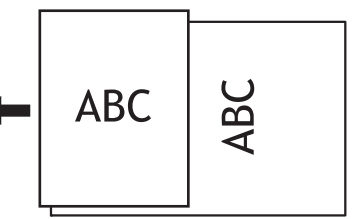

- [Оригинал комб. размера] нельзя
- использовать вместе с опцией [Удалить тень от корешка], [Разбивка страницы], [Объединение], [Повторение изображения], [Буклет] или [Границы страницы]. (стр[. 1-12](#page-47-0)  "Удалить тень от [корешка](#page-47-0)", стр[. 1-12](#page-47-1)  "Разбивка [страницы](#page-47-1)", стр[. 1-13](#page-48-0)  "[Объединение](#page-48-0)", стр. 1-14 "[Повторение](#page-49-0) [изображения](#page-49-0)", стр. 1-14 "[Буклет](#page-49-1)", стр[. 1-17](#page-52-0)  "Границы [страницы](#page-52-0)")
- Можно использовать любую комбинацию размера оригинала при сканировании на стекле оригиналов.
- Используйте опцию [Оригинал комб. размера] при сканировании оригиналов разных размеров на стекле оригиналов и подборке страниц.

#### **[OFF], [ON]**

### **1 Установите для параметра [Выбор бумаги] значение [Автомат.].**

Для получения дополнительной информации см. "Выбор [бумаги](#page-42-1)" (стр. 1-7).

# **2 Коснитесь [Оригинал комб. размера].**

Отобразится экран [Оригинал комб. размера].

# **3 Коснитесь [ON].**

**4 Коснитесь [OK].**

# <span id="page-47-0"></span>**Удалить тень от корешка**

С помощью этой функции удаляются тени в центре (внутреннее поле) при сканировании книги или других подшитых документов.

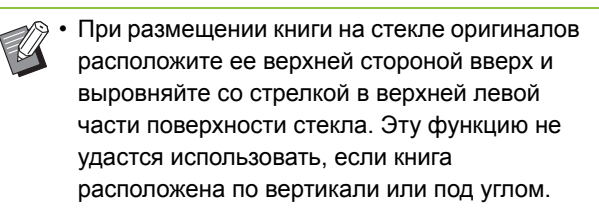

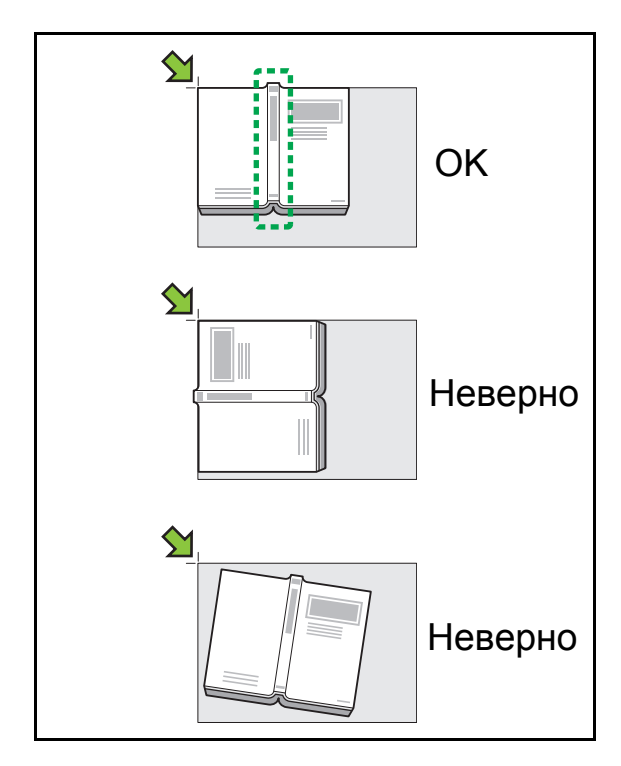

**[OFF], [10 mm], [20 mm], [30 mm], [40 mm], [50 mm] [Разбивка страницы] (стр. 1-12 "[Разбивка](#page-47-1) [страницы](#page-47-1)")**

### **1 Коснитесь [Удалить тень от корешка].**

Отобразится экран [Удалить тень от корешка].

**2 Выберите ширину стирания.**

### **3 Установите [Разбивка страницы].**

Для получения дополнительной информации см. "Разбивка [страницы](#page-47-1)" (стр. 1-12).

### **4 Коснитесь [OK].**

# <span id="page-47-1"></span>**Разбивка страницы**

Используйте эту опцию для сканирования разворота страниц в двух частях (правая и левая).

Размеры оригинала, страницы которого можно разбить:

A3, A4, A5, B4, B5, Ledger, Letter

**1**

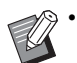

• При размещении книги на стекле оригиналов расположите ее верхней стороной вверх и выровняйте со стрелкой в верхней левой части поверхности стекла. Эту функцию не удастся использовать, если книга расположена по вертикали или под углом.

#### **[Поряд. стр.]**

Если для этой опции установлено значение [OFF], функция разбивки страницы не будет доступна. Установите для порядка страниц значение [Слева направо] для книг, которые открываются слева. Установите для порядка страниц значение [Справа налево] для книг, которые открываются справа.

#### **[Выбор стр.]**

Если для этой опции установлено значение [OFF], страницы с разворотом будут разделены на две страницы (правая и левая).

Если для этой опции установлено значение [ON], можно указать диапазон сканирования для страниц с разворотом.

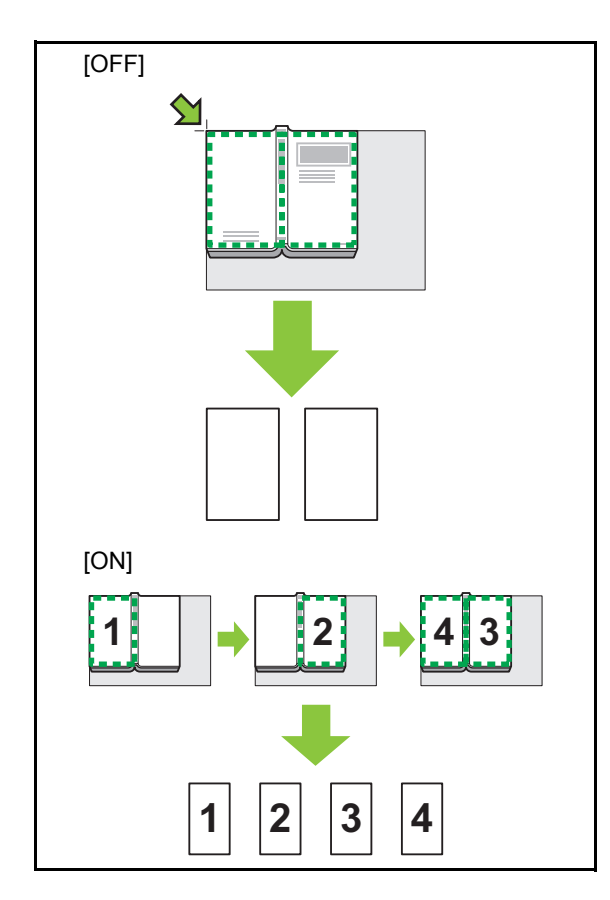

Далее описано, как настроить разбивку страницы, а также представлен пример установки для параметра [Выбор стр.] значения [ON].

### **1 Коснитесь [Разбивка страницы].**

Отобразится экран [Разбивка страницы].

### **2 Укажите порядок страниц.**

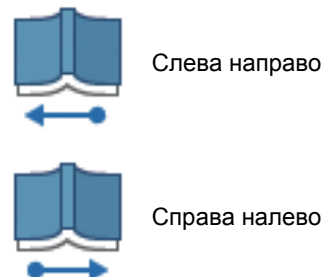

Справа налево

### **3 Установите для параметра [Выбор стр.] значение [ON].**

**4 Коснитесь [OK].**

### **5 Нажмите клавишу [Пуск].**

Отобразится экран настройки диапазона сканирования.

### **6 Выберите [Только слева], [Обе стороны] или [Только справа].**

### **7 Коснитесь [Сканиров.].**

Начнется сканирование оригинала.

Повторите шаги 6 и 7, пока не будут отсканированы все страницы.

### **8 Коснитесь [Отсканиров.].**

Начнется печать отсканированных данных.

# <span id="page-48-0"></span>**Объединение**

Используйте эту функцию для наложения непрерывных страниц в один лист.

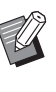

• Не удастся одновременно использовать функции [Объединение] и [Оригинал комб. размера]. (стр. 1-11 "[Оригинал](#page-46-2) [комбинированного](#page-46-2) размера")

#### **[Стр./Лист]**

**[OFF], [2 страницы], [4 страницы], [8 страниц]**

#### **[Раскладка]**

Укажите порядок спуска полос страниц.

#### Пример: документ с книжной ориентаций

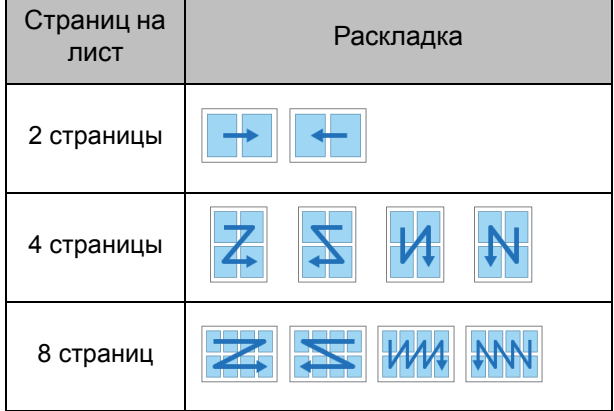

**[Ориентация оригинала] (стр. 1-10 "[Ориентация](#page-45-0) [оригинала](#page-45-0)")**

#### **1 Коснитесь [Объединение].**

Отобразится экран [Объединение].

• Если отображается экран [Подтвердить], установите для ориентации оригинала значение [Вверх] или [Влево].

**2 Укажите число страниц на лист.**

- **3 Выберите раскладку.**
- **4 Коснитесь [OK].**

# <span id="page-49-0"></span>**Повторение изображения**

С помощью этой функции можно объединить несколько копий одного оригинала в один лист.

• Не удастся одновременно использовать функции [Повторение изображения] и [Оригинал комб. размера]. (стр[. 1-11](#page-46-2)  "Оригинал [комбинированного](#page-46-2) размера")

**[OFF], [2 страницы], [4 страницы], [8 страниц] [Ориентация оригинала] (стр. 1-10 "[Ориентация](#page-45-0) [оригинала](#page-45-0)")**

### **1 Коснитесь [Повторение изображения].**

Отобразится экран [Повторение изображения].

• Если отображается экран [Подтвердить], установите для ориентации оригинала значение [Вверх] или [Влево].

### **2 Выберите число страниц на лист.**

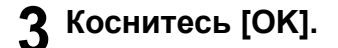

### <span id="page-49-1"></span>**Буклет**

Эта функция используется для двусторонней печати непрерывных страниц, объединенных в один лист.

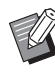

• Не удастся использовать [Буклет] с параметрами [Оригинал комб. размера] или [Объединение]. (стр. 1-11 "[Оригинал](#page-46-2) [комбинированного](#page-46-2) размера", стр[. 1-13](#page-48-0)  "[Объединение](#page-48-0)")

<Типы бумаги, которые можно использовать для создания буклетов>

A3, B4, A4, Ledger, Legal, Letter, Foolscap и настраиваемый размер

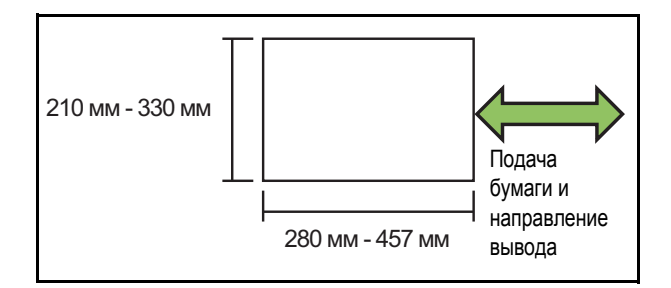

#### **[Поряд.разм.]**

Укажите порядок спуска полос.

Если для этой опции установлено значение [OFF],

функция спуска полос не будет доступна.

#### **[Центральное поле]**

Установите центральное поле в центр сложенных секций во избежание скрытия сложенных секций при складывании листа вдвое.

#### **[Автоуменьшен.]**

Установите для этой опции значение [ON] для автоматического уменьшения.

### **1 Коснитесь [Буклет].**

Отобразится экран [Буклет].

### **2 Выберите порядок раскладки.**

### **3 Коснитесь [ ] или [ ] для указания центрального поля.**

Можно также ввести число с помощью цифровых клавиш.

# **4 Выберите [Автоуменьшен.].**

## **5 Коснитесь [OK].**

• Если выбор центрального поля приводит к тому, что напечатанное изображение не уходит на лист, установите для функции автоматического уменьшения значение [ON].

• Если используется опциональный многофункциональный финишер, доступны функции [Переплет] и [Разделить книги]. Для получения дополнительной информации см. "[Переплет](#page-173-0) ([Буклет])" (стр. 8-22) и "[Разделить](#page-173-1) книги ([Буклет])" (стр. 8-22) в разделе "Дополнительное оборудование".

# <span id="page-50-0"></span>**Марка**

Эта функция служит для печати номера страницы, даты и текста в верхнем или нижнем колонтитуле.

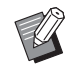

• Номер страницы и дату не удастся проставить на листе разделения тиражей или обложке. (стр. 1-24 "[Разделение](#page-59-0)", стр. 1-23 "[Добавить](#page-58-0) обложку")

- При использовании этой функции с параметрами [Объединение] или [Повторение изображения] номера страниц и дата проставляются на каждой странице копировальной бумаги, а не в соответствии со страницами оригинала. При использовании этой функции с параметром [Буклет] номер страницы и дата проставляются на каждой странице буклета.
- Изменение размера репродукции не влияет на размер марки.
- Функции [Марка] и [Границы страницы] не удастся использовать одновременно. (стр. 1-17 "Границы [страницы](#page-52-0)")

# **[Стр.], [Дата], [Текст] [OFF]**

Номер страницы и дата не печатаются.

### **[Положение печати]**

Укажите положение печати.

#### **[Размер текста]**

Укажите размер текста для печати.

#### **[Прозрачность]**

Если для этой опции установлено значение [OFF], изображения удаляются из области марки для создания незаполненного пространства, текст проставляется в этом незаполненном пространстве. Если для этой опции установлено значение [ON], текст проставляется на изображении с наложением области марки и изображения.

#### **[Начальный номер]**

Укажите первый номер марки.

#### **[Печатать первую страницу]**

Укажите первую страницу для печати марки.

Пример: Первой страницей для печати марки выбрана "2", номером начала печати марки будет "3"

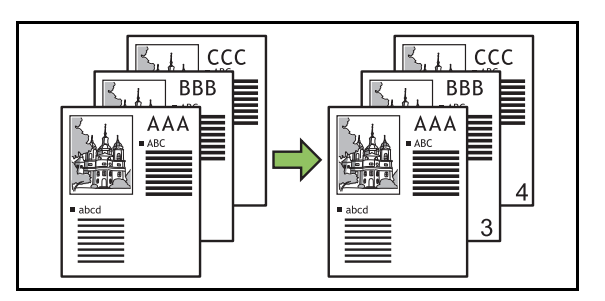

#### **[Страница применения]**

Если для этой опции установлено значение [Все страницы], марка печатается на всех страницах. Если для этой опции установлено значение [Только 1 я стр.], марка печатается только на первой странице.

#### **[Дата печати]**

Если для этой опции установлено значение [Сегодня], будет проставлена текущая дата (дата,

установленная на машине).

Если для этой опции установлено значение [Укажите дату], будет проставлена указанная дата.

#### **[Текст для печ.]**

Введите текст для печати.

# **1 Коснитесь [Марка].** Отобразится экран [Марка]. **2 Коснитесь [Стр.]. 3 Укажите положение печати. 4 Укажите размер текста.** Коснитесь  $\lceil \sqrt{2} \rceil$  или  $\lceil \sqrt{2} \rceil$ , чтобы указать размер текста на экране [Размер текста]. Можно также ввести число с помощью цифровых клавиш. **5 Настройте опцию прозрачности. 6 Укажите начальный номер. 7 Укажите первую страницу печати. 8 Коснитесь [OK]. 1 Коснитесь [Марка].** Отобразится экран [Марка]. **2 Коснитесь [Дата]. 3 Укажите положение печати. 4 Укажите размер текста.** Коснитесь  $\lceil \sqrt{2} \rceil$  или  $\lceil \sqrt{2} \rceil$ , чтобы указать размер текста на экране [Размер текста]. Можно также ввести число с помощью цифровых клавиш. **5 Настройте опцию прозрачности. Проставка номера страницы** • Нельзя проставить в одном месте марки разных типов. **Проставка даты** • Нельзя проставить в одном месте марки разных типов.

### **6 Настройте опцию страницы применения.**

### **7 Установите дату, которая будет проставлена.**

Чтобы указать дату, коснитесь [Укажите дату], а затем коснитесь окна ввода и введите дату.

Можно также ввести число с помощью цифровых клавиш.

**8 Коснитесь [OK].**

### **Печать текста**

**1 Коснитесь [Марка].** Отобразится экран [Марка].

# **2 Коснитесь [Текст].**

**3 Укажите место для печати текста.**

• Нельзя проставить в одном месте марки разных типов.

# **4 Укажите размер текста.**

Коснитесь  $[\heartsuit]$  или  $[\heartsuit]$ , чтобы указать размер текста на экране [Размер текста]. Можно также ввести число с помощью цифровых клавиш.

- **5 Настройте опцию прозрачности.**
- **6 Настройте опцию страницы применения.**
- **7 Введите текст для печати.**
- **8 Коснитесь [OK].**

# <span id="page-52-0"></span>**Границы страницы**

Эта опция добавляет границу на полях бумаги.

- Даже если эта опция используется совместно с параметрами [Объединение] или [Повторение изображения], граница отпечатывается на каждом листе копии, а не только на странице оригинала.
	- Границы отпечатываются поверх исходных данных. Если область печати границы перекрывает изображение, часть изображения может не отпечататься.
	- Если для параметра [Цветовой режим] установлено значение [Черный], [Голубой] или [Пурпурный], недоступные цвета затемняются. (стр. 1-7 "[Цветовой](#page-42-2) режим")
	- Печать границы на черно-белых копиях может помочь выделить плакаты и знаки.
	- Невозможно использовать параметр [Границы страницы] с параметром [Марка] или [Оригинал комб. размера]. (стр[. 1-15 "](#page-50-0)Марка", стр[. 1-11](#page-46-2)  "Оригинал [комбинированного](#page-46-2) размера")

#### **[OFF], [Красный], [Синий], [Зеленый], [Желтый], [Черный]**

Ширина границы (ручной ввод)

# **1 Коснитесь [Границы страницы].**

Отобразится экран [Границы страницы].

### **2 Выберите цвет границы.**

### $\mathbf{\hat{S}}$  Коснитесь [♡] или [⊙], чтобы **указать ширину границы.**

Можно также ввести число с помощью цифровых клавиш.

# **4 Коснитесь [OK].**

# <span id="page-52-1"></span>**Качество изображения**

Укажите разрешение для сканирования оригиналов.

#### **[Стандартная]**

Выберите это значение, если оригинал содержит в основном текст.

#### **[Высокосор.]**

Выберите это значение, если оригинал содержит в основном фотографии. Оригинал будет отсканирован с более высоким разрешением.

### **1 Коснитесь [Качество изображения].** Отобразится экран [Качество изображения].

**2 Выберите разрешение.**

**3 Коснитесь [OK].**

# <span id="page-52-2"></span>**Тип оригинала**

Выберите тип оригинала для печати оригинала с подходящими параметрами обработки изображения.

#### **[Линия/фото]**

Выберите этот параметр, если оригинал содержит текст и фотографии.

#### **[Линия]**

Выберите этот параметр, если оригинал содержит текст или рисунки.

#### **[Фотография]**

Выберите это значение, если оригинал содержит в основном фотографии.

#### **[Карта/каранд]**

Выберите это значение для оригиналов с большим количеством оттенков или тонких линий, например для карт или оригиналов с карандашным рисунком.

#### **[Растр.пр.]**

Если для этой опции установлено значение [OFF], функция обработки растров отключается.

Если для этой опции установлено значение [70 lpi], фотографии воспроизводятся с разрешением печати 70 lpi.

Если для этой опции установлено значение [100 lpi], фотографии воспроизводятся с разрешением печати 100 lpi.

- **1 Коснитесь [Тип оригинала].** Отобразится экран [Тип оригинала].
- **2 Выберите тип оригинала.**
- **3 Если выбрано значение [Линия/ фото], [Фото] или [Карта/каранд], настройте параметр растровой обработки.**
- **4 Коснитесь [OK].**

## <span id="page-53-0"></span>**Гамма-коррекция**

Эта функция регулирует цветовой баланс (CMYK) отсканированных данных.

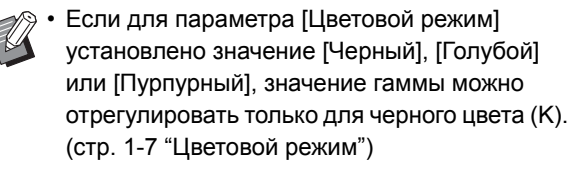

#### **[C] - [R]**

#### **[1], [2], [3], [4], [5], [6], [7]**

Чем ниже значение (самое низкое значение - [1]), тем более выражен голубой цвет (C) в изображении. Чем выше значение (самое высокое значение - [7]), тем более выражен красный цвет (R) в изображении. **[M] - [G]**

#### **[1], [2], [3], [4], [5], [6], [7]**

Чем ниже значение (самое низкое значение - [1]), тем более выражен пурпурный цвет (M) в изображении. Чем выше значение (самое высокое значение - [7]), тем более выражен зеленый цвет (G) в изображении. **[Y] - [B]**

#### **[1], [2], [3], [4], [5], [6], [7]**

Чем ниже значение (самое низкое значение - [1]), тем более выражен желтый цвет (Y) в изображении. Чем выше значение (самое высокое значение - [7]), тем более выражен синий цвет (B) в изображении. **[K]**

#### **[1], [2], [3], [4], [5], [6], [7]**

Чем выше значение (наибольшее значение - [7]), тем более выражен черный цвет (K) в изображении.

### **1 Коснитесь [Гамма-коррекция].**

Отобразится экран [Гамма-коррекция].

### **2 Выберите баланс для каждого цвета.**

В поле [Выведен. изобр.] отобразится предварительный вид изображения с измененным цветовым балансом.

# **3 Коснитесь [OK].**

# <span id="page-53-1"></span>**Контроль изображения**

Укажите соответствующие настройки обработки изображения для отсканированных данных.

#### **[Автомат.]**

Значения настраиваются автоматически на основе настроек [Цветовой режим] и [Тип оригинала]. (стр. 1-7 "[Цветовой](#page-42-2) режим", стр. 1-17 "Тип [оригинала](#page-52-2)") **[Уров. линии/фото]**

#### **[1], [2], [3], [4], [5], [6], [7]**

Чем выше значение (самое высокое значение - [7]), тем выше применяемый уровень распознавания текста (даже текст с нечеткими контурами распознается как текст).

#### **[Четкость контура]**

**[1], [2], [3], [4], [5], [6], [7]**

Чем выше значение (самое высокое значение - [7]), тем сильнее выделяется контур частей, распознанных как текст.

#### **[Устранение муара]**

**[1], [2], [3], [4], [5], [6], [7]**

Чем выше значение (самое высокое значение - [7]), тем выше степень устранения муара для частей, распознанных как фото.

### **1 Коснитесь [Контроль изображения].**

Отобразится экран [Контроль изображения].

### **2 Настройте параметры контроля изображения.**

**3 Коснитесь [OK].**

# <span id="page-54-1"></span>**Уровень основного цвета Положение**

Эта функция осветляет цвет фона (основной цвет) для облегчения чтения текста при копировании текстовых оригиналов с фоновым цветом или копировании оригиналов, отпечатанных на цветной бумаге.

#### **[1], [2], [3], [4], [5], [6], [7]**

Чем выше значение, тем сильнее ослабляется фоновый цвет.

#### **[Автомат.]**

Интенсивность фонового цвета устанавливается автоматически.

### **1 Коснитесь [Уровень основного цвета].**

Отобразится экран [Уровень основного цвета].

### **2 Настройте параметры уровня основного цвета.**

# **3 Коснитесь [OK].**

# <span id="page-54-0"></span>**изображения**

Данная функция регулирует положение изображений при печати.

#### **[Лицевая сторона], [Обратная сторона]**

Выберите, для какой стороны требуется отрегулировать изображение.

#### **[Сброс]**

Выберите эту опцию, чтобы вернуть значение 0 мм для отрегулированного параметра (лицевая или обратная сторона).

#### **[⊙], [⊙], [⊙], [⊙]**

Используйте эти клавиши для изменения положения изображений.

**1 Коснитесь [Положение изображения].**

Отобразится экран [Положение изображения].

### **2 Выберите сторону для регулировки положения изображения (лицевой или обратной стороны).**

 $\mathbf{\hat{3}}$  Коснитесь [⊙], [⊙], [⊙] и/или [⊙] **для регулировки положения изображения.**

### **4 Коснитесь [OK].**

• Положение печати максимально можно сместить на ± 20 мм вверх, вниз, влево или вправо с шагом 0,5 мм.

• При двусторонней печати лицевая и обратная стороны регулируются отдельно.

# <span id="page-55-0"></span>**Наложение**

Сохраненное изображение можно скопировать и наложить поверх оригинала.

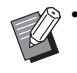

• Функцию [наложение] нельзя использовать

- вместе со следующими функциями.
- Масштабирование (стр[. 1-7](#page-42-3))
- Оригинал комбинированного размера (стр[. 1-11](#page-46-2))
- Объединение (стр[. 1-13\)](#page-48-0)
- Повторение изображенияt (стр[. 1-14\)](#page-49-0)
- Буклет (стр[. 1-14\)](#page-49-1)
- Программа (стр[. 1-21](#page-56-0))
- Добавить обложку (стр[. 1-23\)](#page-58-0)
- Автомат. Поворот изображения (стр[. 1-27](#page-62-0))
- Если используется опциональный многофункциональный финишер или выходной лоток, выберите для выходного лотка значение [Автомат.] или [Лоток лицом вниз].

#### **[OFF] / [ON]**

#### **[Имя папки]**

Отображение имен папок, в которых хранятся изображения, заданные с помощью параметра [Выбор изобр.].

#### **[Название документа]**

Отображение имен файлов, выбранных с помощью параметра [Выбор изобр.].

#### **[Выбор изобр.]**

Выберите изображение для наложения.

#### **[Целев. стр.]**

Укажите целевую страницу для наложения.

#### **[Повторение]**

Укажите, нужно ли повторно использовать целевую страницу в файле изображения.

#### **[Приорит. Слой]**

Выберите, что будет накладываться сверху: оригинал или изображение.

#### **Область просмотра**

Вы можете просмотреть настройки целевой страницы, приоритетного слоя и повторного использования.

#### **1 Коснитесь [наложение].**

Отобразится экран [наложение].

# **2 Коснитесь [ON].**

### **3 Коснитесь [Выбор изобр.].**

Отобразится экран [Выбор изобр.].

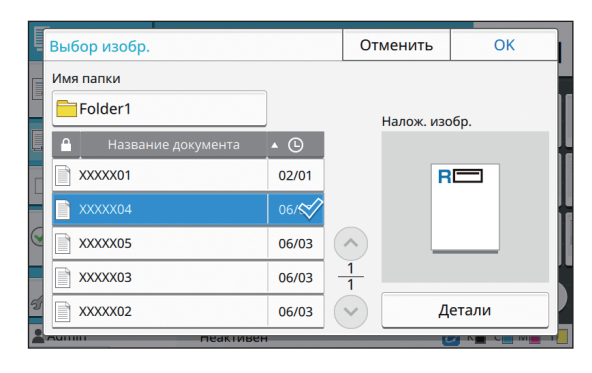

Чтобы сменить папку, коснитесь текстового поля [Имя папки]. Выберите папку на экране [Выбор папки] и коснитесь [OK].

Выберите в списке файл, который будет использоваться для наложения изображения, и коснитесь [OK]. Снова отобразится экран [наложение].

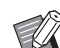

- После того как вы выберете файл в списке, изображение отобразится на экране [Налож. изобр.] для предварительного просмотра. Чтобы поменять документ, коснитесь  $\lceil (2) \rceil$  или  $\lbrack \odot \rbrack$ .
- Коснитесь [Детали], чтобы открыть окно [Детали], в котором можно просмотреть сведения о документе.

#### **4 Укажите целевую страницу.**

Укажите целевую страницу, если выбранный фал содержит несколько страниц.

[Все страницы]: использовать все страницы в качестве изображения для наложения. Наложение страниц на оригинал происходит поочередно, начиная с первой.

[Перв. страница]: использовать только первую страницу в качестве изображения для наложения.

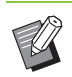

• Выбрать другую страницу (кроме первой) невозможно.

**1**

### **5 Укажите, будет ли изображение использоваться повторно.**

[ON]: повторно накладывать изображение на оригинал.

[OFF]: без повторения. Заданная страница выбранного файла один раз накладывается на оригинал. Наложение изображения не затрагивает остальные страницы оригинала.

### **6 Укажите приоритетный слой.**

[Оригинал]: оригинал накладывается поверх изображения.

[Налож. изобр.]: изображение накладывается поверх оригинала.

# **7 Коснитесь [OK].**

- Используйте для наложения изображение того же размера (из хранилища), что и оригинал. Изображение для наложения невозможно ни увеличить, ни уменьшить.
- Запишите изображение в хранилище, используя настройки односторонней печати.
- Если оригинал и изображение для наложения имеют разное разрешение, на отпечатке может быть заметна зернистость. Задайте для накладываемого изображения и копии то же [Качество изображения], что и для оригинала.
- Если задано монохромное копирование, будет изготовлена монохромная копия независимо от цветности накладываемого изображения.
- Функция наложения недоступна, если размер бумаги или ориентация оригинала и накладываемого изображения не совпадают.
- Документ сохраняется в хранилище с настройками. Используйте тот же самый тип бумаги при сохранении для печати. С другим типом бумаги результат печати может отличаться.
- Если оригинал и накладываемое изображение перекрываются в местах с одинаковым цветом, образовавшееся в результате изображение может быть трудным для восприятия.

# <span id="page-56-0"></span>**Программа**

Эта опция полезна, когда число требуемых копий зависит от группы (например, подразделение компании или классы). Вы можете запрограммировать настройки числа копий и комплектов, сортировки, листов разделения тиражей и другие опции для каждой группы. Это позволяет быстро печатать нужное число копий или число комплектов.

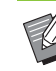

• Можно настроить до 60 групп.

• Эту опцию невозможно использовать совместно с функцией [Сортировка] или [Разделение]. (стр. 1-10 "[Сортировать](#page-45-2)", стр. 1-24 "[Разделение](#page-59-0)")

#### ■ **Примеры ввода числа копий и комплектов**

Можно ввести до 9999 копий и до 99 комплектов. Например, чтобы распространить брошюры родителям всех учеников первого класса школы, можно использовать функцию [Программа] для печати необходимого числа копий для каждого класса с помощью одного задания копирования.

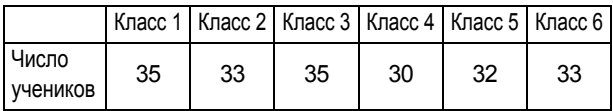

Чтобы отпечатать брошюры по группам, настройте параметры следующим образом.

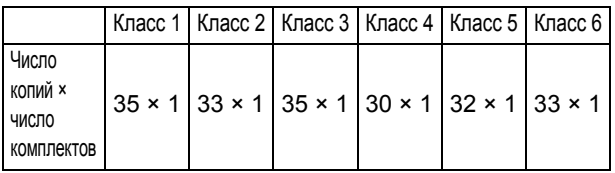

Даже если в двух классах одинаковое число учеников (например, как в классе 1 и 3 или 2 и 6), можно настроить параметры следующим образом для вывода числа копий на класс.

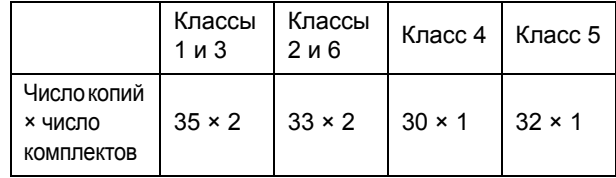

1-21

#### ■ **О настройках разделения**

#### **[Сортировать]**

Если выбрано [Автомат.], копии сортируются по комплектам, когда оригинал загружен в АПД, и по страницам, когда оригинал находится на стекле оригиналов.

Установите для опции [Сортировать] значение [Неподобранный] для постраничного копирования. Установите значение [Печать по копиям], чтобы создавать копии в комплектах.

#### **[Лист раздел. тиражей]**

Если для данной опции установлено значение [OFF], листы разделения тиражей не будут вставляться. Если для данной опции установлено значение [Между комплект.], лист разделения тиражей будет вставляться между каждым комплектом.

Если для этой опции установлено значение [Между группами], лист разделения тиражей будет вставляться между каждой группой.

#### **[Бумага]**

Укажите лоток для бумаги, в который загружаются листы разделения тиражей.

#### **[Кол-во печ.]**

Установите для этой опции значение [ON] для печати номеров.

Если для данной опции установлено значение [Между комплект.], будет печататься номер группы и номер комплекта. Если же установлено значение [Между группами], будет печататься только номер группы.

### <span id="page-57-0"></span>**Сохранение программы**

Можно зарегистрировать до 12 программ и вызывать их по необходимости.

### **1 Коснитесь [Программа].**

Отобразится экран [Программа].

### **2 Коснитесь [Не зарегистрир.], затем коснитесь [Правка].**

Отобразится экран редактирования программы.

**3 Введите число копий <sup>и</sup> комплектов с помощью цифровых клавиш.**

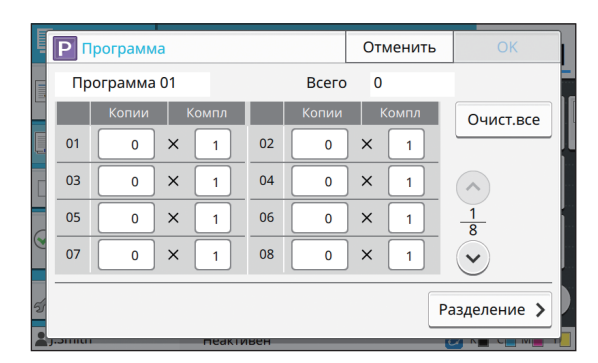

# **4 Коснитесь [Разделение].**

Отобразится экран разделения.

**5 Настройте опции сортировки <sup>и</sup> листа разделения тиражей.**

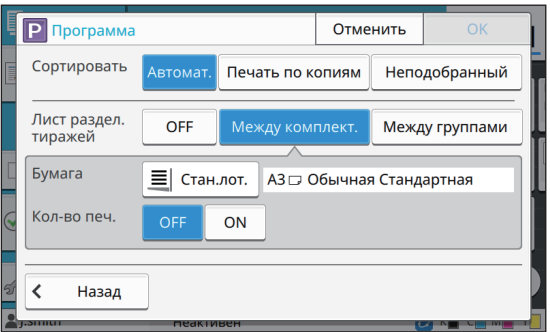

При необходимости также настройте опции [Бумага] и [Кол-во печ.].

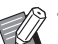

• При использовании дополнительного модуля вывода со сдвигом или многофункционального финишера доступна функция [Вывод со сдвигом]. Дополнительную информацию см. на следующих страницах:

- "Вывод со сдвигом ([[программа](#page-159-0)])" (стр[. 8-8\)](#page-159-0) eсли используется опциональный модуль вывода со сдвигом
- "Вывод со сдвигом ([[программа](#page-174-3)])" (стр[. 8-23\)](#page-174-3) eсли используется опциональный многофункционального финишера
- 

### **6 Коснитесь [OK].**

Отобразится экран [Подтвердить].

# **7 Выберите [Перезапись] или [Зарегистрир. как].**

Чтобы сохранить программу с именем, введите имя программы и коснитесь [OK].

Регистрация завершена.

# **8 Коснитесь [OK].**

### **Вызов программы**

Вы можете вызывать сохраненную программу.

### **1 Коснитесь [Программа].**

Отобразится экран [Программа].

#### **2 Выберите программу для вызова.**

Зарегистрированное число копий и комплектов отобразится в списке.

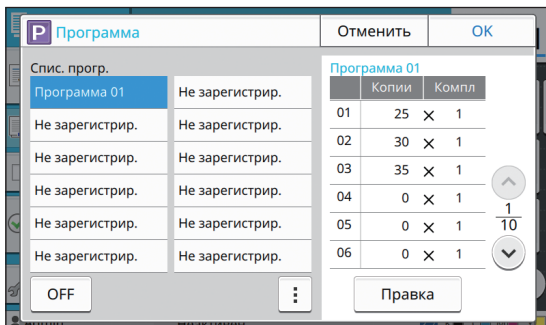

# **3 Коснитесь [OK].**

### **Изменение настроек программы**

Вы можете изменять сохраненную программу.

#### **1 Коснитесь [Программа].**

Отобразится экран [Программа].

# **2 Выберите программу.**

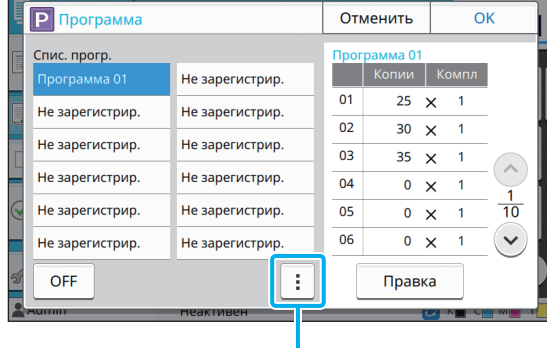

Подменю

В подменю можно выполнить следующие настройки.

- Переименовать
- Удалить

Следуйте инструкциям на экране для изменения настроек.

### **3 Коснитесь [Правка].**

Для получения определенных инструкций по выполнению последующих операций см. шаги 3 - 8 раздела "[Сохранение](#page-57-0) программы" (стр. 1-22).

# <span id="page-58-0"></span>**Добавить обложку**

В лоток для бумаги можно загрузить отпечатанную бумагу или цветную бумагу, которая будет добавлена в начале и в конце отпечатанного документа в качестве обложки.

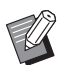

• Нельзя использовать бумагу размера, отличного от бумаги для копирования.

#### **[Место переплета]**

Задание места переплета.

#### **[Передняя обложка]**

Установите для данной опции значение [ON], чтобы добавить обложку в начало каждой распечатки.

#### **[Задн.облож.]**

Установите для данной опции значение [ON], чтобы добавить обложку в конец каждой распечатки.

#### **[Лоток для бумаги]**

Укажите лоток подачи, в который загружается бумага для обложки.

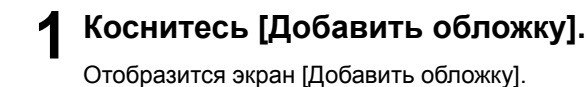

### **2 Выберите сторону переплета.**

#### **3 Настройте параметры обложки.**

Выберите значения [OFF] или [ON] для передней и задней обложки.

**4 Коснитесь лотка для бумаги.** Отобразится экран [Выбр. лоток].

**5 Выберите лоток для бумаги <sup>и</sup> коснитесь [OK].**

#### **6 Коснитесь [OK].**

#### **7 Загрузите бумагу для обложки.**

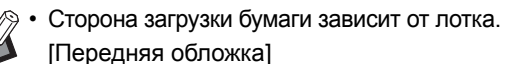

Стандартный лоток: загружайте бумагу так, чтобы первый лист был направлен лицевой стороной вверх.

Лоток подачи: загружайте бумагу так, чтобы первый лист был направлен лицевой стороной вниз.

#### [Задн.облож.]

Стандартный лоток: загружайте бумагу так, чтобы первый лист был направлен лицевой стороной вниз.

Лоток подачи: загружайте бумагу так, чтобы первый лист был направлен лицевой стороной вверх.

См. "[Загрузка](#page-29-0) бумаги" (стр. 28).

• Измените настройки [Выбор бумаги] в соответствии с загруженной бумагой. (стр. 1-7 "Выбор [бумаги](#page-42-1)")

### <span id="page-59-0"></span>**Разделение**

Вставьте лист разделения тиражей между страницами, комплектами или заданиями.

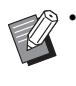

• Для загрузки специальной бумаги, которая будет использоваться в качестве листов разделения тиражей, рекомендуется установить для параметра [Автовыбор] значение [OFF] для лотка для листов разделения тиражей. (стр. 1-8 "[Изменение](#page-43-0) [настройки](#page-43-0) лотка для бумаги")

#### **[Лист раздел. тиражей]**

Если для данной опции установлено значение [OFF], листы разделения тиражей не будут вставляться. Если для данной опции установлено значение [Сортировка по], лист разделения тиражей будет вставляться для единицы, указанной в опции [Сортировка].

Если для этой опции установлено значение [После задания], лист разделения тиражей будет вставляться после каждого напечатанного задания.

#### **[Бумага]**

Укажите лоток для бумаги, в который загружаются листы разделения тиражей.

#### **[Кол-во печ.]**

Если для данной опции установлено значение [OFF], номера не будут печататься.

Если для данной опции установлено значение [1 2 3 ...], номера на листах разделения тиражей будут печататься в цифровой последовательности (1, 2, 3...).

Если для данной опции установлено значение [A B C ...], буквы на листах разделения тиражей будут печататься в алфавитном порядке (A, B, C … Z, AA, AB...). (До ZZZ)

Текст будет напечатан внизу (на расстоянии около 5 мм от края) или наверху (на расстоянии около 5 мм от края) листа.

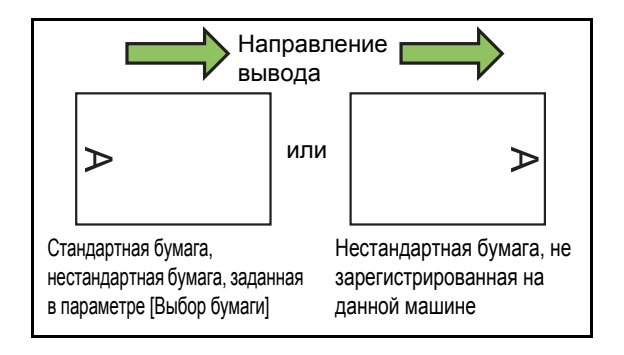

### **1 Коснитесь [Разделение].**

Отобразится экран [Разделение].

**2 Выберите место вставки листов разделения тиражей.**

**3 Коснитесь лотка для бумаги.** Отобразится экран [Выбр. лоток].

**4 Выберите лоток для листов разделения тиражей и коснитесь [OK].**

**5 Настройте параметр [Кол-во печ.].**

### **6 Коснитесь [OK].**

• При использовании дополнительного модуля вывода со сдвигом или

многофункционального финишера доступна функция [Вывод со сдвигом].

Дополнительную информацию см. на следующих страницах:

- "Вывод со сдвигом ([[Разделение](#page-158-1)])" (стр. 8-7) eсли используется опциональный модуль вывода со сдвигом
- "Вывод со сдвигом ([[Разделение](#page-170-0)])" (стр[. 8-19\)](#page-170-0) eсли используется опциональный многофункционального финишера

# <span id="page-60-0"></span>**Поле для переплета**

Задайте поле для переплета.

#### **[Место переплета]**

Задание места переплета.

#### **Ширина**

Введите ширину с помощью клавиш  $[\heartsuit]$  и  $[\heartsuit]$  или цифровых клавиш.

#### **[Автоуменьшен.]**

Установите для данной опции значение [ON], чтобы автоматически уменьшать размер изображения для размещения изображения на бумаге в случае, если часть области печати отсутствует в связи с настройкой поля для переплета.

#### **1 Коснитесь [Поле для переплета].**

Отобразится экран [Поле для переплета].

#### **2 Задайте поле для переплета.**

- Задайте значение параметра [Место переплета].
- Введите ширину с помощью клавиш  $[\heartsuit]$  и  $[\heartsuit]$ или цифровых клавиш.
- Если часть области печати отсутствует в связи с настройкой поля для переплета, установите для параметра [Автоуменьшен.] значение [ON].

# **3 Коснитесь [OK].**

# <span id="page-60-1"></span>**Прошить/пробить**

При использовании опционального модуля вывода со сдвигом можно скрепить листы скобой в выбранном месте. Также можно настроить поле для переплета. При использовании опционального

многофункционального финишера в дополнение к перечисленному выше можно настроить пробивку отверстий.

Дополнительную информацию см. на следующих страницах:

- **•** "[Скрепление](#page-158-0) скобой" (стр. 8-7) eсли используется опциональный модуль вывода со сдвигом
- **•** "[Прошить](#page-171-0)/пробить" (стр. 8-20) eсли используется опциональный многофункционального финишера

# <span id="page-60-2"></span>**Сгиб**

При использовании опционального многофункционального финишера можно настроить фальцовку бумаги. Для получения дополнительной информации см. "Сгиб" (стр[. 8-21\)](#page-172-0) в разделе "Дополнительное оборудование".

# <span id="page-61-0"></span>**Медленная печать**

Эта опция замедляет скорость печати и снижает громкость выполнения задания.

**[OFF], [ON]**

**1 Коснитесь [Медленная печать].** Отобразится экран [Медленная печать].

**2 Коснитесь [ON].**

**3 Коснитесь [OK].**

# <span id="page-61-1"></span>**Выходной лоток**

Если используется опциональный многофункциональный финишер или выходной лоток, можно выбрать лотки для вывода. Дополнительную информацию см. на следующих страницах:

- **•** "[Выходной](#page-174-0) лоток" (стр. 8-23) eсли используется опциональный многофункционального финишера
- **•** "[Выходной](#page-178-0) лоток" (стр. 8-27) eсли используется опциональный выходной лоток

# <span id="page-61-2"></span>**Лицевой стороной вверх/вниз**

Если используется опциональный

многофункциональный финишер или выходной лоток, можно выбрать способ вывода отпечатков в лоток: лицевой стороной вверх или вниз.

Дополнительную информацию см. на следующих страницах:

- **•** "Лицевой [стороной](#page-174-1) вверх/вниз" (стр. 8-23) eсли используется опциональный многофункционального финишера
- **•** "Лицевой [стороной](#page-178-1) вверх/вниз" (стр. 8-27) eсли используется опциональный выходной лоток

# <span id="page-61-3"></span>**Переключение выходн. лотка**

Если используется опциональный многофункциональный финишер или автоматически управляемый лоток для стекера, машина при заполнении используемого выходного лотка может автоматически переключаться на другой. Дополнительную информацию см. на

следующих страницах: **•** "[Переключение](#page-174-2) выходн. лотка" (стр. 8-23) eсли используется опциональный

многофункционального финишера **•** "[Переключение](#page-178-2) выходн. лотка" (стр. 8-27) eсли используется опциональный автоматически управляемый лоток для стекера

# <span id="page-61-4"></span>**Смена лотка**

Используйте эту опцию для автоматической подачи бумаги из различных лотков с одинаковым размером и типом бумаги, если в выбранном лотке заканчивается бумага.

**[OFF], [ON]**

**1 Коснитесь [Смена лотка].**

Отобразится экран [Смена лотка].

**2 Коснитесь [ON].**

**3 Коснитесь [OK].**

# <span id="page-62-0"></span>**Автомат. Поворот изображения**

#### Эта опция позволяет автоматически

поворачивать изображение на 90 градусов, если ориентация оригинала и бумаги не совпадает, даже если размер загруженной бумаги в лотке соответствует размеру загруженного оригинала. По умолчанию для данной настройки установлено значение [ON].

# <span id="page-62-1"></span>**Прерывание на копирование**

Эта функция позволяет приостановить печатаемое задание для копирования другого документа.

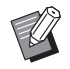

• Для прерывания копирования недоступны следующие функции. [Программа], [Лист раздел. тиражей], [Добавить обложку], [Сканирование ADF и пауза]

• Следующие функции недоступны для прерывания на копирование, пока задание выводится через многофункциональный финишер.

[Прошить/ пробить], [Сгиб], [Переплет], [Разделить книги], [Выходной лоток], [Лицевой стороной вверх/вниз], [Переключение выходн. лотка]

• Функция Прерывание на копирование недоступна, пока модуль вывода со сдвигом выполняет задание, использующее скрепление скобой или вывод со сдвигом. Функция Прерывание на копирование доступна, если подключен многофункциональный финишер или выходной лоток.

### **1 Нажмите клавишу [Прерывание].**

Отобразится экран прерывания.

### **2 Загрузите оригинал <sup>и</sup> нажмите клавишу [Пуск].**

• Можно продолжать копирование после прерывания, пока отображается сообщение [Можно копировать. (Прерывание)].

### **3 По завершении копирования нажмите клавишу [Прерывание] для отмены прерывания на копирование.**

Печать приостановленного задания возобновится.

• Прерывание на копирование также отменяется, если машина не используется в течение 60 секунд.

# <span id="page-63-0"></span>Функциональные кнопки режима копирования

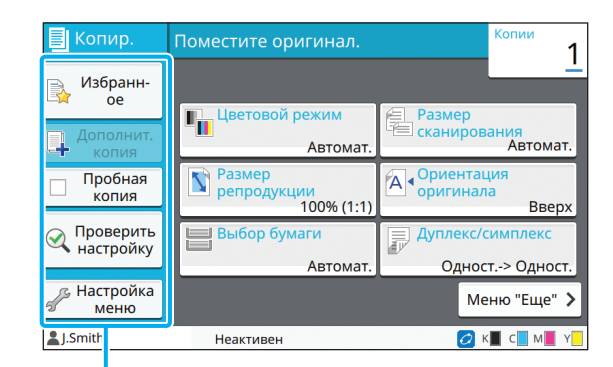

Функциональные кнопки

# <span id="page-63-1"></span>**Избранное**

Настройки можно вызывать в любой нужный момент. Рекомендуемые настройки

предварительно зарегистрированы в качестве избранных.

Иногда может быть полезно зарегистрировать часто используемые настройки. Для получения дополнительной информации см. "[Добавление](#page-64-3) в качестве [избранного](#page-64-3)" (стр. 1-29).

### **1 Коснитесь [Избранное].**

Отобразится экран [Избранное].

### **2 Выберите элемент избранного.**

Заданные значения показаны в списке на экране.

В подменю можно выполнить следующие настройки.

- Переименовать
- Удалить

# **3 Коснитесь [OK].**

• Невозможно переименовать или удалить избранные настройки, зарегистрированные в качестве заводских настроек.

# <span id="page-63-2"></span>**Дополнит. копия**

Эта функция позволяет распечатать копию последнего скопированного оригинала. Нет необходимости сканировать оригинал повторно.

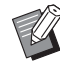

• Дополнительную копию не удастся выполнить в следующих случаях.

- Если администратор не установил разрешение на использование функции дополнительной копии
- Если после копирования оригинала был выполнен сброс
- Если пользователь вышел из системы

### **1 Коснитесь [Дополнительная копия] после завершения задания копирования.**

Отобразится экран [Дополнительная копия].

#### **2 Используйте цифровые клавиши, чтобы задать число копий.**

#### **3 Коснитесь [OK].**

Начнется печать дополнительных копий.

# <span id="page-64-0"></span>**Пробная копия**

Печать остановится после печати одной копии. Эта функция позволяет проверить выходной документ перед печатью большого числа копий.

> • Если для параметра [Сортировка] установлено значение [Печать по копиям], данную функцию можно использовать для печати одной копии в качестве пробного образца. (стр. 1-10 "[Сортировать](#page-45-2)")

# **1 Коснитесь [Пробная копия].**

Отобразится экран [Пробная копия].

- **2 Коснитесь [ON].**
- **3 Коснитесь [OK].**

### **4 Нажмите клавишу [Пуск].**

Отобразится экран [Создание пробных копий] и начнется копирование оригинала. Текущий статус отображается на экране.

- Копирование можно приостановить с помощью клавиши [Стоп]. (стр. 1-3 "[Отмена](#page-38-0) [копирования](#page-38-0)")
- Коснитесь [Медленная печать], чтобы снизить скорость печати. Это также снизит громкость выполнения задания.

После печати пробной копии отобразится экран [Подтвердить].

Можно изменить следующие настройки.

- [Изменить настр.] (стр. 1-3 "[Изменение](#page-38-1) настроек во время [копирования](#page-38-1)")
- [Обслуживание] (стр. 1-4 "[Выполнение](#page-39-0) [обслуживания](#page-39-0) во время копирования")

## <span id="page-64-1"></span>**Проверить настройку**

Эта функция позволяет проверить текущие настройки.

### **1 Коснитесь [Проверить настройку].**

Отобразится экран [Проверить настройку]. Проверьте текущие настройки.

В подменю можно выполнить следующие настройки.

- Добавить в избранное
- Сохранить как по умолчанию
- Напеч. этот список

# **2 Коснитесь [Закрыть].**

# <span id="page-64-2"></span>**Настройка меню**

Можно изменить порядок кнопок, зарегистрировать избранное и настройки по умолчанию.

### <span id="page-64-3"></span>**Добавление в качестве избранного**

Регистрация настроек и числа копий для кнопки настройки в качестве избранного. Можно зарегистрировать до 30 избранных настроек.

### **1 Коснитесь [Настройка меню].**

Отобразится экран [Настройка меню].

### **2 Коснитесь [Созд./редакт. Избранного].**

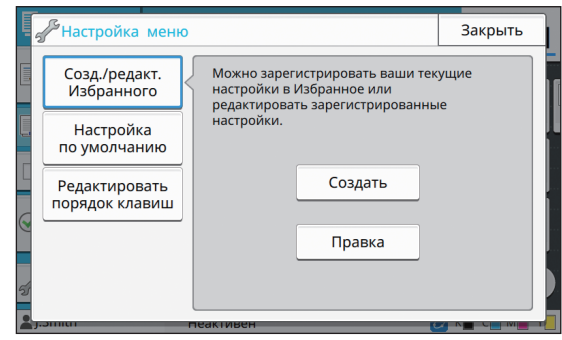

**1**

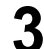

### **3 Коснитесь [Создать].**

Отобразится экран [Добавить в избранное]. Проверьте текущие настройки.

# **4 Коснитесь [OK].**

#### **5 Введите регистрационное имя <sup>и</sup> коснитесь [OK].**

Настройки будут зарегистрированы в качестве избранных.

### **6 Коснитесь [Закрыть].**

• Следующие настройки невозможно зарегистрировать в качестве избранных. - [Выбор бумаги]

### **Редактирование избранного**

Можно изменить порядок отображения избранного.

# **1 Коснитесь [Настройка меню].**

Отобразится экран [Настройка меню].

- **2 Коснитесь [Созд./редакт. Избранного].**
- 

**3 Коснитесь [Правка].**

Отобразится экран [Редактировать избранное].

### **4 Выберите одну из избранных настроек.**

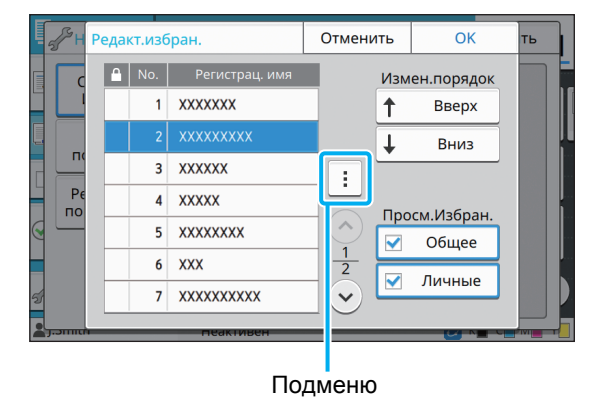

Невозможно отредактировать избранное со значком замка.

В подменю можно выполнить следующие настройки.

- Проверить настройку
- Переименовать
- Удалить
- **5 Коснитесь [Вверх] или [Вниз], чтобы настроить порядок.**

### **6 Настройте параметр [Просм.Избран.].**

- Если установить флажок [Общее], отобразятся общие избранные настройки и избранные настройки, зарегистрированные в качестве заводских.
- Если установить флажок [Личные], отобразятся личные избранные настройки.
- Если установить флажок [Общее] и [Личные], отобразятся общие избранные настройки, избранные настройки, зарегистрированные в качестве заводских, а также личные избранные настройки.

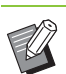

• Параметр [Просм.Избран.] может не отображаться в зависимости от настройки администратора. В этом случае отобразятся общие избранные настройки и избранные настройки, зарегистрированные в качестве заводских.

# **7 Коснитесь [OK].**

#### **Сохранение по умолчанию**

Можно зарегистрировать значения и установленное число копий, используя кнопки настройки в качестве настроек по умолчанию.

### **1 Коснитесь [Настройка меню].**

Отобразится экран [Настройка меню].

**2 Коснитесь [Настройка по умолчанию].**

### **3 Коснитесь [Ввод].**

Отобразится экран [Сохранить как по умолчанию]. Проверьте текущие настройки.

### **4 Коснитесь [OK].**

Настройки будут зарегистрированы в качестве настроек по умолчанию.

# **5 Коснитесь [Закрыть].**

• Следующие настройки невозможно

зарегистрировать в качестве настроек по

- умолчанию.
- [Выбор бумаги]

### **Очистка настроек по умолчанию**

Эта функция возвращает зарегистрированные по умолчанию значения к значениям, установленным администратором. (Если администратор не зарегистрировал значения по умолчанию, происходит возврат к заводским значениям.)

**1 Коснитесь [Настройка меню].**

Отобразится экран [Настройка меню].

**2 Коснитесь [Настройка по умолчанию].**

### **3 Коснитесь [Очистить].**

Отобразится экран [Инициализировать].

### **4 Коснитесь [OK].**

Значения по умолчанию будут очищены.

### **5 Коснитесь [Закрыть].**

### **Редактирование порядка кнопок**

Эта функция изменяет расположение кнопок настройки.

### **1 Коснитесь [Настройка меню].**

Отобразится экран [Настройка меню].

### **2 Коснитесь [Редакт. порядок клавиш].**

Отобразится экран [Редакт. порядок клавиш].

### **3 Выберите одну из кнопок настройки.**

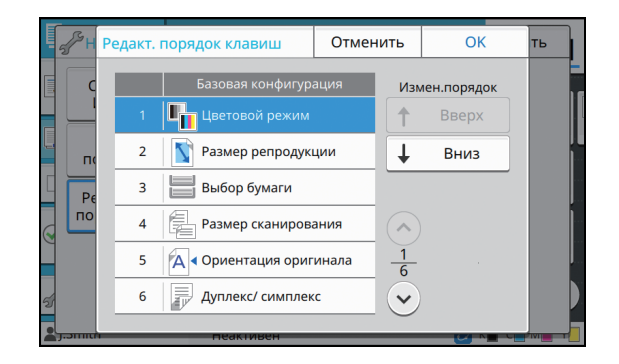

### **4 Коснитесь [Вверх] или [Вниз], чтобы настроить порядок.**

# **5 Коснитесь [OK].**

Изменение расположения кнопок настройки будет завершено.

**6 Коснитесь [Закрыть].**

**1**

<span id="page-68-0"></span>Сканирование позволят оцифровывать бумажные оригиналы.

Можно выбрать назначение для сохранения отсканированных данных с учетом того, как вы собираетесь их использовать.

Отсканированные данные можно сохранить на подключенном к сети компьютере, отправить по электронной почте в виде вложения или сохранить на внутреннем жестком диске машины, чтобы позже загрузить их с помощью приложения RISO Console.

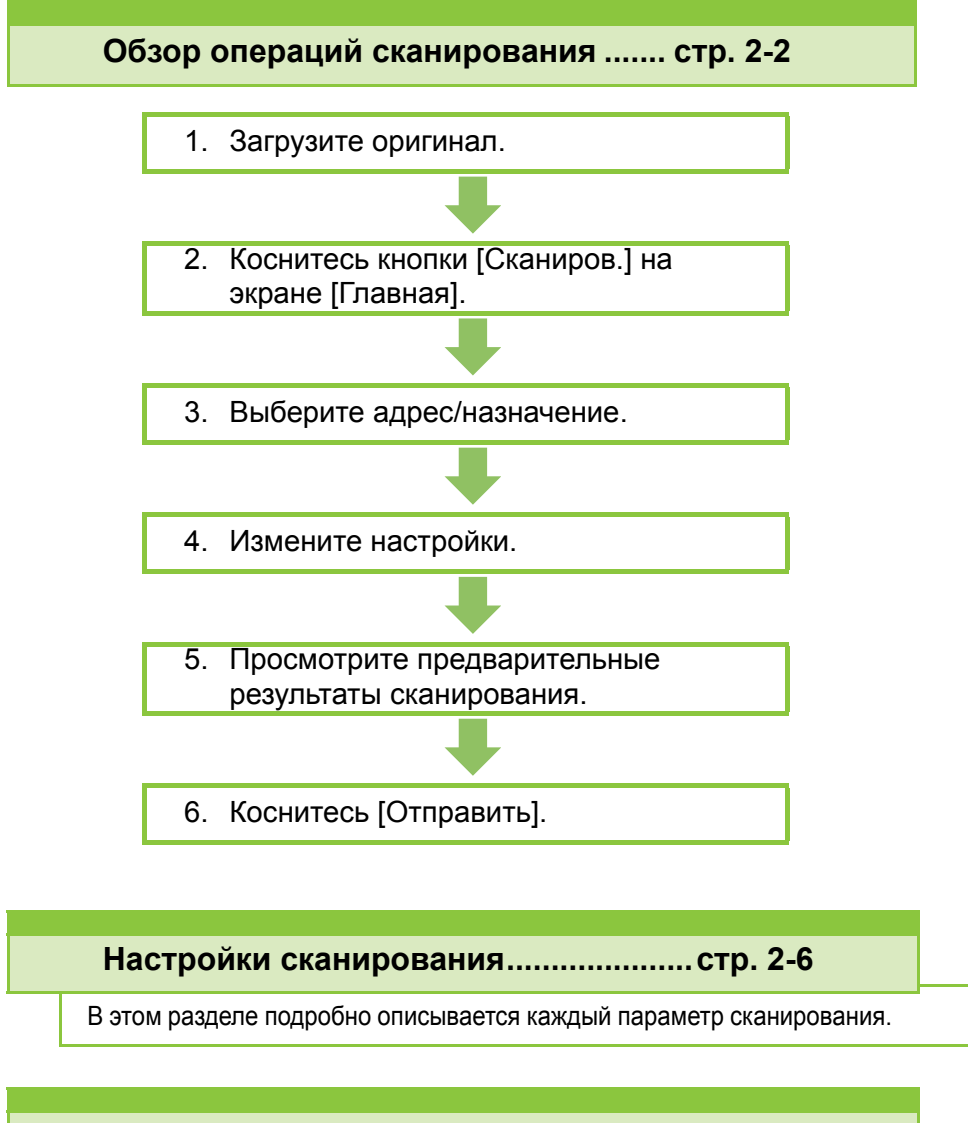

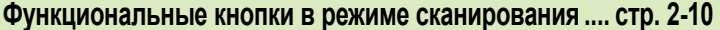

В этом разделе описываются функции, доступные в режиме сканирования.

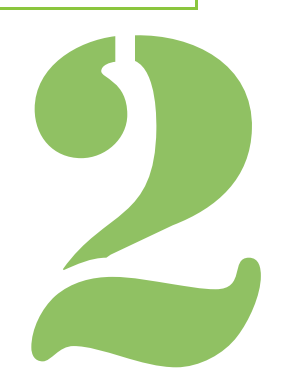

**Сканирование**

# <span id="page-69-0"></span>Обзор операций сканирования

В этом разделе описаны основные операции сканирования.

# **Процедура**

 $2)$ 

### ●**1 Загрузите оригинал.**

Для получения дополнительной информации о типах оригиналов, которые можно использовать, см. "Оригиналы" в документе "Сведения по безопасности".

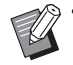

• Машина не может сканировать область шириной 1 мм вдоль кромок листа. (Часть изображения, которая попадает в эту область, будет утрачена.)

### ■ **В АПД**

#### **1 Загрузите оригинал в АПД.**

Выровняйте оригиналы и положите их лицевой стороной вверх.

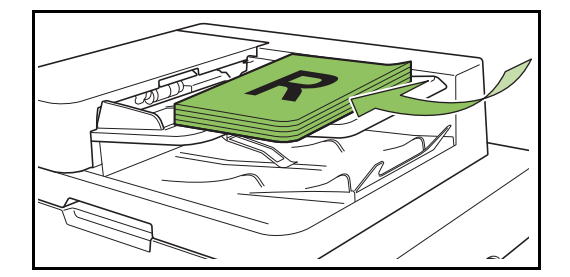

**2 Сдвиньте направляющие оригинала для соответствия ширине оригиналов.**

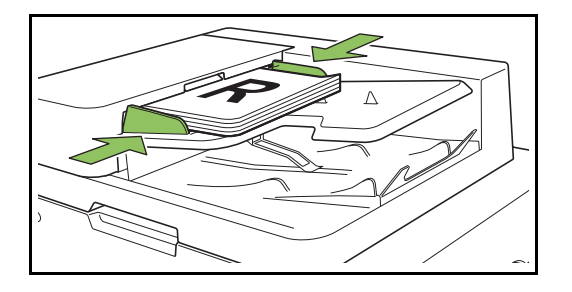

#### ■ **На стекле оригиналов**

**1 Откройте крышку оригиналов.**

#### **2 Загрузите оригиналы.**

Загрузите оригинал на стекло лицевой стороной вниз. Совместите угол оригинала с верхним левым углом стекла.

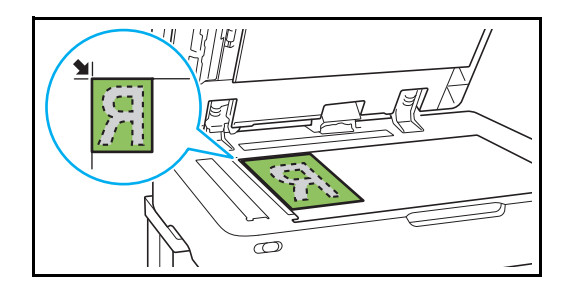

**3 Закройте крышку оригиналов.**

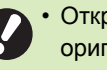

• Открывайте и закрывайте крышку оригиналов с осторожностью.

### ●**2 Коснитесь кнопки [Сканиров.] на экране [Главная].**

Выберите [Почта], [ПК] или [Консоль].

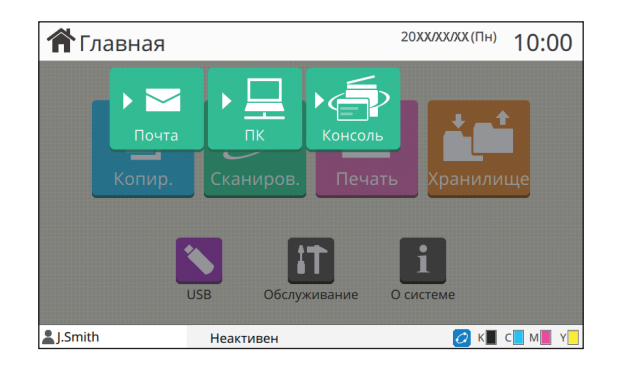

# ● **3 Выберите адрес/назначение.**

Выбрав [Почта] или [ПК], укажите адрес/ назначение для отсканированных данных.

> • Если вы выбрали [Консоль], указывать назначение не нужно. Отсканированные данные сохраняются на внутреннем жестком диске машины.

### ■ **Если выбрано [Почта]**

Отсканированные данные можно прикрепить к электронному сообщению и отправить вместе с ним.

#### **1 Коснитесь [Адрес].**

Отобразится экран [Адрес].

### **2 Выберите адрес в списке [Адресная книга почты].**

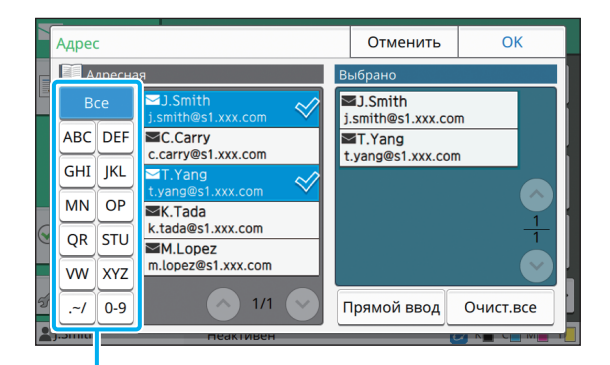

Выбранный адрес появится в списке [Выбрано].

• Используйте индекс, если необходимо сузить список адресов из адресной книги.

### **3 Коснитесь [OK].**

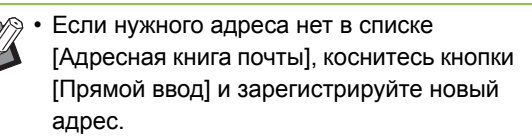

- Чтобы удалить все адреса из списка [Выбрано], коснитесь кнопки [Очист.все]. Чтобы удалить один адрес, выделите его и коснитесь кнопки [Очистить].
- Коснитесь кнопки [Отправитель], чтобы открыть экран [Отправитель] и ввести имя отправителя.

### ■ **Если выбрано [ПК]**

Отсканированные данные сохраняются на подключенном к сети компьютере.

#### **1 Коснитесь [Назначение].**

Отобразится экран [Назначение].

#### **2 Выберите назначение в списке [Адресная книга ПК].**

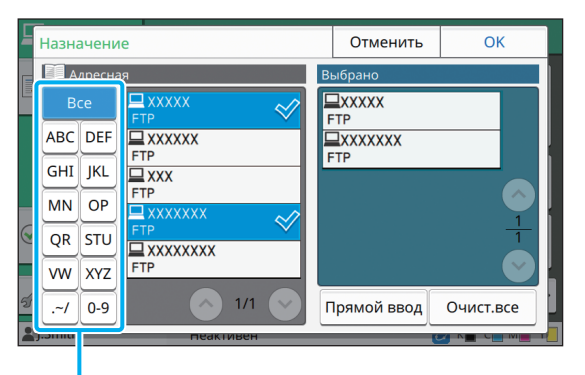

#### Индекс

Выбранное назначение появится в списке [Выбрано].

• Используйте индекс, если необходимо сузить список назначений из адресной книги.

### **3 Коснитесь [OK].**

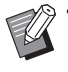

Индекс **• Первональное информация • Чтобы сохранить данные на компьютере,** которого нет в списке [Адресная книга ПК], обратитесь к администратору.

> • Чтобы зарегистрировать новое назначение, коснитесь кнопки [Прямой ввод]. Дополнительные сведения о сервере назначения можно получить у администратора.

**2**

### ●**4 Измените настройки.**

Укажите подробные настройки сканирования. Для получения дополнительной информации о функциях, которые можно настроить, см. "Список [настроек](#page-72-0)" (стр. 2-5).

# ●**5 Просмотрите предварительные результаты сканирования.**

#### **1 Коснитесь [Проверить настройку].**

Отобразится экран [Проверить настройку].

### **2 Коснитесь [Просмотр].**

После сканирования оригинала отобразится окно предварительного просмотра.

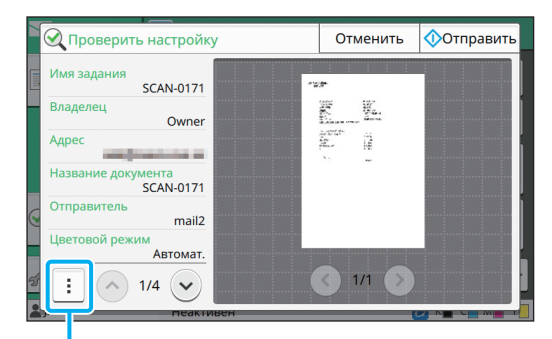

#### Подменю

Для перехода между страницами используйте кнопки  $\lceil$   $\lceil$   $\rceil$  и  $\lceil$   $\rceil$ .

В подменю можно выполнить следующие настройки.

• Изменение адреса

# ●**6 Коснитесь [Отправить].**

Отобразится экран [Сканирование] и начнется сканирование оригинала. Текущий статус отображается на экране.

• Когда отобразится экран [Подтвердить], коснитесь кнопки [Закрыть]. Оригинал будет отсканирован и сохранен.

#### ■ **Отмена сканирования**

### **1 Нажмите клавишу [Стоп].**

Сканирование будет остановлено и отобразится экран сканирования.

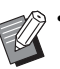

• Если для сканирования выбрано [Консоль], отсканированные данные сохраняются на внутреннем жестком диске машины. Сохраненные данные можно загрузить на компьютер с помощью приложение RISO Console. См. "Экран меню [[Сканиров](#page-138-0).]" (стр[. 6-9\)](#page-138-0) в разделе "RISO Console".

- Период хранения отсканированных данных настраивается администратором.
- RISO KAGAKU CORPORATION не несет ответственности за потерю данных, хранящихся на внутреннем жестком диске, в процессе использования машины. Для защиты данных рекомендуется своевременно создавать резервные копии.
## **Список настроек**

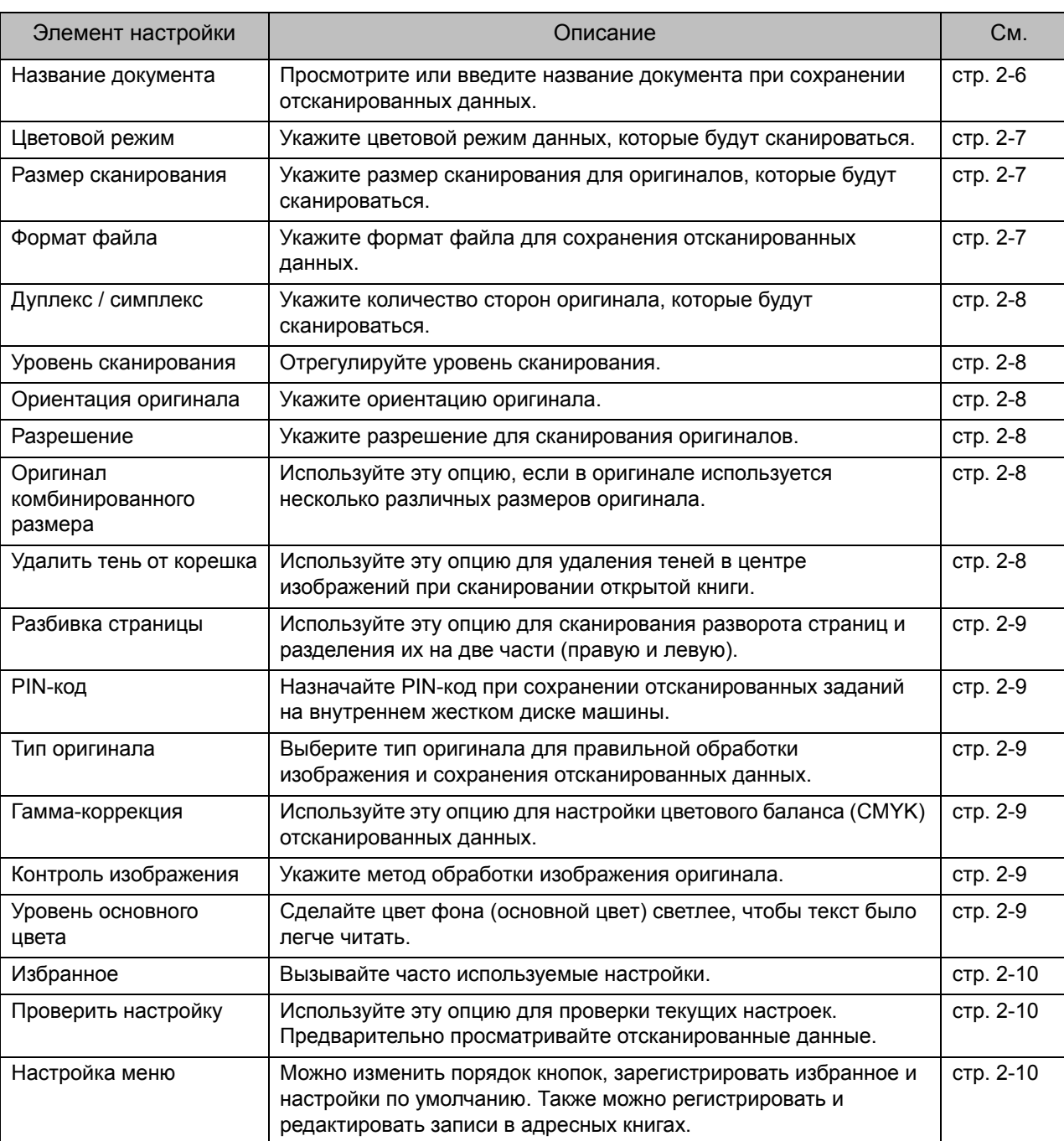

В режиме сканирования доступны следующие настройки.

## Настройки сканирования

| Почта                      | Поместите оригинал.                           |                                        |
|----------------------------|-----------------------------------------------|----------------------------------------|
| Избранн-<br>R<br><b>oe</b> | Адрес                                         | Название документа<br><b>SCAN-0001</b> |
|                            |                                               | Отправитель                            |
|                            | I <mark>III</mark> Цветовой режим<br>Автомат. | Формат файла<br>Ę.<br><b>PDF</b>       |
| Проверить<br>Настройку     | 倡<br>Размер<br>сканирования<br>Автомат.       | Дуплекс/симплекс<br>ā<br>Одност.       |
| Настройка<br>меню          |                                               | Меню "Еще" >                           |
| LSmith                     | Неактивен                                     | Y<br>M                                 |

Кнопки настройки

## <span id="page-73-0"></span>**Название документа**

Можно просмотреть название документа, которое будет использовано при сохранении отсканированных данных.

Коснитесь [Название документа], чтобы указать название документа.

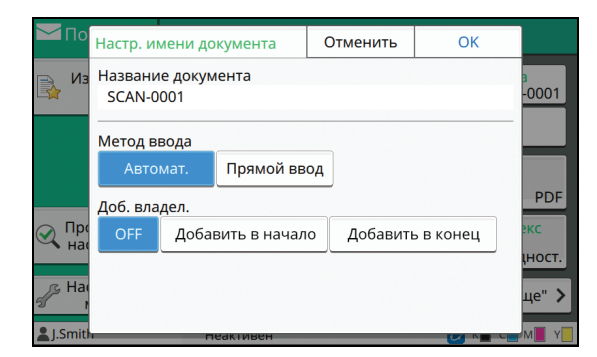

#### **[Название документа]**

С помощью функций [Метод ввода] и [Доб. владел.] можно выбрать способ присвоения [Название документа] и добавления к ним сведений о [Владелец].

#### **[Метод ввода]**

Выберите [Автомат.], чтобы создавать названия документов автоматически.

Выберите [Прямой ввод], чтобы самостоятельно вводить названия документов.

Если выбрано [Автомат.], по умолчанию название документа создается путем добавления порядкового номера (от 0001 до 9999) к набору символов "SCAN-".

#### **[Доб. владел.]**

Укажите, нужно ли добавлять имя владельца к названиям документов, созданным с помощью функции [Метод ввода].

Чтобы не добавлять имя владельца, выберите [OFF]. Чтобы добавлять имя владельца перед названием документа, выберите [Добавить в начало]. Полный формат названия документа будет выглядеть следующим образом:

имя владельца-название документа-номер страницы\_порядковый номер.расширение Пример: J.Smith-SCAN-0001-0001\_0001.tif Чтобы добавлять имя владельца после названия документа, выберите [Добавить в конец]. Полный формат названия документа будет выглядеть следующим образом:

название документа-имя владельца-номер страницы\_порядковый номер.расширение Пример: SCAN-0001-J.Smith-0001\_0001.tif

• Порядковый номер добавляется, только если имя файла не является уникальным.

- **1 Коснитесь [Название документа].**
	- Отобразится экран [Настр. имени документа].
- **2 Выберите настройку для параметра [Метод ввода].**
- **3 Укажите, нужно ли добавить имя владельца.**

**4 Коснитесь [OK].**

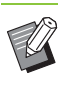

• Дополнительные сведения о вводе текста см. в пункте "Ввод [текста](#page-27-0)" (стр. 26).

• Функция [Прямой ввод] поддерживает строчные и прописные буквы.

## <span id="page-74-0"></span>**Цветовой режим**

Выберите цветовой режим данных, которые будут сканироваться.

#### **[Автомат.]**

Машина автоматически определяет тип оригинала: цветной или черно-белый. Цветной оригинал преобразуется в цветовую модель RGB и сохраняется. Черно-белый оригинал преобразуется с использованием только черного цвета и сохраняется.

#### **[Полноцветн]**

Оригиналы преобразуются в цветовую модель RGB и сохраняются.

#### **[Оттенки сер.]**

Цветные оригиналы и цветные фотографии преобразуются с использованием полутоновой цветовой модели и сохраняются.

#### **[Черный]**

Оригиналы сохраняются в черно-белом формате (двоичные данные).

### **1 Коснитесь [Цветовой режим].**

Отобразится экран [Цветовой режим].

### **2 Выберите цветовой режим.**

## **3 Коснитесь [OK].**

### <span id="page-74-1"></span>**Размер сканирования**

Укажите размер оригинала, который будет сканироваться.

Для получения дополнительной информации см. "Размер [сканирования](#page-44-0)" (стр. 1-9) в разделе "Копирование".

## <span id="page-74-2"></span>**Формат файла**

Укажите формат файла для сохранения отсканированных данных.

#### **[PDF], [TIFF], [JPEG], [PDF/A]**

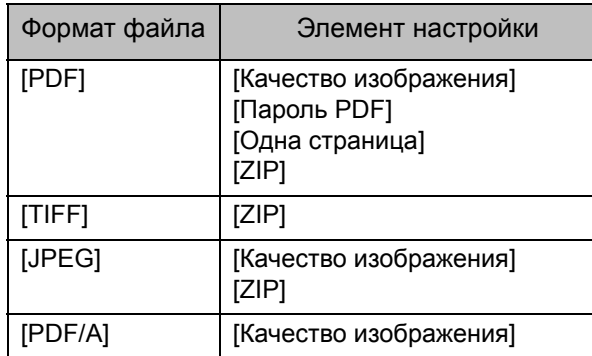

#### **[Качество изображения]**

**[1: Низкий], [2], [3], [4], [5: Высок.]**

#### **[Пароль PDF]**

Введите пароль пользователя и пароль владельца с экрана [Детали].

#### **[Одна страница]**

Выберите [ON], чтобы сохранять каждую

отсканированную страницу на отдельном листе.

#### **[ZIP]**

Эта опция доступна при отправке отсканированных данных по электронной почте или на компьютер в сети. Выберите [ON], чтобы сжать отсканированные данные в файл ZIP.

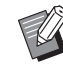

• Для сохранения на внутреннем жестком диске машины отсканированные данные сжимаются в файл ZIP.

### **1 Коснитесь [Формат файла].**

Отобразится экран [Формат файла].

- **2 Выберите формат файла для сохранения отсканированных данных.**
- **3 Измените нужные настройки.**

## **4 Коснитесь [OK].**

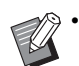

• Если отсканированные данные умещаются в одном файле, они не будут сжиматься.

- Если [Формат файла] имеет значение [PDF], то чтобы использовать опцию [ZIP], нужно выбрать значение [ON] для опции [Одна страница].
- Если для файла в формате [PDF] задан [Пароль пользователя], то открыть его можно будет только после ввода пароля. Опция [Пароль владельца] позволяет настраивать права доступа к документам, в частности разрешение на печать и редактирование. Опция [PIN-код] (стр[. 2-9\)](#page-76-1) отличается от описанных выше паролей. PIN-код служит для защиты заданий сканирования, которые сохраняются на внутреннем жестком диске машины, и заданий печати, присланных с компьютера.

## <span id="page-75-0"></span>**Дуплекс / симплекс**

Укажите количество сторон оригинала, которые будут сканироваться.

#### **[Односторон.], [Двухсторон.]**

#### **[Направ.разбивки]**

Укажите направление открывания страниц: вправо/ влево или вверх/вниз.

**[Ориентация оригинала]** (стр. 2-8 "[Ориентация](#page-75-2) [оригинала](#page-75-2)")

### **1 Коснитесь [Дуплекс/симплекс].**

Отобразится экран [Дуплекс/симплекс].

### **2 Коснитесь [Ориентация оригинала].**

Выберите [Вверх] или [Влево].

### **3 Укажите количество сторон оригинала, которые нужно сканировать.**

Выбрав [Двухсторон.], укажите направление разбивки.

**4 Коснитесь [OK].**

## <span id="page-75-1"></span>**Уровень сканирования**

Отрегулируйте уровень сканирования. Для получения дополнительной информации см. "Уровень [сканирования](#page-45-0)" (стр. 1-10) в разделе "Копирование".

## <span id="page-75-2"></span>**Ориентация оригинала**

Укажите ориентацию оригинала. Для получения дополнительной информации см. "[Ориентация](#page-45-1) оригинала" (стр. 1-10) в разделе "Копирование".

### <span id="page-75-3"></span>**Разрешение**

Укажите разрешение для сканирования оригиналов.

**[200 dpi], [300 dpi], [400 dpi], [600 dpi]**

**1 Коснитесь [Разрешение].**

Отобразится экран [Разрешение].

**2 Укажите разрешение.**

**3 Коснитесь [OK].**

## <span id="page-75-4"></span>**Оригинал комбинированного размера**

Используйте эту опцию, если в оригинале используется несколько различных размеров оригинала. Допускаются такие комбинации размеров: "A4-LEF и A3", "B5-LEF и B4", "Letter-LEF и Ledger". Для получения дополнительной информации см. "Оригинал [комбинированного](#page-46-0) размера" (стр. 1-11) в разделе "Копирование" (начиная со 2-го действия).

## <span id="page-75-5"></span>**Удалить тень от корешка**

Можно удалять тени в центре изображений при сканировании открытой книги. Для получения дополнительной информации см. "Удалить тень от [корешка](#page-47-0)" (стр. 1-12) в разделе "Копирование".

## <span id="page-76-0"></span>**Разбивка страницы**

Используйте эту опцию для сканирования разворота страниц и разделения их на две части (правую и левую).

Для получения дополнительной информации см. "Разбивка [страницы](#page-47-1)" (стр. 1-12) в разделе "Копирование".

## <span id="page-76-1"></span>**PIN-код**

Назначайте PIN-код при сохранении отсканированных заданий на внутреннем жестком диске машины. Этот PIN-код потребуется для загрузки данных на компьютер через приложение RISO Console.

**[OFF], [ON] Введите значение (не более 8 цифр)**

**1 Коснитесь [PIN-код].** Отобразится экран [PIN-код].

- **2 Коснитесь [ON].**
- **3 Введите PIN-код <sup>с</sup> помощью цифровых клавиш.**
- **4 Коснитесь [OK].**

### <span id="page-76-2"></span>**Тип оригинала**

Выберите тип оригинала, чтобы правильно обработать изображение для сохранения отсканированных данных.

#### **[Линия/фото]**

Выберите этот параметр, если оригинал содержит текст и фотографии.

#### **[Линия]**

Выберите этот параметр, если оригинал содержит текст или рисунки.

#### **[Фотография]**

Выберите это значение, если оригинал содержит в основном фотографии.

**1 Коснитесь [Тип оригинала].**

Отобразится экран [Тип оригинала].

### **2 Выберите тип оригинала.**

**3 Коснитесь [OK].**

## <span id="page-76-3"></span>**Гамма-коррекция**

Можно отрегулировать цветовой баланс отсканированных данных.

Для получения дополнительной информации см. "Гамма-[коррекция](#page-53-0)" (стр. 1-18) в разделе "Копирование".

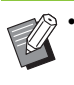

• Если для опции [Цветовой режим] выбрано [Оттенки сер.] или [Черный], значение гаммы можно отрегулировать только для черного цвета (K). Невозможно откорректировать значение гаммы для C-R, M-G или Y-B. (стр. 2-7 "[Цветовой](#page-74-0) режим")

## <span id="page-76-4"></span>**Контроль изображения**

Укажите метод обработки изображения оригинала.

Для получения дополнительной информации см. "Контроль [изображения](#page-53-1)" (стр. 1-18) в разделе "Копирование".

## <span id="page-76-5"></span>**Уровень основного цвета**

Эта функция осветляет цвет фона (основной цвет) для облегчения чтения текста при сканировании текстовых оригиналов с фоновым цветом или оригиналов, отпечатанных на цветной бумаге.

Для получения дополнительной информации см. "Уровень [основного](#page-54-0) цвета" (стр. 1-19) в разделе "Копирование".

## Функциональные кнопки в режиме сканирования

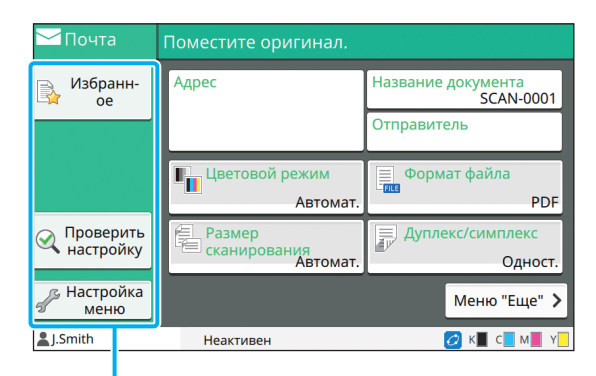

Функциональные кнопки

## <span id="page-77-0"></span>**Избранное**

Настройки можно вызывать в любой нужный момент. Рекомендуемые настройки предварительно зарегистрированы в качестве избранных. Иногда может быть полезно зарегистрировать часто используемые настройки.

Для получения дополнительной информации см. "[Избранное](#page-63-0)" (стр. 1-28) в разделе "Копирование".

### <span id="page-77-1"></span>**Проверить настройку**

Используйте эту опцию для проверки текущих настроек.

#### **1 Коснитесь [Проверить настройку].**

Проверьте текущие настройки.

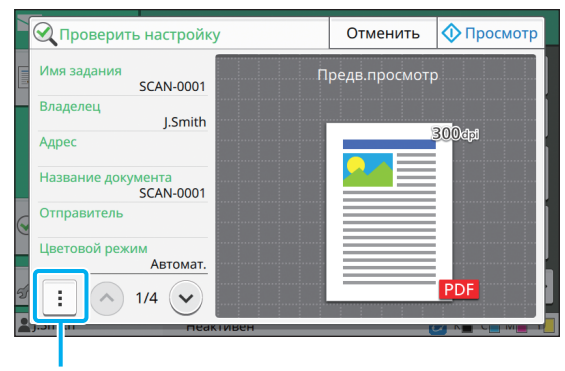

Подменю

В подменю можно выполнить следующие настройки.

- Добавить в избранное
- Сохранить как по умолчанию
- Напеч. этот список

Коснитесь [Просмотр], чтобы проверить отсканированное изображение перед отправкой.

### **2 Коснитесь [Отменить].**

Чтобы отсканировать оригинал с использованием просмотренных настроек, коснитесь [Отправить] или [сохран.].

### <span id="page-77-2"></span>**Настройка меню**

Можно изменить порядок кнопок, зарегистрировать избранное и настройки по умолчанию. Также можно регистрировать и редактировать записи в адресных книгах.

### **Добавление в избранное / редактирование избранного**

Эта функция позволяет зарегистрировать в избранном настройки, заданные с помощью кнопок настройки. Можно зарегистрировать до 30 избранных настроек.

Для получения дополнительной информации см. "[Добавление](#page-64-0) в качестве избранного" (стр[. 1-29\)](#page-64-0) и "[Редактирование](#page-65-0) избранного" (стр[. 1-30\)](#page-65-0) в разделе "Копирование".

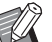

• Следующие настройки невозможно зарегистрировать в качестве избранных.

- [Название документа], [Пароль PDF] в [Формат файла], [PIN-код]

### **Добавление в адресную книгу**

Адреса и назначения можно регистрировать в адресных книгах.

### ■ **Если выбрано [Почта]**

#### **1 Коснитесь [Настройка меню].**

Отобразится экран [Настройка меню].

### **2 Коснитесь [Добав./редакт. адресн.книгу].**

Отобразится экран [Добав./редакт. адресн.книгу].

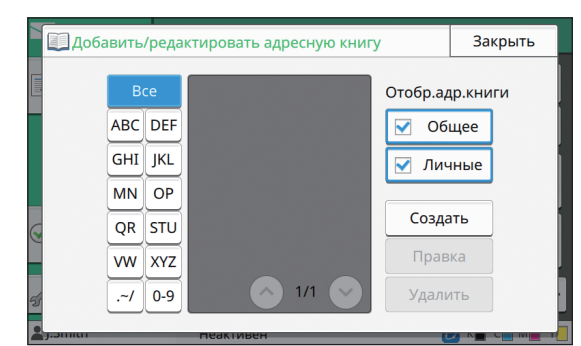

## **3 Коснитесь [Создать].**

Отобразится экран [Создать].

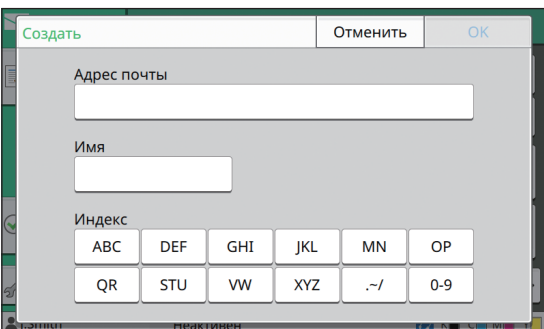

- **4 Введите адрес электронной почты.**
- **5 Введите имя получателя.**
- **6 Укажите индекс.**

### **7 Коснитесь [OK].**

Адрес электронной почты зарегистрирован в адресной книге.

### **8 Настройте опцию [Отобр.адр.книги].**

Укажите категорию получателей в адресной книге: общие или личные.

**9 Коснитесь [Закрыть].**

### ■ **Если выбрано [ПК]**

Зарегистрируйте компьютер как назначение для отсканированных данных.

Для получения дополнительной информации см. "Каталог данных сканера" в "Руководство администратора" (предоставляется отдельно).

### **Редактирование адресной книги**

Вы можете редактировать личные адреса и назначения, которые зарегистрированы в адресной книге.

- **Если выбрано [Почта]**
- **1 Коснитесь [Настройка меню].** Отобразится экран [Настройка меню].
- **2 Коснитесь [Добав./редакт. адресн.книгу].**

Отобразится экран [Добав./редакт. адресн.книгу].

### **3 Выберите адрес электронной почты и коснитесь [Правка].**

Отобразится экран [Правка].

- **4 Измените настройки.**
- **5 Коснитесь [OK].**

Настройки адреса электронной почты изменены.

**6 Коснитесь [Закрыть].**

### ■ **Если выбрано [ПК]**

Измените настройки, зарегистрированные как назначение для отсканированных данных.

Для получения дополнительной информации см. "Каталог данных сканера" в "Руководство администратора" (предоставляется отдельно).

### **Удаление адреса / назначения**

Можно удалять личные адреса и назначения из адресных книг.

### ■ **Если выбрано [Почта]**

## **1 Коснитесь [Настройка меню].**

Отобразится экран [Настройка меню].

### **2 Коснитесь [Добав./редакт. адресн.книгу].**

Отобразится экран [Добав./редакт. адресн.книгу].

### **3 Выберите адрес электронной почты и коснитесь [Удалить].**

Отобразится экран [Подтвердить].

### **4 Коснитесь [OK].**

Адрес электронной почты удален из адресной книги.

## **5 Коснитесь [Закрыть].**

### ■ **Если выбрано [ПК]**

Удалите зарегистрированное назначение для отсканированных данных.

Для получения дополнительной информации см. "Каталог данных сканера" в "Руководство администратора" (предоставляется отдельно).

### **Сохранение / удаление настроек по умолчанию**

Значения, введенные с помощью кнопок настройки, можно зарегистрировать в качестве настроек по умолчанию.

Для получения дополнительной информации см. "[Сохранение](#page-65-1) по умолчанию" (стр. 1-30) и "Очистка настроек по [умолчанию](#page-66-0)" (стр. 1-31) в разделе "Копирование".

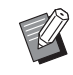

• Следующие настройки невозможно зарегистрировать в качестве настроек по умолчанию.

- [Название документа], [Пароль PDF] в [Формат файла], [PIN-код]

### **Редактирование порядка кнопок**

Эта функция изменяет расположение кнопок настройки.

Для получения дополнительной информации см. "[Редактирование](#page-66-1) порядка кнопок" (стр. 1-31) в разделе "Копирование".

# <span id="page-80-0"></span>**Печать**

Чтобы использовать эту машину как принтер, подключите ее к той же сети, что и компьютер.

Драйвер принтера позволяет пересылать данные печати с компьютера на машину.

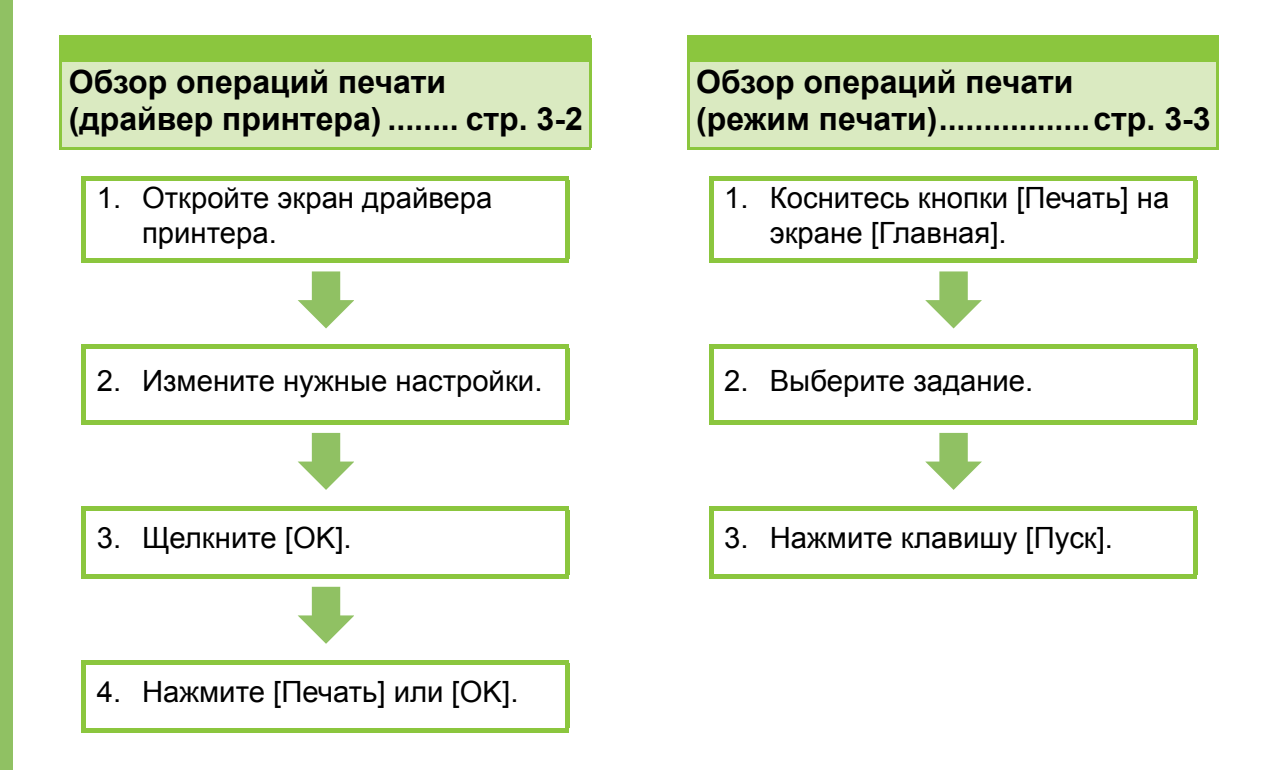

#### **Настройки драйвера принтера ...........стр[. 3-9](#page-88-0)**

В этом разделе подробно описывается каждый параметр драйвера принтера.

#### **Функциональные кнопки в режиме печати... стр[. 3-31](#page-110-0)**

В этом разделе описываются функции, доступные в режиме печати.

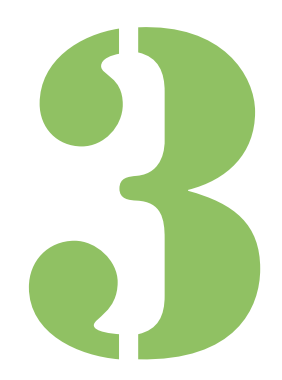

**Печать**

# Обзор операций печати

Печать

3

В этом разделе рассмотрены основные операции печати, которые можно выполнить с помощью машины.

## <span id="page-81-0"></span>**Процедура: из драйвера принтера**

- ●**1 Откройте экран драйвера принтера.**
	- **1 Выберите функцию печати в приложении на компьютере.**

Откроется диалоговое окно печати.

**2 Выберите имя принтера и нажмите [Свойства] или [Детали].**

Названия кнопок могут отличаться в зависимости от приложения.

### ●**2 Измените нужные настройки.**

Для получения дополнительной информации о доступных настройках см. "Список [настроек](#page-85-0)" (стр[. 3-6\)](#page-85-0).

• Чтобы восстановить значения по умолчанию для всех настроек на экране драйвера принтера, нажмите [Восстан.умолч.].

• Настройки [Тип оригинала] и [Тип бумаги] оказывают очень сильное влияние на качество печати. Меняйте их в соответствии с условиями использования.

## ●**3 Щелкните [OK].**

Откроется диалоговое окно печати.

• Если в диалоговом окне печати установлен флажок [Collate], снимите его. Чтобы сортировать отпечатанные копии, на вкладке [Основная] выберите для опции [Сортировать] значение [Печать по копиям].

## ●**4 Нажмите [Печать] или [OK].**

Данные будут отправлены для печати на машину.

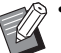

• Если используется ссылка на внешнюю систему, все полученные с компьютеров задания отображаются в списке [Задание внешней системы] на экране [Печать]. Отсюда задания можно распечатать или удалить.

Список [Задание внешней системы] отображается, если администратор выбрал для функции [Ссылка на внешнюю систему] значение [ON].

Для получения дополнительной информации см. "Ссылка на внешн. [систему](#page-110-1)" (стр. 3-31).

## <span id="page-82-0"></span>**Процедура: из режима печати**

• Для доступа к режиму печати достаточно войти в систему (если администратор не выбрал другие настройки).

### ●**1 Коснитесь кнопки [Печать] на экране [Главная].**

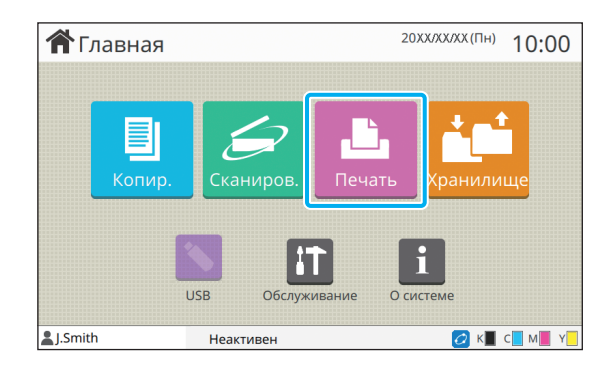

## ●**2 Выберите задание.**

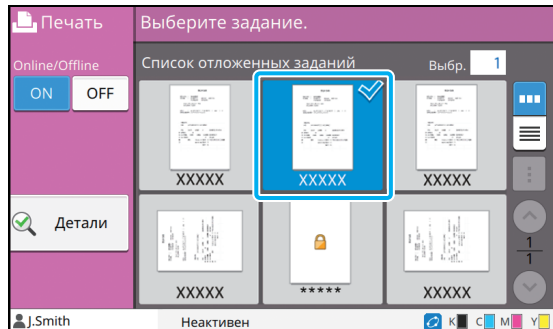

#### **Значки на эскизах**

**В**: задание с PIN-кодом

: задание с ошибками (данные испорчены или содержат ошибки)

**Нет**: все прочие задания, присланные с компьютера

В подменю можно выполнить следующие настройки.

- Выбрать все / Отменить все
- Удалить
- Изменить настр.

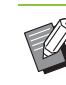

• Если длина имени задания превышает установленный лимит, вместо первых символов имени отображается многоточие  $"..."$ .

- В следующих случаях вместо названия задания отображаются символы "\*\*\*\*\*":
- В драйвере принтера для задания установлен флажок [Скрыть имя задания] (стр[. 3-26 "PIN-](#page-105-0)код")

### ●**3 Нажмите клавишу [Пуск].**

Выбранное задание будет распечатано.

#### ■ **Печать задания с PIN-кодом**

Отобразится экран ввода PIN-кода. С помощью цифровых клавиш введите PIN-код и коснитесь [Продолж.].

### <span id="page-82-1"></span>**Изменение настроек во время печати**

#### **1 Нажмите клавишу [Стоп].**

Отобразится экран [Приостановка].

## **2 Коснитесь [Изменить настр.].**

Отобразится экран [Изменить настр.].

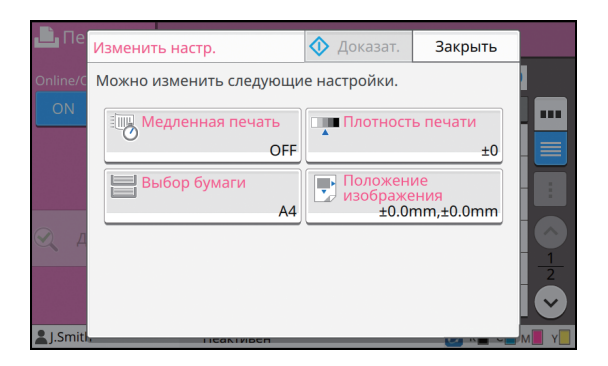

#### **3 Измените настройки.**

Можно изменить следующие настройки.

- Медленная печать (стр. 1-26 "[Медленная](#page-61-0) [печать](#page-61-0)")
- Плотность печати (стр. 1-11 "[Плотность](#page-46-1) печати")
- Выбор бумаги (стр. 1-7 "Выбор [бумаги](#page-42-0)")
- Положение изображения (стр. 1-19 "[Положение](#page-54-1) [изображения](#page-54-1)")

• Если коснуться [Доказат.], будет распечатана только одна копия страницы, которая обрабатывалась при нажатии клавиши [Стоп].

### **4 Коснитесь [Закрыть].**

#### **5 Коснитесь [Продолж.].**

Начнется печать задания с измененными настройками.

### **Выполнение обслуживания во время печати**

**1 Нажмите клавишу [Стоп].** Отобразится экран [Приостановка].

**2 Коснитесь [Обслуживание].**

Отобразится экран [Обслуживание].

#### **3 Измените настройки.**

Можно изменить следующие настройки.

- Очистка головки
- Контроль направления бумаги
- Online/Offline
- Защелка передней крышки

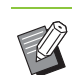

• Коснитесь [Online/Offline] для отображения экрана [Online/Offline]. Чтобы использовать принтер единолично, выберите для параметра [Online/Offline] значение [OFF].

- Для получения дополнительной информации об операциях [Очистка головки] и [Защелка передней крышки] см. предоставляемое отдельно "Руководство по устранению неисправностей".
- Если коснуться [Доказат.], будет распечатана только одна копия страницы, которая обрабатывалась при нажатии клавиши [Стоп].
- Если используется дополнительный автоматически управляемый лоток для стекера, можно отрегулировать положение выходного лотка с помощью параметра [Контроль направления бумаги]. Для получения дополнительной информации см. предоставляемое отдельно "Руководство по устранению неисправностей".

### **4 Коснитесь [Закрыть].**

### **5 Коснитесь [Продолж.].**

Начнется печать задания с измененными настройками.

## **Экран драйвера принтера**

Менять настройки можно на экране драйвера принтера.

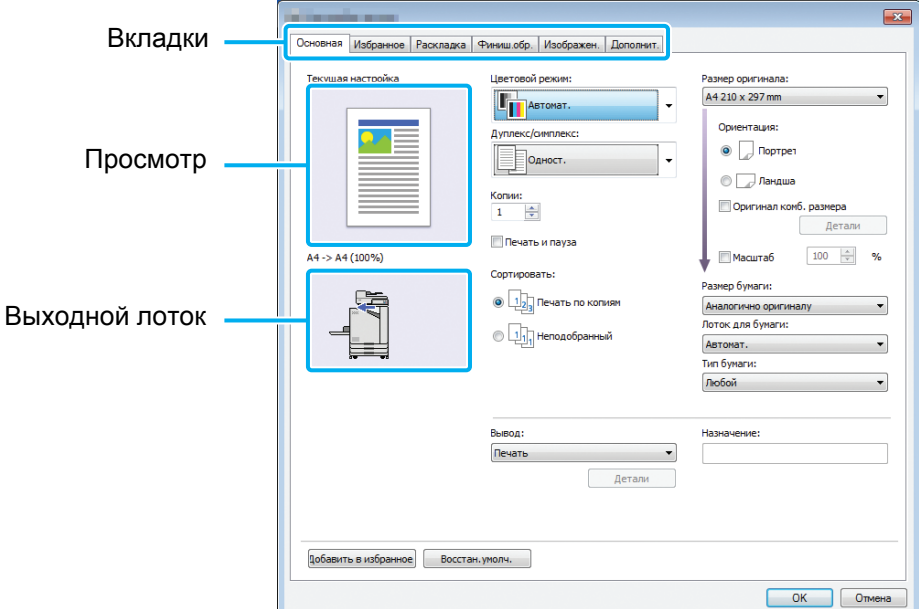

- Вкладка: перейдите на нужную вкладку.
- Просмотр: предварительный просмотр документа перед печатью. Под изображением указан размер оригинала, размер бумаги и процент увеличения/уменьшения.
- Выходной лоток: выходной лоток отмечен стрелкой.

• Чтобы для всех настроек на экране драйвера принтера восстановить значения по умолчанию, нажмите [Восстан.умолч.].

• Если подключено опциональное оборудование, для использования некоторых функций необходимо настроить параметры в разделе [Конфигурация принтера] на вкладке [Окруж.среда]. Недоступные функции будут затемнены. (стр. 3-28 "[Вкладка](#page-107-0) [Окруж.среда]")

## <span id="page-85-0"></span>**Список настроек**

## **Список настроек драйвера принтера**

Ниже приведен список настроек, которые можно изменять через драйвер принтера.

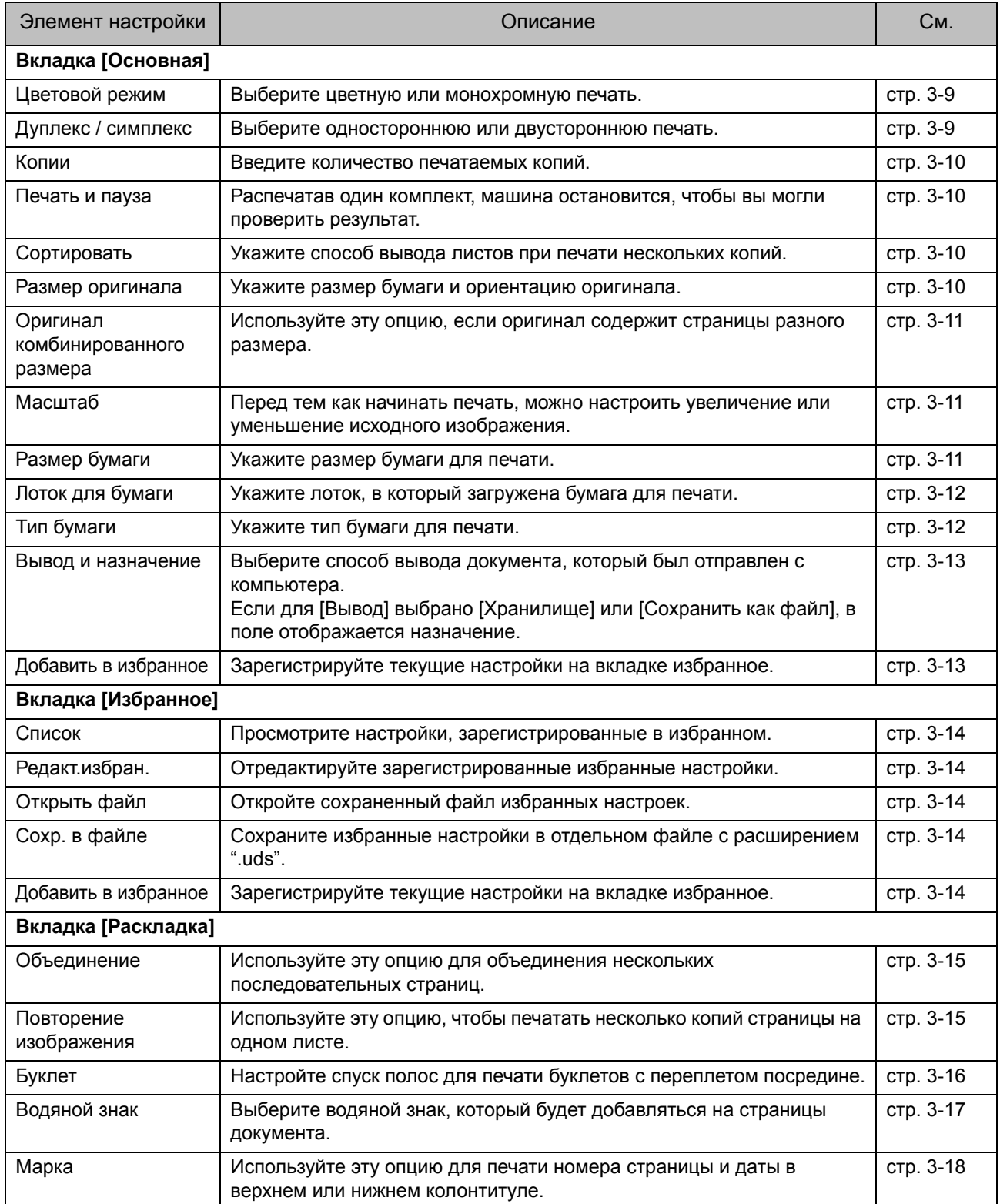

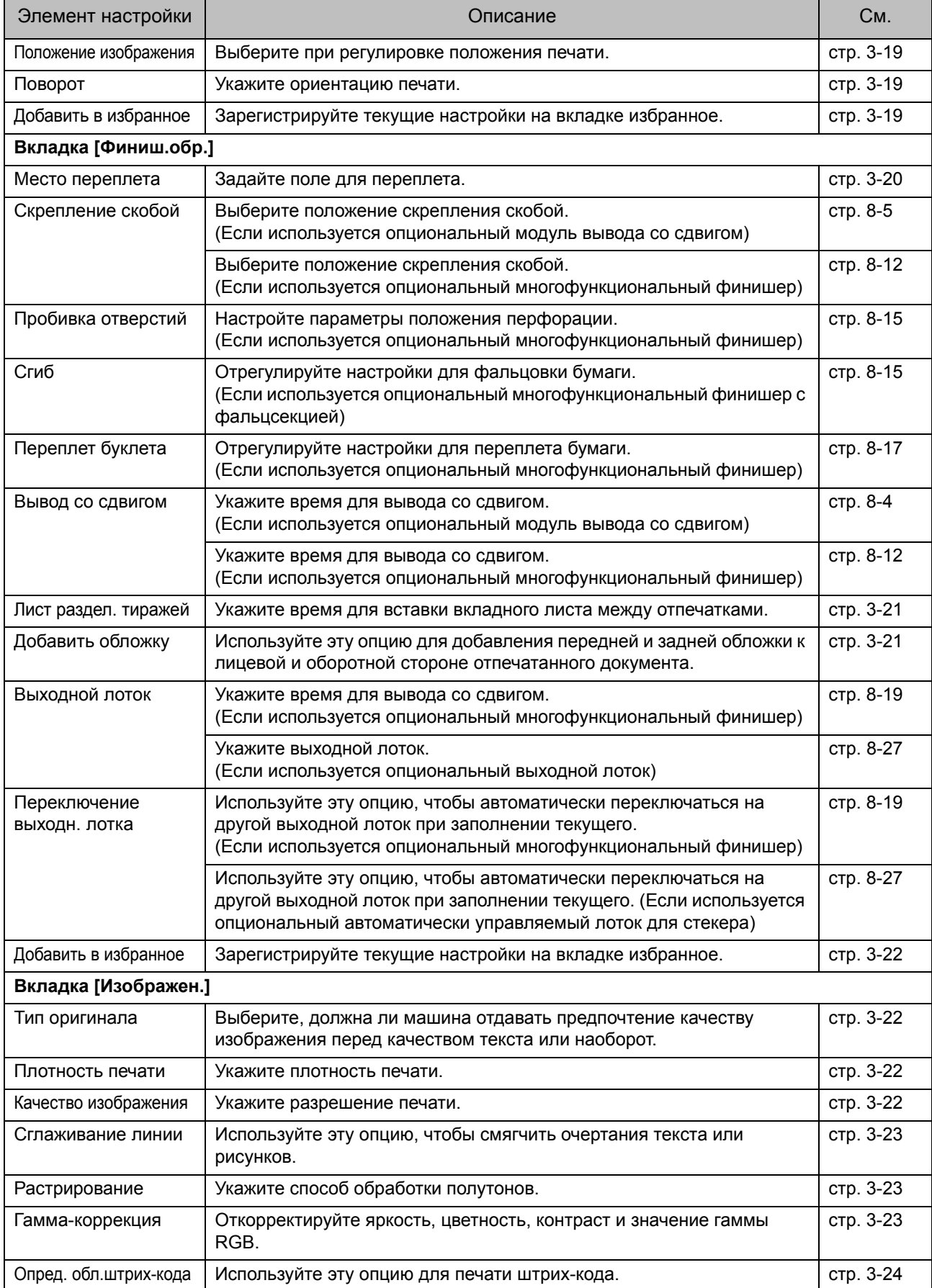

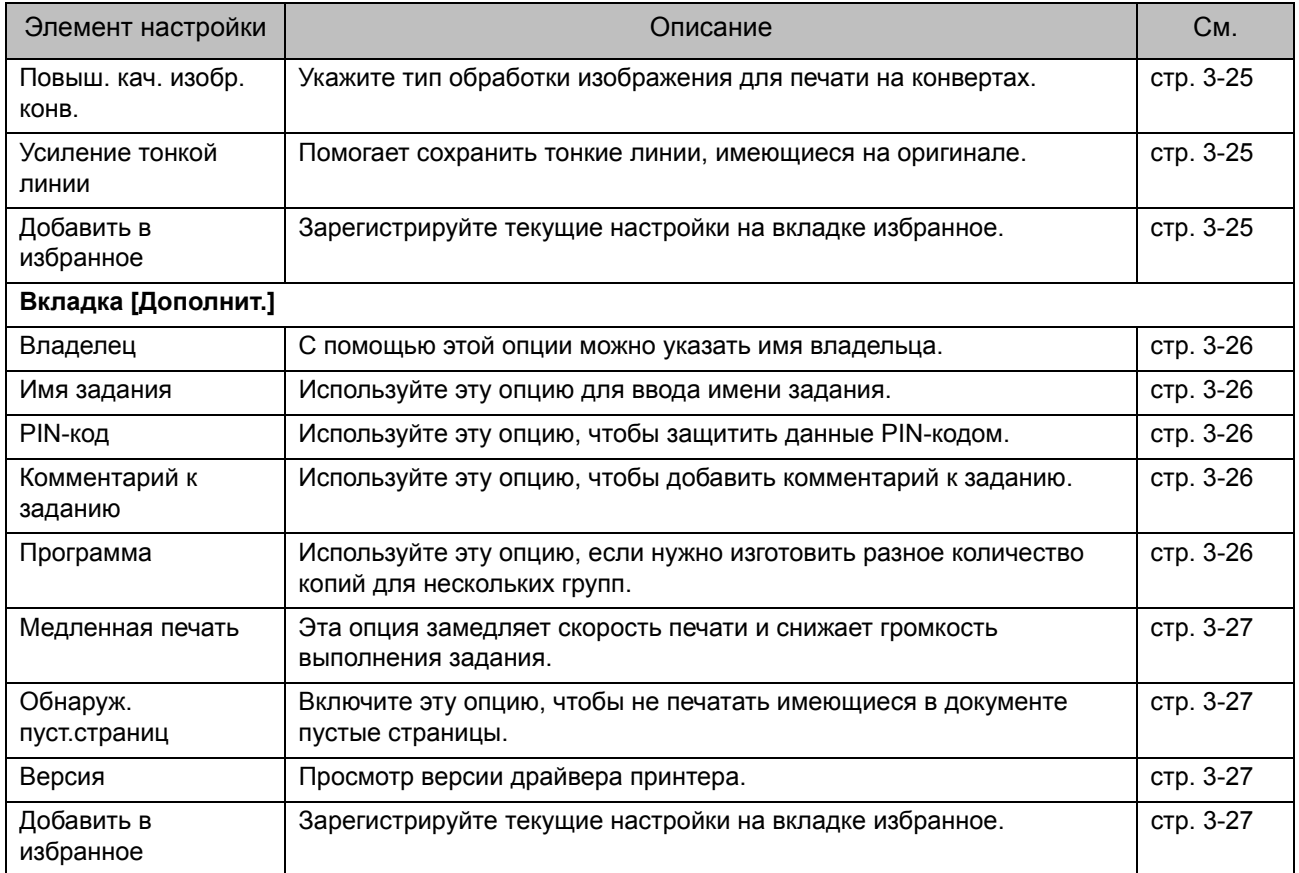

## **Список функциональных кнопок в режиме печати**

Ниже перечислены функциональные кнопки, доступные в режиме печати.

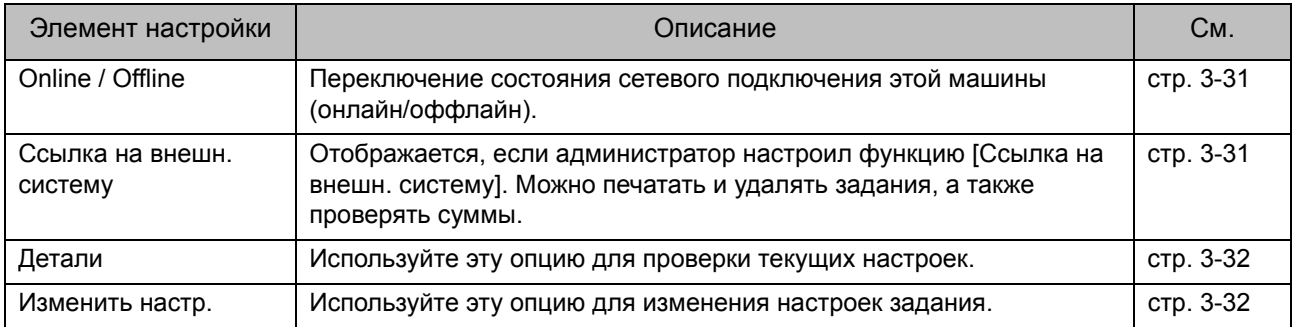

## <span id="page-88-0"></span>Настройки драйвера принтера

В этом разделе рассмотрена настройка основных параметров драйвера принтера, таких как цветовой режим, дуплекс/симплекс и тип бумаги.

## <span id="page-88-1"></span>**Вкладка [Основная]**

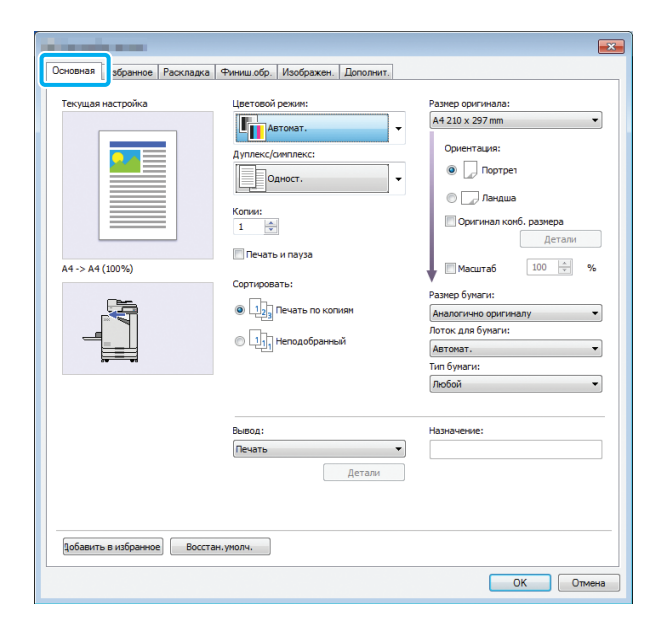

### <span id="page-88-2"></span>**Цветовой режим**

Выберите цветовой режим.

#### **[Автомат.]**

Машина автоматически определяет цветность документа и выполняет полноцветную (голубой, пурпурный, желтый, черный) или черно-белую печать.

#### **[Полноцветн]**

Печать в четырех цветах (голубой, пурпурный, желтый и черный).

#### **[Черный]**

Печать с одним цветом (черный) вне зависимости от цветов, использованных в документе.

#### **[Голубой]**

Печать с одним цветом (голубой) вне зависимости от цветов, использованных в документе.

#### **[Пурпурный]**

Печать с одним цветом (пурпурный) вне зависимости от цветов, использованных в документе.

### <span id="page-88-3"></span>**Дуплекс / симплекс**

Выберите одностороннюю или двустороннюю печать.

#### **[Одност.]**

Печать производится с одной стороны листа.

#### **[Двусторонняя(Длинный край)]**

Печать производится с обеих сторон листа под переплет вдоль длинного края.

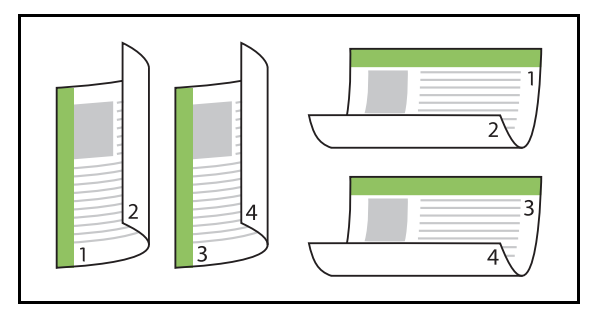

#### **[Двусторонняя(Короткий край)]**

Печать производится с обеих сторон листа под переплет вдоль короткого края.

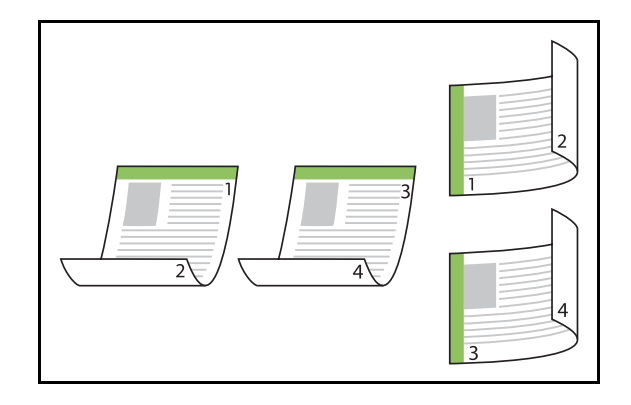

• Чтобы выполнить двустороннюю печать документа, содержащего страницы разного размера, выберите ориентацию переплета в диалоговом окне [Оригинал комб. размера].

### <span id="page-89-0"></span>**Копии**

Введите количество печатаемых копий (от 1 до 9999).

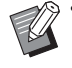

• Если настроена программа, ввести количество копий невозможно.

### <span id="page-89-1"></span>**Печать и пауза**

Перед тем как печатать документ с большим количеством страниц, можно распечатать одну пробную страницу или комплект страниц (эта страница/комплект не включаются в общее количество страниц). Проверив результат печати, нажмите клавишу [Пуск] на принтере, чтобы продолжить печать. Чтобы включить эту опцию, установите флажок.

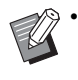

• Пробная печать выполняется с учетом настройки для параметра [Сортировать] ([Неподобранный] или [Печать по копиям]).

• После проверки результатов печати вы можете изменить настройки с панели управления принтера. (стр. 3-3 "[Изменение](#page-82-1) [настроек](#page-82-1) во время печати")

### <span id="page-89-2"></span>**Сортировать**

Укажите способ вывода листов при печати нескольких копий.

#### **[Печать по копиям], [Неподобранный]**

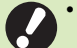

• Если выбрано [Печать по копиям], снимите флажок [Печать по копиям] в окне печати в приложении. Если этого не сделать, документ может быть распечатан неправильно.

### <span id="page-89-3"></span>**Размер оригинала**

Укажите размер бумаги и ориентацию оригинального документа.

#### **[Ориентация]**

**[Портрет], [Ландшафт]**

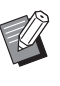

• Для печати на конвертах рекомендуется подключить опциональный выходной лоток и лоток для конвертов.

• В списке указаны размеры, зарегистрированные в разделе [Ввод пользоват.бумаги] на вкладке [Окруж.среда]. (стр. 3-29 "Ввод [пользоват](#page-108-0).бумаги")

### ■ **Определение пользовательского размера**

Если документ имеет нестандартный размер, выберите [Пользовательский].

### **1 Выберите значение [Пользовательский] для опции [Размер оригинала].**

Откроется диалоговое окно [Пользовательский].

### **2 Введите размер документа.**

### **3 Щелкните [OK].**

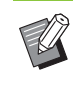

• Введенный здесь размер действует только при настройке размера документа. Часто используемые размеры документов рекомендуется регистрировать. (стр[. 3-29 "](#page-108-0)Ввод [пользоват](#page-108-0).бумаги")

### <span id="page-90-0"></span>**Оригинал комбинированного размера**

Используйте эту опцию, если оригинал содержит страницы разного размера. Установите флажок, чтобы машина автоматически выбирала лоток с бумагой, которая соответствует размеру документа.

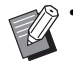

• Опцию [Оригинал комб. размера] нельзя использовать с функциями [Объединение], [Повторение изображения] и [Буклет]. (стр. 3-15 "[Объединение](#page-94-1)", стр[. 3-15](#page-94-2)  "Повторение [изображения](#page-94-2)", стр[. 3-16 "](#page-95-0)Буклет")

- Двусторонняя печать с этой опцией применяется только в том случае, если размеры лицевой и обратной стороны документа одинаковые. (В противном случае обратная сторона остается пустой.)
- Если документ, содержащий страницы разного размера, печатается без опции [Оригинал комб. размера], для всех страниц будет использован размер первой страницы.

#### ■ **Использование этой функции для двусторонней печати**

Используя эту функцию с двусторонней печатью, вы можете задать положение переплета для каждого размера бумаги.

Чтобы открыть диалоговое окно [Оригинал комб. размера], установите флажок [Оригинал комб. размера] и нажмите [Детали]. Выберите положение переплета для каждого размера.

#### **[Большая страница]**

**[Длинная сторона], [Короткая сторона] [Меньшая страница]**

#### **[Длинная сторона], [Короткая сторона] [Повернуть большую страницу на 180 градусов]** Установите флажок [Повернуть большую страницу на 180 градусов], чтобы поворачивать большие страницы на 180 градусов.

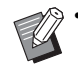

• [Большая страница] - это размеры A3, B4 и Tabloid. [Меньшая страница] - все остальные размеры.

• Некоторые приложения не позволяют задать требуемую ориентацию больших страниц, поворачивая их. В этом случае установите флажок, чтобы повернуть печатаемые страницы на 180 градусов.

### <span id="page-90-1"></span>**Масштаб**

Укажите коэффициент увеличения/уменьшения оригинала.

Установите флажок [Масштаб] и введите коэффициент увеличения/уменьшения в диапазоне от 50% до 200%.

Если флажок [Масштаб] не установлен, коэффициент увеличения/уменьшения выбирается автоматически с учетом настроек [Размер оригинала] и [Размер бумаги].

### <span id="page-90-2"></span>**Размер бумаги**

Укажите размер бумаги для печати.

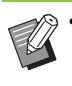

- Для печати на конвертах рекомендуется подключить опциональный выходной лоток и лоток для конвертов.
- В списке указаны размеры, зарегистрированные в разделе [Ввод пользоват.бумаги] на вкладке [Окруж.среда]. (стр. 3-29 "Ввод [пользоват](#page-108-0).бумаги")

### ■ **Определение пользовательского размера бумаги**

Если бумага имеет нестандартный размер, выберите [Пользовательский].

### **1 Выберите значение [Пользовательский] для опции [Размер бумаги].**

Откроется диалоговое окно [Пользовательский].

- **2 Введите размер бумаги.**
- **3 Щелкните [OK].**

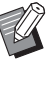

• Введенный здесь размер действует только при настройке размера документа. Часто используемые размеры бумаги рекомендуется регистрировать. (стр[. 3-29](#page-108-0)  "Ввод [пользоват](#page-108-0).бумаги")

### <span id="page-91-0"></span>**Лоток для бумаги**

Выберите входной лоток для печати.

#### **[Автомат.]**

Лоток для бумаги выбирается автоматически с учетом настроек [Тип бумаги] и [Размер бумаги].

#### **[Лоток подачи 1], [Лоток подачи 2]**

Печать выполняется на бумаге, загруженной в указанный лоток.

#### **[Стандартный лоток]**

Печать выполняется на бумаге, загруженной в стандартный лоток.

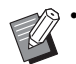

• Если выбрано [Автомат.], но фактический размер бумаги в лотке не соответствует настройкам [Размер бумаги] и [Тип бумаги] (или загружена правильная бумага, но для параметра выбора лотка задано значение, отличное от [Автовыбор]), то отображается сообщение об ошибке и задание не печатается. Выберите [Любой] для [Тип бумаги]. (стр. 3-12 "Тип [бумаги](#page-91-1)")

• Проверить тип и размер загруженной в лоток бумаги можно с помощью приложения RISO Console. См. "Экран [Расходные [материалы](#page-135-0)]" (стр[. 6-6\)](#page-135-0) в разделе "RISO Console".

## <span id="page-91-1"></span>**Тип бумаги**

Выберите тип бумаги для печати.

Можно печатать документы с корректировками, такими как подкрашивание и количество чернил, а также выбрать обработку изображения с учетом текущего типа бумаги.

#### **[Любой]**

Автоматический выбор типа бумаги в соответствии с настройками принтера.

#### **[Обычная]**

#### **[Бум.струй.п.], [С матов.покр]**

Выберите одно из этих значений в случае использования бумаги для струйной печати или другой подобной бумаги.

#### **[Высококач.]**

**[Открытка I J]**

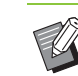

• Машина выбирает цветовой профиль, который лучше всего подходит заданному типу бумаги. Для печати с надлежащим цветовым балансом выбирайте настройки принтера в соответствии с характеристиками загруженной бумаги.

• Если выбрано [Любой], могут возникнуть проблемы с установкой связи с принтером. Если изменить настройки бумаги после отправки задания печати на принтер, может возникнуть несовместимость между типом бумаги и типом обработки изображения.

#### **Цветовой профиль**

Цвета на мониторе или любом другом дисплее передаются посредством трех основных цветов (RGB: красный, зеленый, синий), однако для печати с помощью чернил используются другие три основных цвета (CMY: голубой, пурпурный, желтый).

Модель CMY, применяемая для передачи цветов на бумаге, имеет в своем составе меньше цветов, чем модель RGB, которая применяется для передачи цветов на компьютерном мониторе. По этой причине принтер не может точно воспроизвести цвета, которые вы видите на мониторе. Чтобы приблизительно воспроизвести цвета на мониторе или естественные цвета, используется специальный метод преобразования цветов RGB в цвета CMY.

Этот метод называют "управление цветом", а таблицу преобразования — "цветовой профиль". Управляя цветом, принтер автоматически выбирает несколько цветовых профилей, чтобы получить оптимальный цвет для комбинации исходного изображения и используемой бумаги.

• Этот принтер использует цветовые профили, созданные и отредактированные на основе технологии ColorSet (лицензия Monotype Imaging K.K).

#### <span id="page-92-0"></span>**Вывод и назначение**

Укажите, что делать с данными, полученными с компьютера: печатать или сохранить в папке на принтере.

Также данные можно сохранить на флеш-диске USB в виде файла PRN или создать на их основе файл для использования в программе для определения области штрихкода.

#### **[Печать]**

Документ будет выведен на печать.

#### **[Печать и хранение]**

Сохранение оригинальных данных в папке на машине и их печать.

#### **[Хранилище]**

Документ можно сохранить в виде файла PRN в папке на принтере.

#### **[Сохр. на USB-накоп.]**

Документ можно сохранить в виде файла PRN на флеш-диске USB. Даже если принтер не подключен к сети, вы можете печатать с флеш-диска USB, вставив его в разъем на машине.

#### **[Сохранить как файл]**

Создается файл PRN для использования в программе для определения области штрихкода.

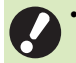

• Не отсоединяйте флеш-диск USB, пока не завершится запись данных. В процессе записи данных на панели задач компьютера отображается значок принтера. После завершения записи значок исчезает. Отсоединяйте флеш-диск USB только после того, как значок исчезнет.

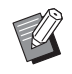

• Данные, сохраненные в папке на машине, можно распечатать с экрана [Хранилище] - [Загрузка] (стр[. 4-3\)](#page-114-0) или из "Меню [[Хранилище](#page-140-0)]" (стр[. 6-11\)](#page-140-0) приложения RISO Console.

- Чтобы распечатать данные с флеш-диска USB, подключите флеш-диск к машине и перейдите на экран [USB] - [Загрузка]. Также данные можно скопировать в папку на машине. (стр. 5-7 "[Копировать](#page-128-0) в папку")
- PRN это специальный формат файла для вывода данных через драйвер принтера. Такой файл можно открыть только на принтере или в приложении RISO.
- К данным, которые сохраняются в папке на машине, добавляется имя пользователя компьютера (владелец).

#### ■ **Настройки папки назначения**

Папки, зарегистрированные в разделе [Запись папки] на вкладке [Окруж.среда], отображаются в списке [Назначение]. (стр. 3-28 "[Вкладка](#page-107-0) [Окруж.среда]")

**1 Выберите для опции [Вывод] значение [Печать и хранение], [Хранилище] или [Сохр. на USBнакоп.].**

## **2 Щелкните [Детали].**

Откроется диалоговое окно [Вывод].

### **3 <sup>В</sup> ниспадающем меню [Назначение] выберите каталог исходных данных.**

• Доступные папки отображаются в списке [Назначение].

### **4 Щелкните [OK].**

Имя выбранной папки появится в поле [Назначение].

### <span id="page-92-1"></span>**Добавить в избранное**

Текущие настройки на экране драйвера принтера можно сохранить для использования в будущем.

Можно сохранить до 30 наборов настроек.

### **1 Задайте нужные настройки на экране драйвера принтера.**

### **2 Щелкните [Добавить <sup>в</sup> избранное].**

Отобразится диалоговое окно [Добавить в избранное].

### **3 Введите название.**

• Название может содержать до 20 символов.

### **4 Щелкните [Ввод].**

Настройки будут сохранены и отобразятся на вкладке [Избранное].

## <span id="page-93-0"></span>**Вкладка [Избранное]**

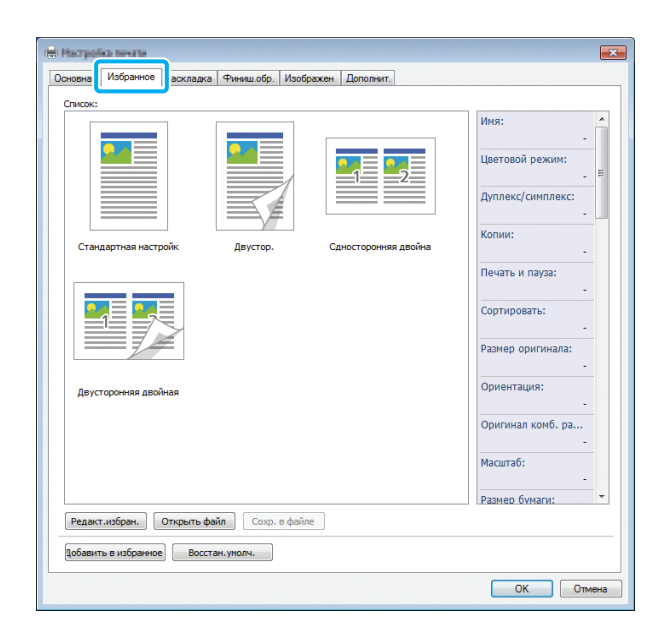

### <span id="page-93-1"></span>**Список**

В списке отображаются настройки драйвера принтера, которые были зарегистрированы в избранном. Рекомендуемые настройки предварительно зарегистрированы в качестве избранных.

Щелкните избранную настройку, чтобы просмотреть сведения о ней. Настройки печати изменяются в соответствии с выбранными избранными настройками.

### <span id="page-93-2"></span>**Редакт.избран.**

Отредактируйте зарегистрированные избранные настройки.

#### **[Текущая настройка]**

Отображаются выбранные избранные настройки. **[Список]**

Отображаются зарегистрированные избранные настройки.

#### **[Вверх], [Вниз]**

С помощью этих кнопок можно менять порядок отображения избранных настроек в [Список].

#### **[Переименовать]**

Можно изменить имя зарегистрированной настройки. Введите новое имя, содержащее от 1 до 20 символов. **[Удалить]**

Можно удалить избранную настройку.

### <span id="page-93-3"></span>**Открыть файл**

Вы можете извлечь и использовать настройки драйвера принтера, хранящиеся на компьютере.

### **1 Щелкните [Открыть файл].**

Откроется диалоговое окно [Открыть].

### **2 Выберите файл на компьютере.**

### **3 Щелкните [Открыть].**

Загруженные настройки отобразятся в [Список].

### <span id="page-93-4"></span>**Сохр. в файле**

Настройки, зарегистрированные в избранном, можно сохранить на компьютере. Это полезно, например, если вы хотите переустановить драйвер принтера или поделиться настройками с несколькими пользователями.

**1 Откройте [Список] <sup>и</sup> выберите настройки, которые нужно сохранить на компьютере.**

## **2 Щелкните [Сохр. <sup>в</sup> файле].**

Откроется диалоговое окно [Сохранить как].

### **3 Укажите папку назначения <sup>и</sup> имя файла.**

## **4 Щелкните [Сохранить].**

Выбранные настройки будут сохранены.

### <span id="page-93-5"></span>**Добавить в избранное**

Текущие настройки на экране драйвера принтера можно сохранить для использования в будущем. Можно сохранить до 30 наборов настроек.

Для получения дополнительной информации см. "Добавить в [избранное](#page-92-1)" (стр. 3-13).

## <span id="page-94-0"></span>**Вкладка [Раскладка]**

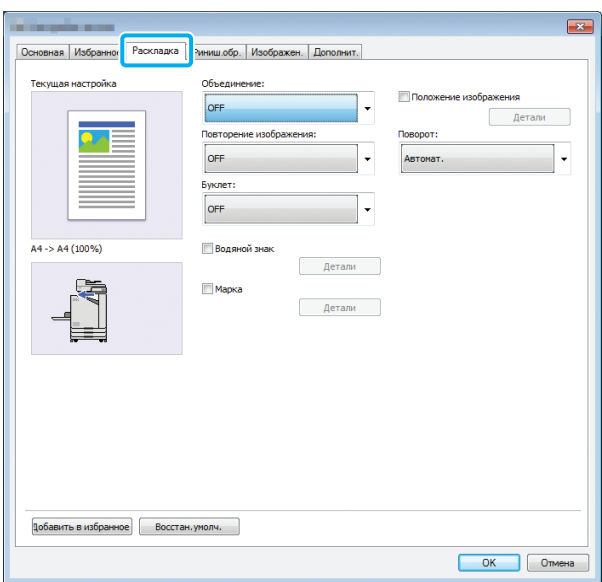

### <span id="page-94-1"></span>**Объединение**

Используйте эту функцию для наложения последовательных страниц на один лист.

• Опцию [Объединение] нельзя использовать с функциями [Оригинал комб. размера], [Повторение изображения] и [Буклет]. (стр. 3-11 "Оригинал [комбинированного](#page-90-0) [размера](#page-90-0)", стр. 3-15 "[Повторение](#page-94-2) [изображения](#page-94-2)", стр[. 3-16 "](#page-95-0)Буклет")

#### **[OFF], [2 страницы:Слева направо],**

- **[2 страницы:Справа налево],**
- **[2 страницы:Сверху вниз],**
- **[2 страницы:Снизу вверх],**
- **[4 страницы:Слева вверху вниз],**
- **[4 страницы:Слева вверху направо],**
- **[4 страницы:Справа вверху вниз],**
- **[4 страницы:Справа вверху налево],**
- **[8 страниц:Слева вверху вниз],**
- **[8 страниц:Слева вверху направо],**
- **[8 страниц:Справа вверху вниз],**
- **[8 страниц:Справа вверху налево]**

Выберите количество страниц на листе и порядок их размещения.

Пример: если выбрано [4 страницы:Слева вверху вниз]

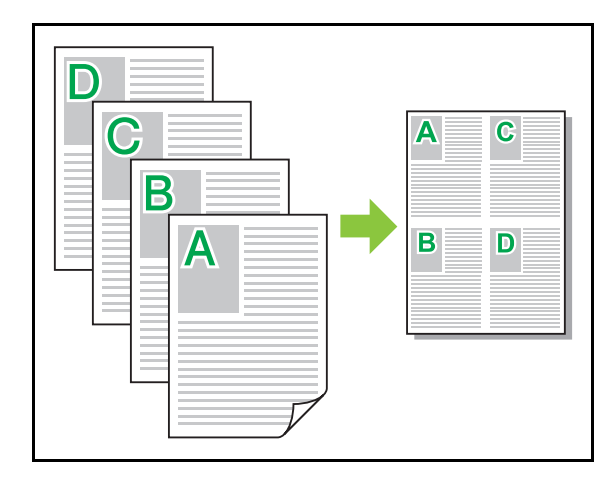

### <span id="page-94-2"></span>**Повторение изображения**

Одну и ту же страницу можно напечатать на листе несколько раз.

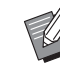

• Опцию [Повторение изображения] нельзя использовать с функциями [Оригинал комб. размера], [Объединение] и [Буклет]. (стр. 3-11 "Оригинал [комбинированного](#page-90-0) [размера](#page-90-0)", стр. 3-15 "[Объединение](#page-94-1)", стр[. 3-16](#page-95-0)  "[Буклет](#page-95-0)")

**[OFF], [2 страницы], [4 страницы], [8 страниц]** Выберите число страниц на лист.

Пример: если выбрано [4 страницы]

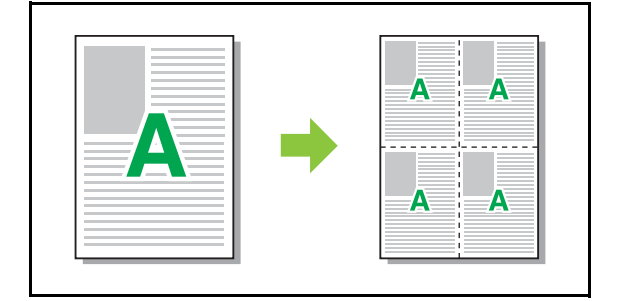

### <span id="page-95-0"></span>**Буклет**

Последовательные страницы спускаются и печатаются на обеих сторонах листа для создания буклета с переплетом посредине.

- Опцию [Буклет] нельзя использовать с функциями [Оригинал комб. размера], [Объединение] и [Повторение изображения]. (стр. 3-11 "Оригинал [комбинированного](#page-90-0) [размера](#page-90-0)", стр. 3-15 "[Объединение](#page-94-1)", стр[. 3-15](#page-94-2)  "Повторение [изображения](#page-94-2)")
	- Если используется опциональный многофункциональный финишер, на вкладке [Финиш.обр.] доступен параметр [Переплет буклета] (сгибание или создание буклета с переплетом посредине). Для получения дополнительной информации

см. "[Переплет](#page-168-0) буклета" (стр. 8-17) в разделе "Дополнительное оборудование".

#### **[OFF], [Слева направо], [Справа налево], [Верхний/Нижн]**

Укажите порядок раскладки. Опции [Слева направо] и [Справа налево] появляются, если для [Размер оригинала] выбрано значение [Портрет]. Опция [Верхний/Нижн] появляется, если для [Размер оригинала] выбрано [Ландшафт].

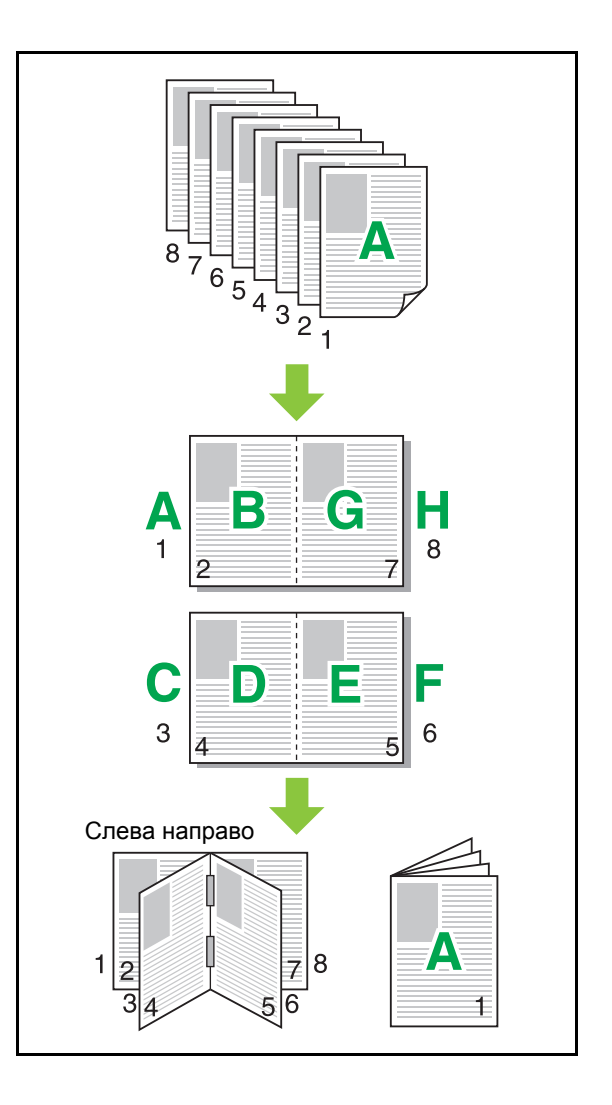

### <span id="page-96-0"></span>**Водяной знак**

Вы можете выбрать место на странице и добавлять на отпечатки водяной знак нужного размера.

Чтобы открыть диалоговое окно [Водяной знак], установите флажок [Водяной знак] и нажмите [Детали]. Выберите из предложенного списка символьную строку и задайте необходимые настройки.

Эти настройки будут сразу применены в окне предварительного просмотра.

#### ■ **Текст**

#### **[Выбрать текст]**

**[Confidential], [Important], [Circulation], [Reference], [Urgent], [Copying Prohibited]**

#### **[Добавить]**

Вы можете добавить собственную строку длиной до 63 символов.

Нажмите под списком кнопку [Добавить] и введите символьную строку в открывшемся диалоговом окне [Добавить].

#### **[Удалить]**

Выберите в списке символьную строку, которую нужно удалить, и нажмите [Удалить].

Нельзя удалить символьные строки, заданные по умолчанию (Confidential, Important, Circulation и т. д.).

### **[Ввести текст]**

#### **[Применить]**

Также можно печатать символьную строку длиной до 63 символов. Эту строку нельзя зарегистрировать каждый раз ее нужно вводить заново. Нажмите [Применить], чтобы применить введенную символьную строку в окне предварительного просмотра.

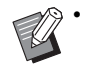

• Для добавления и удаления водяных знаков (символьных строк) нужно иметь права администратора на компьютере.

#### ■ **Просмотр**

Отображается изображение с заданными настройками. Вы можете откорректировать положение водяного знака с помощью мыши.

#### ■ **Страница применения**

**[Все страницы], [Перв. страница]**

#### ■ **Украшение текста**

#### **[Шрифт]**

Выберите шрифт и стиль.

#### **[размер]**

Укажите размер символьной строки.

#### **[Цвет]**

Укажите цвет символьной строки. Нажмите [Иное], чтобы выбрать цвет из цветовой палитры операционной системы.

#### **[Прозрачность]**

Укажите прозрачность символьной строки. Чем выше прозрачность, тем лучше будут видны печатаемые данные на фоне водяного знака (символьной строки).

#### **[Рамка]**

**[Нет], [Круглая], [Прямоугольник], [Двойн.прямоугол.]**

Выберите рамку для водяного знака.

#### ■ **Положение печати**

**[Угол повор. текста]**

**[Горизонт. (0 град)], [Вертик. (90 град)], [Вертик. (270 град)], [Косой (45 град)], [Косой (315 град.)], [Пользовательский] (0-360 градусов)**

Выберите угол наклона текста. Можно задать точный угол наклона.

**[Положение печати]**

**[Центр], [Верхний левый], [Верхний центральный], [Верхний правый], [Правый центральный], [Ниж.пр.], [Ниж.центр.], [Ниж.лев.], [Левый центральный], [Пользовательский]**

Выберите положение печати водяного знака. Можно задать точные значения положения по горизонтали и по вертикали.

#### <span id="page-97-0"></span>**Марка**

Используйте эту опцию для печати номера страницы и даты в верхнем или нижнем колонтитуле.

Чтобы открыть диалоговое окно [Марка], установите флажок [Марка] и нажмите [Детали]. Задайте нужные настройки на вкладках.

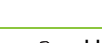

**[Стр.], [Дата]**

• Нельзя проставить в одном месте марки разных типов.

• При использовании этой функции с параметрами [Объединение] или [Повторение изображения] номера страниц и дата проставляются на каждой печатаемой странице, а не в соответствии со страницами исходного документа. При использовании этой функции с параметром [Буклет] номер страницы и дата проставляются на каждой странице буклета.

### ■ **Стр.**

Чтобы печатать номер страницы, выберите [ON] на вкладке [Стр.].

**[Верхний левый], [Верхний центральный], [Верхний правый], [Ниж.лев.], [Ниж.центр.], [Ниж.пр.]**

Укажите положение печати.

#### **[Прозрачность]**

Установите флажок [Прозрачность], чтобы в случае наложения области марки на изображение печатать номер страницы поверх него.

Если снять флажок, то в области марки на изображении создается пустое пространство, в котором проставляется номер страницы.

#### **[Начальный номер]**

Укажите начальный номер для марки.

#### **[Печатать первую страницу]**

Укажите страницу, с которой начинается печать марки. Чтобы не печатать марку на обложке, введите для [Печатать первую страницу] значение "2" (в случае двусторонней печати введите значение "3").

#### **[Шрифт]**

Выберите шрифт и стиль.

#### **[размер]**

Укажите размер текста для номера страницы.

#### ■ **Дата**

Чтобы печатать дату, выберите [ON] на вкладке [Дата].

**[Верхний левый], [Верхний центральный], [Верхний правый], [Ниж.лев.], [Ниж.центр.], [Ниж.пр.]** Укажите положение печати.

#### **[Прозрачность]**

Установите флажок [Прозрачность], чтобы в случае наложения области марки на изображение печатать дату поверх него.

Если снять флажок, то в области марки на изображении создается пустое пространство, в котором проставляется дата.

#### **[Страница применения]**

Если для этой опции установлено значение [Все страницы], дата печатается на всех страницах. Если для этой опции установлено значение [Перв.

страница], дата печатается только на первой странице.

#### **[Дата печати]**

Выберите [Сегодня], чтобы печатать дату на основе соответствующей информации с компьютера. Выберите [Укажите дату], чтобы ввести нужную дату в текстовом поле.

#### **[Шрифт]**

Выберите шрифт и стиль.

#### **[размер]**

Укажите размер текста для печати даты.

### <span id="page-98-0"></span>**Положение изображения**

Эта функция регулирует положение изображений при печати.

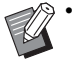

• Положение изображения можно смещать на 20 мм во всех направлениях (вверх, вниз, влево, вправо).

• При двусторонней печати лицевая и обратная стороны регулируются отдельно.

Чтобы открыть диалоговое окно [Положение изображения], установите флажок [Положение изображения] и нажмите [Детали].

Введите значение в поле того направления, куда нужно сместить изображение.

#### **[Лицевая сторона], [Обратная сторона]**

Введите значения в полях [Горизонтально] и [Вертикально].

#### **[Сброс]**

Для всех направлений восстанавливается значение "0".

### <span id="page-98-1"></span>**Поворот**

Укажите ориентацию печати.

**[Автомат.], [0 градусов], [90 градусов], [180 градусов], [270 градусов]**

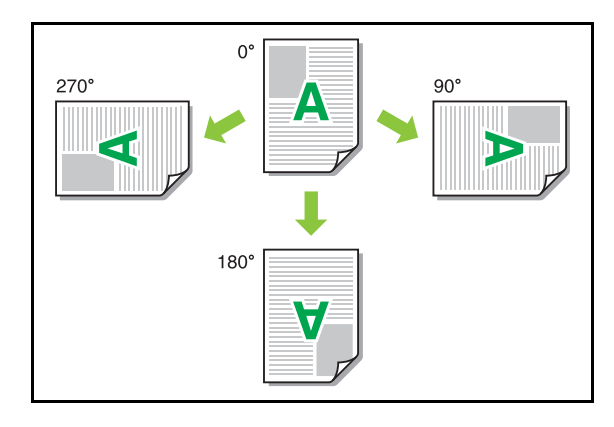

Если выбрано [Автомат.], ориентация печати выбирается автоматически в соответствии с ориентацией документа и бумаги, загруженной в лоток. В обычных условиях выбирайте [Автомат.].

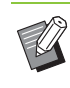

• Чтобы согласовать ориентацию печати с конвертами или другой бумагой с фиксированным направлением подачи, укажите угол поворота.

• В зависимости от размера документа, размера и ориентации загруженной бумаги, а также других настроек может быть доступна только опция [Автомат.]

### <span id="page-98-2"></span>**Добавить в избранное**

Текущие настройки на экране драйвера принтера можно сохранить для использования в будущем. Можно сохранить до 30 наборов настроек.

Для получения дополнительной информации см. "Добавить в [избранное](#page-92-1)" (стр. 3-13)

## <span id="page-98-3"></span>**Вкладка [Финиш.обр.]**

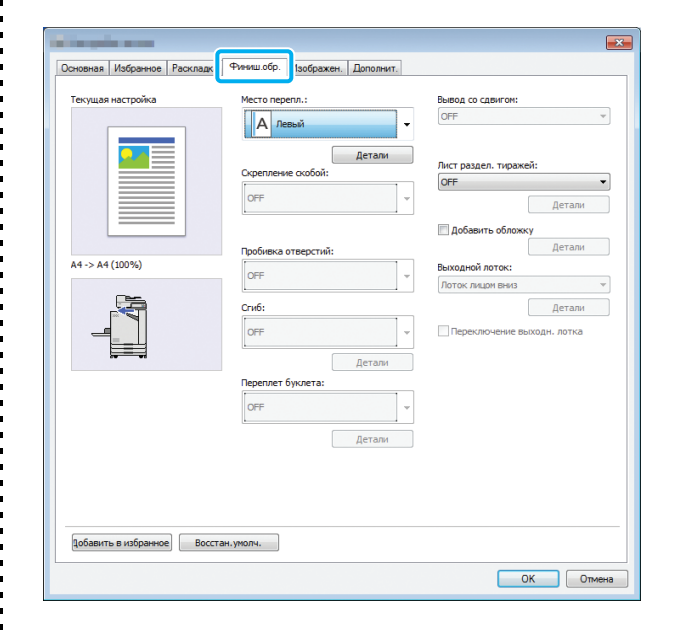

### <span id="page-99-0"></span>**Место переплета**

Задайте поле для переплета.

**[Левый], [Правый], [Верхний]**

#### ■ **Настройки поля для переплета**

Чтобы открыть диалоговое окно [Место переплета], выберите место переплета и нажмите [Детали]. Укажите ширину поля.

Установите флажок [Автоуменьшен.], чтобы автоматически уменьшать печатаемое изображение, подгоняя его под размеры бумаги, если ширина поля не позволяет изображению в исходном размере уместиться на бумаге.

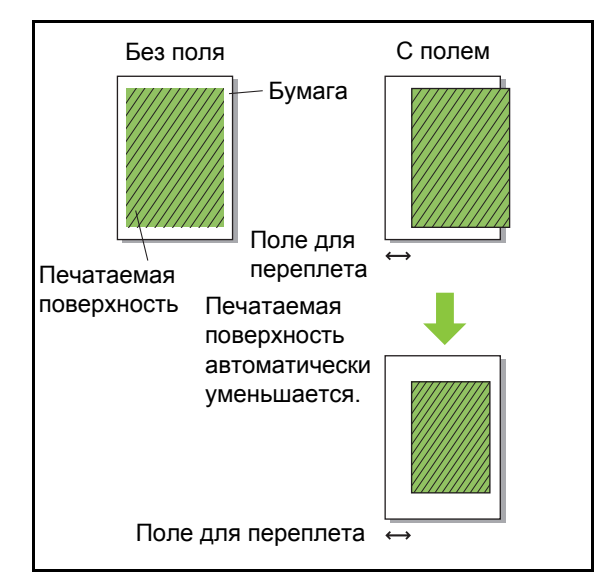

### <span id="page-99-1"></span>**Скрепление скобой**

При использовании опционального модуля вывода со сдвигом или многофункционального финишера можно задать положение скрепления скобой.

Дополнительную информацию см. на следующих страницах:

- "[Скрепление](#page-156-0) скобой" (стр. 8-5) eсли используется опциональный модуль вывода со сдвигом
- "[Скрепление](#page-163-0) скобой" (стр. 8-12) eсли используется опциональный многофункционального финишера

### <span id="page-99-2"></span>**Пробивка отверстий**

При использовании опционального многофункционального финишера можно настроить положение перфорации. Для получения дополнительной информации см. "Пробивка [отверстий](#page-166-0)" (стр. 8-15) в разделе "Дополнительное оборудование".

### <span id="page-99-3"></span>**Сгиб**

При использовании опционального многофункционального финишера доступна функция фальцовки бумаги. Для получения дополнительной информации см. "Сгиб" (стр[. 8-15\)](#page-166-1) в разделе "Дополнительное оборудование".

### <span id="page-99-4"></span>**Переплет буклета**

При использовании опционального многофункционального финишера доступна функция переплета буклета.

Для получения дополнительной информации см. "[Переплет](#page-168-0) буклета" (стр. 8-17) в разделе "Дополнительное оборудование".

### <span id="page-99-5"></span>**Вывод со сдвигом**

При использовании опционального модуля вывода со сдвигом или многофункционального финишера можно сдвинуть положение вывода. Дополнительную информацию см. на следующих страницах:

- "Вывод со [сдвигом](#page-155-0)" (стр. 8-4) eсли используется опциональный модуль вывода со сдвигом
- "Вывод со [сдвигом](#page-163-1)" (стр. 8-12) eсли используется опциональный многофункционального финишера

### <span id="page-100-0"></span>**Лист раздел. тиражей**

Используйте эту функцию для вставки вкладных листов между отдельными комплектами отпечатков. На вкладных листах можно печатать буквы или номера.

#### **[OFF]**

Вкладные листы не вставляются.

#### **[Сортировка по]**

Вкладной лист вставляется между комплектами с учетом единицы, заданной настройкой [Сортировать].

#### **[Между задан.]**

Вкладной лист вставляется между заданиями печати.

Выберите место вставки вкладных листов (между отсортированными комплектами или между заданиями) и нажмите [Детали], чтобы открыть диалоговое окно [Лист раздел. тиражей].

Выберите лоток для вкладных листов и укажите текст, который нужно на них печатать.

#### ■ **Выбор лотка для вкладных листов**

**[Стандартный лоток], [Лоток подачи 1], [Лоток подачи 2]**

#### ■ **Число вкладн.листов**

Текст будет напечатан внизу (на расстоянии около 5 мм от края) или наверху (на расстоянии около 5 мм от края) листа.

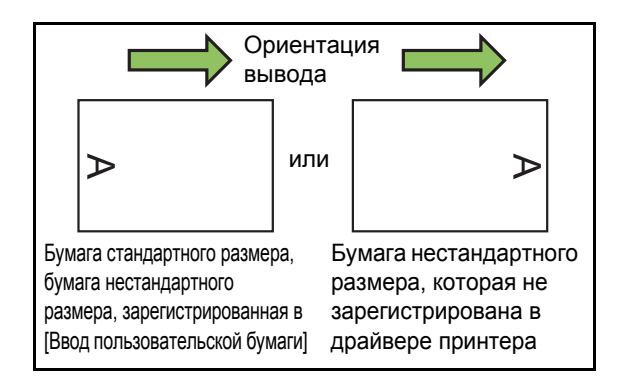

#### **[OFF]**

Ничего не печатается.

#### **[1 2 3 ...]**

Вкладные листы нумеруются последовательно (1, 2, 3 и т. д...). (До 9999)

#### **[A B C ...]**

На вкладные листы наносятся буквы в алфавитном порядке (A, B, C...Z, AA, AB, AC и т. д...). (До ZZZ)

### <span id="page-100-1"></span>**Добавить обложку**

Используйте эту опцию для добавления передней и/или задней обложки. Бумага добавляется из указанного лотка перед печатью данных или после нее. Эта опция позволяет добавлять цветную бумагу или бумагу, которая отличается от используемой для печати.

Чтобы открыть диалоговое окно [Добавить обложку], установите флажок [Добавить обложку] и нажмите [Детали]. Выберите [Добавить переднюю обложку] или [Добавить заднюю обложку] либо установите оба флажка и укажите лоток для подачи обложек.

#### **[Добавить переднюю обложку]**

Вставка обложки перед первой страницей.

**[Добавить заднюю обложку]**

Вставка обложки после последней страницы.

**[Выбрать лоток пер.облож], [Выбрать лоток для задней обложки] [Стандартный лоток], [Лоток подачи 1], [Лоток подачи 2]**

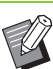

• Укажите лоток, в который загружена бумага для обложек.

• При использовании фирменных бланков рекомендуется распечатать один комплект и убедиться, что ориентация соответствует ориентации остальных печатаемых страниц.

### <span id="page-100-2"></span>**Выходной лоток**

Если используется опциональный многофункциональный финишер или выходной лоток, можно выбрать лоток для вывода. Дополнительную информацию см. на следующих страницах:

- "[Выходной](#page-170-0) лоток" (стр. 8-19) eсли используется опциональный многофункционального финишера
- "[Выходной](#page-178-0) лоток" (стр. 8-27) eсли используется опциональный выходной лоток

#### <span id="page-101-0"></span>**Переключение выходн. лотка**

Если используется опциональный многофункциональный финишер или автоматически управляемый лоток для стекера, машина при заполнении используемого выходного лотка может автоматически переключаться на другой. Дополнительную информацию см. на следующих страницах:

- "[Переключение](#page-170-1) выходн. лотка" (стр. 8-19) eсли используется опциональный многофункционального финишера
- "[Переключение](#page-178-1) выходн. лотка" (стр. 8-27) eсли используется опциональный автоматически управляемый лоток для стекера

### <span id="page-101-1"></span>**Добавить в избранное**

Текущие настройки на экране драйвера принтера можно сохранить для использования в будущем. Можно сохранить до 30 наборов настроек.

Для получения дополнительной информации см. "Добавить в [избранное](#page-92-1)" (стр. 3-13).

## <span id="page-101-2"></span>**Вкладка [Изображен.]**

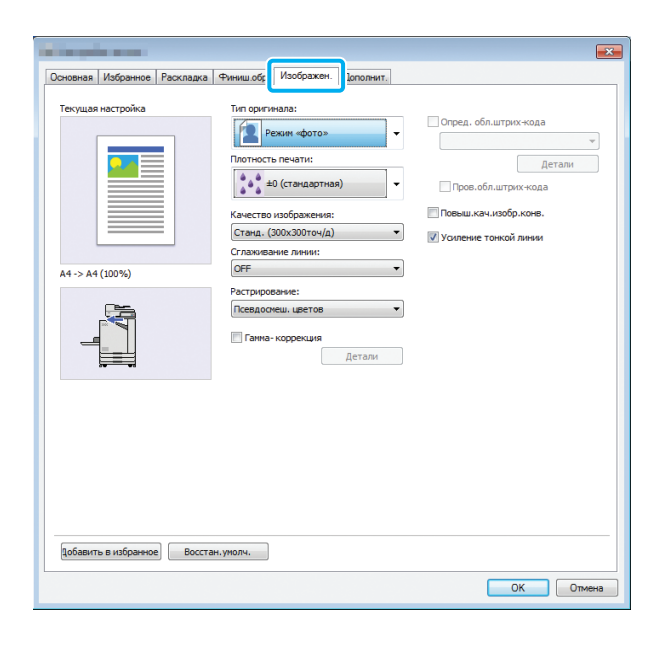

### <span id="page-101-3"></span>**Тип оригинала**

Укажите, должна ли машина отдавать предпочтение качеству изображения перед качеством текста или наоборот.

#### **[Режим фото]**

При обработке данных изображения машина старается сделать цвета более естественными.

#### **[Реж. линия]**

Печать четко очерченного текста и иллюстраций.

### <span id="page-101-4"></span>**Плотность печати**

Укажите плотность печати.

**[-3] (светлее), [-2], [-1], [0 (стандартная)], [+1], [+2], [+3] (tемнее)**

### <span id="page-101-5"></span>**Качество изображения**

Укажите разрешение изображения.

#### **[Станд. (300×300точ/д)]**

Для документов и других текстовых оригиналов.

#### **[черновик (300×300dpi)]**

Расход чернил при печати уменьшается. Плотность печати снижается, а нейтральные цвета становятся менее равномерными.

#### **[Сжатие данных (300×300dpi)]**

Используйте эту опцию, если скорость передачи данных по сети важнее качества печати. Когда размер файла печатаемых данных уменьшается, нейтральные цвета становятся неравномерными.

#### **[Высокосор.(300×600точ/д)]**

Эта опция подходит для печати фотографий и других подобных оригиналов.

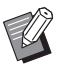

• Если выбрано [Высокосор.(300×600точ/д)], время печати увеличивается.

• На ComColor black FW1230/FW1230R значение [Высокосор.(300×600точ/д)] не отображается и для каждой настройки применяется фиксированное разрешение 600 × 600 точ/д.

#### <span id="page-102-0"></span>**Сглаживание линии**

Эта функция дополняет переходные цвета рисунка и фоновые цвета в области контуров текста и иллюстраций (линейная графика), делая контуры мягче.

Выберите один из двух способов обработки изображения.

#### **[OFF]**

Сглаживание линии выключено.

#### **[Низкая]**

Выберите эту опцию для создания мягких контуров. Подходит для печати данных, которые не требуют высококачественной обработки.

#### **[Высокая]**

Выберите эту опцию для создания мягких контуров, а также четких тонких линий и символов.

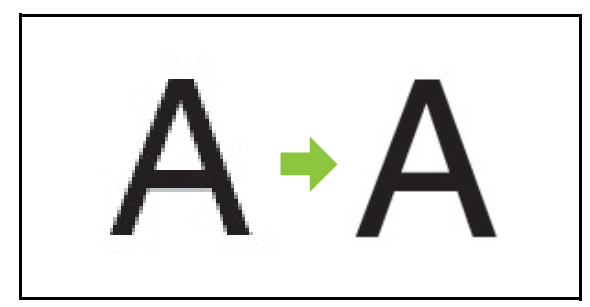

(Изображение)

• Скорость обработки изображения функцией сглаживания линии обратно пропорциональна скорости печати. Чем выше качество изображения, тем ниже скорость печати.

### <span id="page-102-1"></span>**Растрирование**

Укажите способ обработки полутонов.

Полутон — это технология создания видимости непрерывной градации цвета с использованием ограниченного количества чернил путем варьирования плотности и размера чернильных точек, которые печатаются на бумаге.

#### **[Псевдосмеш. цветов]**

Градация передается посредством разной плотности точек. Чем выше плотность, тем темнее градация. Чем ниже плотность, тем светлее градация.

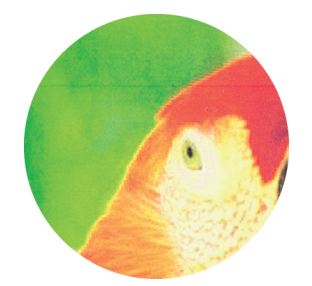

#### **[Растр.пр.(70 строк/д)], [Растр.пр.(100 строк/д)]**

Градация передается путем изменения размера точек. Чем крупнее точки, тем темнее градация. Чем мельче точки, тем светлее градация. Растровый процесс со 100 строками на дюйм позволяет создавать более детальные изображения.

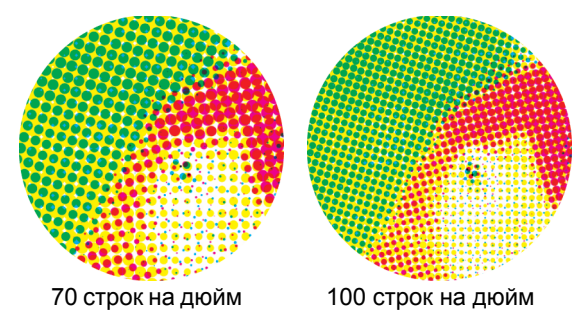

(Увеличенное изображение)

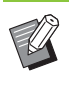

• На ComColor black FW1230/FW1230R растровый процесс использует для градации цвета линеатуру 140 или 200 линий на дюйм.

### <span id="page-102-2"></span>**Гамма-коррекция**

Используйте эту опцию, чтобы откорректировать яркость, цветность, контраст и значение гаммы RGB.

Чтобы открыть диалоговое окно [Гамма-коррекция], установите флажок [Гамма-коррекция] и нажмите [Детали]. Задайте для каждого параметра значение в диапазоне от -25 до +25.

#### **[Яркость]**

Чем меньше значение, тем темнее (чернее) цвет. Чем больше значение, тем ярче (белее) цвет.

#### Глава 3 [Печать](#page-80-0)

#### **[Цветность]**

При малых значениях цвета становятся блеклыми. При больших значениях цвета становятся более яркими.

#### **[Контраст]**

Настройте яркостный контраст.

Чем меньше значение, тем ниже контраст. Чем больше значение, тем выше контраст.

#### **[Красный], [Зеленый], [Синий]**

Настройте значение гаммы для каждого цвета. Чем меньше значение, тем слабее цвет. Чем больше значение, тем сильнее цвет.

> • Если отпечатки получаются желтоватыми, уменьшите значения для красного и зеленого. Сведения о регулировке других цветов можно получить у администратора.

### <span id="page-103-0"></span>**Опред. обл.штрих-кода** Витров Витров Витров и Запрос на

Эта функция делает плотность печати в заданной области штрих-кода удобной для чтения.

#### **[Опред. обл.штрих-кода]**

Установите флажок и выберите в ниспадающем меню файл с определением области.

#### **[Детали]**

Нажмите [Детали], чтобы открыть диалоговое окно [Опред. обл.штрих-кода]. Для заданной области штрих-кода можно выбрать плотность печати в диапазоне от -3 до +3.

#### **[Пров.обл.штрих-кода]**

Выполните пробную печать (область печати штрихкода затенена) и убедитесь, что область штрих-кода совмещена со штрихкодом, а окружающий текст и иллюстрации находятся на расстоянии не менее 1 мм от штрихкода.

#### ■ **Создание файла с определением области штрих-кода**

Чтобы воспользоваться функцией [Опред. обл.штрихкода], предварительно запустите программу для определения области штрих-кода и создайте файл CSV, в котором задана область печати штрих-кода. Затем этот файл нужно зарегистрировать в принтере. Для получения сведений об установке программы для определения области штрихкода, определении области штрих-кода и регистрации файла с определением в принтере см. "[Использование](#page-144-0) программы для [определения](#page-144-0) области штрихкода" (стр[. 7-1\)](#page-144-0).

### ■ **Проверка определения области штрих-кода**

Установите флажок [Пров.обл.штрих-кода] и нажмите [OK], чтобы создать пробный отпечаток для проверки. Убедитесь, что заданная область совмещена со штрих-кодом. Если нужно изменить положение области, снова запустите программу для определения области штрих-кода и повторно настройте область штрих-кода.

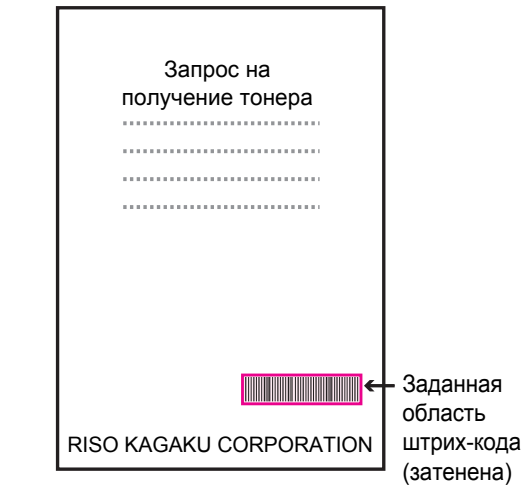

#### Правильная спецификация

●Размер полей вокруг штрих-кода должен быть не меньше 1 мм .

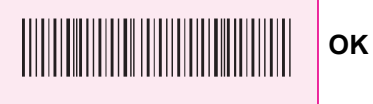

●Заданная область не может быть меньше, чем штрих-код.

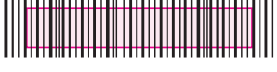

**Неверно**

**Неверно**

●Заданная область должна быть совмещена со штрих-кодом.

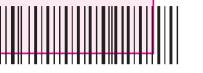

●Область не должна включать другие объекты — только штрих-код. Любое нечерное изображение внутри заданной области будет распечатано белым цветом (станет невидимым).

**Неверно**

• Независимо от цвета оригинала, в заданной области штрих-кода основным цветом является белый, а для штрих-кода используется черный. При пробной печати с помощью функции [Пров.обл.штрих-кода] область штрих-кода печатается с использованием цвета, заданного настройкой [Цветовой режим].

- Эта функция предназначена для одномерных штрих-кодов. Для двумерных штрих-кодов (например, QR-кодов) настройка не требуется.
- Если для принтера и приложения, в котором был создан оригинал, задано разное разрешение, штрих-коды могут считываться неправильно даже после применения этой функции.

#### ■ **Печать оригиналов со штрихкодом**

Правильно задайте область штрих-кода и распечатайте документ.

**1 Откройте драйвер принтера из диалогового окна печать в приложении с документом.**

- **2 На экране [Изображен.] установите флажок [Опред. обл.штрих-кода].**
- **3 <sup>В</sup> ниспадающем меню выберите файл с определением области штрих-кода.**

### **4 Щелкните [OK].**

Плотность печати области штрих-кода надлежащим образом настраивается до начала печати.

• Сохраните настройки часто используемых штрих-кодов как настройки по умолчанию. Это позволит вам легко печатать штрих-коды без необходимости каждый раз настраивать все параметры.

- **Регистрация настроек по умолчанию**
- **1 Нажмите кнопку [Пуск], откройте окно [Устройства и принтеры] и правой кнопкой мыши щелкните принтер серии FW.**
- **2 Выберите [Настройка печати] <sup>и</sup> перейдите на вкладку [Изображен.] в открывшемся окне драйвера принтера.**

### **3 Настройте параметры печати штрих-кодов и нажмите кнопку [Применить].**

Файл с определением области штрих-кода будет зарегистрирован как настройка по умолчанию. Теперь для печати штрих-кодов достаточно выбрать драйвер принтера.

### <span id="page-104-0"></span>**Повыш. кач. изобр. конв.**

Чтобы предотвратить размазывание текста и появление небольших пятен во время печати на конвертах, установите флажок [Повыш.кач.изобр.конв.].

### <span id="page-104-2"></span>**Усиление тонкой линии**

Помогает сохранить тонкие линии, имеющиеся на оригинале. Установите флажок [Усиление тонкой линии].

### <span id="page-104-1"></span>**Добавить в избранное**

Текущие настройки на экране драйвера принтера можно сохранить для использования в будущем. Можно сохранить до 30 наборов настроек.

Для получения дополнительной информации см. "Добавить в [избранное](#page-92-1)" (стр. 3-13).

## <span id="page-105-1"></span>**Вкладка [Дополнит.]**

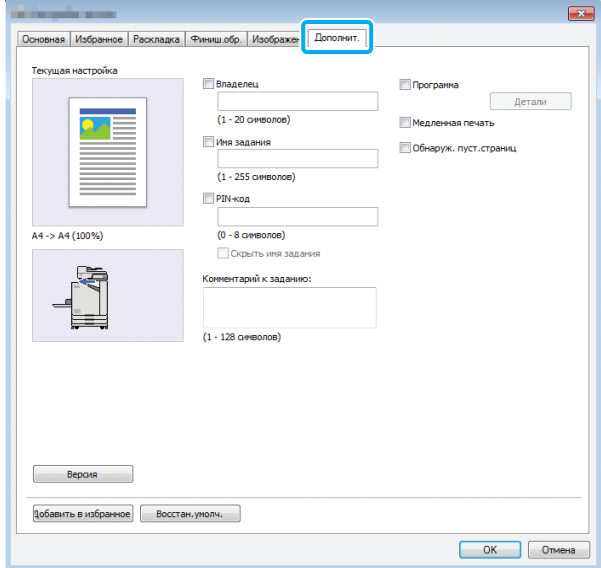

### <span id="page-105-2"></span>**Владелец**

Можно ввести имя владельца. Для этого установите флажок [Владелец].

### <span id="page-105-3"></span>**Имя задания**

Можно ввести имя задания. Для этого установите флажок [Имя задания].

### <span id="page-105-0"></span>**PIN-код**

Можно задать PIN-код для печати документа, который не должны видеть другие люди. Чтобы распечатать защищенный документ, введите PIN-код с панели управления принтера. Установите флажок [PIN-код] и введите PIN-код. Если выбрано [Скрыть имя задания], вместо имени задания на панели управления принтера и в приложении RISO Console отображаются звездочки  $(*)$ .

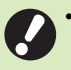

#### • Не забудьте PIN-код.

Пользователи без прав администратора не могут удалять из списка задания, PIN-код которых им неизвестен. Для удаления таких заданий обратитесь к администратору.

### <span id="page-105-4"></span>**Комментарий к заданию**

Вы можете добавить комментарий для пользователей принтера. Комментарии к заданиям отображаются на панели управления принтера и в приложении RISO Console.

### <span id="page-105-5"></span>**Программа**

Эта функция позволяет изготовить разное количество копий для нескольких групп. Можно настроить до 60 групп.

Чтобы открыть диалоговое окно [Программа], установите флажок [Программа] и нажмите [Детали]. Укажите количество копий и комплектов для каждой группы.

#### ■ **Ввод количества копий и комплектов**

Для одной группы можно задать до 9999 копий и до 99 комплектов.

Например, чтобы изготовить документ для четырех отделов компании, можно с помощью функции [Программа] сразу распечатать все копии по каждому отделу.

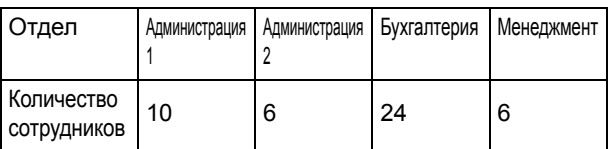

Чтобы отпечатать брошюры по группам, настройте параметры следующим образом.

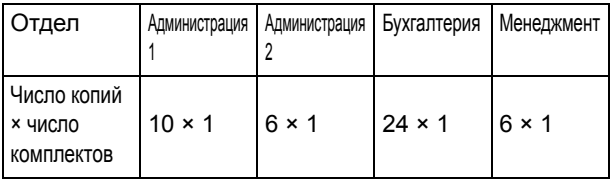

Если в двух отделах одинаковое количество сотрудников (например, администрация 2 и менеджмент), можно настроить параметры следующим образом.

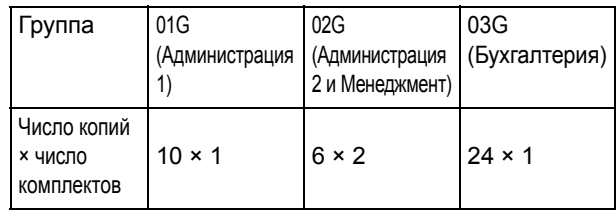

#### ■ **Сортировать**

Укажите, нужно ли печатать задание страница за страницей или комплектами.

**[Неподобранный], [Печать по копиям]**

#### ■ **Вкладной лист (программа)**

Разделение отпечатков на заданные единицы путем вставки вкладных листов.

#### **[OFF]**

Вкладные листы не вставляются.

#### **[Между комплект.]**

Вкладные листы вставляются между комплектами.

#### **[Между группами]**

Вкладные листы вставляются между группами.

#### ■ **Лоток для вкладных листов**

**[Лоток подачи 1], [Лоток подачи 2], [Стандартный лоток]**

#### ■ **Число вкладн.листов**

Если этот флажок установлен, вкладные листы нумеруются.

Если выбрано [Между комплект.], печатается номер группы и номер комплекта.

Если выбрано [Между группами], печатается номер группы.

#### ■ **Вывод со сдвигом (программа)**

Эта функция доступна с опциональным модулем вывода со сдвигом или многофункциональным финишером.

Дополнительную информацию см. на следующих страницах:

- "Вывод со сдвигом ([программа](#page-158-0))" (стр. 8-7) eсли используется опциональный модуль вывода со сдвигом
- "Вывод со сдвигом ([программа](#page-170-2))" (стр. 8-19) eсли используется опциональный многофункционального финишера

#### <span id="page-106-0"></span>**Медленная печать**

Эта опция позволяет снизить скорость печати. Это также снизит громкость выполнения задания.

### <span id="page-106-1"></span>**Обнаруж. пуст.страниц**

Пустые страницы исключаются из печатаемых данных.

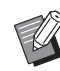

• Пустой считается страница, которую принтер выводит, ничего на ней не печатая. Страницы печатаются, даже если на них нет основного текста, а только нижний или верхний колонтитул.

### <span id="page-106-2"></span>**Версия**

Здесь можно просмотреть версию и цветовой профиль драйвера принтера, а также название модели принтера.

### <span id="page-106-3"></span>**Добавить в избранное**

Текущие настройки на экране драйвера принтера можно сохранить для использования в будущем. Можно сохранить до 30 наборов настроек.

Для получения дополнительной информации см. "Добавить в [избранное](#page-92-1)" (стр. 3-13).

## **Настройки окружающей среды**

В этом разделе описывается настройка параметров окружающей среды, включая конфигурацию подключенного опционального оборудования.

При первом использовании драйвера принтера или добавлении опционального оборудования необходимо настроить конфигурацию принтера.

## <span id="page-107-0"></span>**Вкладка [Окруж.среда]**

Чтобы открыть вкладку [Окруж.среда], нажмите кнопку [Пуск], откройте окно [Устройства и принтеры], правой кнопкой мыши щелкните принтер серии FW и выберите [Свойства принтера].

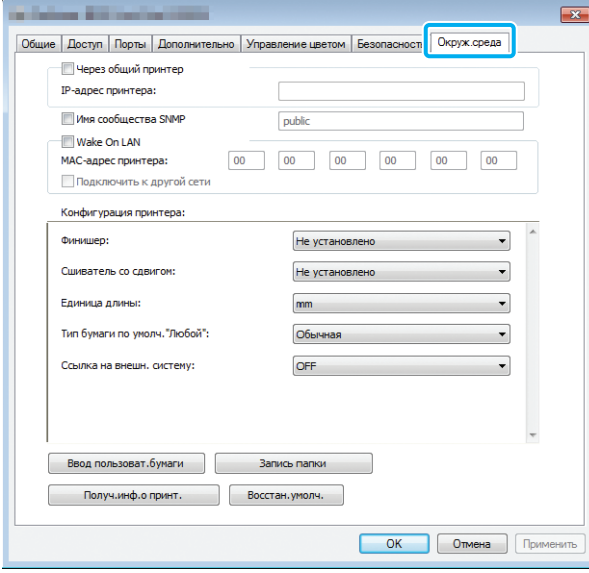

• Чтобы для всех настроек на вкладке восстановить значения по умолчанию, нажмите [Восстан.умолч.].

### **Через общий принтер**

Выберите эту опцию, чтобы использовать машину с помощью общего драйвера принтера на сервере.

Установите флажок и введите IP-адрес машины в поле [IP-адрес принтера]. Узнать IP-адрес принтера можно на экране [О системе] - [Инф.о машине] на панели управления.

### **SNMP имя**

Укажите имя сообщества для обмена данными по протоколу SNMP.

Установите флажок [SNMP имя] и введите в текстовом поле имя сообщества (от 1 до 32 символов) для обмена данными по протоколу SNMP.

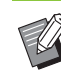

• Если не установить флажок [SNMP имя], сообщество для обмена данными по протоколу SNMP будет называться "public".

- В текстовом поле [SNMP имя] можно использовать цифры, буквы (заглавные и строчные) и следующие символы: , . / : ; @ [ \  $]^{\wedge}$
- Если имена сообщества SNMP в аппарате и в драйвере принтера не совпадают, вы не сможете получить информацию из аппарата. Изменив имя сообщества SNMP в аппарате, обязательно внесите соответствующие изменения в драйвер принтера.

### **Настройка МАС-адреса**

Выберите [Получ.инф.о принт.] и нажмите [Применить], чтобы MAC-адрес отобразился в поле [MAC-адрес принтера]. Чтобы ввести MACадрес вручную, установите флажок [Wake On LAN], введите MAC-адрес в поле [MAC-адрес принтера] и выберите [Подключить к другой сети].

#### **[Подключить к другой сети]**

Обычно этот флажок должен быть снят. Установите его, если принтер и компьютер находятся в разных сегментах сети.

### **Конфигурация принтера**

Чтобы автоматически получить от принтера сведения о конфигурации опционального оборудования, нажмите [Получ.инф.о принт.]. Эти сведения отображаются на экране [Конфигурация принтера]. Полученные сведения можно изменить вручную.

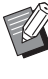

• Отображаемая на экране информация отличается в зависимости от подключенного оборудования.
## ■ **Автоматическая настройка конфигурации принтера**

Выберите [Получ.инф.о принт.] и нажмите [Применить], чтобы получить от принтера сведения об опциональном оборудовании и отобразить их на экране [Конфигурация принтера].

• Функции [Единица длины], [Тип бумаги по умолч."Любой"] и [Ссылка на внешн. систему] автоматически не настраиваются.

## ■ **Настройка конфигурации принтера вручную**

В конфигурацию опционального оборудования, которую вы получили с принтера, можно вносить изменения.

Настройте вручную следующие параметры.

#### **[Финишер]**

Выберите тип финишера, который подключен к машине.

#### **[Сшиватель со сдвигом]**

Укажите, подключен ли модуль вывода со сдвигом.

#### **[Единица]**

Выберите единицу длины: [mm] или [inch].

#### **[Тип бумаги по умолч. "Любой"]**

Выберите тип бумаги, который будет использоваться, если на вкладке [Основная] экрана драйвера принтера для параметра [Тип бумаги] выбрано значение [Любой].

#### **[Ссылка на внешн. систему]**

Включите или выключите ссылку на внешнюю систему, выбрав, соответственно, [ON] или [OFF].

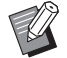

• Машина изменяет цветовой профиль в соответствии с типом бумаги. (стр[. 3-12 "](#page-91-0)Тип [бумаги](#page-91-0)")

Даже если тип бумаги не указан, нужно выбрать один из цветовых профилей. Учитывайте рекомендации администратора.

## **Ввод пользоват.бумаги**

Можно зарегистрировать до 99 нестандартных размеров бумаги.

Зарегистрированные здесь размеры будут отображаться в списках [Размер оригинала] и [Размер бумаги].

## ■ **Автоматическая настройка размера бумаги**

Эту опцию можно использовать, если размер бумаги уже зарегистрирован в принтере.

## **1 Щелкните [Ввод пользоват.бумаги].**

Откроется диалоговое окно [Ввод пользоват.бумаги].

## **2 Щелкните [Получ.инф.<sup>о</sup> принт.].**

Отобразятся сведения о размере бумаги, который зарегистрирован в принтере.

## **3 Щелкните [Закрыть].**

Сведения о размере бумаги будут сохранены.

## ■ **Настройка размера бумаги вручную**

### **1 Щелкните [Ввод пользоват.бумаги].**

Откроется диалоговое окно [Ввод пользоват.бумаги].

## **2 Введите ширину <sup>и</sup> длину бумаги.**

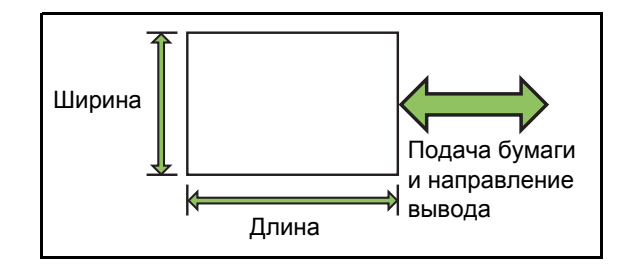

Если вы используете опциональный многофункциональный финишер, см. "[Многофункциональный](#page-208-0) финишер FG10 ([опциональное](#page-208-0) оборудование)" (стр. 9-11) в Приложении.

## **3 Введите название размера бумаги.**

Название может содержать до 30 символов.

**4 Нажмите [Добавить], чтобы зарегистрировать размер бумаги.**

# **5 Щелкните [Закрыть].**

Сведения о размере бумаги будут сохранены.

## ■ **Сохранение размера бумаги на компьютере**

Зарегистрированный размер бумаги можно сохранить на компьютере.

Это полезно, например, если вы хотите переустановить драйвер принтера или поделиться зарегистрированным размером с несколькими пользователями.

## **1 Щелкните [Ввод пользоват.бумаги].**

Откроется диалоговое окно [Ввод пользоват.бумаги].

**2 Выберите <sup>в</sup> списке размер бумаги, который нужно сохранить.**

- **3 Щелкните [Сохр. <sup>в</sup> файле].**
- **4 Укажите папку назначения <sup>и</sup> имя файла.**

## **5 Щелкните [Сохранить].**

Выбранный размер бумаги будет сохранен.

### ■ **Считывание размера бумаги с компьютера**

Вы можете извлечь и использовать размер бумаги, хранящийся на компьютере.

# **1 Щелкните [Ввод пользоват.бумаги].**

Откроется диалоговое окно [Ввод пользоват.бумаги].

- **2 Щелкните [Открыть файл].**
- **3 Выберите на компьютере файл, содержащий настройки размеров бумаги.**

## **4 Щелкните [Открыть].**

Список считанных размеров бумаги отобразится в диалоговом окне [Ввод пользоват.бумаги].

- **Удаление размера бумаги**
- **1 Щелкните [Ввод пользоват.бумаги].** Откроется диалоговое окно [Ввод пользоват.бумаги].
- **2 Выберите <sup>в</sup> списке размер бумаги, который нужно удалить.**
- **3 Нажмите [Удалить].**

Выбранный размер бумаги будет удален.

## **Запись папки**

В драйвере принтера можно зарегистрировать папки, куда будут сохраняться данные печати. Зарегистрированные общие и личные папки отображаются как папки назначения для данных печати в разделе [Вывод] на вкладке [Основная] экрана драйвера принтера. (стр[. 3-13 "](#page-92-0)Вывод и [назначение](#page-92-0)")

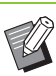

• Если получить от принтера сведения о папках не удается, общие папки отображаются как "Общая папка 1" и так далее до "Общая папка 30".

## ■ **Настройка записи папки**

#### **1 Щелкните [Запись папки].**

Откроется диалоговое окно [Запись папки].

## **2 Щелкните [Получ.инф.<sup>о</sup> принт.].** Сведения об общих папках, зарегистрированных

в принтере, отображаются в окне [Общая папка на принтере].

**3 Выберите папку, которую нужно добавить к [Зарегистриров. папка], и нажмите [Добав ->].**

## **4 Настройте личную папку.**

Для личных папок установите флажок [Использ. личн.папку].

- **5 Щелкните [Применить].**
- **6 Щелкните [OK].**

# Функциональные кнопки в режиме печати

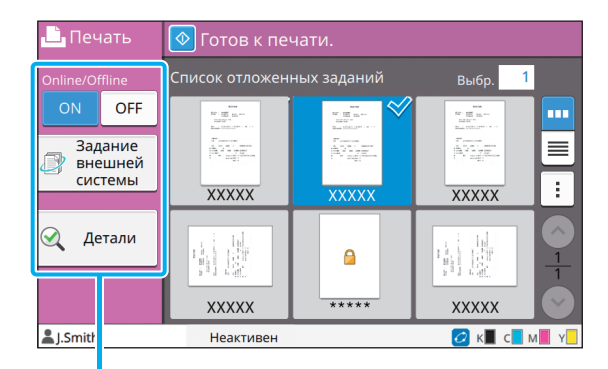

Функциональные кнопки

# **Online / Offline**

Вы можете изменять состояние подключения к сети (онлайн/оффлайн). Если эта настройка имеет значение [OFF], машина не принимает заказы на печать от компьютера.

Выбирайте [ОFF], чтобы использовать машину монопольно.

#### [OFF], [ON]

• Если выбрано значение [OFF], отображается значок [\* 17 "Экран [Главная]")

- Если после печати задания пользователь не выберет для этой настройки значение [ON], оно будет автоматически восстановлено в таких случаях:
	- Автоматический сброс параметров (периодичность автоматического сброса настраивает администратор)
	- Пользователь выходит из системы

# Ссылка на внешн. **СИСТЕМУ**

Используя ссылку на внешнюю систему, можно печатать задания, хранящиеся во внешней системе.

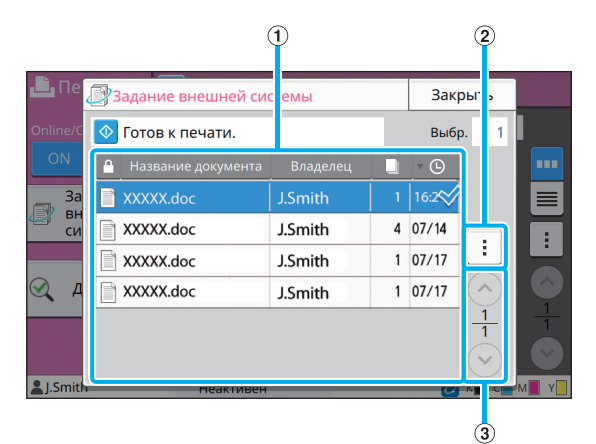

Перечень заданий внешней системы. Таблица содержит название документа, имя владельца, количество копий и дату/время получения.

- (2) Подменю
- Выбрать все / Отменить все
- Удалить
- Детали

**(1) Вид** 

В окне Детали можно проверить Название документа, Имя пользователя, а также значения Получено, Клиент, Страницы и Стоимость.

#### $\circ$  Кнопки  $\circ$ / $\circ$

Эти кнопки служат для перемещения между страницами представления данных.

В виде дроби отображается номер текущей страницы и общее число страниц.

# **Детали**

Можно просмотреть сведения о выбранном документе.

## **1 Коснитесь [Детали].**

Отобразится экран [Детали]. Просмотрите сведения о выбранном документе.

В подменю можно выполнить следующие настройки.

• Напеч. этот список

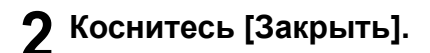

## **Изменить настр.**

Чтобы проверить настройки задания, выберите задание и коснитесь [Изменить настр.] в подменю.

## **Выбор бумаги**

Выберите лоток для бумаги.

Можно также изменить настройки лотка (размер бумаги, тип бумаги, проверка подачи двойных листов и автовыбор).

Для получения дополнительной информации см. "Выбор [бумаги](#page-42-0)" (стр. 1-7) в разделе "Копирование".

## **Плотность печати**

Можно настроить плотность печати. Для получения дополнительной информации см. "[Плотность](#page-46-0) печати" (стр. 1-11) в разделе "Копирование".

## **Положение изображения**

Данная функция регулирует положение изображений при печати.

Для получения дополнительной информации см. "Положение [изображения](#page-54-0)" (стр. 1-19) в разделе "Копирование".

## **Медленная печать**

Эта опция замедляет скорость печати и снижает громкость выполнения задания.

Для получения дополнительной информации см. "[Медленная](#page-61-0) печать" (стр. 1-26) в разделе "Копирование".

# <span id="page-112-0"></span>**Хранилище**

При необходимости отсканированные данные можно сохранить в папке для последующей печати.

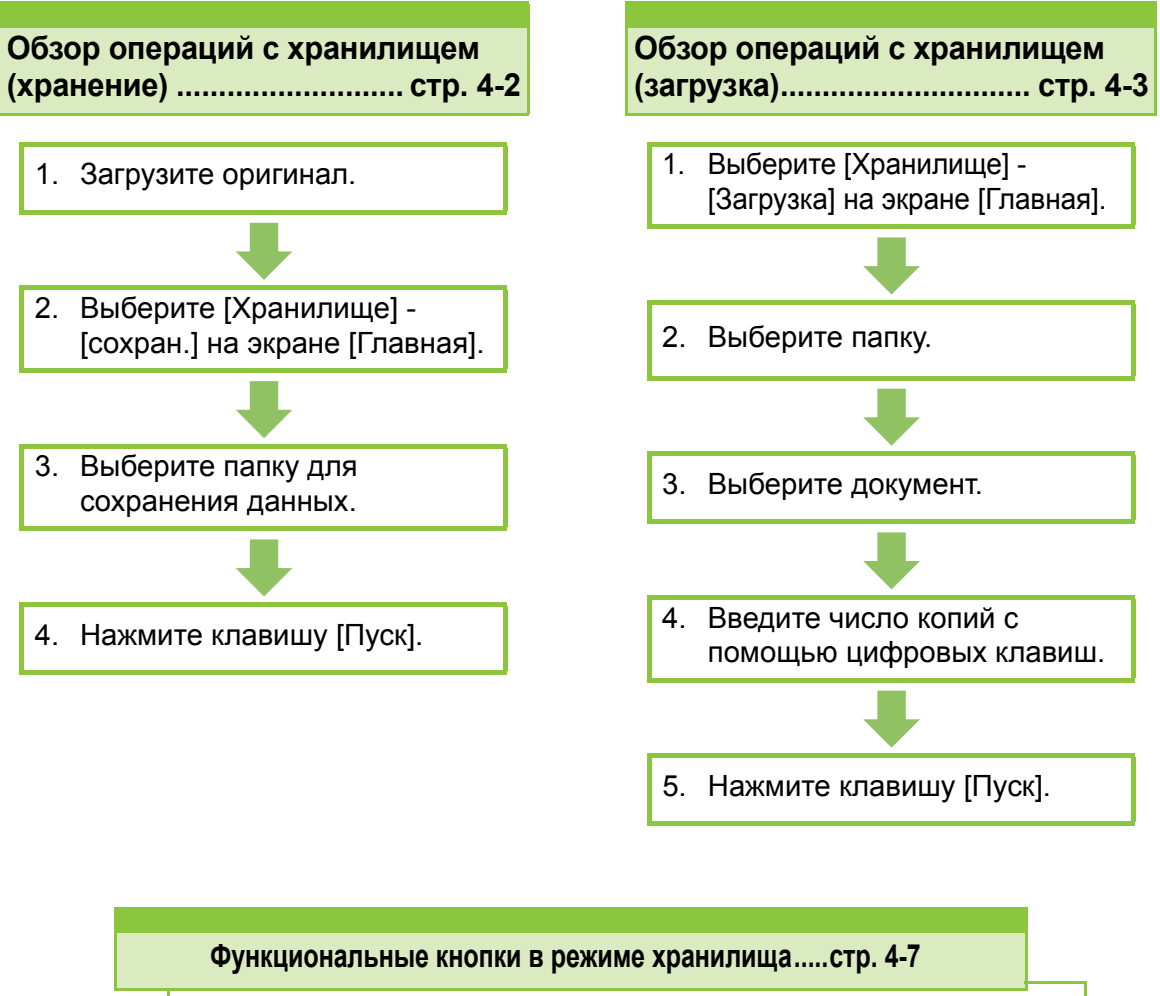

В этом разделе описываются функции, доступные в режиме хранилища.

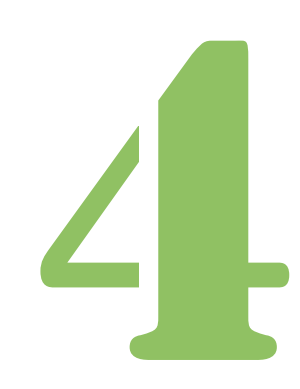

**Хранение**

# Обзор операций с хранилищем

В этом разделе описаны основные операции с хранилищем.

Хранение

# <span id="page-113-0"></span>**Сохранение данных в папке**

Отсканированные данные можно сохранить в папке.

## ●**1 Загрузите оригинал.**

Для получения дополнительной информации о типах оригиналов, которые можно использовать, см. "Оригиналы" в документе "Сведения по безопасности".

## ■ **В АПД**

4

#### **1 Загрузите оригинал в АПД.**

Выровняйте оригиналы и положите их лицевой стороной вверх.

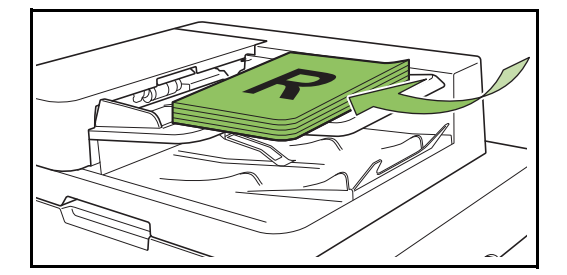

**2 Сдвиньте направляющие оригинала для соответствия ширине оригиналов.**

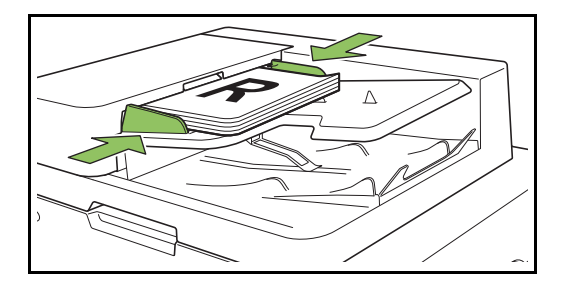

#### ■ **На стекле оригиналов**

**1 Откройте крышку оригиналов.**

#### **2 Загрузите оригинал.**

Загрузите оригинал на стекло лицевой стороной вниз. Совместите угол оригинала с верхним левым углом стекла.

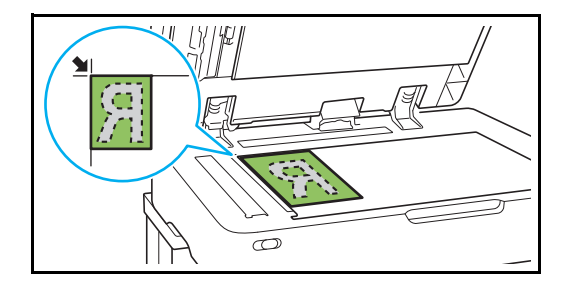

- **3 Закройте крышку оригиналов.**
- Открывайте и закрывайте крышку оригиналов с осторожностью.

## ●**2 Выберите [Хранилище] - [сохран.] на экране [Главная].**

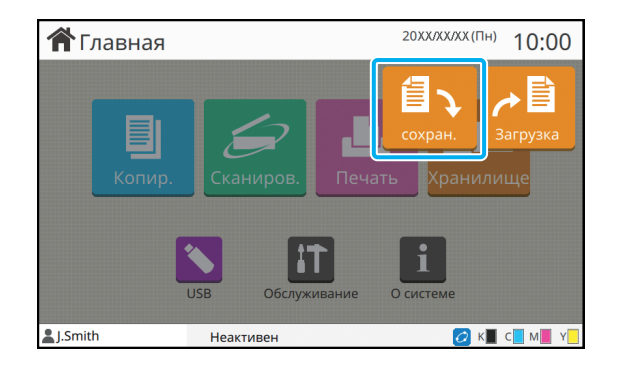

## ●**3 Выберите папку для сохранения данных.**

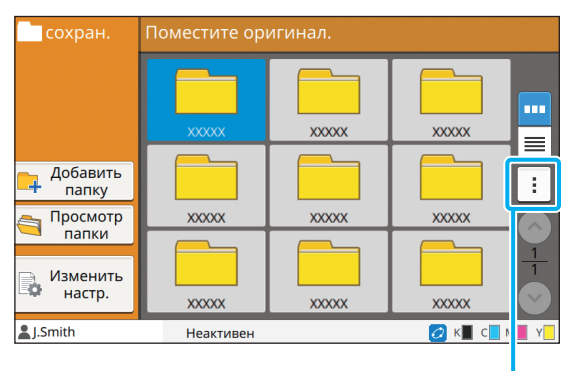

Подменю

В списке отображаются личные папки. Также он содержит общие папки, доступом к которым управляет администратор.

В подменю можно выполнить следующие настройки.

- Изменить цвет
- Переименовать

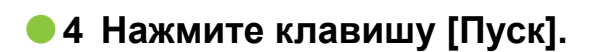

# <span id="page-114-0"></span>**Печать документа из папки**

Хранящийся в папке документ можно распечатать.

## ●**1 Выберите [Хранилище] - [Загрузка] на экране [Главная].**

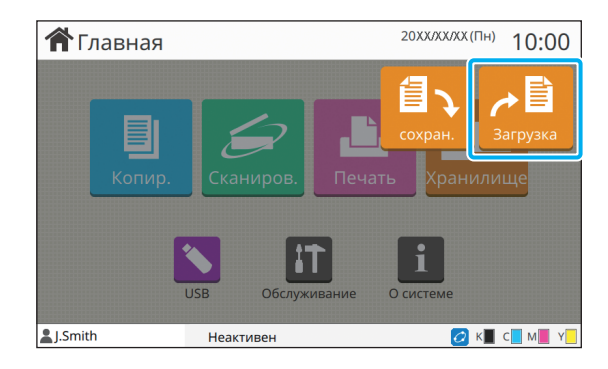

## ●**2 Выберите нужную папку и коснитесь [Открыть].**

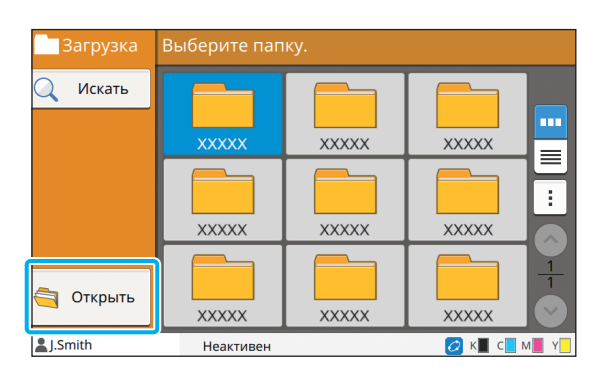

В списке отображаются личные папки. Также он содержит общие папки, доступом к которым управляет администратор.

## ●**3 Выберите документ, который нужно распечатать.**

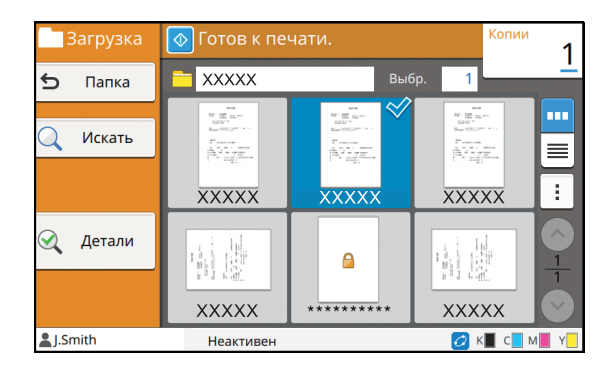

Выбранный документ будет отмечен галочкой.

## ●**4 Введите число копий с помощью цифровых клавиш.**

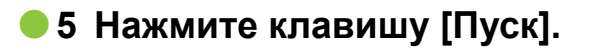

• Хранящиеся в папке документы и их настройки оцифровываются. Печатайте эти документы на бумаге того же типа, которая использовалась при сохранении данных в папке.

# <span id="page-115-0"></span>**Список настроек в режиме [Хранилище] - [сохран.]**

Чтобы отобразить настройки, выберите папку на экране [Хранилище] - [сохран.] и коснитесь [Изменить настр.]. На этом экране доступны следующие настройки.

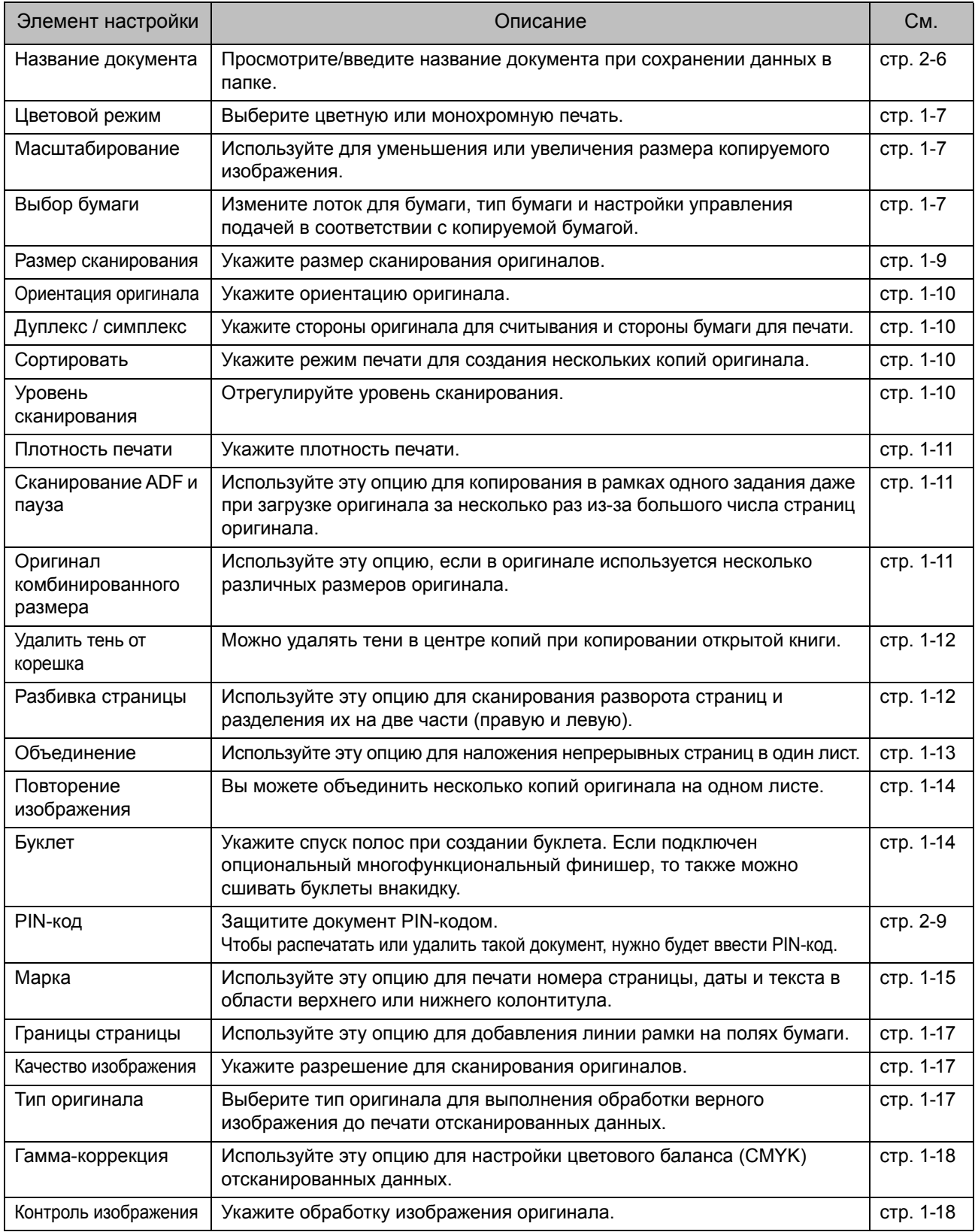

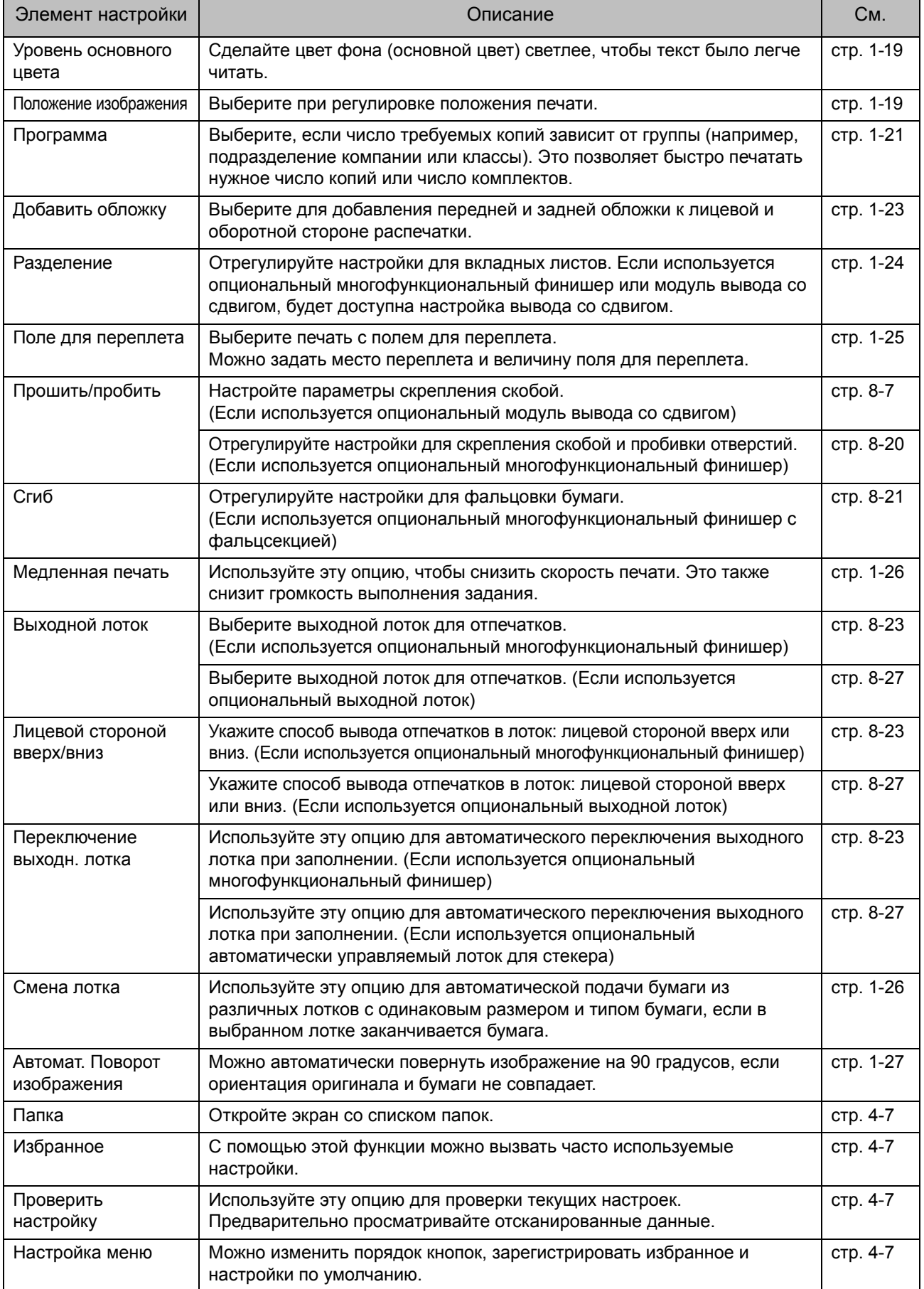

# **Список настроек в режиме [Хранилище] - [Загрузка]**

Выберите папку на экране [Хранилище] - [Загрузка] и коснитесь [Открыть], чтобы отобразить список всех документов в этой папке. Чтобы открыть экран настройки, выберите документ и коснитесь [Изменить настр.] в подменю. На этом экране доступны следующие настройки.

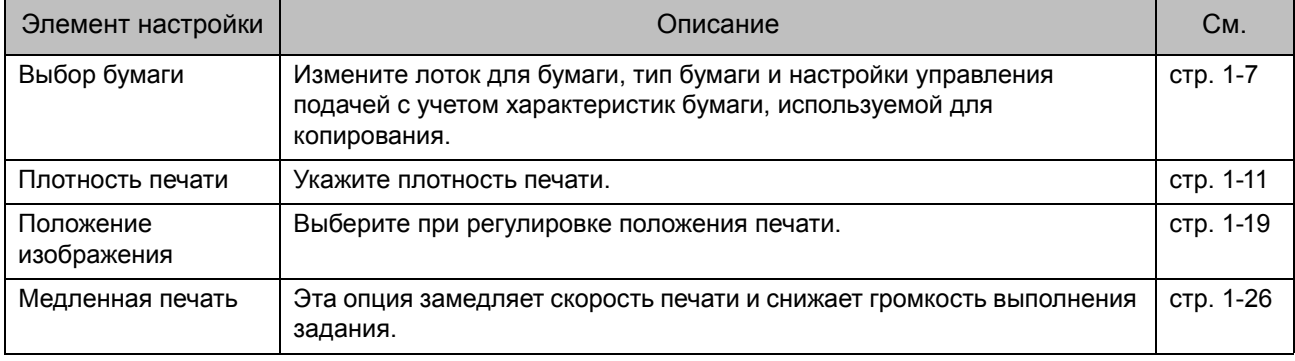

# <span id="page-118-0"></span>Функциональные кнопки в режиме хранилища

# **Функциональные кнопки в режиме [Хранилище] - [сохран.]**

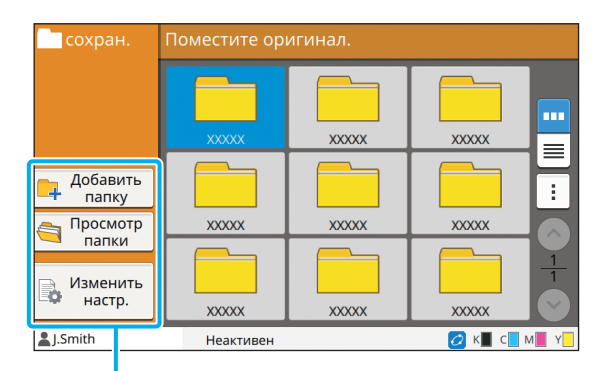

Функциональные кнопки

#### **Добавить папку**

Вы можете добавить новую папку.

#### **1 Коснитесь [Добавить папку].**

Отобразится экран [Добавить папку].

#### **2 Введите имя папки <sup>и</sup> коснитесь [OK].**

• Для получения дополнительных сведений о вводе текста см. "Ввод [текста](#page-27-0)" (стр. 26) в разделе "Сенсорная панель".

- Можно использовать строчные и прописные буквы.
- Если папка с таким именем уже существует, появится сообщение о том, что введенное имя папки невозможно зарегистрировать.

## **Просмотр папки**

Отображение списка документов в выбранной папке.

• Чтобы изменить порядок сортировки (по возрастанию или по убыванию), коснитесь [Название документа], [Владелец] или [Сохр.].

## **Изменить настр.**

Вы можете изменить настройки сохранения документов в папке.

Дополнительные сведения о кнопках настройки см. в пункте "Список [настроек](#page-115-0) в режиме [[Хранилище](#page-115-0)] - [сохран.]" (стр. 4-4).

Название документа

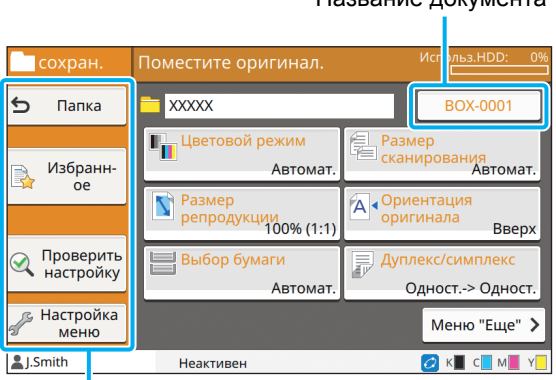

Функциональные кнопки

#### <span id="page-118-1"></span>■ **Папка**

Коснитесь этой кнопки, чтобы отобразить экран со списком папок.

#### <span id="page-118-2"></span>■ **Избранное**

Коснитесь этой кнопки, чтобы извлечь зарегистрированные настройки.

Для получения дополнительной информации см. "[Избранное](#page-63-0)" (стр. 1-28) в разделе "Копирование".

#### <span id="page-118-3"></span>■ **Проверить настройку**

Вы можете просмотреть настройки для документа, который будет сохранен.

Для получения дополнительной информации см. "[Проверить](#page-77-0) настройку" (стр. 2-10) в разделе "Сканирование".

#### <span id="page-118-4"></span>■ **Настройка меню**

Можно изменить порядок кнопок, зарегистрировать избранное и настройки по умолчанию. Для получения дополнительной информации см. "[Настройка](#page-64-0) меню" (стр. 1-29) в разделе

"Копирование".

#### ■ **Название документа**

Коснитесь название документа и введите название документа, который будет сохранен в папке. Для получения дополнительной информации см. "[Название](#page-73-0) [документа](#page-73-0)" (стр. 2-6) в разделе "Сканирование".

• Имя владельца нельзя добавить к названию документа.

# **Функциональные кнопки в режиме [Хранилище] - [Загрузка]**

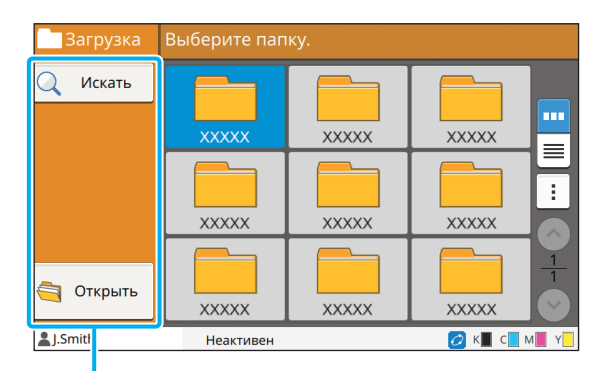

Функциональные кнопки

#### **Искать**

Коснитесь этой кнопки, чтобы выполнить поиск документов во всех папках.

#### **1 Коснитесь [Искать].**

Отобразится экран [Искать].

## **2 Введите текстовую строку для поиска и коснитесь [OK].**

- Дополнительные сведения о вводе текста см. в пункте "Ввод [текста](#page-27-0)" (стр. 26).
	- В следующих случаях вместо названия задания отображаются символы "\*\*\*\*\*":
		- В драйвере принтера для задания установлен флажок [Скрыть имя задания] (стр[. 3-26 "PIN-](#page-105-0)код")

## **Открыть**

Коснитесь этой кнопки, чтобы отобразить список документов в папке.

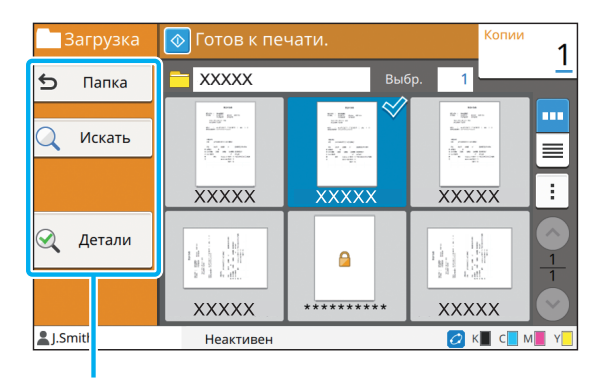

Функциональные кнопки

#### ■ **Папка**

Коснитесь этой кнопки, чтобы отобразить экран со списком папок.

#### ■ **Искать**

Коснитесь этой кнопки, чтобы выполнить поиск документов в открытой папке.

#### ■ **Детали**

Коснитесь этой кнопки, чтобы просмотреть сведения о выбранном документе. Можно распечатать этот список из подменю.

#### ■ **Подменю**

Для выбранных документов можно выполнить следующие настройки.

- Переимено-вать
- Выбрать все / Отменить все
- Удалить
- Изменить настр.
- Копировать в USB-накопитель (стр[. 4-9\)](#page-120-0)
- Копировать в папку (стр[. 4-9](#page-120-1))

#### <span id="page-120-0"></span>■ **Копировать в USB-накопитель**

Хранящиеся в папке документы можно скопировать на флеш-диск USB.

### **1 Вставьте флеш-диск USB <sup>в</sup> разъем USB.**

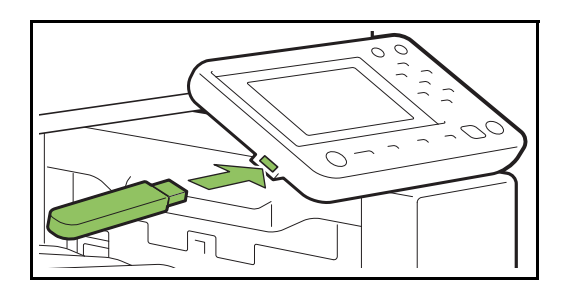

**2 Откройте подменю <sup>и</sup> коснитесь [Копировать в USB-накопитель].**

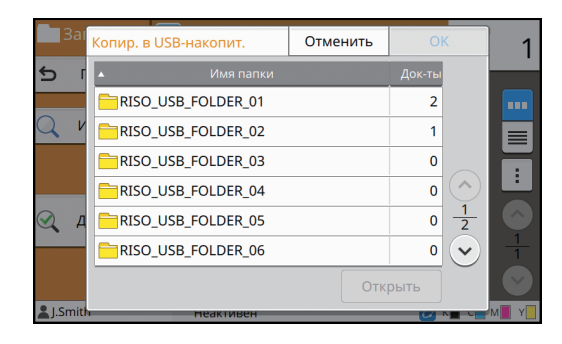

### **3 Выберите папку для сохранения документа и коснитесь [OK].**

- Если на момент прикосновения к [OK] на флеш-диске USB нет папок, папка для копирования документа будет создана автоматически.
- Выберите папку и коснитесь [Открыть], чтобы отобразить список всех документов в этой папке.

#### <span id="page-120-1"></span>■ **Копировать в папку**

Хранящиеся в папке документы можно скопировать в другую папку.

## **1 Откройте подменю <sup>и</sup> коснитесь [Копировать в папку].**

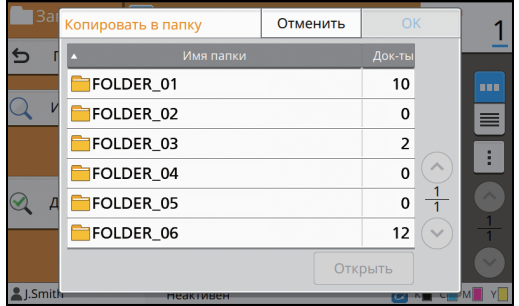

### **2 Выберите папку для сохранения документа и коснитесь [OK].**

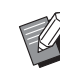

• На экране [Копировать в папку] отображаются только папки, доступные пользователю, который вошел в систему.

• Выберите папку и коснитесь [Открыть], чтобы отобразить список всех документов в этой папке.

## Глава 4 [Хранилище](#page-112-0)

<span id="page-122-0"></span>Отсканированные данные можно сохранить на флеш-диске USB, который подключен к этой машине.

Документы, хранящиеся на флеш-диске USB, можно распечатать с помощью драйвера принтера.

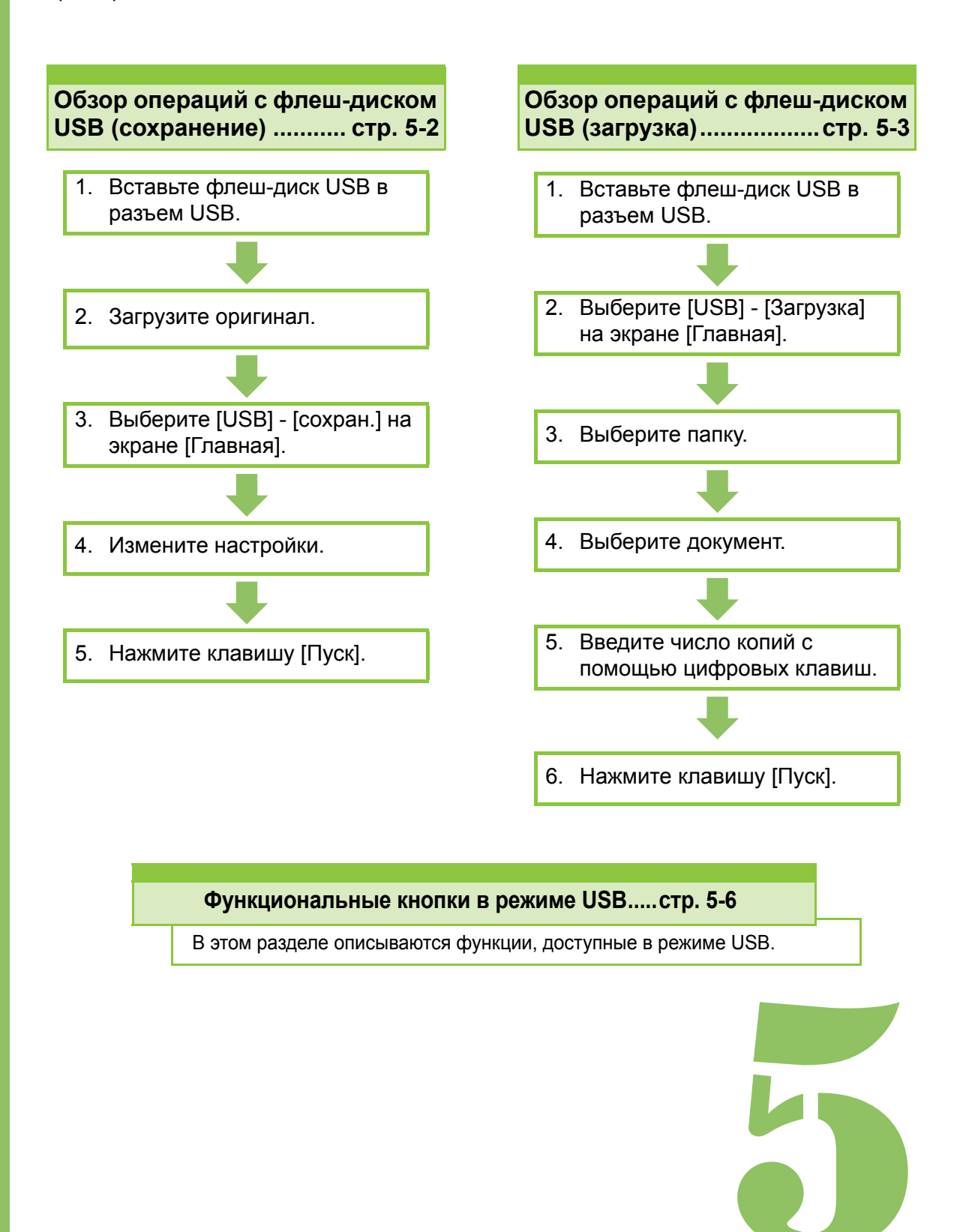

**USB**

# Обзор операций в режиме USB

В этом разделе рассмотрены основные операции в режиме USB.

USB

5

# <span id="page-123-0"></span>**Сохранение отсканированных данных на флеш-диске USB**

Отсканированные данные можно сохранить на флеш-диске USB.

## ●**1 Вставьте флеш-диск USB в разъем USB.**

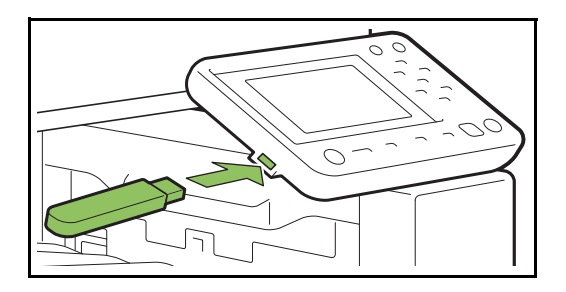

## ●**2 Загрузите оригинал.**

Для получения дополнительной информации о типах оригиналов, которые можно использовать, см. "Оригиналы" в документе "Сведения по безопасности".

## ■ **В АПД**

#### **1 Загрузите оригинал в АПД.**

Выровняйте оригиналы и положите их лицевой стороной вверх.

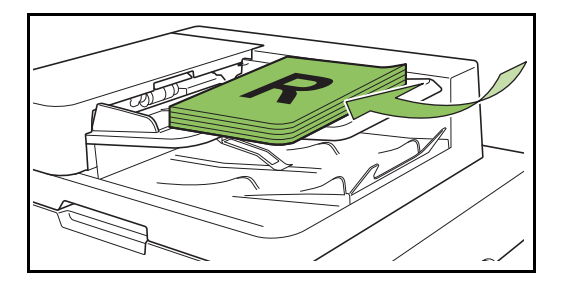

**2 Сдвиньте направляющие оригинала для соответствия ширине оригиналов.**

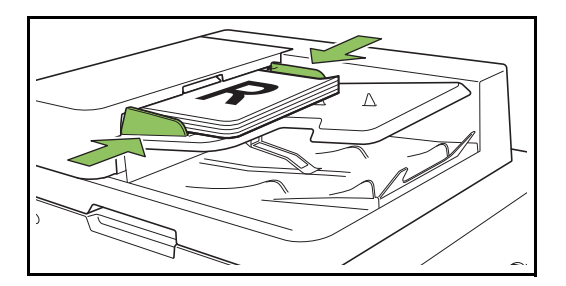

#### ■ **На стекле оригиналов**

**1 Откройте крышку оригиналов.**

#### **2 Загрузите оригинал.**

Загрузите оригинал на стекло лицевой стороной вниз. Совместите угол оригинала с верхним левым углом стекла.

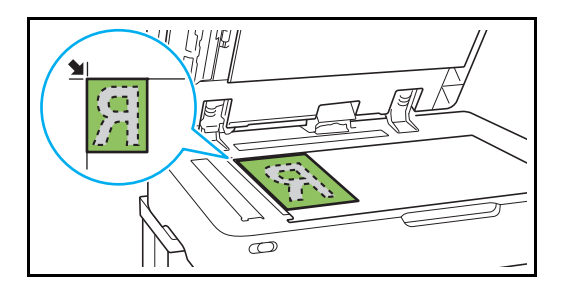

**3 Закройте крышку оригиналов.**

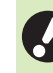

• Открывайте и закрывайте крышку оригиналов с осторожностью.

## ●**3 Выберите [USB] - [сохран.] на экране [Главная].**

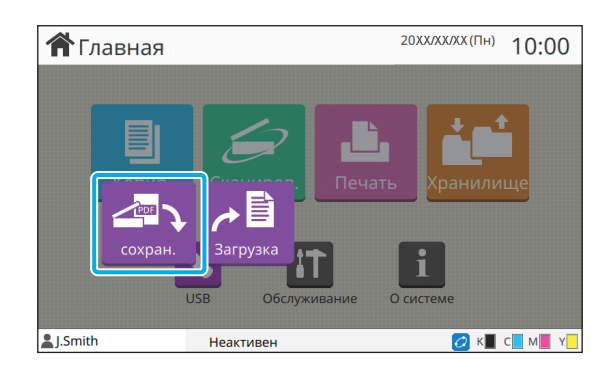

## ●**4 Измените настройки.**

Укажите подробные настройки сканирования. Для получения дополнительной информации о функциях, которые можно настроить, см. "Список [настроек](#page-125-0) в режиме [USB] - [сохран.]" (стр[. 5-4\)](#page-125-0).

## ●**5 Нажмите клавишу [Пуск].**

# <span id="page-124-0"></span>**Печать документа с флеш-диска USB**

Документ, хранящийся на флеш-диске USB, можно распечатать.

Для получения подробных инструкций по сохранению документа на флеш-диске USB см. "Вывод и [назначение](#page-92-1)" (стр. 3-13) в разделе "Печать".

• Можно распечатать только файлы в формате PRN.

- PRN это специальный формат файла для вывода данных через драйвер принтера. Такой файл можно открыть только на принтере или в приложении RISO.
- Установив опциональный комплект PostScript, вы также сможете использовать файлы PDF. Для получения дополнительной информации см. "Файлы, которые можно [распечатать](#page-191-0) с флеш-диска [USB" \(](#page-191-0)стр. 8-40) в разделе "Дополнительное оборудование".

●**1 Вставьте флеш-диск USB в разъем USB.**

●**2 Выберите [USB] - [Загрузка] на экране [Главная].**

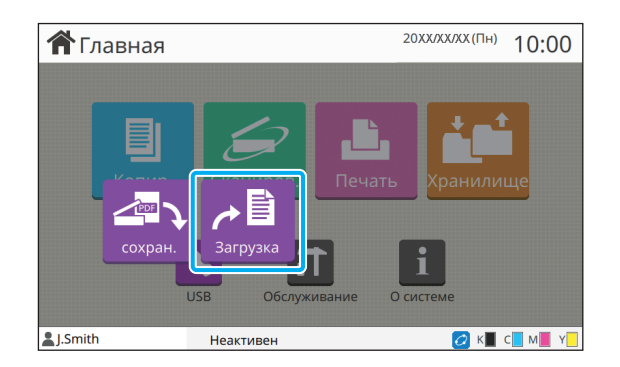

●**3 Выберите нужную папку и коснитесь [Открыть].**

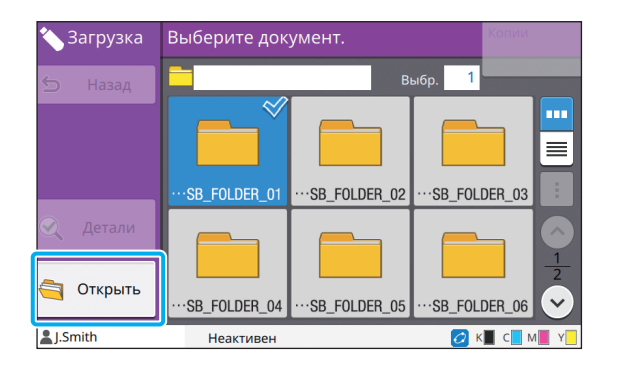

● **4 Выберите документ, который нужно распечатать.**

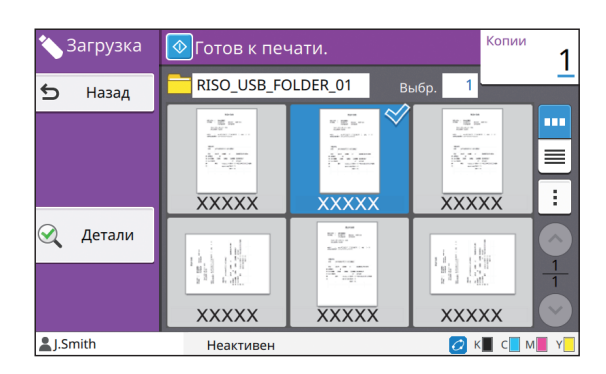

Выбранный документ будет отмечен галочкой.

## ● **5 Введите число копий с помощью цифровых клавиш.**

●**6 Нажмите клавишу [Пуск].**

# <span id="page-125-0"></span>**Список настроек в режиме [USB] - [сохран.]**

На экране [USB] - [сохран.] доступны следующие настройки.

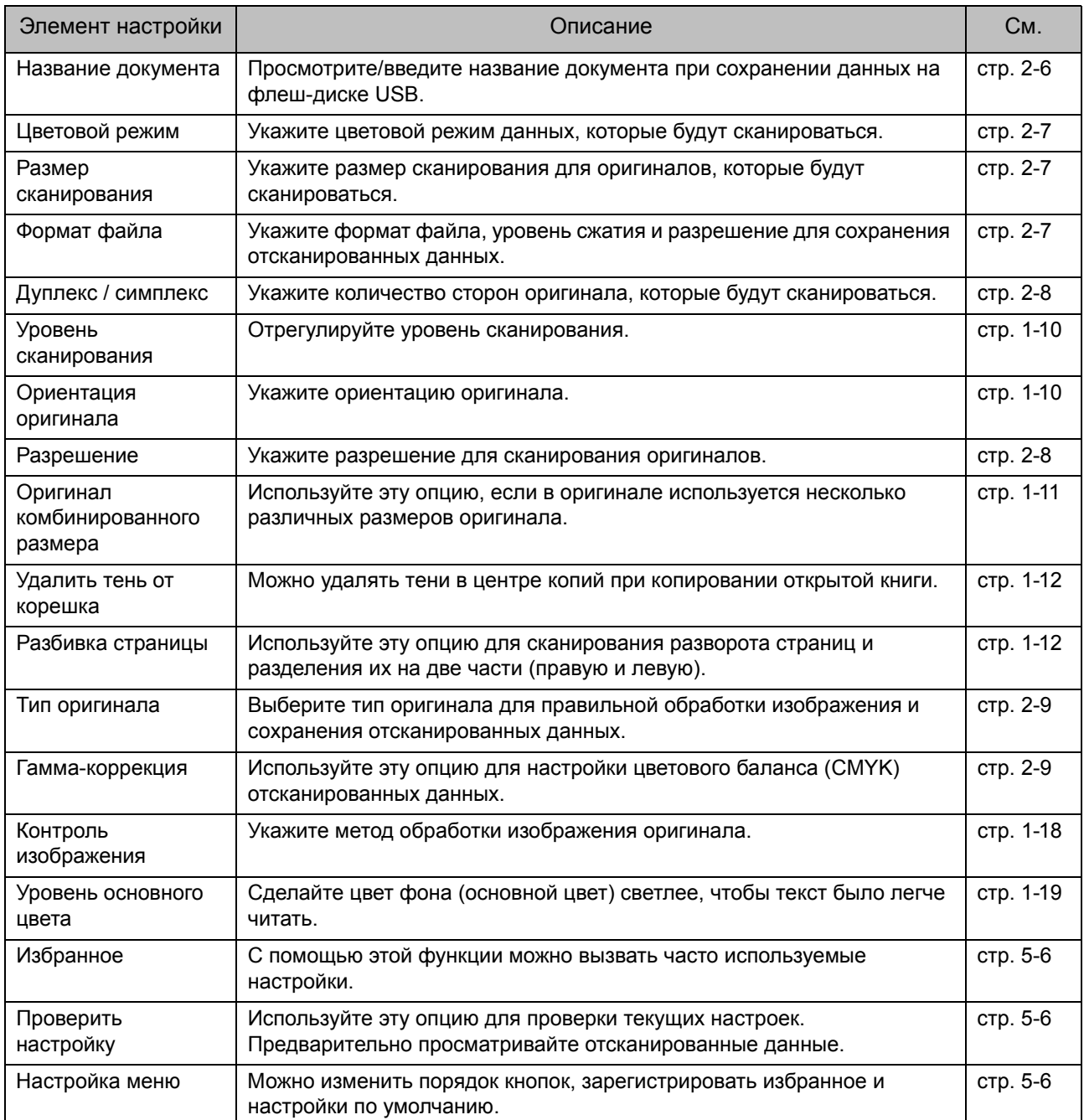

# **Список настроек в режиме [USB] - [Загрузка]**

Выберите папку на экране [USB] - [Загрузка] и коснитесь [Открыть], чтобы отобразить список всех документов в этой папке. Чтобы открыть экран настройки, выберите документ и коснитесь [Изменить настр.] в подменю.

На этом экране доступны следующие настройки.

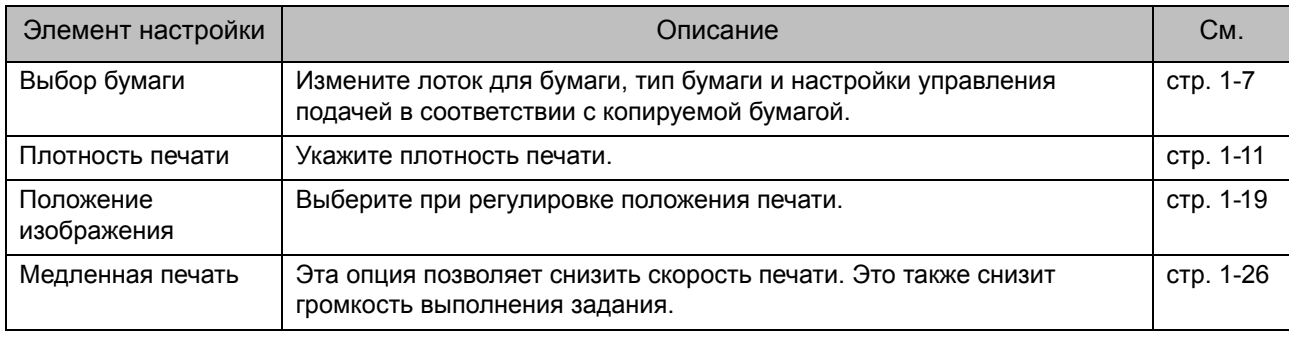

• Если установлен опциональный комплект PostScript, также можно использовать файлы PDF на флешдиске USB. Вы сможете менять настройки для печати файлов PDF. Для получения дополнительной информации см. "Файлы, которые можно [распечатать](#page-191-0) с флеш-диска USB" (стр. 8-40) в разделе "Дополнительное оборудование".

# <span id="page-127-0"></span>Функциональные кнопки в режиме USB

# **Функциональные кнопки в режиме [USB] - [сохран.]**

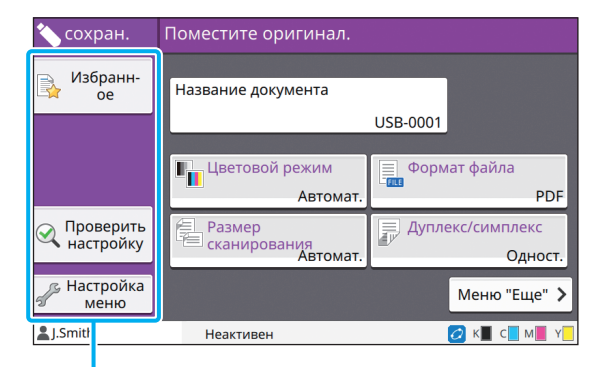

Функциональные кнопки

## <span id="page-127-1"></span>**Избранное**

Коснитесь этой кнопки, чтобы извлечь зарегистрированные настройки. Для получения дополнительной информации см. "[Избранное](#page-63-0)" (стр. 1-28) в разделе "Копирование".

## <span id="page-127-2"></span>**Проверить настройку**

Вы можете просмотреть настройки для документа, который будет сохранен. Для получения дополнительной информации см. "[Проверить](#page-77-0) настройку" (стр. 2-10) в разделе "Сканирование".

## <span id="page-127-3"></span>**Настройка меню**

Можно изменить порядок кнопок,

зарегистрировать избранное и настройки по умолчанию.

Для получения дополнительной информации см. "[Настройка](#page-64-0) меню" (стр. 1-29) в разделе "Копирование".

#### **Название документа**

Просмотрите название документа при сохранении данных на флеш-диске USB. Коснитесь [Название документа], чтобы указать настройки именования документов. Для получения дополнительной информации см. "Название [документа](#page-73-0)" (стр. 2-6) в разделе "Сканирование".

# **Функциональные кнопки в режиме [USB] - [Загрузка]**

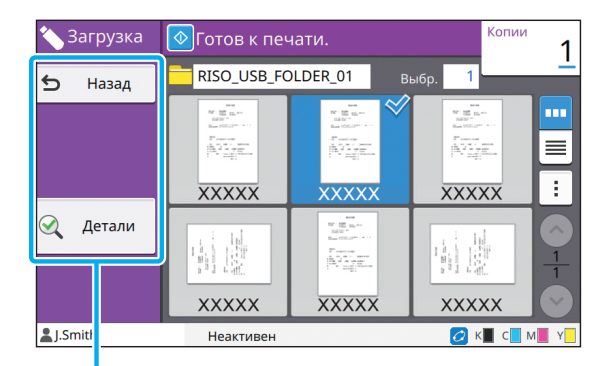

Функциональные кнопки

## **Обратная сторона**

Коснитесь этой кнопки, чтобы отобразить верхний списка документов.

## **Детали**

Коснитесь этой кнопки, чтобы просмотреть сведения о выбранном документе. В подменю на экране детали можно выполнить

- следующие настройки.
- Напеч. этот список

Выбрав документ на экране со списком документов, вы сможете настроить в подменю такие параметры.

- Выбрать все / Отменить все
- Изменить настр.
- Копировать в папку (стр[. 5-7](#page-128-0))

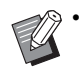

• Чтобы изменить порядок сортировки (по возрастанию или по убыванию), коснитесь [Имя] или [Док-ты].

• Если на экране со списком документов выбрать документ PDF, то в подменю будет доступен только параметр [Настройка печати].

#### <span id="page-128-0"></span>■ **Копировать в папку**

Документ, хранящийся на флеш-диске USB, можно скопировать в папку на этой машине.

## **1 Откройте подменю <sup>и</sup> коснитесь [Копировать в папку].**

## **2 Выберите папку для сохранения документа и коснитесь [OK].**

• Нельзя скопировать документ из папки на флеш-диске USB в другую папку на флеш-диске USB.

- На экране [Копировать в папку] отображаются только папки, доступные пользователю, который вошел в систему.
- Выберите папку и коснитесь [Открыть], чтобы отобразить список всех документов в этой папке.

Глава 5 USB

<span id="page-130-0"></span>RISO Console — это приложение, которое открывается в окне веб-браузера и позволяет удаленно управлять машиной.

Подключив компьютер по сети к принтеру, вы сможете проверять состояние принтера, менять настройки заданий и выполнять другие операции.

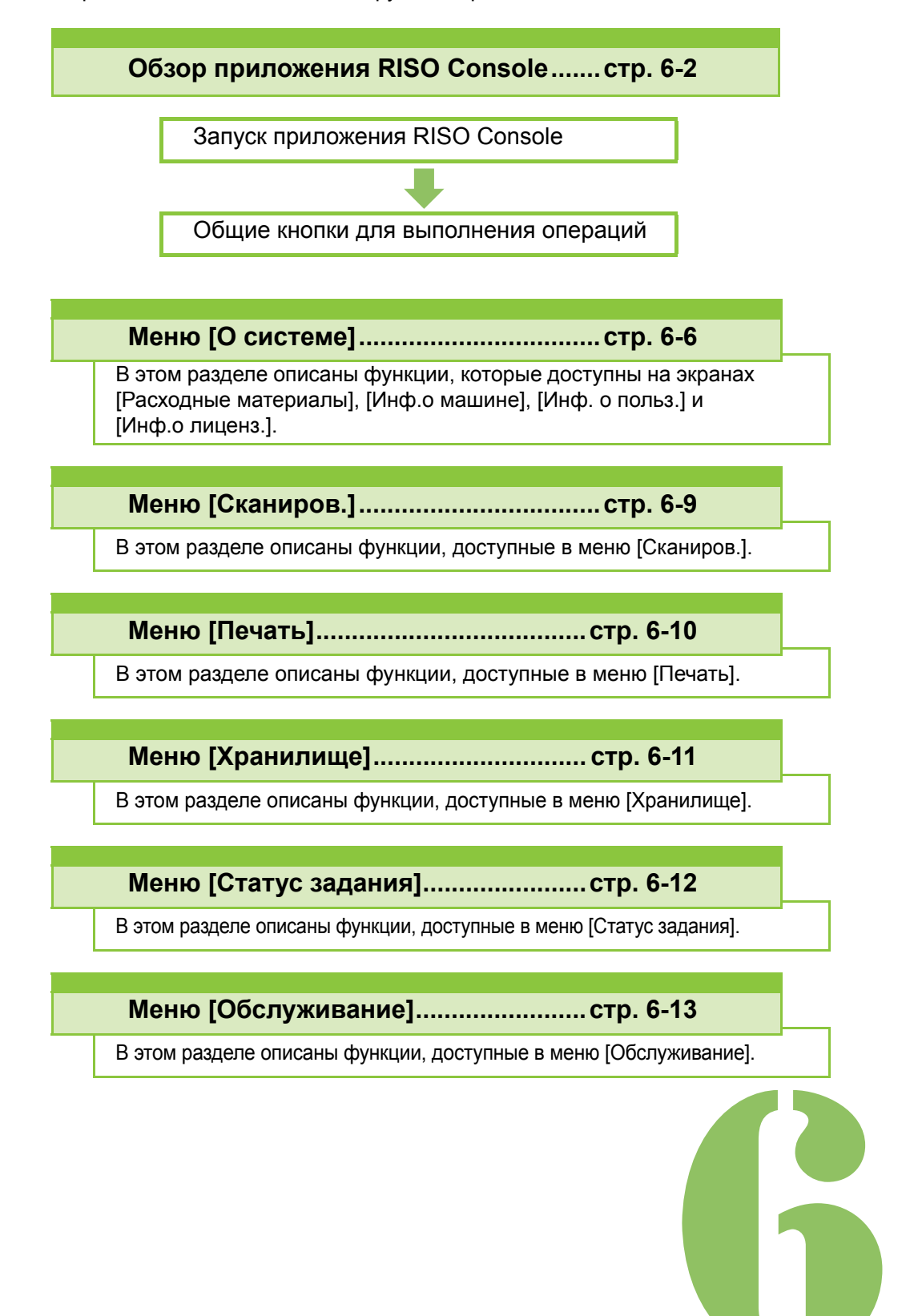

**RISO Console** 

# <span id="page-131-0"></span>Обзор приложения RISO Console

В этом разделе описываются функции приложения RISO Console.

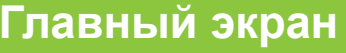

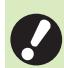

×

Убедитесь, что машина подключена к сети.

#### Панель состояния

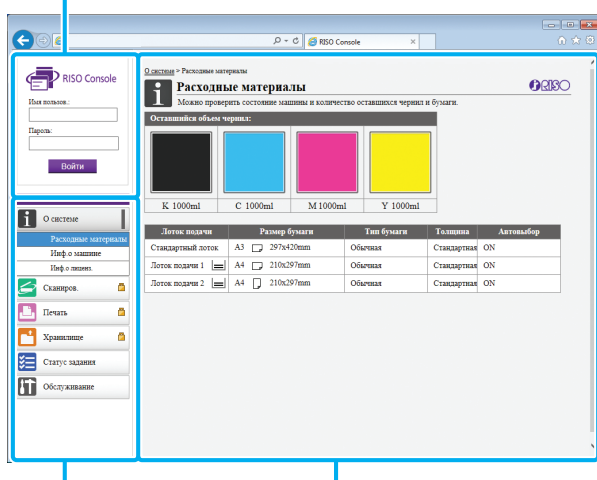

Боковое меню

ı Панель содержимого

- Если рядом с элементом бокового меню отображается значок [5], значит для доступа к нему необходимо войти в систему. Если после входа в систему рядом с элементом отображается значок  $\bigcirc$ , значит доступ к режиму ограничен.
	- Пока осуществляется сбор сведений о машине, слева на экране отображается значок ...

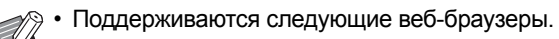

- Windows<sup>®</sup> Internet Explorer 9.0
- Windows<sup>®</sup> Internet Explorer 10.0
- Windows<sup>®</sup> Internet Explorer 11.0
- Microsoft<sup>®</sup> Edge
- Safari® (для Mac OS)
- Экран приложения RISO Console не отображается в случае использования определенных настроек энергосбережения. Для получения подробных сведений обращайтесь к администратору.
- Содержимое бокового меню зависит от настроек, заданных администратором.

#### Боковое меню

Ниже представлено описание информации и функций, которые доступны в боковом меню приложения RISO Console.

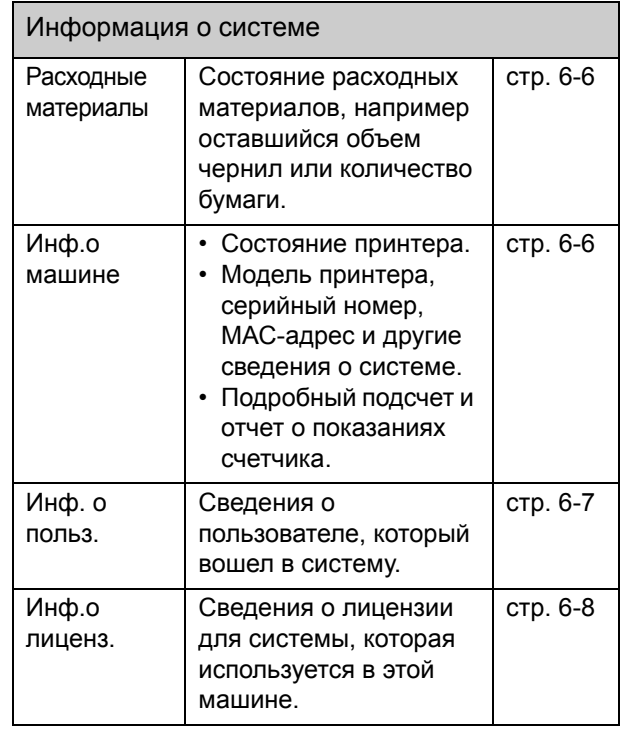

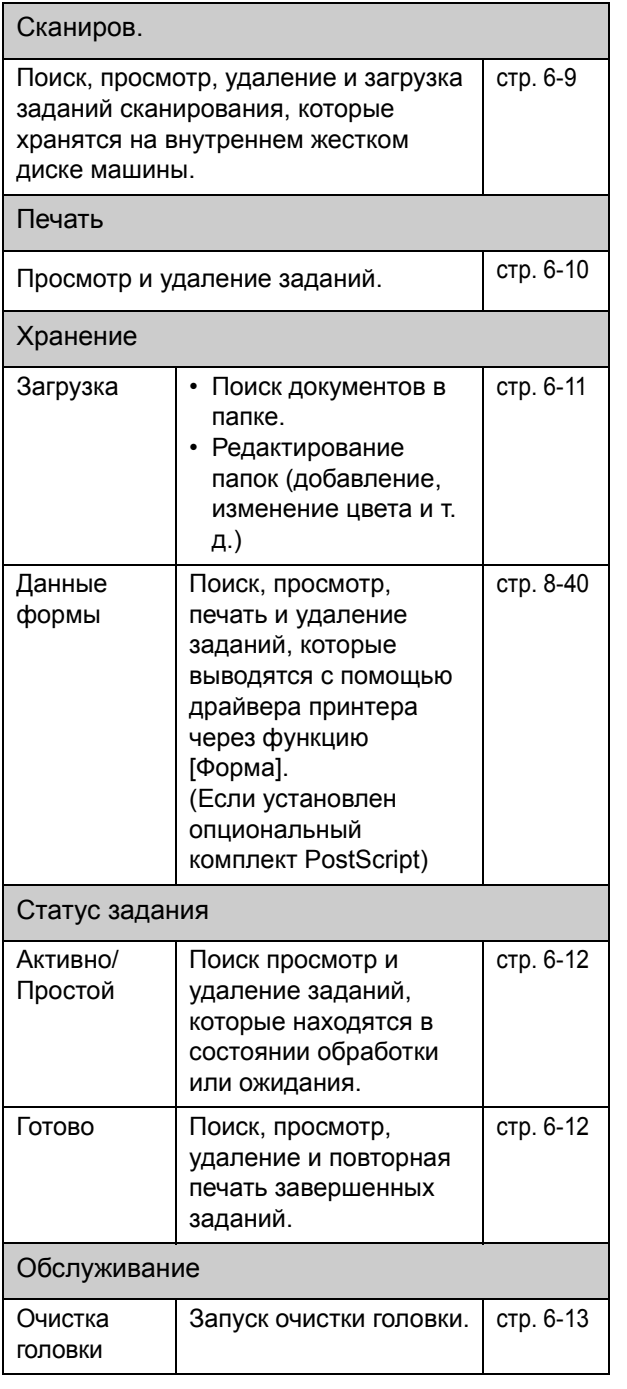

# **Запуск приложения RISO Console**

Перед тем как запускать приложение RISO Console, подключите компьютер к сети. Подключаться к Интернету необязательно.

## **1 Запустите веб-браузер.**

## **2 Введите IP-адрес принтера <sup>в</sup> адресной строке веб-браузера.**

Чтобы найти IP-адрес принтера, выберите [Инф.о машине] в разделе [О системе] на панели управления машины.

<Ниже показан пример ввода IP-адреса "192.168.1.99">

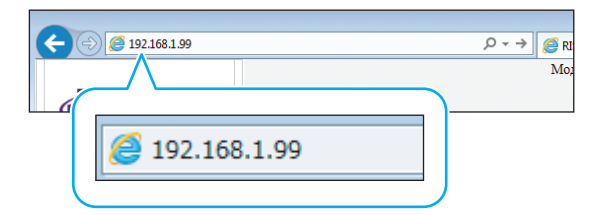

## **3 Нажмите клавишу [Ввод].**

Отобразится экран [О системе] приложения RISO Console.

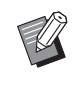

• На рабочем столе можно создать ярлык для быстрого запуска приложения RISO Console.

### **Вход в систему**

Если рядом с элементом бокового меню отображается значок **Пользаначит для доступа к** нему необходимо войти в систему.

#### **1 Введите имя пользователя <sup>и</sup> пароль на панели состояния.**

Пароль может содержать от 0 до 16 символов (цифры и/или строчные буквы). Вместо введенных символов отображается звездочка (\*).

## **2 Нажмите [Войти].**

Отобразится экран [О системе] - [Расходные материалы].

#### ■ **Выход из системы**

Нажмите [Выход] на панели состояния.

• Если вы забыли пароль, обратитесь к администратору.

• Изменить пароль пользователя можно на экране [О системе] - [Инф. о польз.]. (стр[. 6-7](#page-136-0)  "[Экран](#page-136-0) [Инф. о польз.]")

# **Общие кнопки для выполнения операций**

На экранах меню [Сканиров.], [Печать], [Хранилище] и на экране [Статус задания] имеются общие кнопки, которые предназначены для выполнения одних и тех же действий. Для разъяснения функций этих кнопок в качестве примера будет использован экран меню [Сканиров.].

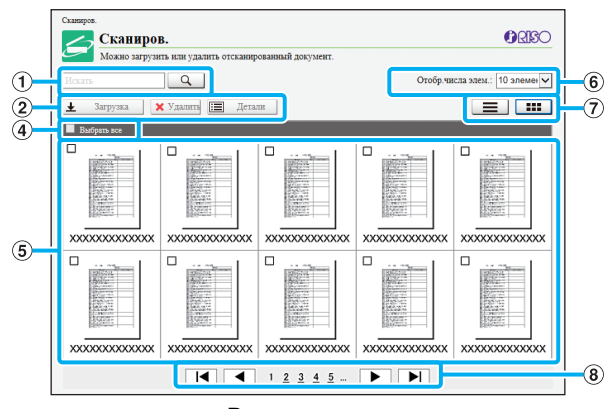

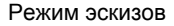

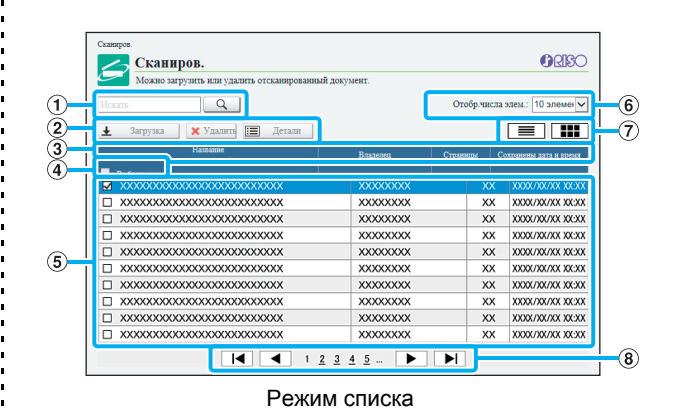

#### a **Поиск**

Используйте эту функцию для поиска заданий. Максимальная длина поискового запроса — 256 символов.

#### b **Меню**

Выберите задание и нажмите кнопку в меню. Перечень пунктов меню зависит от экрана.

#### c **Строка заголовка (только в режиме списка)**

Чтобы отсортировать задания, щелкните заголовок столбца ([Название документа], [Владелец], [Страницы] или [Сохр. дата и время]).

#### (4) Выбратьвсе

Эта кнопка позволяет выбрать все задания.

#### (5) Задания

Чтобы выбрать задание, щелкните его имя. Рядом с заданием будет установлен флажок.

6 Количество страниц, которые отображаются на странице

Выберите количество страниц, которые будут отображаться на странице.

7) Переключение режима отображения (только экраны [Сканиров.] и [Печать])

Щелкните значок = или :: чтобы активировать режим списка или режим эскизов.

#### **(8) Переход на другую страницу**

|◀ или ▶ : переход на первую или последнюю страницу.

- ◀ или ▶ : переход на предыдущую или следующую страницу.
- 1, 2...: переход на страницу с выбранным номером.
	- Если выбрать задание, которому назначен PIN-код, отобразится экран ввода PIN-кода. Введите PIN-код и нажмите [OK].
		- Можно выбрать несколько заданий.
		- Если длина имени задания, владельца или папки превышает заданный лимит, вместо первой части имени отображается многоточие "...".

# <span id="page-135-0"></span>Меню [О системе]

# <span id="page-135-1"></span>**Экран [Расходные материалы]**

#### На этом экране отображаются сведения о чернилах и бумаге.

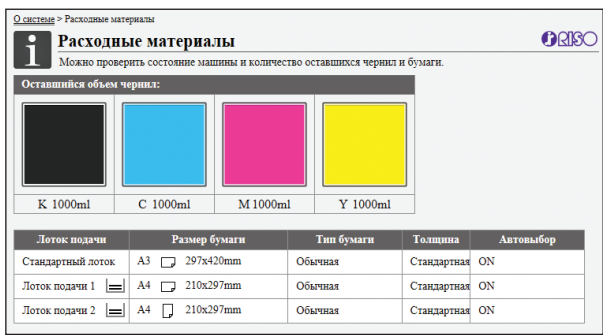

#### **Оставшийся объем чернил**

Предусмотрено 10 уровней оставшегося объема чернил для каждого чернильного картриджа.

Если значок начал мигать, значит скоро нужно будет заменить чернильный картридж.

Приготовьте новый картридж с чернилами соответствующего цвета.

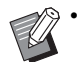

• Оставшийся объем чернил определяется с учетом емкости флакона.

• Если вы используете чернила другой торговой марки (не RISO), оставшийся объем чернил не отображается.

#### **Сведения о бумаге**

Для каждого лотка отображается ориентировочный оставшийся объем чернил, размер бумаги, тип бумаги, толщина и значение параметра автовыбор. Для индикации оставшегося количества бумаги в лотках 1 и 2 используется 3 уровня ( $\equiv$  51-100%,  $\equiv$  1-50% и  $\vdash$  0%). Если отображается  $\vdash$ , значит бумага отсутствует. Загрузите бумагу.

Для стандартного лотка индикатор количества бумаги не предусмотрен.

Для получения информации о настройке лотков для бумаги см. "[Изменение](#page-43-0) настройки лотка для бумаги" (стр[. 1-8\)](#page-43-0) в разделе "Копирование".

# <span id="page-135-2"></span>**Экран [Инф.о машине]**

На этом экране отображается состояние машины, сведения о подключении опционального оборудования, серийный номер, объем использованного пространства на внутреннем жестком диске и другая информация о системе.

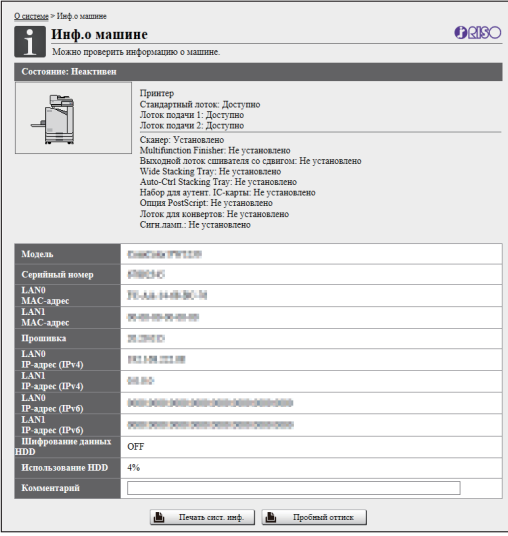

#### **Состояние машины**

Состояние машины, доступность лотков и состояние подключения опционального оборудования.

Если возникла ошибка, отображается сообщение об ошибке.

#### **Инф.о машине**

Модель: модель машины.

Серийный номер: серийный номер машины.

MAC-адрес (LAN0/LAN1): MAC-адрес машины.

Прошивка: версия прошивки.

IP-адрес (IPv4/IPv6) (LAN0/LAN1): IP-адрес машины.

Использ.HDD: доля использованного пространства на внутреннем жестком диске.

Шифрование данных HDD: отображение статуса (ON или OFF) настройки шифрования данных на внутреннем жестком диске.

Комментарий: комментарии, введенные

- администратором.
	- Вводить комментарии может только администратор.

#### **[Печать сист. инф.]**

Нажмите, чтобы распечатать сведения о системе.

#### **[Пробный оттиск]**

Нажмите, чтобы распечатать пробную страницу и увидеть результат печати изображения.

## **Проверка подробного подсчета**

Отображается общее количество отпечатков и копий, а также результаты по каждому размеру бумаги.

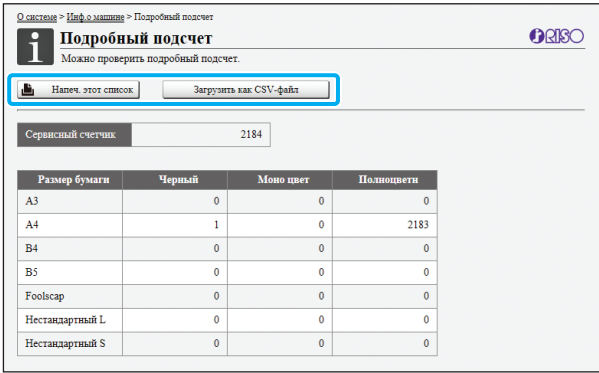

#### **[Напеч. этот список]**

Нажмите, чтобы распечатать самые последние сведения.

#### **[Загрузить как CSV-файл]**

Нажмите, чтобы сохранить последние сведения на компьютере в файле CSV.

#### **Сервисный счетчик**

Отображается общее количество отпечатков и копий, изготовленных этой машиной.

#### **Подробный подсчет**

Отображаются результаты подсчета по каждому размеру бумаги.

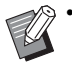

• Нажатие [Напеч. этот список] или [Загрузить как CSV-файл] приводит к получению самых последних сведений, которые могут отличаться от информации на экране.

#### **Отчет о показаниях счетчика**

Отчет о показаниях счетчика по каждому размеру бумаги отображается отдельно для цветных и монохромных отпечатков.

#### **[Напеч. этот список]**

Нажмите, чтобы отобразить самые последние сведения.

#### **[Загрузить как CSV-файл]**

Нажмите, чтобы сохранить последние сведения на компьютере в файле CSV.

#### **Настр.отчета счет.**

Отображается тип отчета о показаниях счетчика.

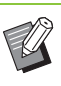

- Экран [Отчет о показаниях счетчика] отображается только на моделях ComColor FW5230R/FW5231R/FW5000R.
- Нажатие [Напеч. этот список] или [Загрузить как CSV-файл] приводит к получению самых последних сведений, которые могут отличаться от информации на экране.
- Для получения дополнительной информации об отчете о показаниях счетчика обратитесь к дилеру или в авторизованный сервисный центр.

# <span id="page-136-0"></span>**Экран [Инф. о польз.]**

На экране отображается информация о пользователях, которые на текущий момент работают в системе.

• Если вход в систему не требуется, экран [Инф. о польз.] не отображается.

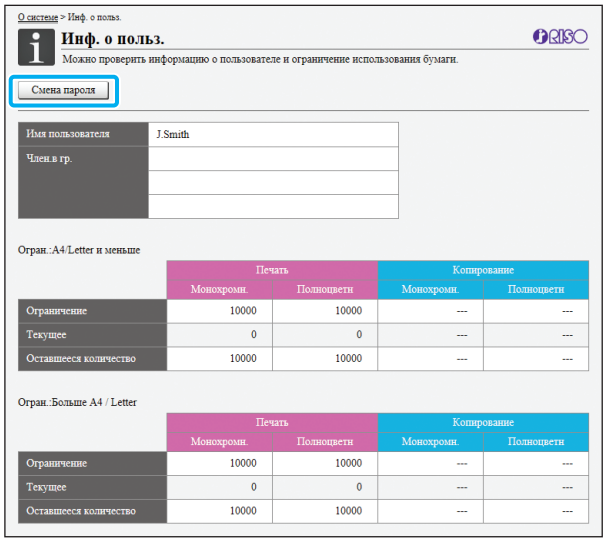

**6**

#### Глава 6 RISO Console

#### [Смена пароля]

Вы можете поменять пароль.

#### Инф. о польз.

На этом экране отображаются имена пользователей, которые вошли в систему, и названия их групп.

#### Ограничения

Отображаются заданные администратором лимиты печати и копирования, а также текущее количество отпечатков и копий, изготовленных пользователем, который вошел в систему.

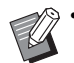

Отображаемая информация

зарегистрирована администратором. Если она не соответствует действительности, обратитесь к администратору.

## Смена пароля для входа в систему

Пользователь может самостоятельно поменять пароль для входа в систему.

## Нажмите [Смена пароля].

## Введите новый пароль в поле [Новый пароль].

Пароль может содержать от 0 до 16 символов (цифры и/или строчные буквы). Вместо введенных символов отображается звездочка (\*).

## 3 Для подтверждения введите новый пароль еще раз.

## $\boldsymbol{\varLambda}$  Щелкните [OK].

Отобразится сообщение об отправке настроек.

# Щелкните [ОК].

# <span id="page-137-0"></span>Экран [Инф.олиценз.]

На экране [Инф.о лиценз.] отображаются сведения о лицензии для системы, которая используется в этой машине.

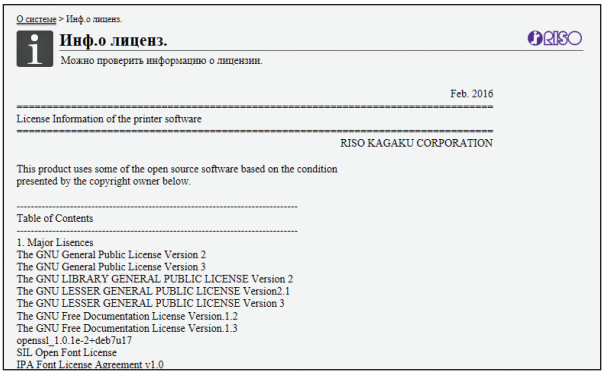

# <span id="page-138-1"></span><span id="page-138-0"></span>**Экран меню [Сканиров.]**

Отсканированные данные, которые хранятся на внутреннем жестком диске машины, можно загрузить в компьютер.

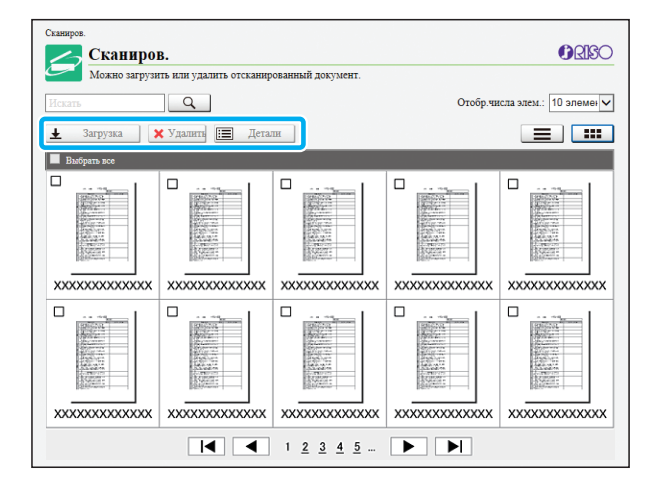

#### **[Загрузка]**

Загрузка выбранного задания.

#### **[Удалить]**

Удаление выбранных заданий.

#### **[Детали]**

Можно просмотреть настройки, размер файла и другие сведения о выбранном задании.

• Период хранения отсканированных заданий задает администратор, используя параметр [Настр. сохр. отскан. документа]. По истечении этого периода задание удаляется

автоматически.

## **Загрузка отсканированных заданий на компьютер**

## **1 Установите флажок отсканированного задания, которое нужно загрузить.**

Можно выбрать несколько заданий.

## **2 Нажмите [Загрузка].**

Отобразится сообщение о создании файла ZIP.

• Если заданию назначен PIN-код, отобразится экран ввода PIN-кода. Введите PIN-код и нажмите [OK].

### **3 Щелкните ссылку на файл ZIP.**

Откроется диалоговое окно [Сохранить как].

## **4 Укажите папку назначения <sup>и</sup> имя файла, а затем нажмите [Сохранить].**

Отсканированные данные будут сохранены на компьютере.

# <span id="page-139-0"></span>Меню [Печать]

# <span id="page-139-1"></span>**Экран меню [Печать]**

Вы можете проверить состояние заданий, которые были отправлены из драйвера принтера и сохранены на внутреннем жестком диске машины.

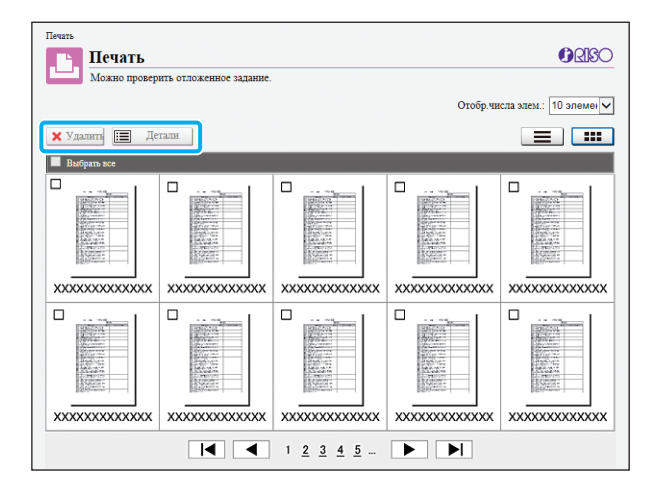

#### **[Удалить]**

Удаление выбранных заданий.

#### **[Детали]**

Можно просмотреть настройки, размер файла и другие сведения о выбранном задании.

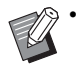

• В следующих случаях в списке

- отображаются имена всех заданий.
- Вход в систему не требуется
- В следующих случаях вместо названия задания отображаются символы "\*\*\*\*\*":
- В драйвере принтера для задания установлен флажок [Скрыть имя задания] (стр[. 3-26 "PIN-](#page-105-0)код")

# <span id="page-140-1"></span><span id="page-140-0"></span>**Экран [Загрузка]**

Отображаются общие и личные папки.

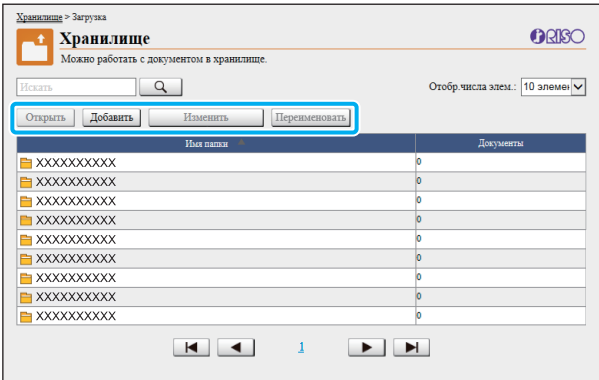

#### **[Открыть]**

Нажмите эту кнопку, чтобы отобразить список документов в папке.

#### **[Добавить]**

Нажмите эту кнопку, чтобы добавить папку.

Имя папки может содержать до 128 символов.

#### **[Изменить цвет]**

Нажмите эту кнопку, чтобы изменить цвет выбранной папки.

#### **[Переименовать]**

Нажмите эту кнопку, чтобы изменить имя папки. Имя папки может содержать до 128 символов.

• Доступность функций зависит от конфигурации, настроенной администратором.

## **Управление документами в папке**

#### **[Закрыть]**

Нажмите, чтобы закрыть экран со списком документов и открыть экран [Загрузка].

#### **[Печать]**

Печать выбранных документов.

#### **[Удалить]**

Удаление выбранных документов.

#### **[Копировать в папку]**

Выберите папку и нажмите эту кнопку, чтобы скопировать в нее документы.

#### **[Детали]**

Нажмите эту кнопку, чтобы просмотреть настройки для выбранного документа. Также можно изменить настройки.

#### **[Загрузка]**

Если установлен опциональный комплект PostScript, можно сохранить выбранные задания PostScript на компьютере.

## **1 Выберите папки <sup>и</sup> нажмите [Открыть].**

На экране отобразится список документов в этой папке.

## **2 Выполните нужные операции <sup>с</sup> документами.**

Для выбранных документов доступны следующие функции.

- Печать
- Удалить
- Копировать в папку
- Детали
- Загрузка

# <span id="page-141-0"></span>Меню [Статус задания]

# <span id="page-141-1"></span>**Экран [Активно / Простой]**

#### Отображаются задания, которые печатаются и ожидают печати.

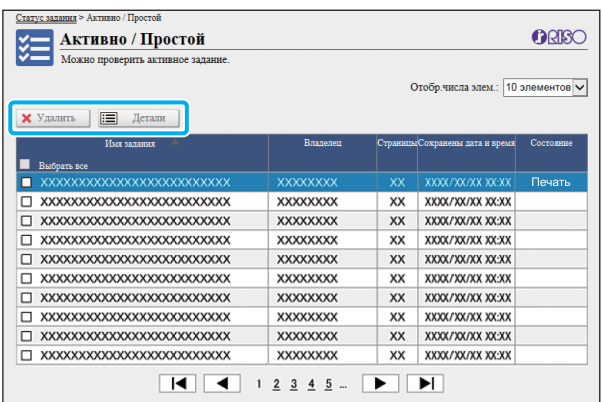

В столбце [Состояние] отображается состояние каждого задания ("Печать", "Приостанов." и т. д.).

#### **[Удалить]**

Удаление выбранных заданий.

#### **[Детали]**

Нажмите эту кнопку, чтобы просмотреть настройки для выбранного задания. Перечень отображаемых данных зависит от типа задания.

# <span id="page-141-2"></span>**Экран [Готово]**

На экране [Готово] отображаются завершенные и приостановленные задания печати, а также задания с ошибками.

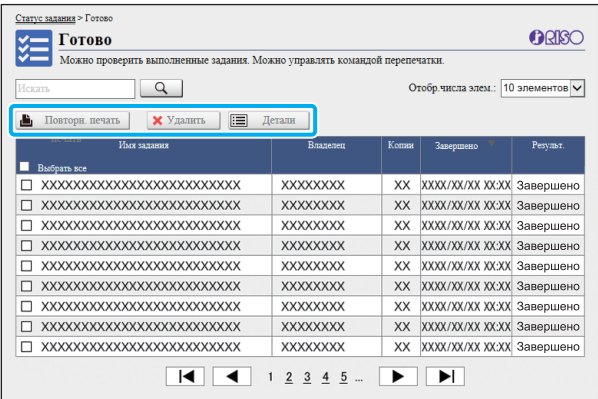

В столбце [Состояние] отображается результат выполнения каждого задания ("Завершено", "Ошибка" и т. д.).

#### **[Повторн. печать]**

Нажмите эту кнопку, чтобы еще раз распечатать выбранное задание.

#### **[Удалить]**

Нажмите эту кнопку, чтобы удалить выбранные задания.

#### **[Детали]**

Нажмите эту кнопку, чтобы просмотреть настройки для выбранного задания. Перечень отображаемых данных зависит от типа задания.

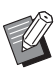

• Завершенные задания отображаются, только если параметру [Настр. выполн.задания] в меню администратора присвоено значение [Сохранить].

- Функция печати недоступна в таких случаях:
	- Если выбрано задание, которое не было завершено надлежащим образом
	- Если выбрано задание, не являющееся заданием печати
	- Если печать завершенного задания запрещена
	- Если выбрано задание цветной печати, а цветная печать не разрешена
- Период хранения заданий настраивается администратором.

# <span id="page-142-0"></span>Меню [Обслуживание]

# <span id="page-142-1"></span>**Экран меню [Обслуживание]**

На этом экране вы можете настраивать пользовательские функции основного модуля системы (принтера).

ORISO

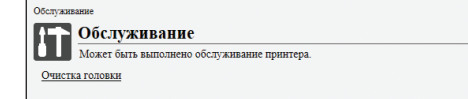

#### **[Очистка головки]**

Чтобы печатная головка не забивалась, ее нужно чистить. Почистите головку, если качество изображения ухудшилось (например, некоторые части отпечатка размазаны, появились белые полосы, цвета выглядят блеклыми).

Если принтер выполняет печать или копирование, дождитесь завершения задания, а потом запустите чистку печатающей головки.

## **1 Нажмите [Очистка головки].**

# **2 Щелкните [OK].**

Отобразится сообщение об отправке настроек.

# **3 Щелкните [OK].**

## Глава 6 RISO Console
# <span id="page-144-0"></span>**Использование программы для определения области штрихкода**

Программа для определения области штрихкода предназначена исключительно для использования с машинами серии ComColor FW.

С ее помощью вы сможете точно задать данные о положении штрих-кода и затем печатать в документах штрих-коды, которые легко считываются.

Этот раздел содержит сведения об установке и использовании программы для определения области штрихкода, а также о регистрации файла с определением области штрих-кода в принтере.

> **Обзор программы для определения области штрихкода...................................................стр[. 7-2](#page-145-0)**

> > Установка программы для определения области штрихкода

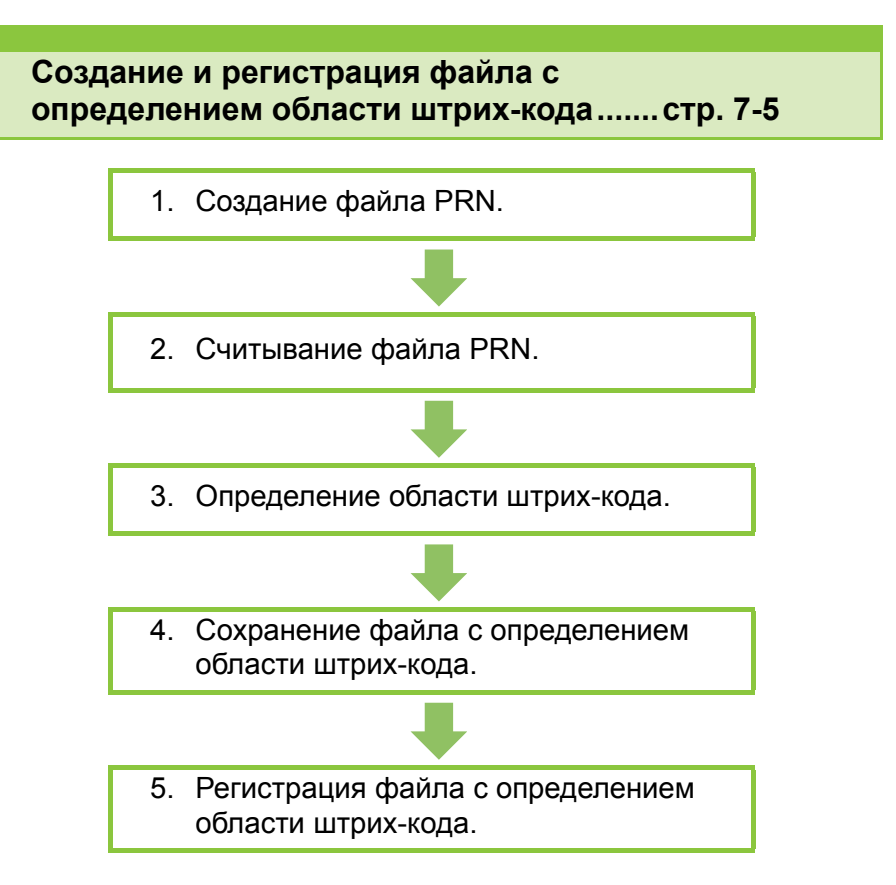

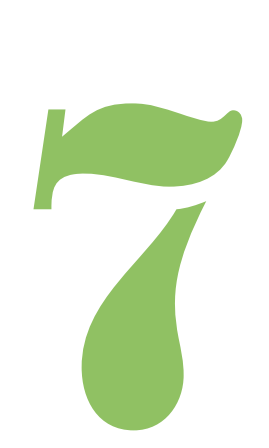

# <span id="page-145-0"></span>Обзор программы для определения области штрихкода

## **Установка программы для определения области штрихкода**

Штрих-код

Установите программу для определения области штрих-кода.

### **Рабочая среда**

7

Для установки программы для определения области штрихкода нужна система, соответствующая следующим требованиям.

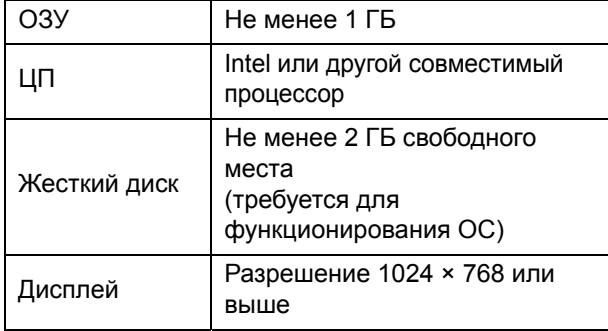

• Программа для определения области штрихкода поддерживается только операционной системой Windows.

### **Установка**

• Используйте для входа в систему учетную запись администратора.

- Закройте все активные приложения.
- **1 Вставьте прилагаемый RISO Printer Driver DVD-ROM в дисковод DVD-ROM на компьютере.**
- **2 Откройте на DVD-ROM папку [Utility] - [BarcodeAreaDefinitionSoftware] и два раза щелкните файл "setup.exe".**
- **3 Нажмите [Далее].**
- **4 Выберите [<sup>Я</sup> принимаю условия лицензионного соглашения] и нажмите [Далее].**
- **5 Следуйте инструкциям на экране.**

• После завершения установки откроется экран "ReadMe". На этом экране приведены правила техники безопасности при пользовании машиной. Обязательно прочитайте их.

### **6 Извлеките DVD-ROM из компьютера.**

• Храните DVD-ROM в безопасном месте для использования в будущем.

### ■ **Удаление программы**

- **1 Нажмите [Пуск] [Панель управления] - [Программы и компоненты] - [BarcodeAreaDefinitionSoftware] - [Удалить].**
- **2 Следуйте отображающимся на экране инструкциям по удалению программы для определения области штрихкода.**
- **3 Перезагрузите компьютер после удаления программы для определения области штрихкода.**

## **Запуск программы для определения области штрихкода**

### **1 Нажмите [Пуск] - [Все программы] - [RISO] - [Программа для определения области штрихкода].**

- В Windows 10 нажмите [Пуск] [Все приложения] - [RISO] - [Программа для определения области штрихкода].
- В Windows 8.1 откройте экран "Приложения" и выберите [RISO] - [Программа для определения области штрихкода].

## **Главный экран**

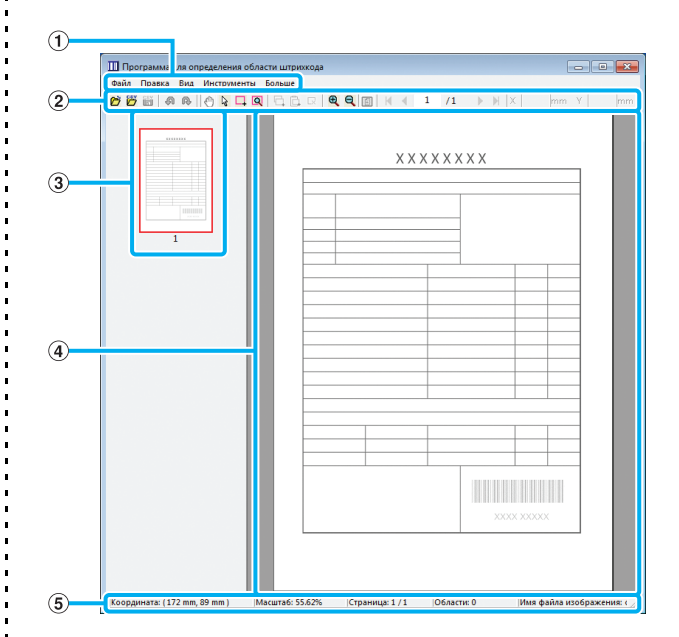

#### a **Строка меню**

Строка меню содержит пункты [Файл], [Правка], [Вид], [Инструменты] и [Больше]. Каждое меню содержит функции редактирования и настройки.

#### b **Строка инструментов**

На этой панели отображаются разные инструменты.

#### c **Эскиз**

Эскиз печатаемого изображения.

### d **Панель изображения/области штрих-кода**

Отображается печатаемое изображение.

#### e **Строка состояния**

Отображается положение (координаты), коэффициент увеличения, номер страницы и другие сведения.

### <span id="page-147-0"></span>**Операции**

Чтобы изменить область штрих-кода, выберите область печатаемого изображения и воспользуйтесь функциями на панели инструментов и в строке меню. Если значок отображается и на панели инструментов, и в строке меню, вы можете выполнить нужное действие, нажав любой из них.

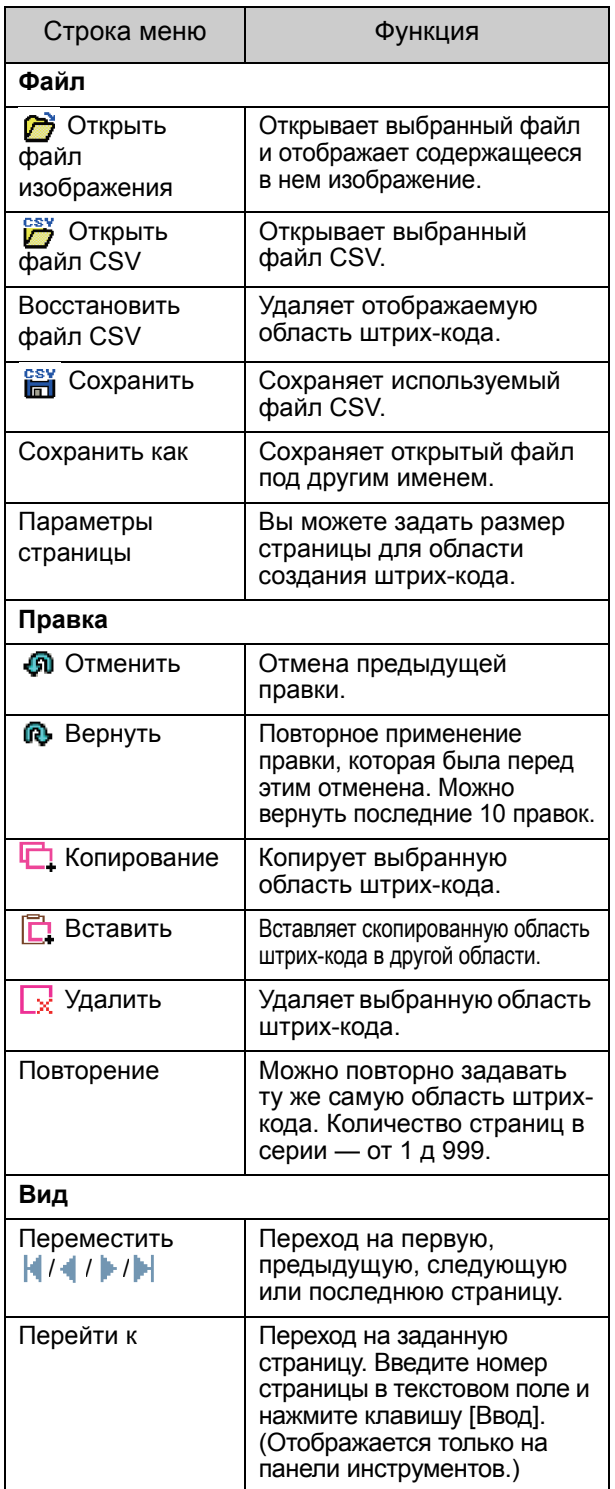

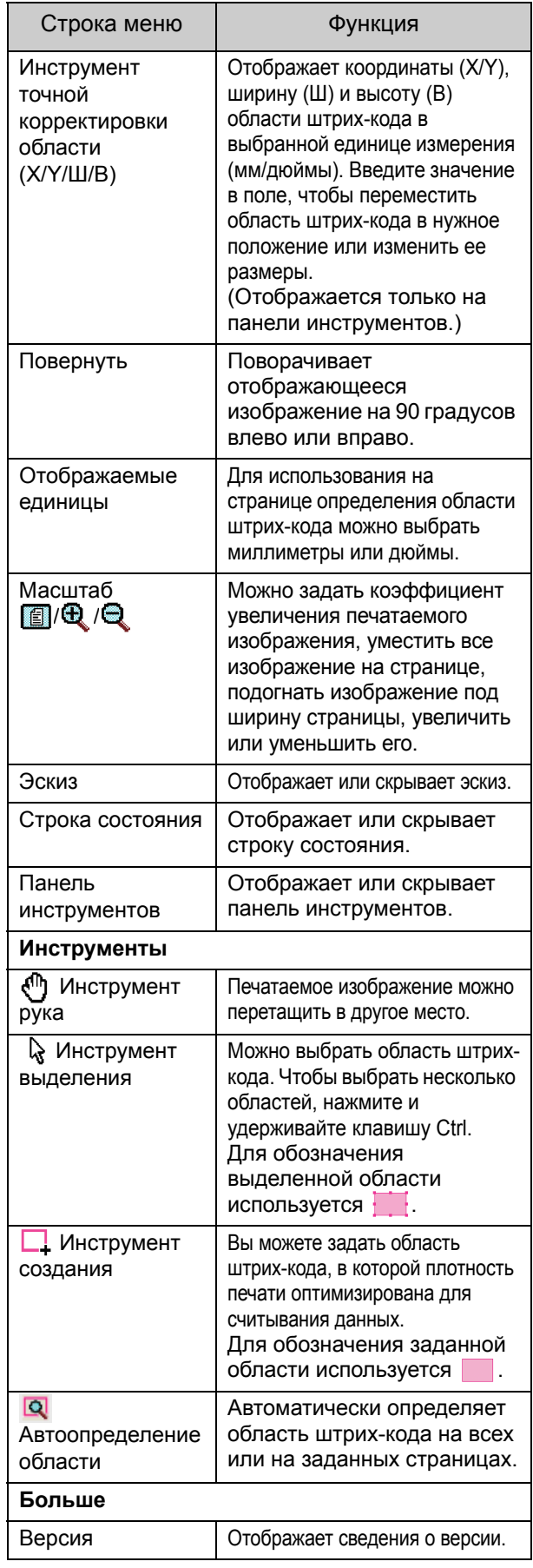

# <span id="page-148-0"></span>Создание и регистрация файла с определением области штрих-кода

Выведите исходные данные с помощью драйвера принтера в формате PRN. Откройте файл PRN в программе для определения области штрихкода, задайте область штрих-кода и создайте файл CSV. Администратор использует приложение RISO Console для регистрации файла с определением области штрих-кода в принтере.

### **Процедура**

### ●**1 Создание файла PRN**

Выведите оригинал с напечатанным штрихкодом в формате PRN.

- **1 Нажмите [Свойства] (или [Детали]) в диалоговом окне печати в приложении на компьютере.**
- **2 Откройте вкладку [Основная].**
- **3 Выберите [Сохранить как файл] в ниспадающем меню [Вывод].**

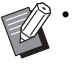

• Если установлен опциональный комплект PostScript, выберите [Хранилище].

- **4 Нажмите [Детали] и укажите назначение.**
- **5 Щелкните [OK].**
- **6 Нажмите [Печать].**

В заданном назначении будет создан файл PRN.

**7 Если установлен опциональный комплект PostScript, используйте приложение RISO Console для загрузки документов, которые хранятся в папке.**

Запустите RISO Console, выберите сохраненные документы на экране [Загрузка] в меню [Хранилище] и нажмите [Загрузка].

• Задайте в драйвере принтера те же настройки, которые используются для печати, кроме параметра [Вывод]. Если формат файла PRN и фактические настройки печати (размер оригинала, направление печати, размер бумаги, спуск полос и т. д.) не совпадают, определение области штрих-кода может быть применено неправильно. При изменении любых настроек раскладки координаты области также изменяются.

• Файлы PRN выводятся драйвером принтера в формате, который был разработан исключительно для компании RISO KAGAKU CORPORATION. Эти файлы невозможно открыть с помощью принтеров или приложений других производителей.

### ●**2 Считывание файла PRN**

Откройте файл PRN (печатаемое изображение) с помощью программы для определения области штрихкода.

### **1 Нажмите [Пуск] - [Все программы] - [RISO] - [Программа для определения области штрихкода].**

В Windows 8.1 откройте экран "Приложения" и выберите [RISO] - [Программа для определения области штрихкода].

### **2 Нажмите [Файл] - [Открыть файл изображения] и выберите файл PRN.**

### **3 Укажите число страниц, которые нужно считать.**

Чтобы автоматически определить область штрих-кода на всех страницах, установите флажок [Автоопределение области штрихкода.].

### **4 Щелкните [OK].**

Печатаемое изображение оригинала появится на панели изображения/области штрих-кода.

- Если оригинал содержит страницы разного размера, их ориентация может отличаться от ориентации печатаемого изображения. Выберите [Вид] в строке меню, поверните печатаемое изображение, расположив его как страницу оригинала, и задайте область штрих-кода.
- Максимальный размер штрих-кода, считываемый функцией [Автоопределение области штрих-кода.], составляет 100 мм (Ш) × 30 мм (В), а минимальный — 20 мм (Ш) × 5 мм (В).

• В следующих случаях область штрих-кода может быть не обнаружена автоматически:

- Расстояние между штрих-кодами составляет не больше 5 мм
- Изображение штрих-кода нечеткое
- Штрих-код расположен под углом либо черные линии неровные
- Цвет линий не является чисто черным (RGB 0.0.0)
- Цвет промежутка между линиями не является чисто белым (RGB 255.255.255)

### ●**3 Определение области штрих-кода**

С помощью инструмента  $\Box$  обведите штрихкод на экране.

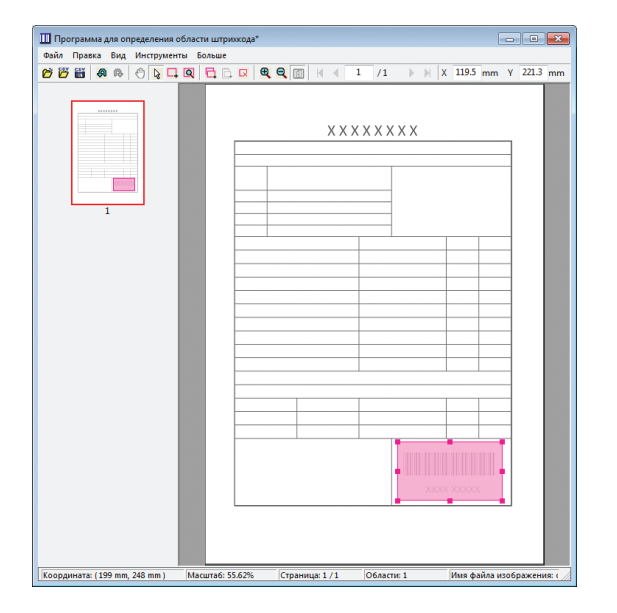

Обведенная область штрих-кода закрашивается. Для изменения области штрих-кода используйте инструмент редактирования из строки меню. (стр[. 7-4](#page-147-0)  "[Операции](#page-147-0)")

Воспользовавшись функцией автоопределения области штрих-кода, убедитесь, что штрих-код был определен правильно. Если область не совпадает со штрих-кодом, переместите ее с помощью инструмента выделения .

#### ■ **Режим эскизов**

Используя левый верхний угол в качестве опорной точки, исходное изображение и изображение с определением области штрих-кода накладываются одно на другое. Если размеры этих изображений разные, отображается эскиз, приведенный на рисунке ниже. Чтобы задать область штрих-кода в затемненной части, совместите изображения, выбрав одинаковую ориентацию.

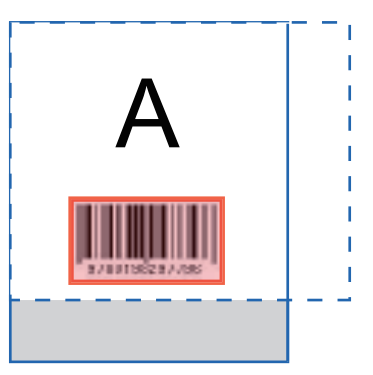

В этом примере исходное изображение (сплошная линия) меньше, чем изображение с определением области штрих-кода (пунктирная линия). Часть, которая не попадает в изображение с определением области штрих-кода, затемнена.

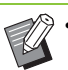

• Можно задать до 50 штрих-кодов на страницу максимум для 30 страниц. Функция [Повторение] позволяет многократно использовать область штрих-кода.

• Область штрих-кода можно перемещать на странице с помощью инструмента выделения  $\mathbb Q$ . Чтобы переместить область штрих-кода на другую страницу, скопируйте и вставьте ее. Невозможно вставить скопированную область штрих-кода, если она больше чем оригинал.

### ■ **Предостережения в отношении определения области штрих-кода**

В случае изменения данных о положении заданной области штрих-кода (например, после поворота изображения) область штрих-кода обрабатывается неправильно.

Повернув изображение или изменив направление печати, воспользуйтесь инструментом создания и заново задайте область штрих-кода. (Начинать корректировку области штрих-кода следует от опорной точки.)

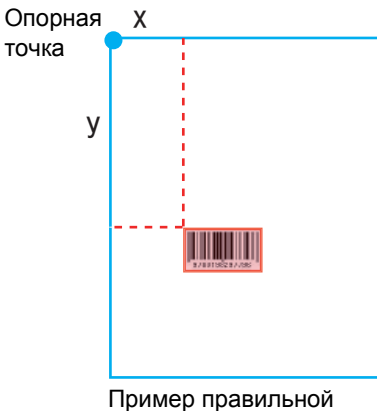

обработки штрих-кода

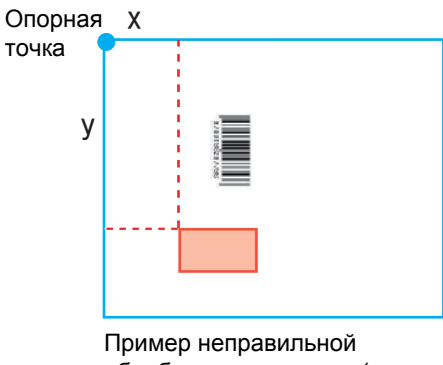

обработки штрих-кода (из-за поворачивания оригинала положение штрих-кода относительно опорной точки изменилось)

## ●**4 Сохранение файла с определением области штрих-кода**

Нажмите **вла** в строке меню. Файл с определением области штрих-кода будет сохранен в формате CSV. Чтобы изменить имя файла в процессе сохранения, выберите [Сохранить как] в меню [Файл].

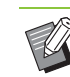

• В файле CSV указаны размеры (Ш, В) и координаты (X, Y) штрих-кода на отпечатке (шаг 0,1 мм) относительно опорной точки, которой является верхний левый угол созданного на компьютере оригинала.

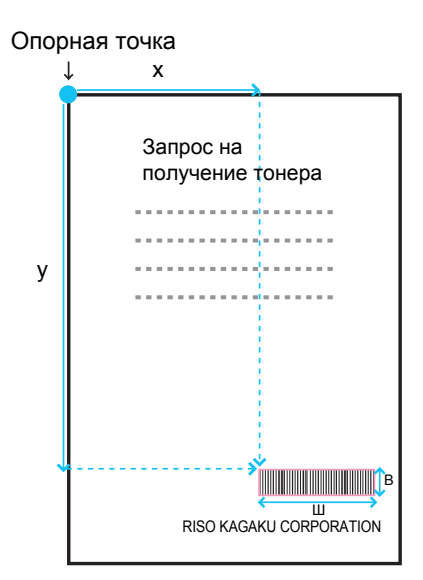

### ●**5 Регистрация файла с определением области штрих-кода**

Чтобы зарегистрировать файл с определением области штрих-кода на компьютере, войдите в меню администратора RISO Console. Для получения дополнительной информации см. предоставляемое отдельно "Руководство администратора".

### **Функция повторения**

Если для определения области штрих-кода используется функция [Повторение], область повторно задается для последующих страниц, количество которых указано в настройке [Цикл] диалогового окна [Повторение]. Это избавляет пользователя от необходимости определять область отдельно на каждой странице.

- Цикл = 0: области штрих-кода применяются только на страницах, которые заданы в файле с определением области штрих-кода.
- Цикл = 1: области штрих-кода, настроенные для первой страницы в файле с определением области штрих-кода, повторяются на каждой странице вплоть до последней.
- Цикл = 2: области штрих-кода, настроенные для первых 2 страниц в файле с определением области штрих-кода, повторяются на каждых 2 страницах вплоть до последней.
- Цикл = 3: области штрих-кода, настроенные для первых 3 страниц в файле с определением области штрих-кода, повторяются на каждых 3 страницах вплоть до последней.

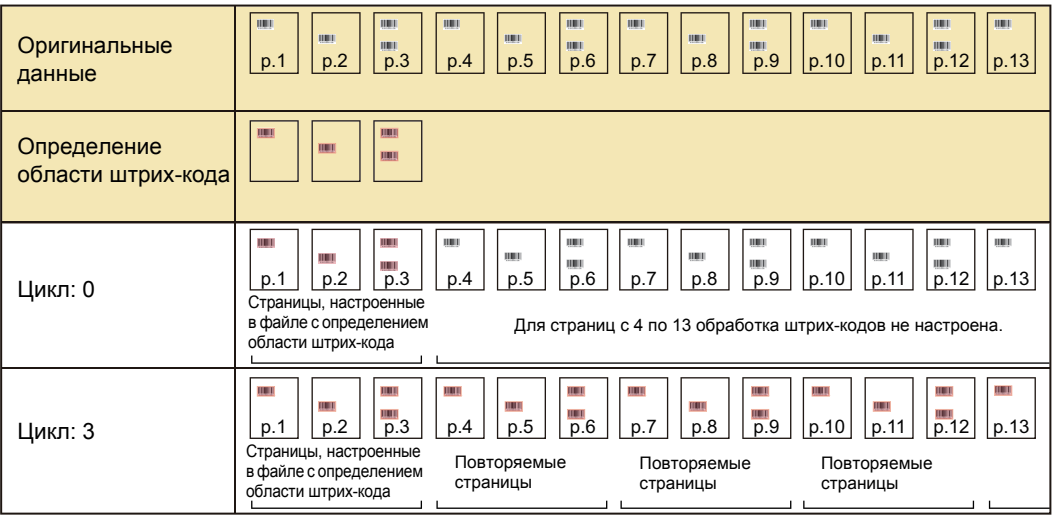

В приведенном ниже примере области штрих-кода определены для 3 страниц.

• Для опции [Цикл] можно задать значение от 1 до 999.

• Страницы, следующие за настроенными для функции повторения, не отображаются на эскизах.

### **Печать оригиналов со штрих-кодом**

Зарегистрированные файлы с определением области штрих-кода можно найти в ниспадающем меню [Опред. обл.штрих-кода] на вкладке [Изображен.] экрана драйвера принтера.

Для печати оригинала со штрих-кодом выберите подходящий файл с определением области штрихкода. (стр[. 3-24 "](#page-103-0)Опред. обл.штрих-кода")

# <span id="page-152-0"></span>**Опциональное оборудование**

В этом разделе описывается опциональное оборудование, которое можно использовать с машиной.

**Модуль вывода со сдвигом ........................ стр[. 8-2](#page-153-0)**

В разделе описаны настройки и функции, доступные после подключения модуля вывода со сдвигом.

#### **Многофункциональный финишер ............. стр[. 8-9](#page-160-0)**

В разделе описаны настройки и функции, доступные после подключения mногофункциональный финишер.

#### **Выходной лоток (автоматически управляемый лоток для стекера/широкий лоток для стекера)...стр[. 8-24](#page-175-0)**

В разделе описаны настройки и функции, доступные после подключения автоматически управляемого лотка для стекера/ широкого лотка для стекера.

#### **Комплект PostScript .................................... стр[. 8-28](#page-179-0)**

В разделе описаны настройки и функции, доступные после установки комплекта PostScript.

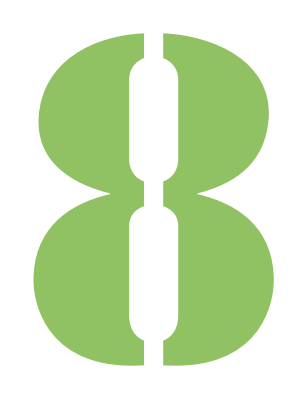

# <span id="page-153-0"></span>Модуль вывода со сдвигом

Опциональное оборудова

Подключив опциональный модуль вывода со сдвигом, вы сможете скреплять отпечатанные листы скобой или выводить каждый комплект документов со сдвигом.

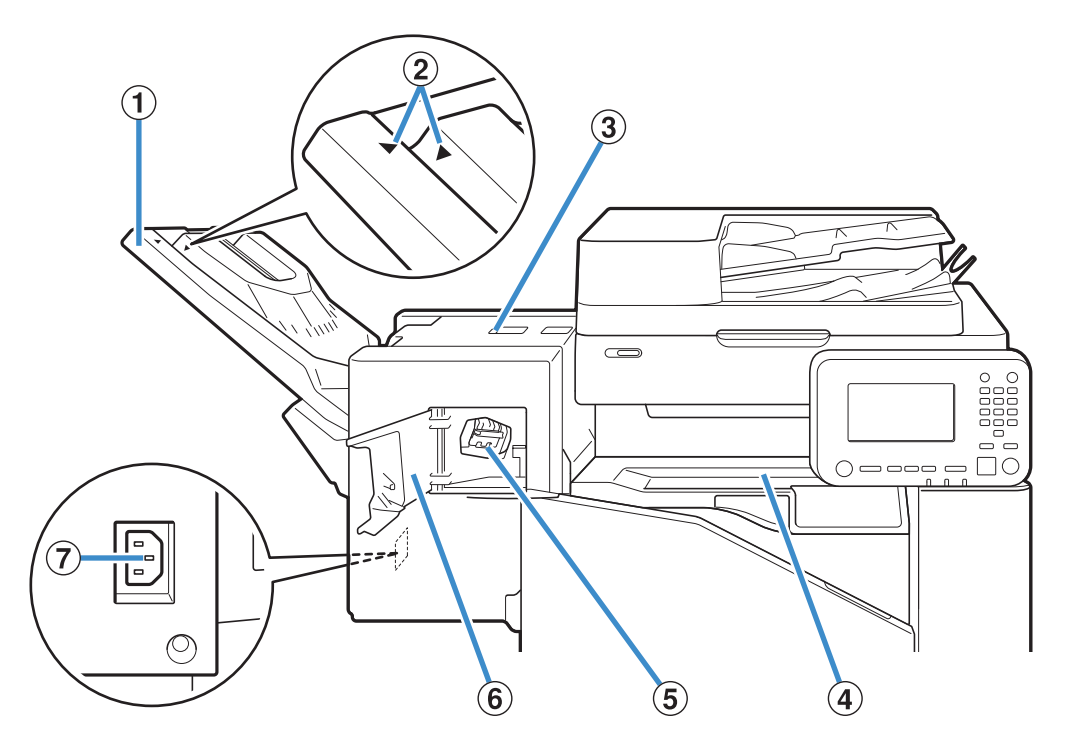

a Выходной лоток

8

Для вывода отпечатков лицом вниз.

b Регулятор положения выходного лотка

Выберите положение в зависимости от типа бумаги и условий вывода.

(3) Крышка устранения замятия

**(4) Верхняя крышка** 

Откройте эту крышку и извлеките замятый лист, если замятие произошло при передачи бумаги с принтера в модуль вывода со сдвигом.

б) Картридж со скрепками

Снимите картридж, если нужно загрузить скрепки или извлечь застрявшую скрепку.

б) Крышка картриджа со скрепками

Откройте крышку, если нужно заменить картридж со скрепками или извлечь застрявшую скрепку.

(7) Разъем для модуля вывода со сдвигом

Подключите к этому гнезду кабель модуля вывода со сдвигом.

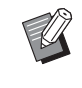

• Выходной лоток можно сдвинуть. Для печати на обычной бумаге совместите стрелки • и  $\blacktriangleleft$ , отмеченные  $(2)$ .

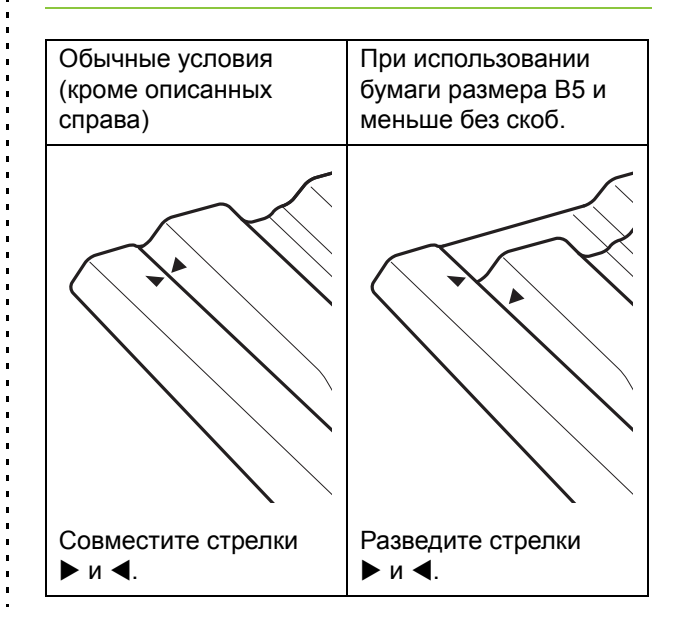

## **Табличка предупреждения**

Чтобы обеспечить безопасность работы, на модуле вывода со сдвигом закреплена предупреждающая табличка. Во время эксплуатации или обслуживания модуля вывода со сдвигом выполняйте инструкции, приведенные на предупреждающей табличке, чтобы обеспечить безопасное использование. Не снимайте и не пачкайте табличку. Если наклейка отсутствует на модуле вывода со сдвигом, отклеилась или стала неразборчивой, обратитесь к дилеру или в официальный сервисный центр.

#### ■ **Расположение таблички с предупреждением**

**Расположение таблички с предостережением (предупреждение) показано ниже.**

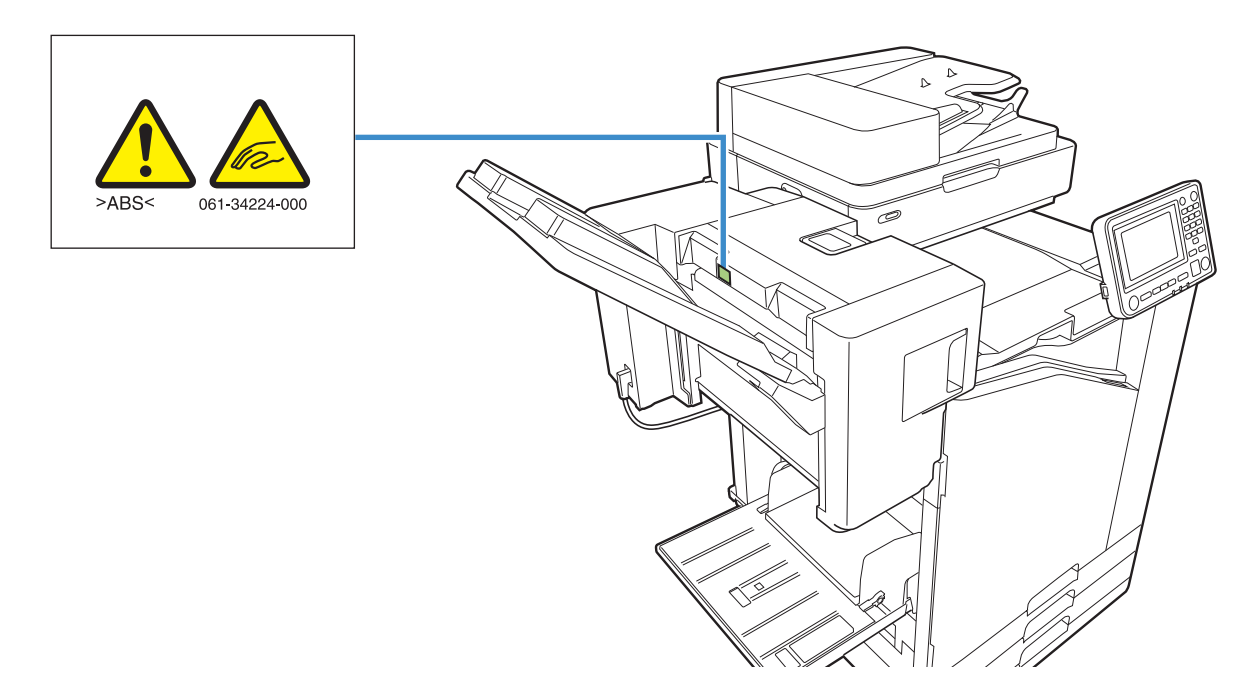

#### ■ **Описание таблички**

**Пальцы могут быть защемлены во время перемещения модуля вывода со сдвигом или при извлечении отпечатков из выходного лотка.**

### **Список настроек**

Описанные ниже параметры доступны после подключения модуля вывода со сдвигом.

### **Драйвер принтера**

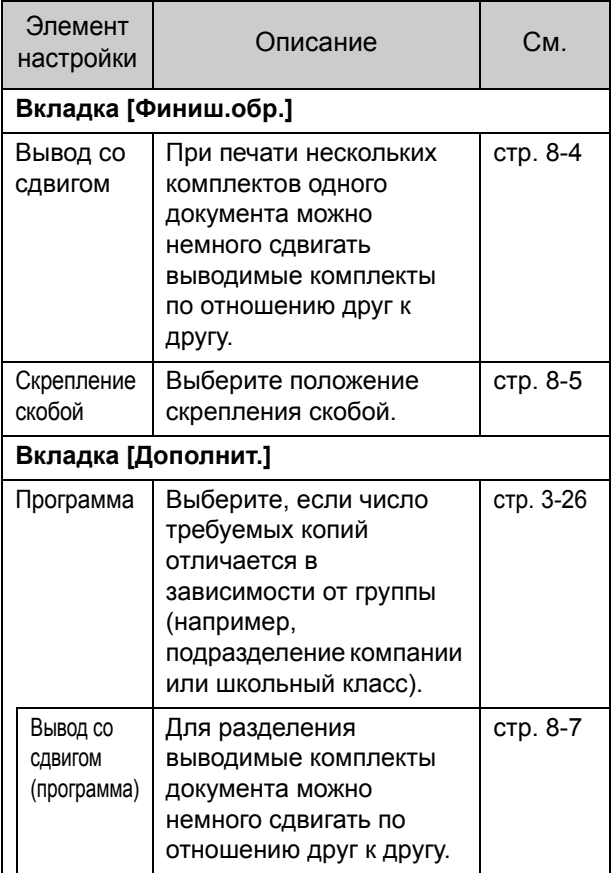

• Если параметр [Скрепление скобой] на вкладке [Финиш.обр.] затемнен, проверьте, правильно ли настроен параметр [Конфигурация принтера] на вкладке [Окруж.среда] экрана свойств. (стр[. 3-28](#page-107-0)  "[Конфигурация](#page-107-0) принтера")

### **Режим копирования**

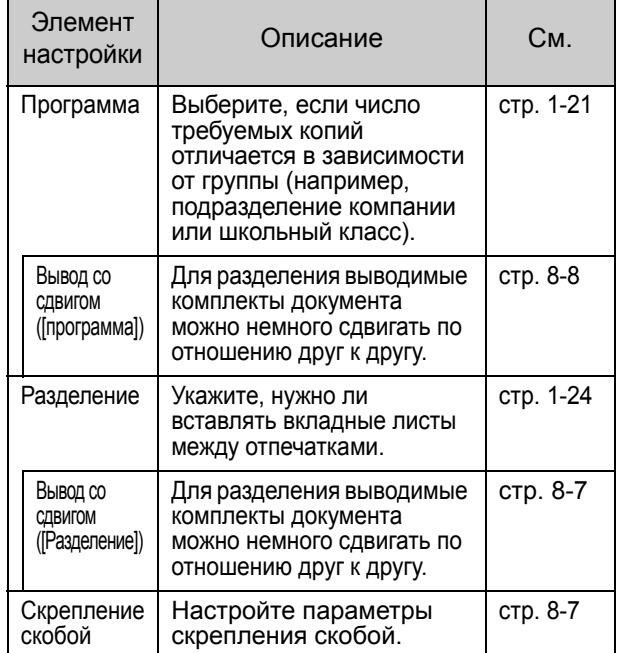

## **Настройки драйвера принтера**

### <span id="page-155-0"></span>**Вывод со сдвигом**

При печати нескольких комплектов одного документа вы можете немного сдвигать выводимые комплекты по отношению друг к другу.

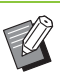

• Если настроена функция [Программа], параметр [Вывод со сдвигом] имеет значение [OFF]. (стр. 3-26 "[Программа](#page-105-0)")

- Настройка недоступна для размеров бумаги, которые нельзя вывести в модуль вывода со сдвигом.
- Если используется модуль вывода со сдвигом, нельзя применять эту настройку вместе со скреплением скобой.
- Если настроена функция [Оригинал комб. размера], параметр [Вывод со сдвигом] имеет значение [OFF]. (стр. 3-11 "[Оригинал](#page-90-0) [комбинированного](#page-90-0) размера")

#### **[OFF]**

Вывод со сдвигом не применяется.

#### **[Сортировка по]**

Каждый комплект документов, заданный в [Сортировать], немного сдвигается по отношению друг к другу.

#### **[Между задан.]**

Все завершенные задания печати немного сдвигаются по отношению друг к другу.

### <span id="page-156-0"></span>**Скрепление скобой**

Выберите положение скрепления скобой.

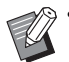

• С параметром [Скрепление скобой] необходимо обязательно настроить параметр [Место переплета].

- Если задано [Скрепление скобой], параметр [[Сортировать](#page-89-0)] имеет значение [Печать по копиям]. (стр. 3-10 "[Сортировать](#page-89-0)")
- Если настроена функция [Оригинал комб. размера], параметр [Скрепление скобой] имеет значение [OFF]. (стр. 3-11 "[Оригинал](#page-90-0) [комбинированного](#page-90-0) размера")
- Если настроена функция [Буклет], параметр [Скрепление скобой] имеет значение [OFF]. (стр[. 3-16 "](#page-95-0)Буклет")
- Ориентация бумаги отличается в зависимости от места переплета. См. "[Скрепление](#page-157-0) скобой и [ориентация](#page-157-0) при загрузке бумаги" (стр. 8-6).

Если для [Место переплета] задано [Левый] или [Правый], выберите одно из следующих значений: **[OFF], [1 скрепка], [2 скрепки]**

Если для [Место переплета] задано [Верхний], выберите одно из следующих значений:

**[OFF], [Слева 1 скрепка], [Справа 1 скрепка], [2 скрепки]**

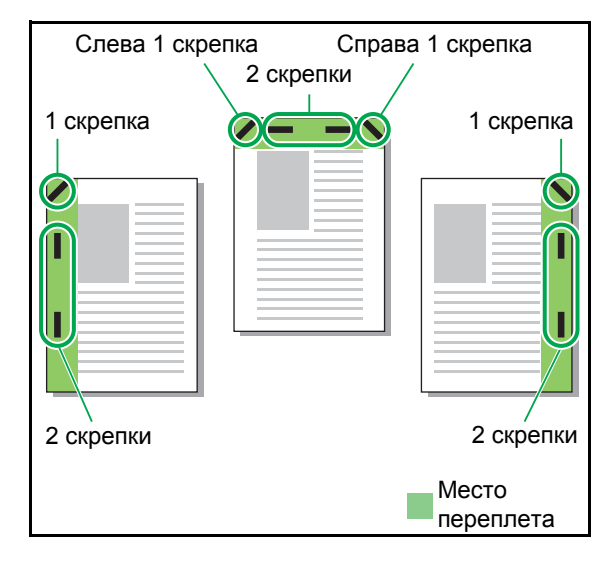

<Типы бумаги, которые можно скреплять скобой>

• Размер бумаги: A3, B4, A4, A4-LEF<sup>\*1</sup>, B5,

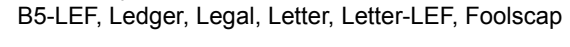

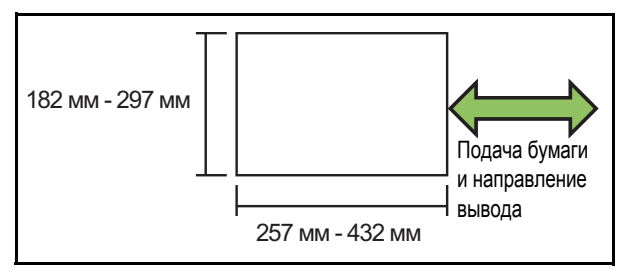

**• Плотность бумаги: от 52 г/м<sup>2</sup> до 210 г/м<sup>2</sup>**

<Количество листов, которые можно скрепить скобой>

• Бумага стандартного размера A4, A4-LEF, B5, B5-LEF (Letter, Letter-LEF): 2-50 листов<sup>\*2</sup>

Другие размеры (A3, B4 (Ledger, Legal, Foolscap)): 2-25 листов<sup>\*2</sup>

- \*1 Загрузка длинной стороной (Long Edge Feed)
- \*2 При использовании обычной бумаги или бумаги из вторсырья (85 г/м<sup>2</sup>)

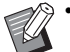

• Для бумаги нестандартного размера функция скрепления скобой недоступна.

• Если задание печати содержит больше листов, чем может быть скреплено скобой, появится сообщение с предложением остановить печать или продолжить без скрепления скобой.

### <span id="page-156-1"></span>**Функции модуля вывода со сдвигом**

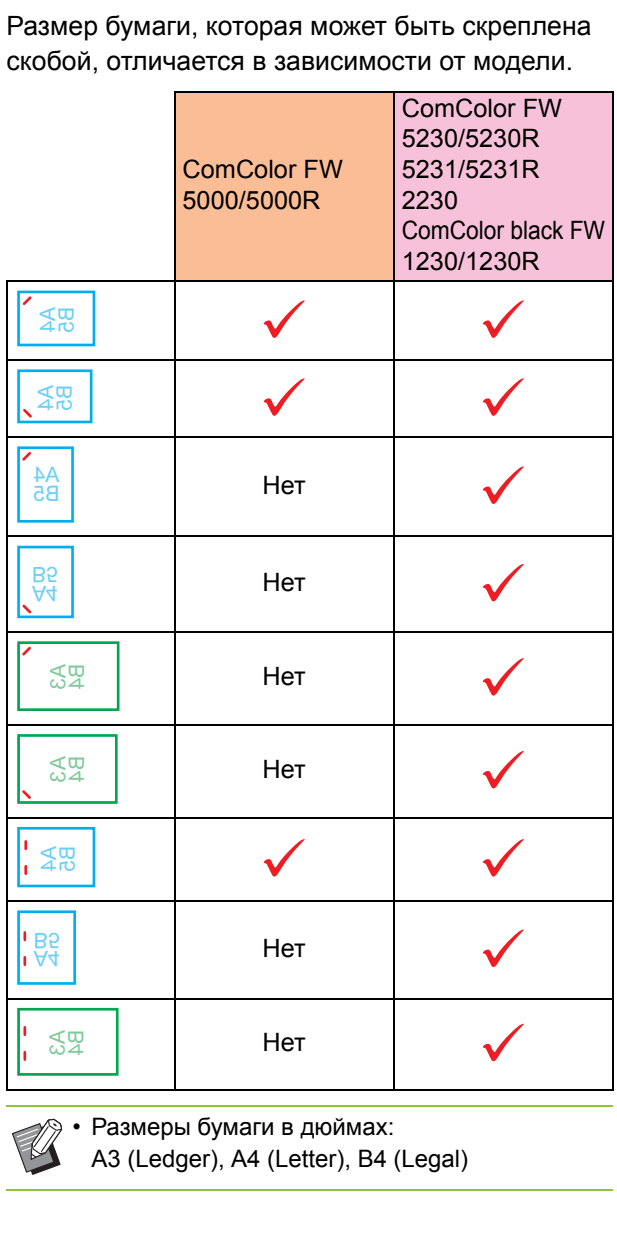

Ориентация: Книжная Ориентация:

### <span id="page-157-0"></span>**Скрепление скобой и ориентация при загрузке бумаги**

Ниже приведены возможные комбинации ориентации бумаги в лотке и места переплета.

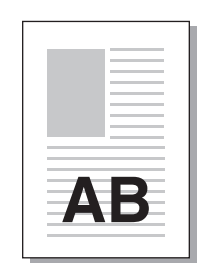

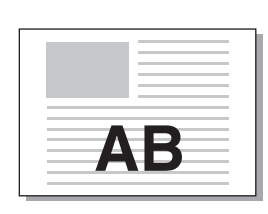

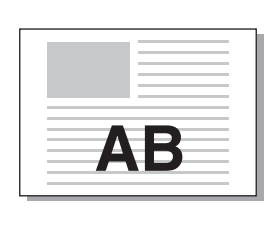

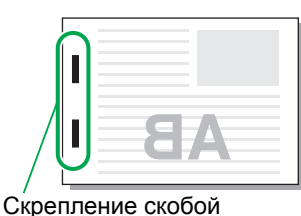

Данные лицом вверх Данные лицом вниз

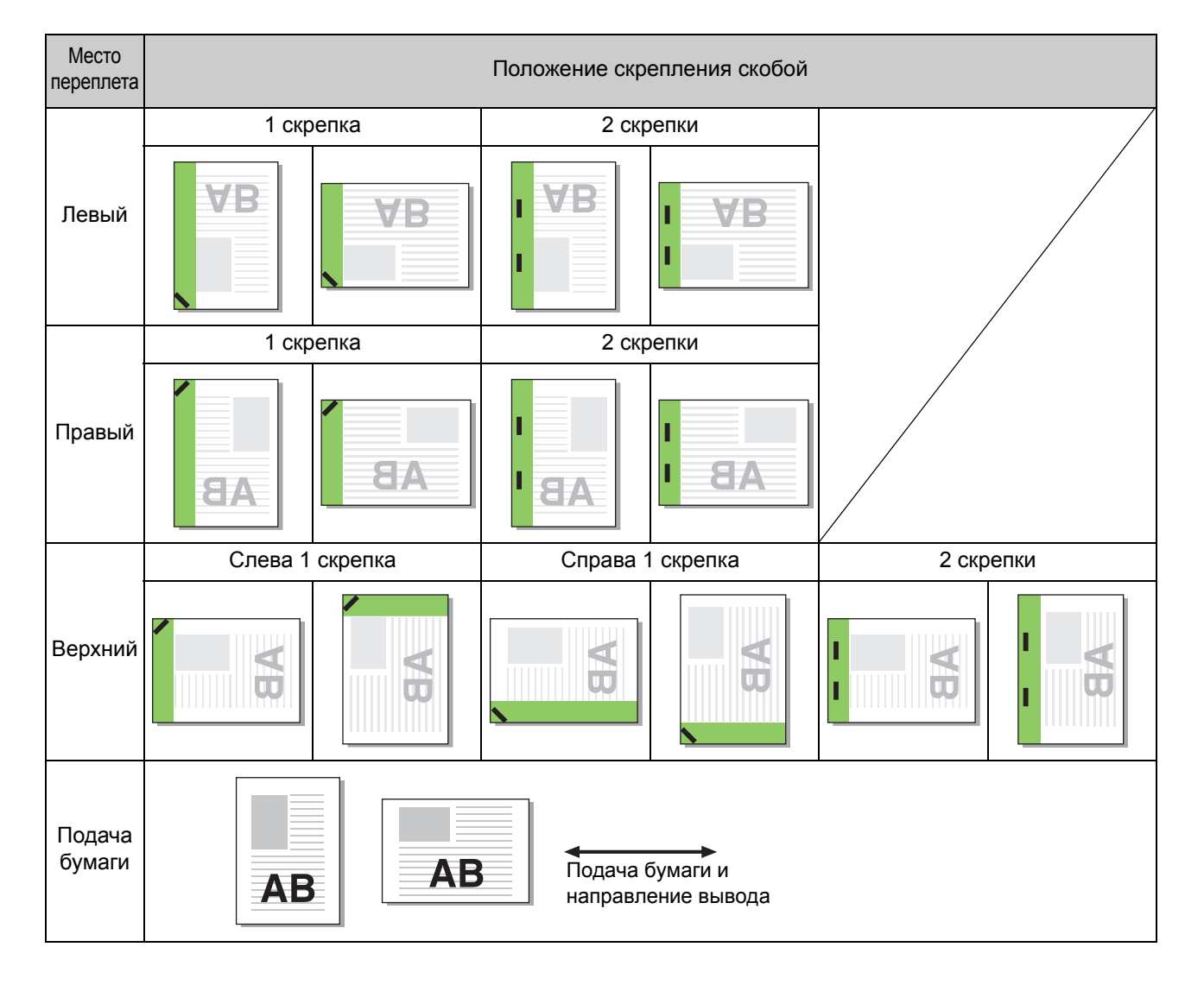

• Если в лотке нет бумаги соответствующего размера, отображается сообщение.

Загрузите бумагу, следуя инструкциям на экране.

• Для переплета [1 скрепка] угол скрепления может отличаться от приведенных выше примеров и изображений на экране драйвера принтера в зависимости от размера бумаги и ориентации.

### <span id="page-158-2"></span>**Вывод со сдвигом (программа)**

Если используется [Программа], для разделения выводимые комплекты документа немного сдвигаются по отношению друг к другу. Для получения дополнительных сведений о настройке функции [Программа] см. "[Программа](#page-105-0)" (стр. 3-26) в разделе "Печать".

#### **[OFF]**

Вывод со сдвигом не применяется.

#### **[Между комплект.]**

Каждый комплект документов немного сдвигается по отношению друг к другу.

#### **[Между группами]**

Каждая группа документов немного сдвигается по отношению друг к другу.

## **Настройки режима копирования**

### <span id="page-158-0"></span>**Вывод со сдвигом ([Разделение])**

Если используется [Разделение], для разделения выводимые комплекты документа немного сдвигаются по отношению друг к другу.

#### **[OFF]**

Вывод со сдвигом не применяется.

#### **[Сортировка по]**

Все отсортированные комплекты немного сдвигаются по отношению друг к другу.

#### **[После задания]**

Все задания печати немного сдвигаются по отношению друг к другу.

<Бумага, для которой поддерживается вывод со сдвигом>

• С использованием модуля вывода со сдвигом: 131 мм × 148 мм - 305 мм × 550 мм

**1 Коснитесь [Разделение].**

**2 Выберите настройку вывода со сдвигом.**

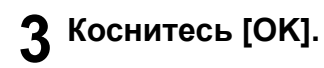

### <span id="page-158-1"></span>**Скрепление скобой**

Скрепление скобой в указанном положении.

- <Типы бумаги, которые можно скреплять скобой> Размер бумаги: А3, В4, А4, А4-LEF<sup>\*1</sup>, В5, В5-LEF,
- Ledger, Legal, Letter, Letter-LEF, Foolscap

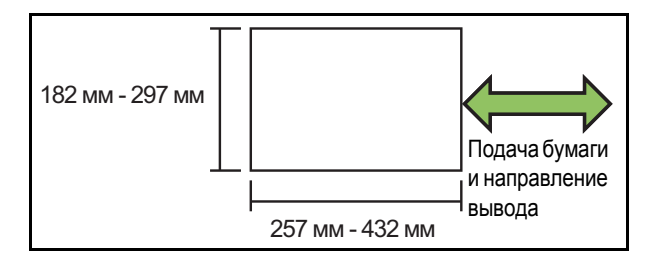

#### **• Плотность бумаги: от 52 г/м<sup>2</sup> до 210 г/м<sup>2</sup>**

<Количество листов, которые можно скрепить скобой>

- Бумага стандартного размера A4, A4-LEF, B5, B5-LEF: 2-50 листов\*2 Другие размеры (А3, В4): 2-25 листов<sup>\*2</sup>
	- \*1 Загрузка длинной стороной (Long Edge Feed)
	- \*2 При использовании обычной бумаги или бумаги из вторсырья (85 г/м<sup>2</sup>)

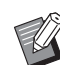

• Если задание печати содержит больше листов, чем может быть скреплено скобой, появится сообщение с предложением остановить печать или продолжить без скрепления скобой.

- Для бумаги нестандартного размера функция скрепления скобой недоступна.
- Размер бумаги, которая может быть скреплена скобой, отличается в зависимости от модели. (стр. 8-5 "[Функции](#page-156-1) модуля вывода со [сдвигом](#page-156-1)")

### ■ **Ориентация оригинала**

#### **[Вверх]**

Выберите эту опцию, если оригиналы загружаются в ориентации, подходящей для обычного считывания. **[Влево]**

Выберите эту опцию, если оригиналы загружаются верхней частью вдоль левой кромки.

#### ■ **Место переплета**

Выберите место переплета бумаги. **Левый, Правый, Верхний**

#### ■ **Скрепление скобой**

Выберите положение скрепления скобой. Если для [Место переплета] задано Левый или Правый, выберите одно из следующих значений:

#### **[OFF], 1 скрепка, 2 скрепки**

Если для [Место переплета] задано Верхний, выберите одно из следующих значений:

**[OFF], Слева 1 скрепка, Справа 1 скрепка, 2 скрепки**

• Опции слева 1 скрепка и справа 1 скрепка отображаются, только если для [Место переплета] задано значение верхний.

**1 Коснитесь [Прошить].**

**2 Выберите ориентацию оригинала.**

**3 Настройте [Место переплета].**

**4 Настройте функцию [Прошить].** 

**5 Коснитесь [OK].**

### ■ **Поле для переплета**

Чтобы скобы не попали в область печати, настройте поля для переплета.

### **1 Коснитесь [Поле для переплета] на экране [Прошить].**

Отобразится экран [Поле для переплета].

### **2 Задайте поле для переплета.**

- Выберите [Место переплета].
- Используйте  $\lceil \sqrt{2} \rceil$ ,  $\lceil \sqrt{2} \rceil$  или цифровые клавиши, чтобы задать ширину.
- Если часть области печати отсутствует в связи с настройкой поля для переплета, установите для параметра [Автоуменьшен.] значение [ON].

**3 Коснитесь [OK].**

### <span id="page-159-0"></span>**Вывод со сдвигом ([программа])**

Если используется [Программа], для разделения выводимые комплекты документа немного сдвигаются по отношению друг к другу. Для получения дополнительных сведений о функции программа см. "[Программа](#page-56-0)" (стр. 1-21) в разделе "Копирование".

#### **[OFF]**

Вывод со сдвигом не применяется.

#### **[Между комплект.]**

Каждый комплект документов немного сдвигается по отношению друг к другу.

#### **[Между группами]**

Каждая группа документов немного сдвигается по отношению друг к другу.

# <span id="page-160-0"></span>Многофункциональный финишер

Подключив опциональный многофункциональный финишер, вы сможете использовать следующие функции.

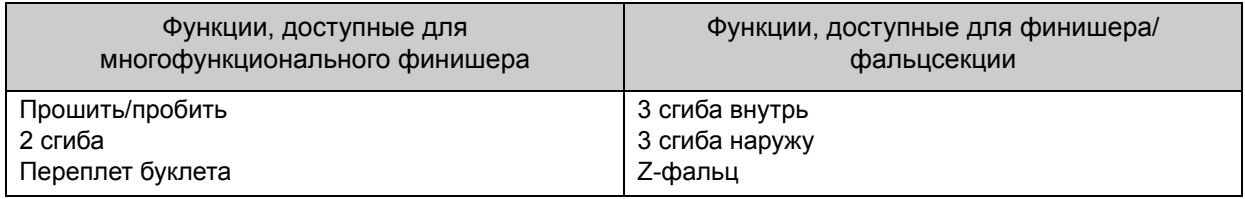

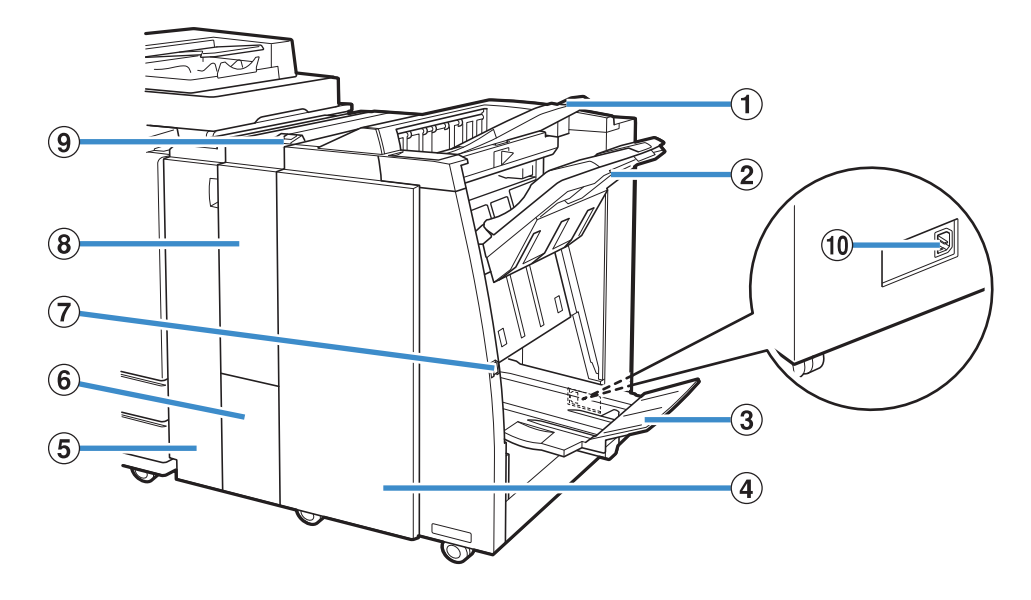

#### a Верхний лоток

Отпечатки выводятся в этот лоток, если активирована пробивка отверстий.

b Выходной лоток

Отпечатки выводятся в этот лоток, если активировано скрепление скобой или вывод со сдвигом.

c Лоток буклетов

В этот лоток выводятся буклеты и согнутые вдвое отпечатки.

d Правая крышка

Откройте, чтобы заменить картридж со скрепками или устранить замятие бумаги.

e Левая крышка

Откройте, чтобы извлечь замятую бумагу из тракта между принтером и финишером.

f Вых.лоток со сгибом втрое

В этот лоток выводятся отпечатки, согнутые втрое.

(7) Кнопка извлечения

Если нажать эту кнопку, отпечатки в лотке буклетов будут перемещены в положение, где вы сможете их легко забрать.

 $\left($ 8) Финишер/фальцсекция

Это устройство позволяет использовать функции 3 сгиба наружу, 3 сгиба внутрь и Z-фальц.

**(9) Кн. вых. лотка со сгибом втрое** 

Нажмите кнопку, чтобы извлечь согнутые втрое отпечатки. Лоток со сгибом втрое откроется по направлению к вам.

j Разъем для многофункционального финишера

Присоедините к этому разъему кабель многофункционального финишера.

Разъем находится сзади на финишере.

## **Табличка предупреждения**

Чтобы обеспечить безопасность работы, на многофункциональном финишере закреплена предупреждающая табличка. Во время эксплуатации или обслуживания многофункционального финишера прочтите инструкции, приведенные на предупреждающей табличке, чтобы обеспечить безопасное использование. Не снимайте и не пачкайте табличку. Если наклейка отсутствует на многофункциональном финишере, отклеилась или стала неразборчивой, обратитесь к дилеру или в официальный сервисный центр.

#### ■ **Расположение таблички с предупреждением**

**Расположение таблички с предостережением (предупреждение) показано ниже.**

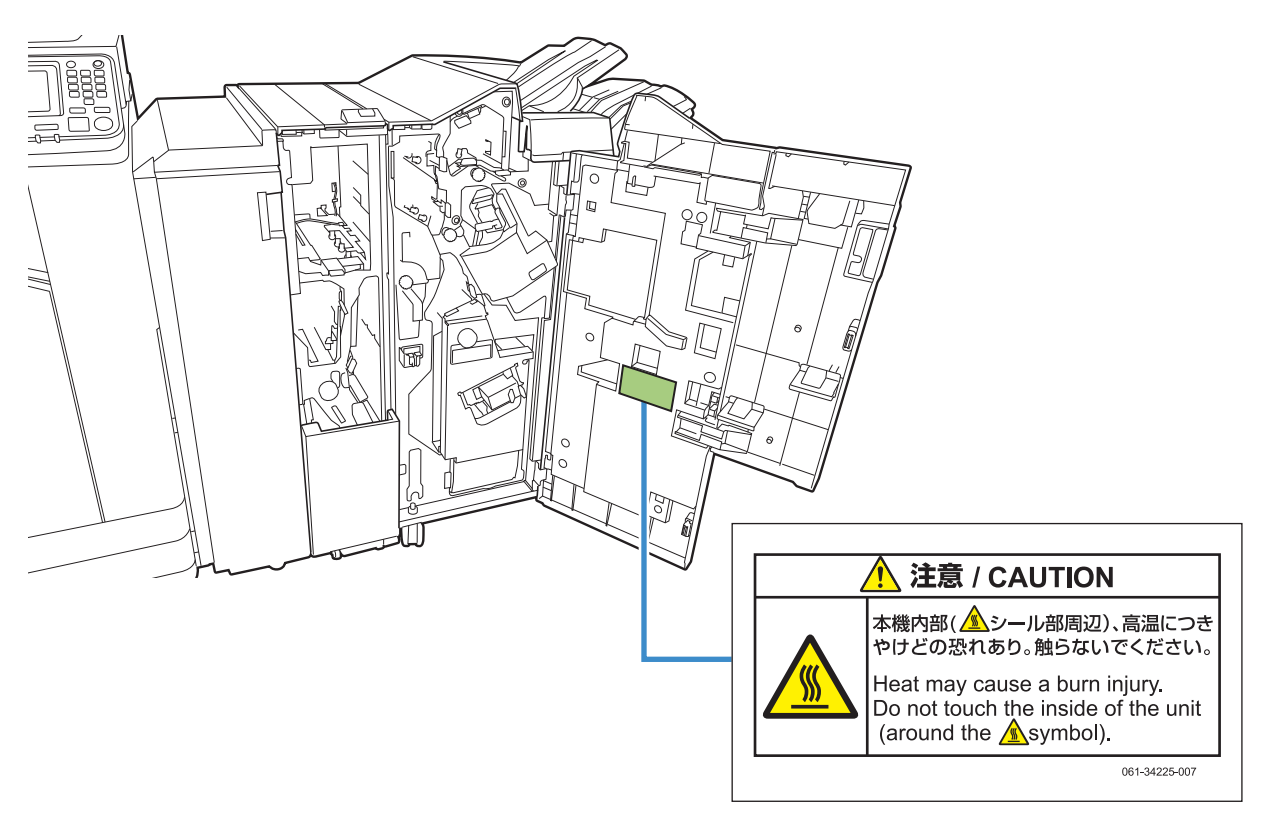

• Таблички с предупреждением о высокой температуре расположены также внутри многофункционального финишера.

#### ■ **Описание таблички**

**Табличка может находиться в сильно нагретом месте. Опасность ожога при прикосновении.**

## **Список настроек**

Описанные ниже параметры доступны после подключения многофункционального финишера.

## **Драйвер принтера**

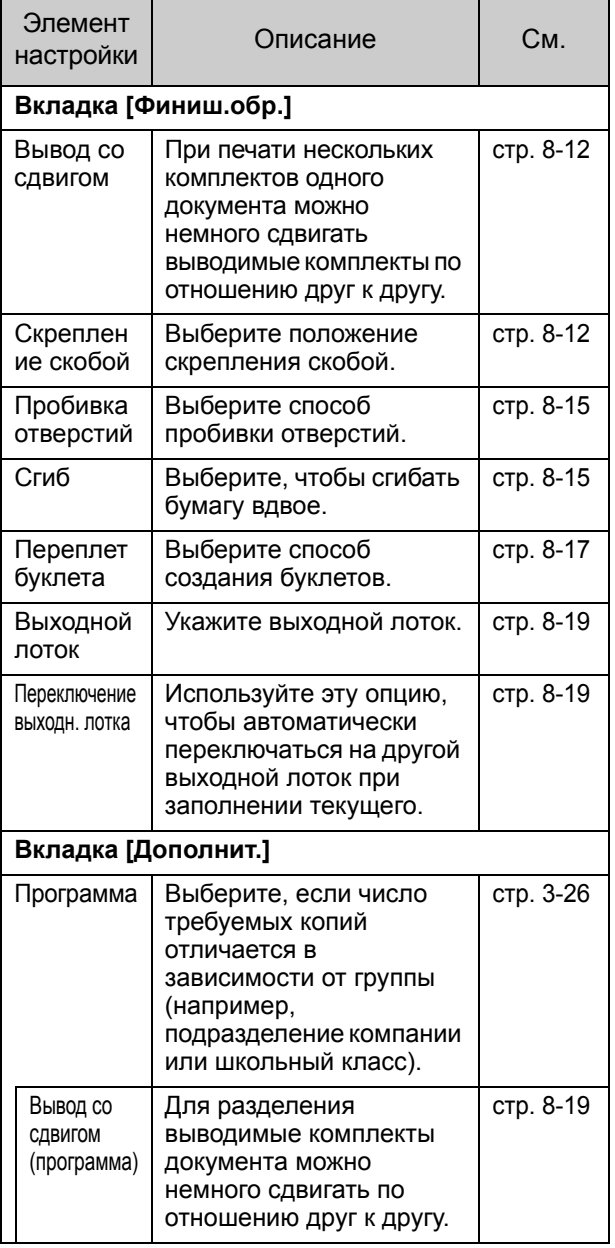

• Если на вкладке [Финиш.обр.] затемнены функции [Скрепление скобой], [Пробивка отверстий] и т. д., проверьте, правильно ли настроена [Конфигурация принтера] на вкладке [Окруж.среда] экрана свойств. (стр. 3-28 "[Конфигурация](#page-107-0) принтера")

## **Режим копирования**

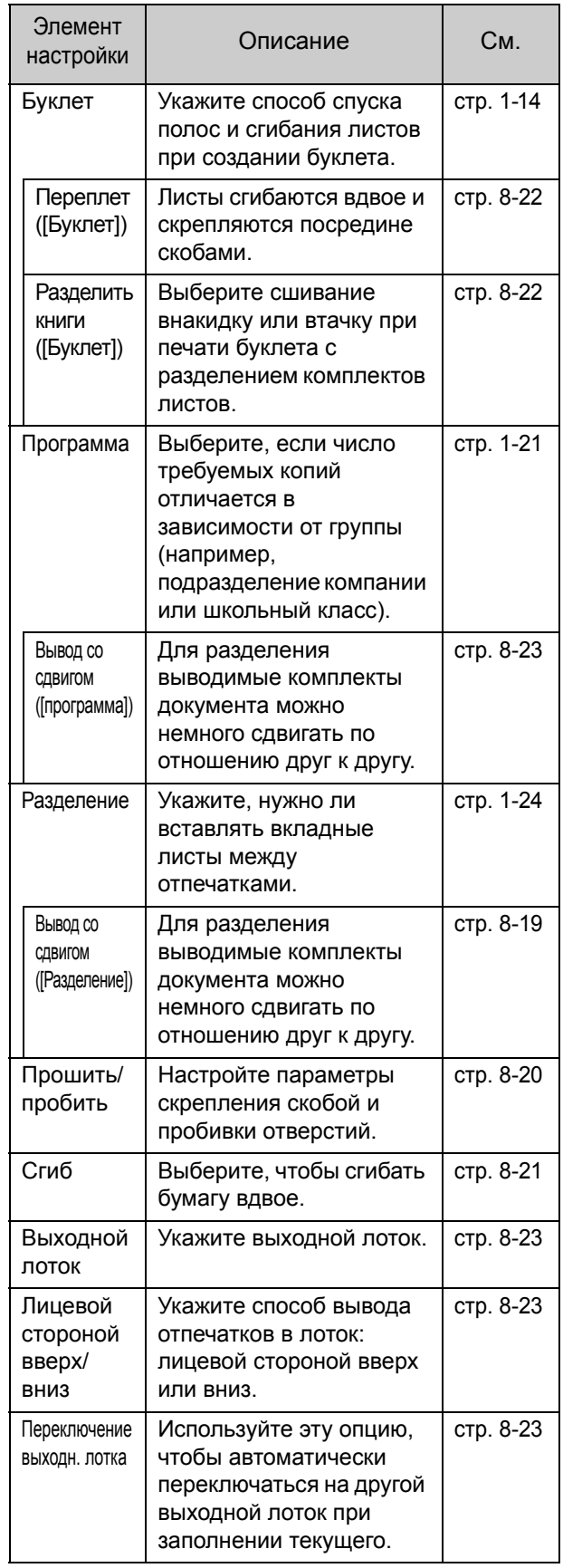

## **Настройки драйвера принтера**

### <span id="page-163-0"></span>**Вывод со сдвигом**

При печати нескольких комплектов одного документа вы можете немного сдвигать выводимые комплекты по отношению друг к другу.

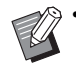

• Если настроена функция [Программа], параметр [Вывод со сдвигом] имеет значение [OFF]. (стр. 3-26 "[Программа](#page-105-0)")

- Настройка недоступна для размеров бумаги, которые нельзя вывести в выходной лоток.
- Если настроена функция [Оригинал комб. размера], параметр [Вывод со сдвигом] имеет значение [OFF]. (стр. 3-11 "[Оригинал](#page-90-0) [комбинированного](#page-90-0) размера")
- Если для функции [Сгиб] выбрано [2 сгиба], [3 сгиба внутрь] или [3 сгиба наружу], параметру [Вывод со сдвигом] присваивается значение [OFF]. (стр[. 8-15](#page-166-1)  "[Сгиб](#page-166-1)")
- Если настроена функция [Переплет буклета], параметр [Вывод со сдвигом] имеет значение [OFF]. (стр. 8-17 "[Переплет](#page-168-0) буклета")
- Обычно применяется двухслойный сдвиг. С функцией скрепления скобами применяется трехслойный сдвиг.

#### **Двухслойный сдвиг**

Без скрепления скобам (многофункциональный финишер, модуль вывода со сдвигом)

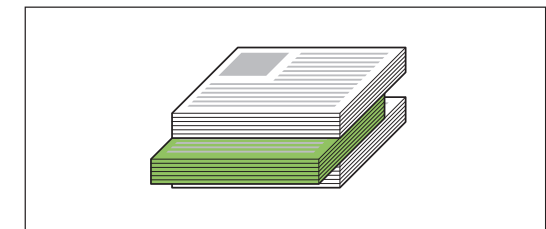

**Трехслойный сдвиг**

Со скреплением скобам (многофункциональный финишер)

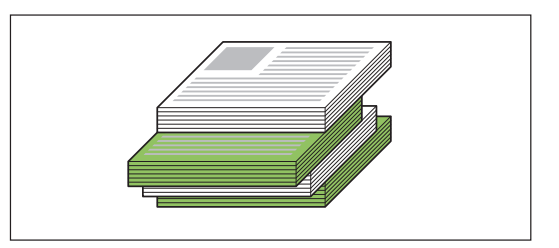

#### **[OFF]**

Вывод со сдвигом не применяется.

#### **[Сортировка по]**

Каждый комплект документов, заданный в [Сортировать], немного сдвигается по отношению друг к другу.

#### **[Между задан.]**

Все завершенные задания печати немного сдвигаются по отношению друг к другу.

### <span id="page-163-1"></span>**Скрепление скобой**

Выберите положение скрепления скобой.

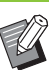

- С параметром [Скрепление скобой] необходимо обязательно настроить параметр [Место переплета].
- Если задано [Скрепление скобой], параметр [Сортировка] имеет значение [Печать по копиям]. (стр. 3-10 "[Сортировать](#page-89-0)")
- Если настроена функция [Оригинал комб. размера], параметр [Скрепление скобой] имеет значение [OFF]. (стр. 3-11 "[Оригинал](#page-90-0) [комбинированного](#page-90-0) размера")
- Если настроена функция [Буклет], параметр [Скрепление скобой] имеет значение [OFF]. (стр[. 3-16 "](#page-95-0)Буклет")
- Если настроена функция [Переплет буклета], параметр [Скрепление скобой] имеет значение [OFF]. (стр. 8-17 "[Переплет](#page-168-0) [буклета](#page-168-0)")
- Ориентация бумаги отличается в зависимости от места переплета. См. "[Скрепление](#page-165-0) скобой и ориентация при [загрузке](#page-165-0) бумаги" (стр. 8-14).

Если для [Место переплета] задано [Левый] или [Правый], выберите одно из следующих значений: **[OFF], [1 скрепка], [2 скрепки]**

Если для [Место переплета] задано [Верхний], выберите одно из следующих значений:

**[OFF], [Слева 1 скрепка], [Справа 1 скрепка], [2 скрепки]**

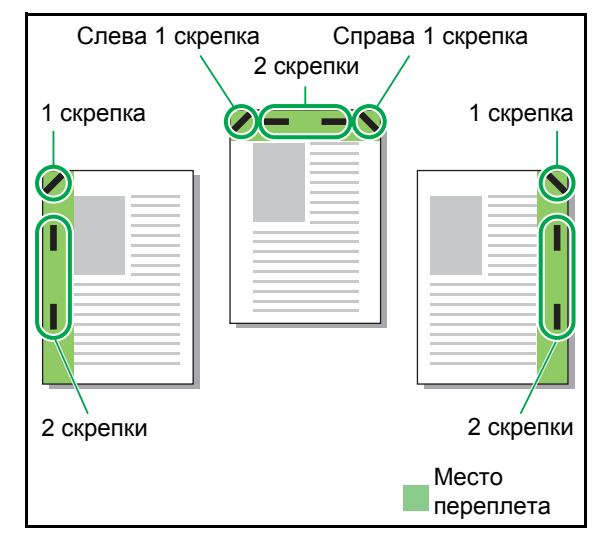

<Типы бумаги, которые можно скреплять скобой>

• Размер бумаги: A3, B4, A4, A4-LEF, B5-LEF, Ledger, Legal, Letter, Letter-LEF, Foolscap и настраиваемый размер

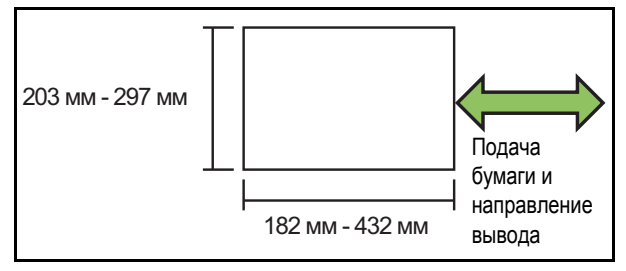

**• Плотность бумаги: от 52 г/м<sup>2</sup> до 210 г/м<sup>2</sup> Если плотность бумаги превышает 162 г/м2, в качестве обложки может быть прикреплен только один лист.**

<Количество листов, которые можно скрепить скобой>

- Бумага стандартного размера A4 или A4-LEF/B5-LEF (Letter или Letter-LEF): 2-100 листов Бумага других стандартных размеров (A3 или B4
- (Ledger, Legal)): 2-65 листов • Бумага нестандартного размера Длина листов более 297 мм: 2-65 листов Длина и ширина листов более 216 мм: 2-65 листов Другие форматы: 2-100 листов

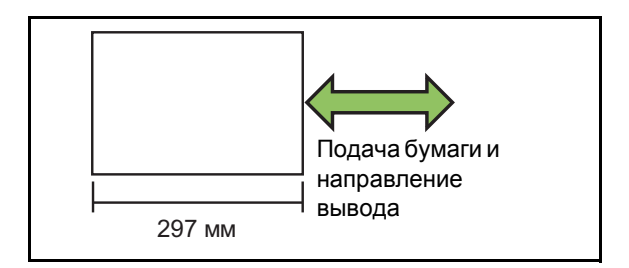

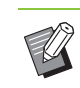

• Если задание печати содержит больше листов, чем может быть скреплено скобами, вывод отпечатков осуществляется без скрепления.

Размер бумаги, которая может быть скреплена скобой, отличается в зависимости от модели.

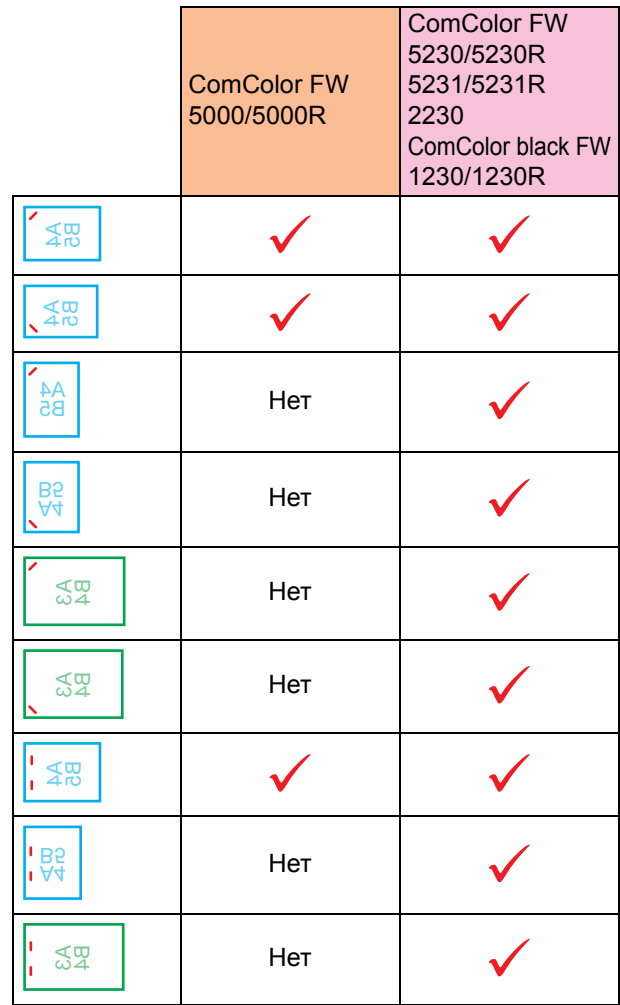

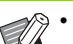

• Размеры бумаги в дюймах: A3 (Ledger), A4 (Letter), B4 (Legal) Ориентация: Книжная Ориентация:

### <span id="page-165-0"></span>**Скрепление скобой и ориентация при загрузке бумаги**

Ниже приведены возможные комбинации ориентации бумаги в лотке и места переплета.

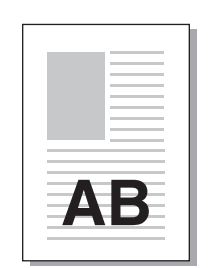

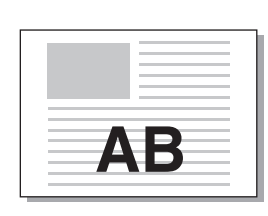

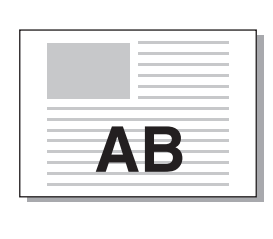

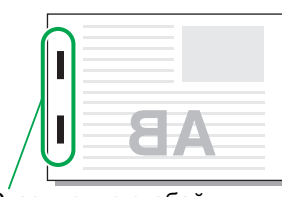

Скрепление скобой

Данные лицом вверх Данные лицом вниз

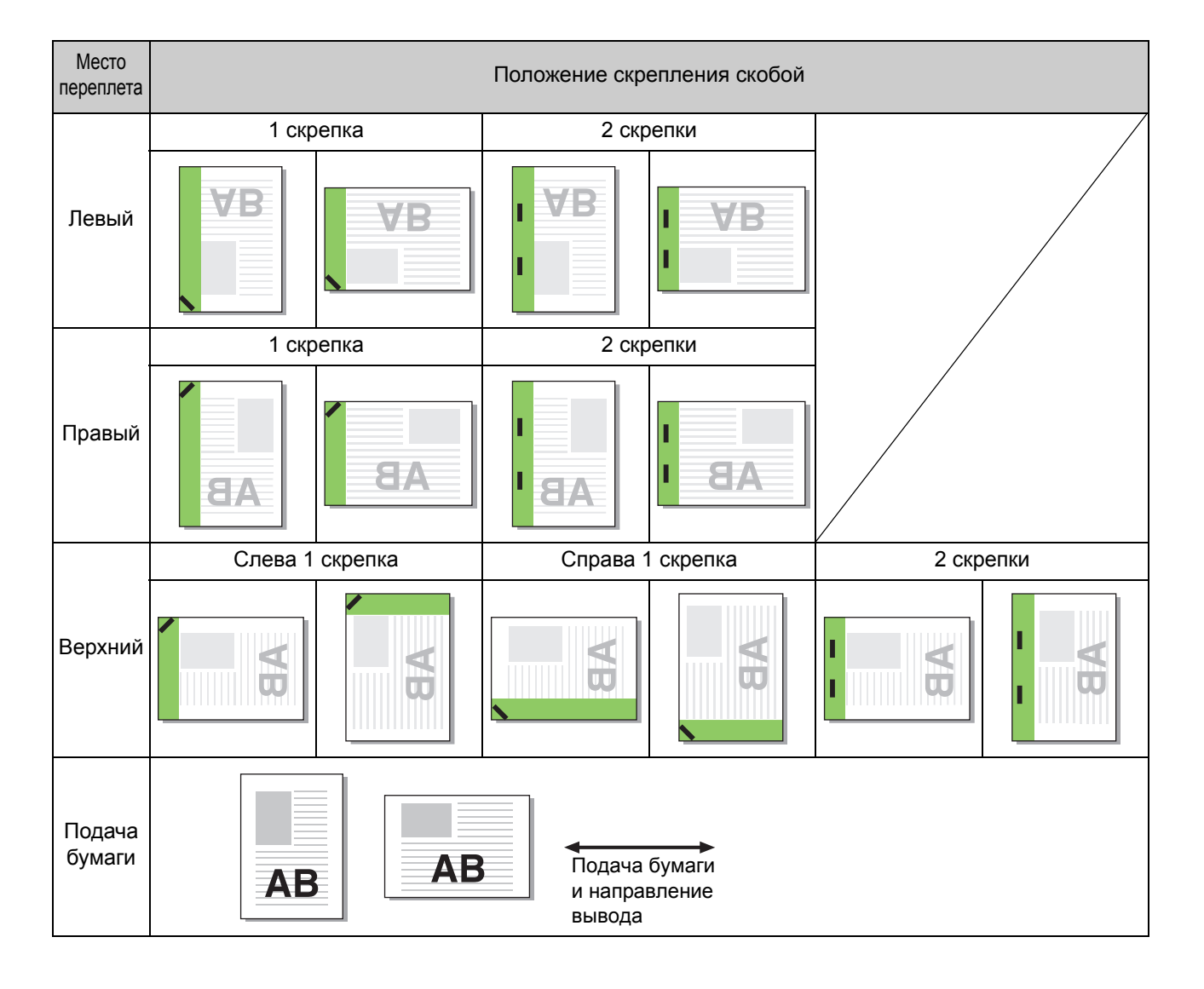

• Если в лотке нет бумаги соответствующего размера, отображается сообщение.

Загрузите бумагу, следуя инструкциям на экране.

• Для переплета [1 скрепка] угол скрепления может отличаться от приведенных выше примеров и изображений на экране драйвера принтера в зависимости от размера бумаги и ориентации.

### <span id="page-166-0"></span>**Пробивка отверстий**

Укажите число отверстий, которые нужно пробить.

- Если настроена функция [Оригинал комб. размера], параметр [Пробивка отверстий] имеет значение [OFF]. (стр. 3-11 "[Оригинал](#page-90-0) [комбинированного](#page-90-0) размера")
	- Если настроена функция [Буклет], параметр [Пробивка отверстий] имеет значение [OFF]. (стр[. 3-16 "](#page-95-0)Буклет")
	- Если настроена функция [Переплет буклета], параметр [Пробивка отверстий] имеет значение [OFF]. (стр. 8-17 "[Переплет](#page-168-0) [буклета](#page-168-0)")

#### **[OFF], [2 отверстия], [4 отверстия]**

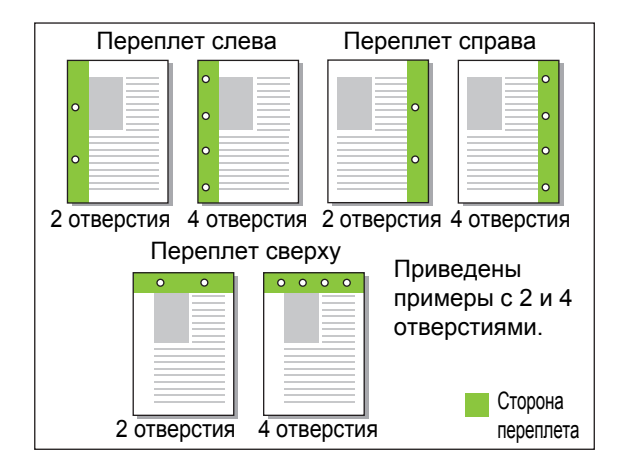

<Типы бумаги, в которой можно пробивать отверстия>

- Размер бумаги: 2 отверстия: A3, B4, A4, A4-LEF, B5-LEF, Ledger, Legal, Letter, Letter-LEF
- 4 отверстия: A3, A4-LEF, Ledger, Letter-LEF
- Плотность бумаги: 52 г/м<sup>2</sup> 200 г/м<sup>2</sup>

Размер бумаги, в которой можно пробить отверстия, отличается в зависимости от модели.

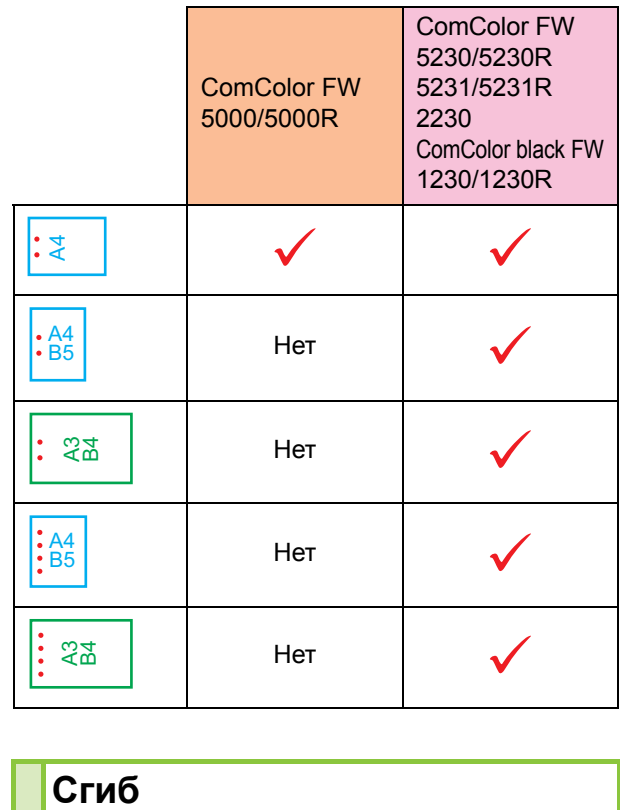

### <span id="page-166-1"></span>Сгиб

Выберите способ сгибания листов: 2 сгиба или Z-фальц.

- <Типы бумаги, которую можно сгибать>
- Размер бумаги: 2 сгиба: A3, B4, A4, Ledger, Legal, Letter, Foolscap и настраиваемый размер 3 сгиба внутрь, 3 сгиба наружу: A4, Letter
	- Z-фальц: A3, B4, Ledger

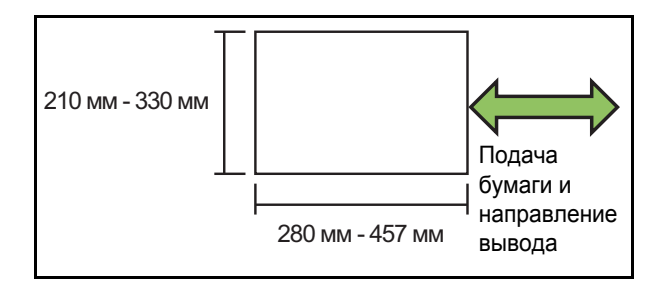

**• Плотность бумаги: от 60 г/м<sup>2</sup> до 90 г/м<sup>2</sup>**

**[OFF]**

Без сгибания бумаги.

#### **[2 сгиба]**

Каждый лист сгибается вдвое.

**[3 сгиба внутрь]**

Каждый лист сгибается втрое внутрь.

#### Глава 8 [Опциональное](#page-152-0) оборудование

#### **[3 сгиба наружу]**

Каждый лист сгибается втрое наружу.

#### **[Z-фальц]**

Каждый лист сгибается в форме буквы Z. Если дополнительно используется функция [Оригинал комб. размера], листы с Z-фальцем выводятся вместе с листами без сгиба.

Чтобы открыть диалоговое окно [Сгиб], выберите тип сгиба и нажмите [Детали]. Выберите направление сгиба и место переплета.

### ■ **Направление сгиба**

Выбрав [2 сгиба], [3 сгиба внутрь] или [3 сгиба наружу], укажите, должна ли печатаемая поверхность располагаться внутри или снаружи.

> • Если печать была выполнена на обеих сторонах листа, первая страница считается печатаемой поверхностью.

#### **[Печать внутри]**

Сгибание бумаги печатаемой поверхностью внутрь.

#### **[Печать снаружи]**

Сгибание бумаги печатаемой поверхностью наружу.

#### **2 сгиба**

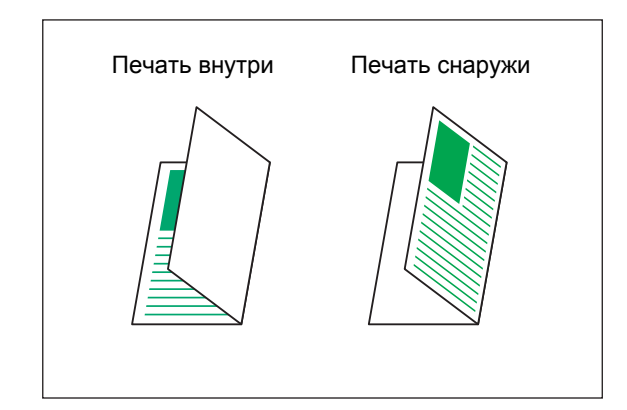

#### **3 сгиба внутрь**

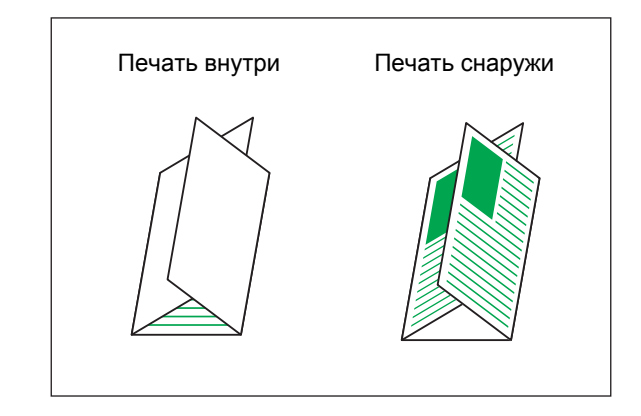

#### **3 сгиба наружу**

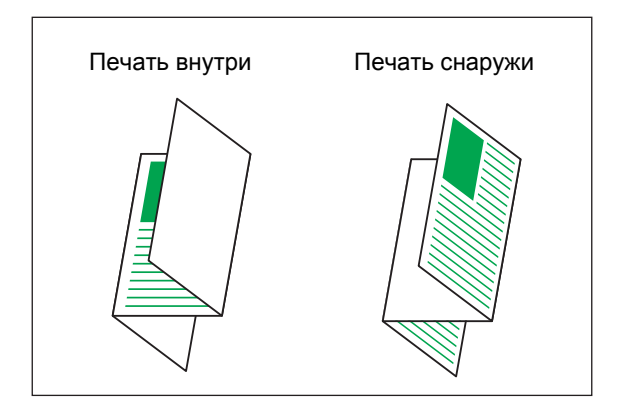

#### ■ **Место переплета**

Выбрав [Z-фальц], укажите положение переплета. **[Сшить левый/верхн]**

Правая половина листа сгибается в форме буквы Z.

#### **[Сшить правый/нижн]**

Левая половина листа сгибается в форме буквы Z.

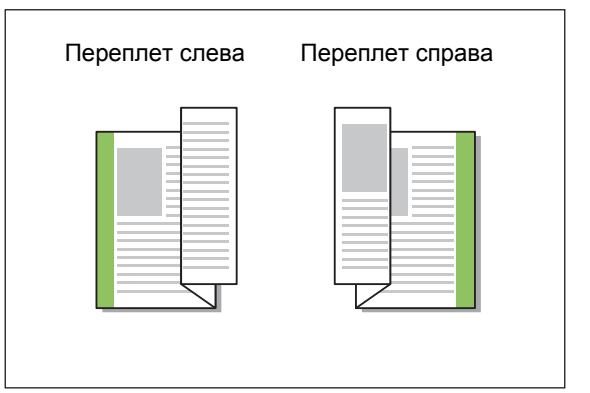

- - Если настроена функция [Оригинал комб. размера], параметр [Сгиб] может иметь только значение [Z-фальц]. В этом случае допускаются такие комбинации размеров: "A4-LEF и A3", "B5-LEF и B4", "Letter-LEF и Ledger". (стр. 3-11 "[Оригинал](#page-90-0) [комбинированного](#page-90-0) размера")
	- Если дополнительно используется функция [Оригинал комб. размера], выберите для параметра [Ориентация] направление оригинала большего размера. (Если оригинал A4 имеет книжную ориентацию, а оригинал A3 – альбомную, выберите [Альбомная].) (стр. 3-10 "Размер [оригинала](#page-89-1)", стр. 3-11 "Оригинал [комбинированного](#page-90-0) [размера](#page-90-0)")
	- Выберите размер Z-фальца для [Размер бумаги]. (стр. 3-11 "[Размер](#page-90-1) бумаги")
	- Двусторонняя печать с этой опцией применяется только в том случае, если размеры лицевой и обратной стороны документа одинаковые. (В противном случае обратная сторона остается пустой.) (стр[. 3-9](#page-88-0)  "Дуплекс / [симплекс](#page-88-0)")
	- Если дополнительно используется функция [Оригинал комб. размера], доступно скрепление скобой, пробивка отверстий и вывод со сдвигом. (стр. 3-10 "[Размер](#page-89-1) [оригинала](#page-89-1)", стр. 8-12 "Вывод со [сдвигом](#page-163-0)", стр. 8-12 "[Скрепление](#page-163-1) скобой", стр[. 8-15](#page-166-0)  "Пробивка [отверстий](#page-166-0)")
	- Если дополнительно используется функция [Добавить обложку], можно добавить обложку того же размера, что и страница с Zфальцем. (стр. 3-21 "[Добавить](#page-100-0) обложку")

### <span id="page-168-0"></span>**Переплет буклета**

Буклет – это несколько согнутых вдвое листов, с обеих сторон которых выполнена печать. Листы можно скрепить посредине скобами.

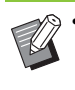

• Если настроена функция [Переплет буклета], параметр [Сортировать] имеет значение [Печать по копиям]. (стр. 3-10 "[Сортировать](#page-89-0)")

<Типы бумаги, которые можно использовать для создания буклетов>

• A3, B4, A4, Ledger, Legal, Letter, Foolscap и настраиваемый размер

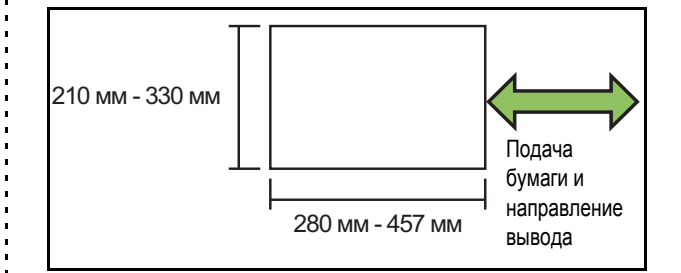

#### **[OFF]**

Переплет буклета не применяется.

#### **[Сгиб]**

Отпечатанные листы сгибаются вдвое.

#### **[Сгиб +Скрепл. Скобой]**

Листы сгибаются вдвое и скрепляются посредине скобами.

Чтобы открыть диалоговое окно [Переплет буклета], выберите способ создания буклета и нажмите [Детали]. Настройте параметры Разделить книги, Центральное поле и Обложка буклета.

#### ■ **Разделить книги**

Когда выбрана функция [Сгиб] или [Сгиб +Скрепл. Скобой], количество листов, которые можно согнуть, ограничено.

Функция [Сгиб] создает отдельный буклет из каждых 5 листов (20 страниц), а функция [Сгиб +Скрепл. Скобой] – из каждых 15 листов (60 страниц).

Если страниц больше, каждый полный комплект (количество листов указано выше) сгибается и созданный таким образом отдельный буклет выводится в лоток.

Порядок размещения зависит от типа скрепления буклетов: внакидку или втачку. Выберите [OFF] или [ON].

8-17

#### **[OFF]**

Производится верстка страниц, а затем создается буклет путем открывания, иерархической сортировки и переплетения листов (посредине).

Выберите [OFF], чтобы не скреплять листы скобой, даже если задано значение [Сгиб +Скрепл. Скобой]. **[ON]**

Производится верстка страниц, а затем создается буклет путем сгибания, иерархической сортировки и переплетения листов (сбоку).

Пример: параметр [Разделить книги] имеет значение [OFF], а с помощью функции [Сгиб] выбран 60 страничный оригинал

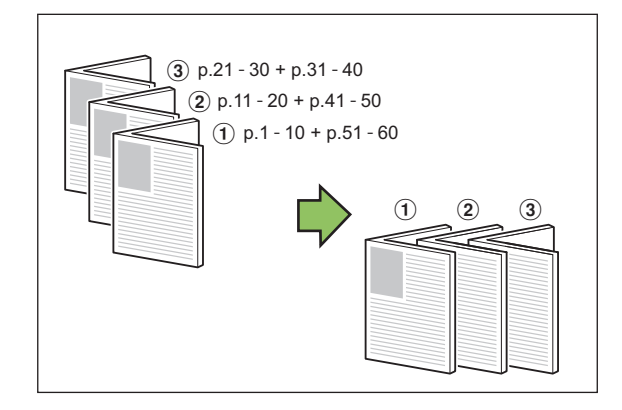

Пример: параметр [Разделить книги] имеет значение [ON], а с помощью функции [Сгиб] выбран 60 страничный оригинал

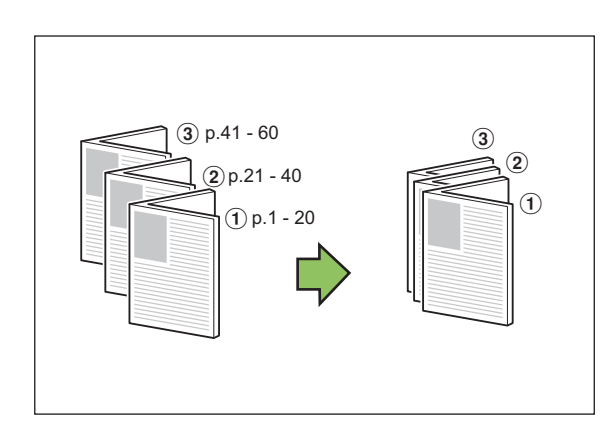

### ■ **Центральное поле**

Введите значение для параметра [Ширина]. Установите флажок [Автоуменьшен.], чтобы печатаемое изображение автоматически уменьшалось, если оно не помещается на странице из-за настроенного значения ширины поля.

### ■ **Обложка буклета**

Отдельно печатаются только обложки (первые две и последние две страницы). Это удобно, если обложки и страницы с обычным текстовым содержимым печатаются на разной бумаге.

#### **[OFF]**

Обложки буклета не печатаются.

**[Печатать только обложку]**

Печатаются только обложки.

**[Печатать все, без обложки]**

Все страницы, кроме обложек, печатаются в виде буклета.

#### **[Сохр. за искл. обложки]**

Установив флажок [Сохр. за искл. обложки], вы сможете после печати обложек запустить печать основного текста с панели управления машины. Вместе с флажком необходимо указать лоток для подачи обложек.

#### **[Лоток листов обложки]**

**[Стандартный лоток], [Лоток подачи 1], [Лоток подачи 2]**

С помощью приведенных ниже инструкций вы сможете распечатать обложки, а затем совместить их с основным текстом для создания буклета.

- **1 Нажмите [Печатать только обложку] в разделе [Обложка буклета].**
- **2 Установите флажок [Сохр. за искл. обложки].**
- **3 Выберите [Лоток листов обложки].**

### **4 Щелкните [OK].**

Будут распечатаны только обложки. Основное содержимое буклета включается в отложенное задание.

- **5 Загрузите распечатанные обложки в лоток, выбранный с помощью параметра [Лоток листов обложки].**
- **6 Коснитесь кнопки [Печать] на экране [Главная].**

# **7 Выберите задание.**

### **8 Нажмите клавишу [Пуск].**

Основной текст будет распечатан и помещен в обложки для создания буклета.

Размер бумаги, которая может быть использована для изготовления буклетов, отличается в зависимости от модели.

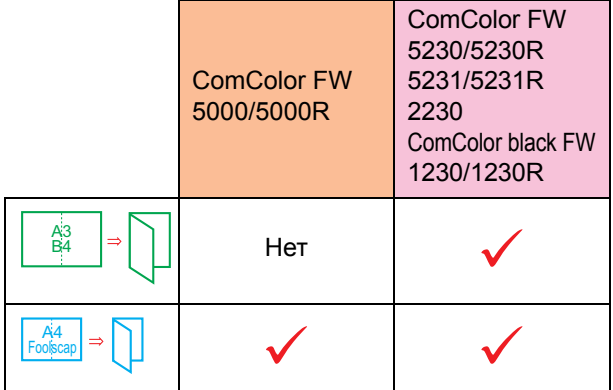

### <span id="page-170-0"></span>**Выходной лоток**

Укажите выходной лоток для отпечатков. Если задано [Автомат.], лоток для вывода отпечатков автоматически выбирается с учетом настроенных функций. Если подключен многофункциональный финишер, выберите [Верхний лоток] или [Выходной лоток].

Нажмите [Детали], чтобы открыть диалоговое окно [Выходной лоток]. Укажите способ вывода отпечатков в лоток: лицевой стороной вверх или вниз.

#### **[Лицом вверх] / [Лицом вниз]**

• Возможность выбрать определенный лоток с помощью параметра [Выходной лоток] зависит от настроек [Вывод со сдвигом], [Скрепление скобой], [Пробивка отверстий], [Сгиб] и [Переплет буклета]. (стр[. 8-12](#page-163-0)  "Вывод со [сдвигом](#page-163-0)", стр. 8-12 "[Скрепление](#page-163-1) [скобой](#page-163-1)", стр. 8-15 "Пробивка [отверстий](#page-166-0)", стр[. 8-15 "](#page-166-1)Сгиб", стр. 8-17 "[Переплет](#page-168-0) [буклета](#page-168-0)")

### <span id="page-170-1"></span>**Переключение выходн. лотка**

Автоматическое переключение на другой выходной лоток при заполнении текущего. На вкладке [Основная] необходимо настроить для параметра [Сортировать] значение [Неподобранный].

### <span id="page-170-2"></span>**Вывод со сдвигом (программа)**

Если используется [Программа], для разделения выводимые комплекты документа немного сдвигаются по отношению друг к другу. Для получения дополнительных сведений о настройке функции [Программа] см. "[Программа](#page-105-0)" (стр. 3-26) в разделе "Печать".

#### **[OFF]**

Вывод со сдвигом не применяется.

#### **[Между комплект.]**

Каждый комплект документов немного сдвигается по отношению друг к другу.

#### **[Между группами]**

Каждая группа документов немного сдвигается по отношению друг к другу.

## **Настройки режима копирования**

### <span id="page-170-3"></span>**Вывод со сдвигом ([Разделение])**

Если используется [Разделение], для разделения выводимые комплекты документа немного сдвигаются по отношению друг к другу.

#### **[OFF]**

Вывод со сдвигом не применяется.

#### **[Сортировка по]**

Все отсортированные комплекты немного сдвигаются по отношению друг к другу.

#### **[После задания]**

Все задания печати немного сдвигаются по отношению друг к другу.

<Бумага, для которой поддерживается вывод со сдвигом>

• Если используется многофункциональный финишер: A3, B4, A4, A4-LEF, B5-LEF, Ledger, Legal, Letter, Letter-LEF, Foolscap, настраиваемый размер (203 мм × 182 мм - 297 мм × 488 мм)

### **1 Коснитесь [Разделение].**

### **2 Выберите настройку вывода со сдвигом.**

## **3 Коснитесь [OK].**

### <span id="page-171-0"></span>**Прошить/пробить**

Скрепление скобой или пробивка отверстий в указанном положении.

<Типы бумаги, которые можно скреплять скобой>

• Размер бумаги: A3, B4, A4, A4-LEF, B5-LEF, Ledger, Legal, Letter, Letter-LEF, Foolscap и настраиваемый размер

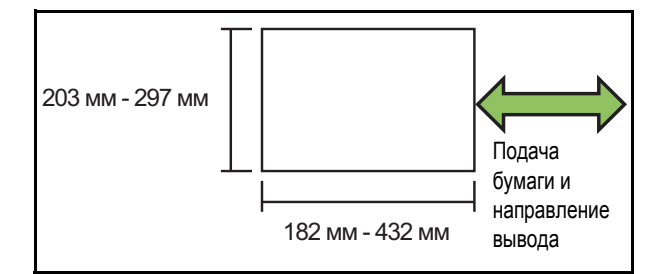

**• Плотность бумаги: от 52 г/м<sup>2</sup> до 210 г/м<sup>2</sup> Если плотность бумаги превышает 162 г/м2, в качестве обложки может быть прикреплен только один лист.**

<Количество листов, которые можно скрепить скобой>

- Бумага стандартного размера A4 или A4-LEF/B5-LEF (Letter или Letter-LEF): 2-100 листов Бумага других стандартных размеров (A3 или B4 (Ledger, Legal)): 2-65 листов
- Бумага нестандартного размера Длина листов более 297 мм: 2-65 листов Длина и ширина листов более 216 мм: 2-65 листов Другие форматы: 2-100 листов

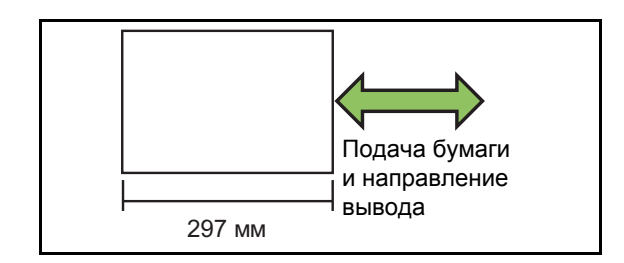

• Если задание печати содержит больше листов, чем может быть скреплено скобами, вывод отпечатков осуществляется без скрепления.

<Типы бумаги, в которой можно пробивать отверстия>

- Размер бумаги: 2 отверстия: A3, B4, A4, A4-LEF, B5-LEF, Ledger, Legal, Letter, Letter-LEF 4 отверстия: A3, A4-LEF, Ledger, Letter-LEF
- **• Плотность бумаги: от 52 г/м<sup>2</sup> до 200 г/м<sup>2</sup>**

### ■ **Ориентация оригинала**

#### **[Вверх]**

Выберите эту опцию, если оригиналы загружаются в ориентации, подходящей для обычного считывания.

#### **[Влево]**

Выберите эту опцию, если оригиналы загружаются верхней частью вдоль левой кромки.

### ■ **Место переплета**

Выберите место переплета бумаги. **Левый, Правый, Верхний**

### ■ **Скрепление скобой**

Выберите положение скрепления скобой. Если для [Место переплета] задано Левый или Правый, выберите одно из следующих значений:

#### **[OFF], 1 скрепка, 2 скрепки**

Если для [Место переплета] задано Верхний, выберите одно из следующих значений:

**[OFF], Слева 1 скрепка, Справа 1 скрепка, 2 скрепки**

• Опции слева 1 скрепка и справа 1 скрепка отображаются, только если для [Место переплета] задано значение верхний.

- **1 Коснитесь [Прошить/пробить].**
- **2 Выберите ориентацию оригинала.**
- **3 Настройте [Место переплета].**
- **4 Настройте функцию [Прошить].**
- **5 Коснитесь [OK].**

### ■ **Пробивка отверстий**

Укажите число отверстий, которые нужно пробить. **[OFF], [2 отверстия], [4 отверстия]**

- **1 Коснитесь [Прошить/пробить].**
- **2 Выберите ориентацию оригинала.**
- **3 Настройте [Место переплета].**
- **4 Настройте функцию [Пробивка отверстий].**
- **5 Коснитесь [OK].**

### ■ **Поле для переплета**

Чтобы скобы не попали в область печати, настройте поля для переплета.

### **1 Коснитесь [Поле для переплета] на экране [Прошить/пробить].**

Отобразится экран [Поле для переплета].

### **2 Задайте поле для переплета.**

- Выберите [Место переплета].
- Используйте  $[\heartsuit]$ ,  $[\heartsuit]$  или цифровые клавиши, чтобы задать ширину.
- Если часть области печати отсутствует в связи с настройкой поля для переплета, установите для параметра [Автоуменьшен.] значение [ON].

## **3 Коснитесь [OK].**

### <span id="page-172-0"></span>**Сгиб**

Выберите способ сгибания листов: 2 сгиба или Z-фальц.

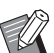

• Если в разделе [Сгиб] для параметра [Смеш.разм.Z-фальц] задано значение [ON], эту функцию можно использовать вместе с [Прошить/пробить]. (стр. 8-20 "[Прошить](#page-171-0)/ [пробить](#page-171-0)")

<Типы бумаги, которую можно сгибать>

• Размер бумаги: 2 сгиба: A3, B4, A4, Ledger, Legal, Letter, Foolscap и настраиваемый размер 3 сгиба внутрь, 3 сгиба наружу: A4, Letter Z-фальц: A3, B4, Ledger

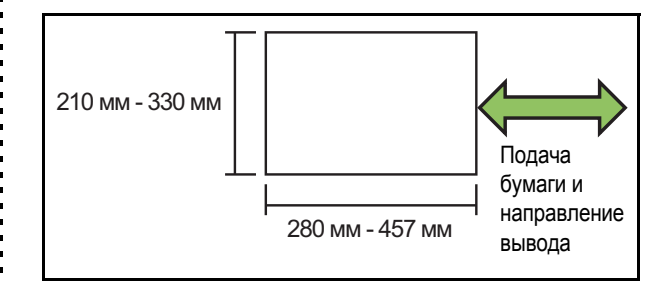

**• Плотность бумаги: от 60 г/м<sup>2</sup> до 90 г/м<sup>2</sup>**

#### **[OFF]**

Без сгибания бумаги.

#### **[2 сгиба]**

Каждый лист сгибается вдвое.

#### **[3 сгиба внутрь]**

Каждый лист сгибается втрое внутрь.

#### **[3 сгиба наружу]**

Каждый лист сгибается втрое наружу.

#### **[Z-фальц]**

Каждый лист сгибается в форме буквы Z.

#### **[Направление сгиба]**

Выберите сгиб печатаемой поверхностью внутрь или наружу.

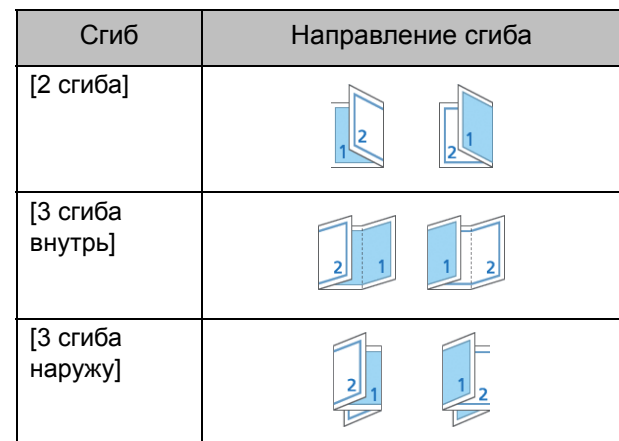

**8**

8-21

#### **[Место переплета]**

Выберите стороны переплета.

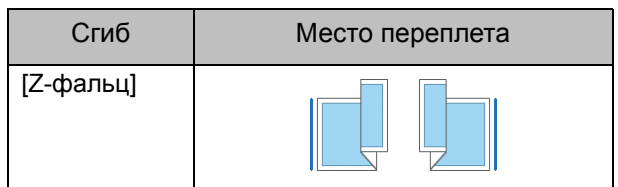

#### **[Смеш.разм.Z-фальц]**

Если выбрано значение [ON], лист большего размера выводится с Z-фальцем, а лист меньшего размера без Z-фальца.

Для функции Смеш.разм.Z-фальц допускаются такие комбинации размеров: "A4-LEF и A3", "B5-LEF и B4", "Letter-LEF и Ledger".

#### **[Автомат. Поворот изображения]**

Эта опция позволяет автоматически поворачивать изображение на 90 градусов, если ориентация оригинала и бумаги не совпадает, даже если размер загруженной бумаги в лотке соответствует размеру загруженного оригинала. По умолчанию для данной настройки установлено значение [ON].

■ **Если выбрано значение [2 сгиба], [3 сгиба внутрь] или [3 сгиба наружу]**

**1 Коснитесь [Фальцевать].**

- **2 Выберите тип сгиба.**
- **3 Выберите [Направление сгиба].**
- **4 Коснитесь [OK].**
- **Если выбрано значение [Z-фальц]**
- **1 Коснитесь [Фальцевать].**
- **2 Коснитесь [Z-фальц].**
- **3 Выберите [Место переплета].**
- **4 Если оригиналы имеют разные размеры, выберите [Смеш.разм.Zфальц].**

### **5 Коснитесь [OK].**

• Когда отобразится экран подтверждения, коснитесь [OK] и выберите значение [OFF] для параметра [Автомат. Поворот изображения].

## <span id="page-173-0"></span>**Переплет ([Буклет])**

Укажите параметры спуска полос, сгибания листов и скрепления скобой при создании буклета. Для получения дополнительных сведений о буклетах см. "[Буклет](#page-49-0)" (стр. 1-14) в разделе "Копирование".

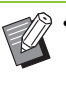

• Если настроена функция [Переплет], параметр [Сортировать] имеет значение [Печать по копиям]. (стр. 1-10 "[Сортировать](#page-45-0)")

#### **[OFF]**

Переплет не применяется.

**[Сгиб +Скрепл. Скобой]**

Листы сгибаются вдвое и скрепляются по центру скобами.

**[Сгиб]** Листы сгибается вдвое.

### <span id="page-173-1"></span>**Разделить книги ([Буклет])**

Когда в разделе [Переплет] выбрана функция [Сгиб] или [Сгиб +Скрепл. Скобой], количество листов, которые можно согнуть, ограничено. Функция [Сгиб] создает отдельный буклет из каждых 5 листов (20 страниц), а функция [Сгиб +Скрепл. Скобой] – из каждых 15 листов (60 страниц). Если страниц больше, каждый полный комплект (количество листов указано выше) сгибается и созданный таким образом отдельный буклет выводится в лоток.

Порядок размещения зависит от типа скрепления буклетов: внакидку (по центру) или втачку (сбоку). Выберите [OFF] или [ON].

### **[OFF]**

Производится верстка страниц, а затем создается буклет путем открывания, иерархической сортировки и переплетения листов (посредине). Выберите [OFF], чтобы не скреплять листы скобой, даже если задано значение [Сгиб +Скрепл. Скобой].

#### **[ON]**

Производится верстка страниц, а затем создается буклет путем сгибания, иерархической сортировки и переплетения листов (сбоку).

Параметр [Разделить книги] имеет значение [OFF], а с помощью функции [Сгиб] выбран 60-страничный оригинал

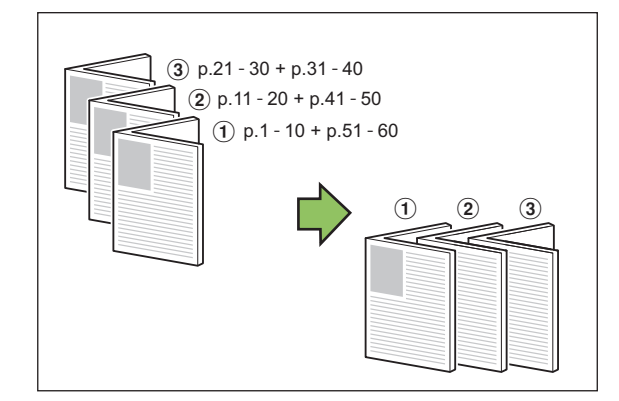

Параметр [Разделить книги] имеет значение [ON], а с помощью функции [Сгиб] выбран 60-страничный оригинал

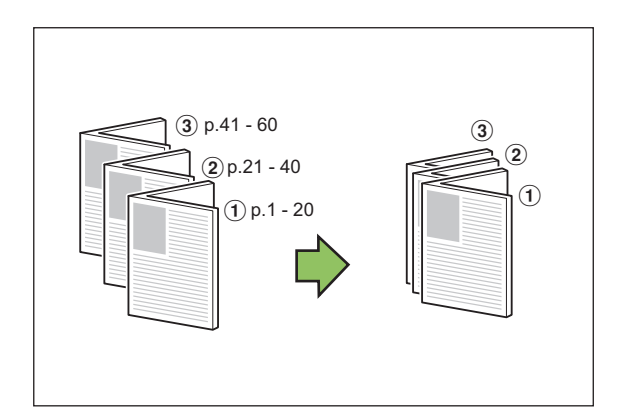

### <span id="page-174-1"></span>**Выходной лоток**

Выберите выходной лоток для отпечатков.

• Отображающиеся на экране [Выходной лоток] кнопки отличаются в зависимости от подключенного опционального оборудования.

#### **[Автомат.]**

Подходящий лоток выбирается автоматически.

 $[$ (1) Лоток лицом вниз],  $[$ (2) Верхний лоток],

**[**c **Выходной лоток]**

Выберите выходной лоток.

**1 Коснитесь [Выходной лоток].**

**2 Выберите выходной лоток.**

**3 Коснитесь [OK].**

### <span id="page-174-2"></span>**Лицевой стороной вверх/вниз**

Укажите способ вывода отпечатков в лоток: лицевой стороной вверх или вниз.

**[Лицом вверх], [Лицом вниз]**

### <span id="page-174-3"></span>**Переключение выходн. лотка**

Автоматическое переключение на другой выходной лоток при заполнении текущего.

**1 Коснитесь [Переключение выходн. лотка].**

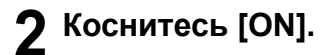

**3 Коснитесь [OK].**

• Если включена функция [Переключение выходн. лотка], для [Сортировать] задается значение [Неподобранный]. (стр[. 1-10](#page-45-0)  "[Сортировать](#page-45-0)")

### <span id="page-174-0"></span>**Вывод со сдвигом ([программа])**

Если используется [Программа], для разделения выводимые комплекты документа немного сдвигаются по отношению друг к другу. Для получения дополнительных сведений о функции программа см. "[Программа](#page-56-0)" (стр. 1-21) в разделе "Копирование".

#### **[OFF]**

Вывод со сдвигом не применяется.

**[Между комплект.]**

Каждый комплект документов немного сдвигается по отношению друг к другу.

#### **[Между группами]**

Каждая группа документов немного сдвигается по отношению друг к другу.

# <span id="page-175-0"></span>Выходной лоток (автоматически управляемый лоток для стекера / широкий лоток для стекера)

В качестве опциональных выходных лотков доступны автоматически управляемый лоток для стекера и широкий лоток для стекера.

- Если установлен автоматически управляемый лоток для стекера, направляющие для бумаги автоматически настраиваются с учетом размера бумаги.
- Если установлен широкий лоток для стекера, передвиньте направляющие для бумаги (боковые и концевую) с учетом размера бумаги.

<Автоматически управляемый лоток для стекера представлен на рисунке ниже.>

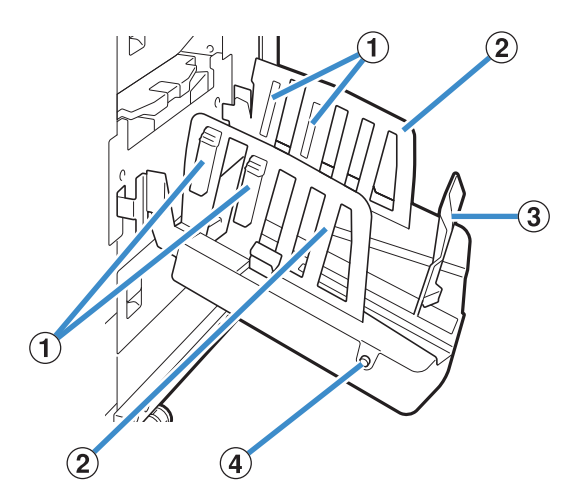

(1) Упорядочиватели бумаги

Обеспечивает учет типа бумаги для аккуратного вывода готовых отпечатков.

- b Направляющие для бумаги (боковые)
- c Направляющие для бумаги (в конце)

Предотвращают смещение готовых отпечатков в выходном лотке.

d Кнопка открывания направляющих для бумаги

(только автоматически управляемый лоток для стекера)

С ее помощью можно развести направляющие для бумаги. Функционирование зависит от наличия бумаги.

- Когда машина не работает и в выходном лотке нет бумаги, направляющие открываются в положение загрузки.
- Когда машина не работает, но в выходном лотке есть бумага, направляющие раздвигаются, облегчая извлечение бумаги. Администратор может выбрать направляющие, которые раздвигаются при нажатии кнопки.

## **Открывание выходного лотка**

Инструкции по открыванию выходного лотка приведены ниже. В зависимости от размера и типа бумаги в этот момент вы также можете отрегулировать упорядочиватель бумаги.

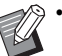

• На рисунках ниже представлен автоматически управляемый лоток для стекера.

- Если используется широкий лоток для стекера, вручную отрегулируйте положение направляющих для бумаги (боковых и концевой) с учетом размера бумаги.
- **1 Откройте выходной лоток до упора в направлении стрелки.**

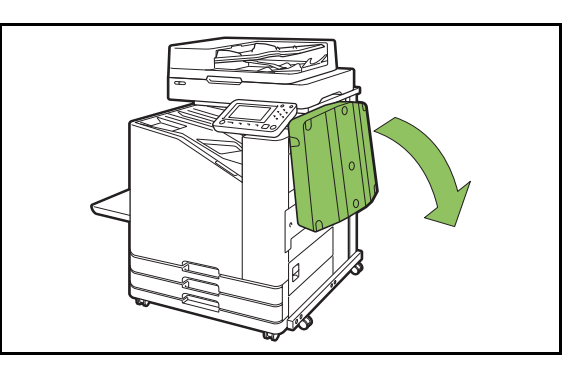

**2 Поднимите направляющие для бумаги (боковые) в вертикальное положение.**

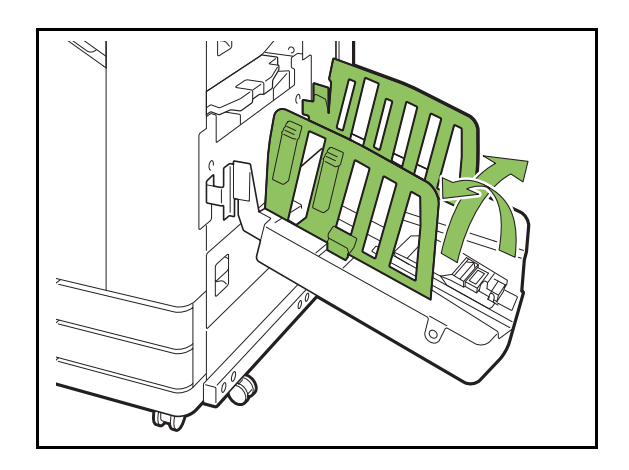

### **3 Отрегулируйте упорядочиватель бумаги.**

Обычно упорядочиватель бумаги нужно выдвинуть для печати на бумаге размера В4 и меньше. Укладка бумаги после печати отличается в зависимости от жесткости и других факторов. При необходимости отрегулируйте упорядочиватель бумаги.

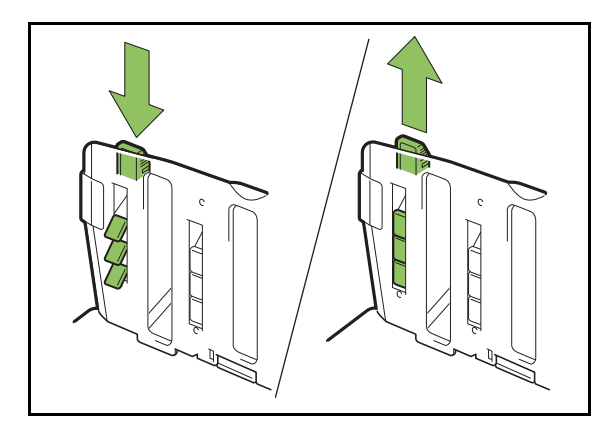

**4 Поднимите направляющую для бумаги (в конце) в вертикальное положение.**

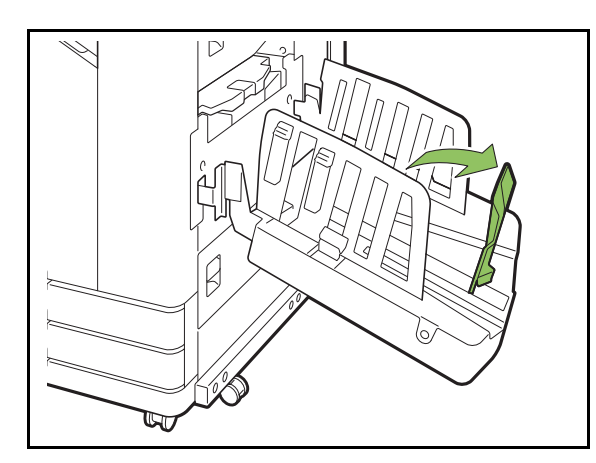

• Сложите все направляющие, если печать выполняется на бумаге больше 320 мм × 432 мм.

### **Закрывание выходного лотка**

### **1 Убедитесь, что <sup>в</sup> выходном лотке нет отпечатков, и нажмите кнопку открывания направляющих для бумаги.**

Направляющие для бумаги (боковые и концевая) переместятся в положение хранения.

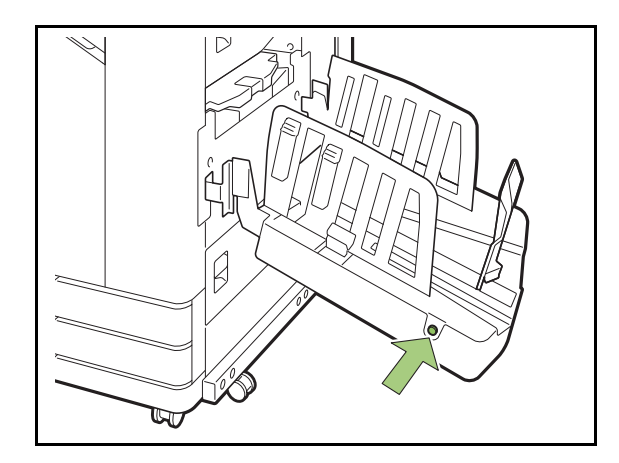

**2 Сложите направляющую для бумаги (в конце) в выходной лоток.**

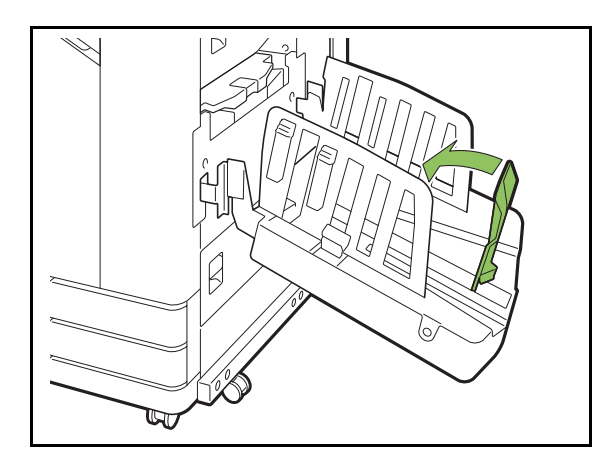

### **3 Сложите упорядочиватель бумаги.**

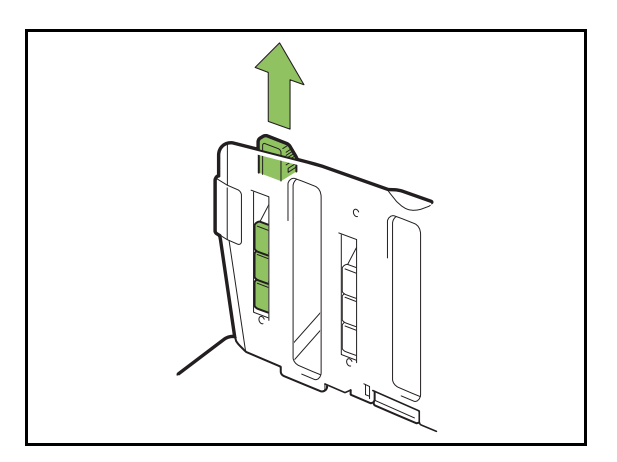

**4 Сложите направляющие для бумаги (боковые) внутрь и закройте выходной лоток.**

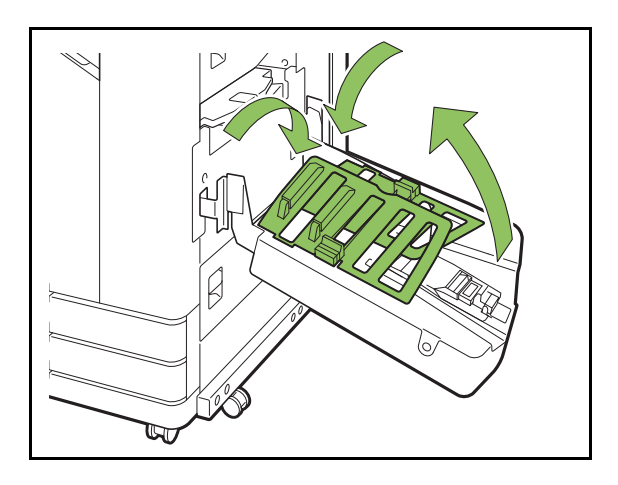

## **Список настроек**

Описанные ниже параметры доступны после подключения выходного лотка.

### **Драйвер принтера**

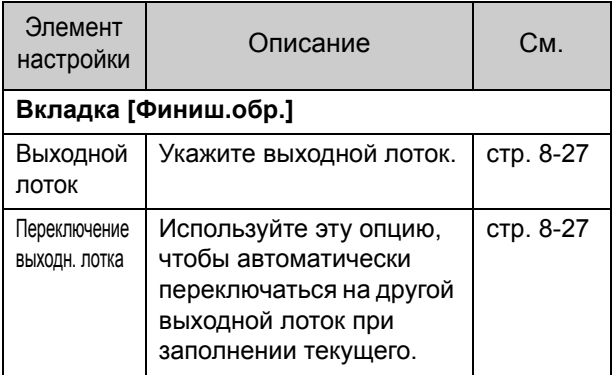

### **Режим копирования**

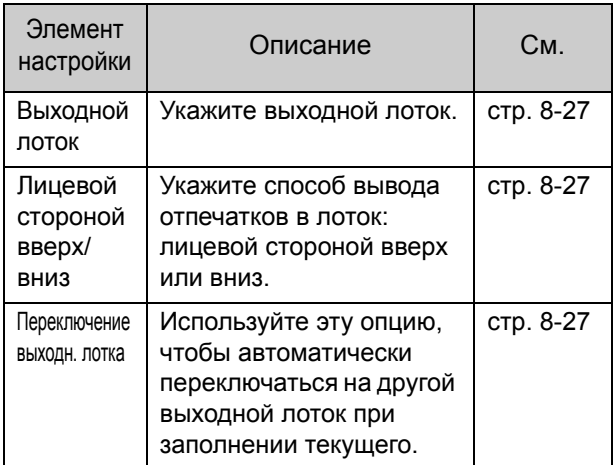

### **Режим обслуживания**

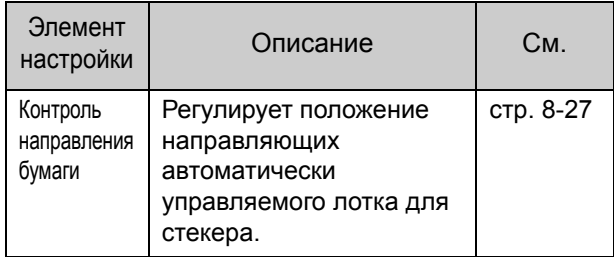

## **Настройки драйвера принтера**

### <span id="page-178-0"></span>**Выходной лоток**

Укажите выходной лоток для отпечатков. Если задано [Автомат.], лоток для вывода отпечатков автоматически выбирается с учетом настроенных функций. Если подключен выходной лоток, выберите [Auto-Ctrl Stacking Tray] или [Wide Stacking Tray].

Нажмите [Детали], чтобы открыть диалоговое окно [Выходной лоток]. Выберите способ вывода отпечатков в лоток: лицевой стороной вверх или вниз. **[Лицом вверх], [Лицом вниз]**

### <span id="page-178-1"></span>**Переключение выходн. лотка**

При заполнении текущего выходного лотка машина автоматически переключается на другой. На вкладке [Основная] необходимо настроить для параметра [Сортировать] значение [Неподобранный].

• Опция недоступна с широкий лоток для стекера.

## **Настройки режима копирования**

### <span id="page-178-2"></span>**Выходной лоток**

Выберите выходной лоток для отпечатков.

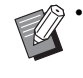

• Сведения о лотке, отображаемые на экране [Выходной лоток], отличаются в зависимости от подключенного оборудования.

#### **[Автомат.]**

Подходящий лоток выбирается автоматически.  $[$ (1) Лоток лицом вниз],  $[$  (2) Wide Stacking Tray] Выберите выходной лоток.

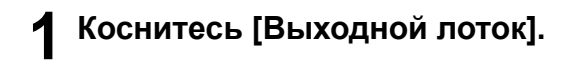

**2 Выберите выходной лоток.**

**3 Коснитесь [OK].**

### <span id="page-178-3"></span>**Лицевой стороной вверх/вниз**

Выберите способ вывода отпечатков в лоток: лицевой стороной вверх или вниз. **[Лицом вверх], [Лицом вниз]**

### <span id="page-178-4"></span>**Переключение выходн. лотка**

При заполнении используемого выходного лотка машина автоматически переключается на другой.

- **1 Коснитесь [Переключение выходн. лотка].**
- **2 Коснитесь [ON].**
- **3 Коснитесь [OK].**

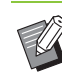

• Опция недоступна с широкий лоток для стекера.

• Если включена функция [Переключение выходн. лотка], для [Сортировать] задается значение [Неподобранный]. (стр[. 1-10](#page-45-0)  "[Сортировать](#page-45-0)")

## **Настройки режима обслуживания**

### <span id="page-178-5"></span>**Контроль направления бумаги**

Регулирует положение направляющих автоматически управляемого лотка для стекера. Для получения дополнительной информации см. предоставляемое отдельно "Руководство по устранению неисправностей".

# <span id="page-179-0"></span>Комплект PostScript

Это специальный драйвер принтера, который обеспечивает поддержку технологии PostScript 3. В этом разделе описаны основные операции с драйвером принтера, а также приведены сведения об использовании разных функций.

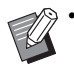

• Войдите в систему с помощью учетной записи администратора (Windows) или пользователя root (Mac OS или Linux).

• Закройте все активные приложения.

## **Рабочая среда**

Для установки драйвера принтера PostScript 3 нужна система, соответствующая следующим требованиям.

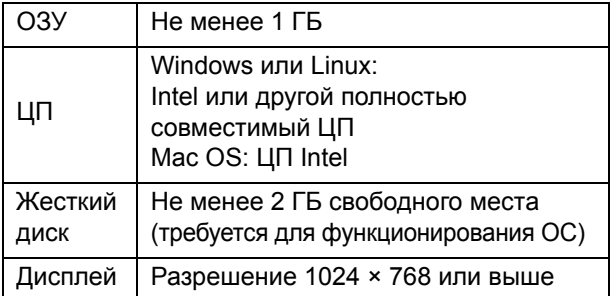

## **Установка на компьютере с ОС Windows**

### **1 Вставьте прилагаемый DVD-ROM в привод DVD-ROM на компьютере.**

Автоматически запустится мастер установки. Если мастер установки не запустился, два раза щелкните файл Install.exe на DVD-ROM.

### **2 Выберите язык <sup>в</sup> ниспадающем меню и нажмите кнопку [OK].**

**3 Следуйте инструкциям на экране.**

### **4 Нажмите [Закончить].**

Если драйвер принтера был установлен поверх существующего, компьютер перезагрузится.

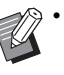

• Чтобы не перезагружать компьютер, снимите флажок [Перезагрузить сейчас] перед тем, как нажимать кнопку [Готово].

### **5 Извлеките DVD-ROM из компьютера.**

• Храните DVD-ROM в безопасном месте для использования в будущем.

### **Удаление с компьютера с ОС Windows**

Используйте специальную программу для удаления драйвера принтера PostScript 3. Процедура удаления драйвера принтера описана в разделе "Удаление драйвера принтера" в отдельном "Руководство администратора".
## **Установка на компьютере с ОС Mac OS**

## **1 Вставьте прилагаемый DVD-ROM в привод DVD-ROM на**

#### **компьютере.**

Два раза щелкните файл установочного пакета на DVD-ROM.

# **2 Нажмите [Продолж.].**

## **3 Нажмите [Установить].**

#### **4 Следуйте инструкциям на экране.**

На экране аутентификации введите значения в полях [Имя] и [Пароль], а затем нажмите [Установить ПО].

> • Узнать [Имя] и [Пароль] можно у администратора.

## **5 Щелкните [Закрыть].**

**6 Извлеките DVD-ROM из компьютера.**

> • Храните DVD-ROM в безопасном месте для использования в будущем.

### **7 Добавьте принтер.**

- **1 Перейдите в загрузочный том Mac OS и откройте [Приложения] - [Системные настройки].**
- **2 Нажмите [Печать и сканирование] или [Принтеры и сканеры].**
- **3 Нажмите кнопку [+].**

## **8 Настройте очередь.**

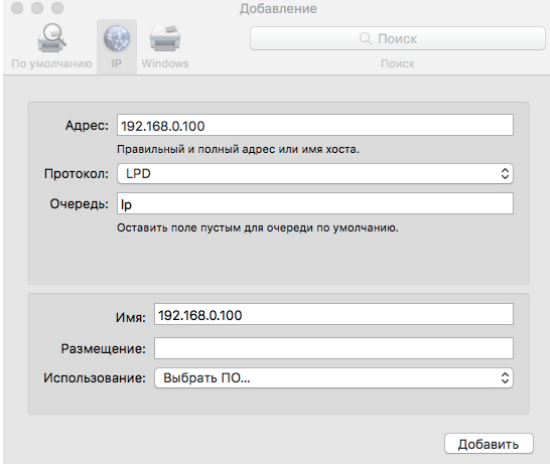

На экране [Добавление] нажмите [IP], а затем укажите IP-адрес и очередь.

Очередь: Для очереди вводите "lp", используя символы нижнего регистра.

Использование: нажмите [Выберите ПО], чтобы открыть экран [ПО принтера]. Выберите драйвер принтера, который вы установили.

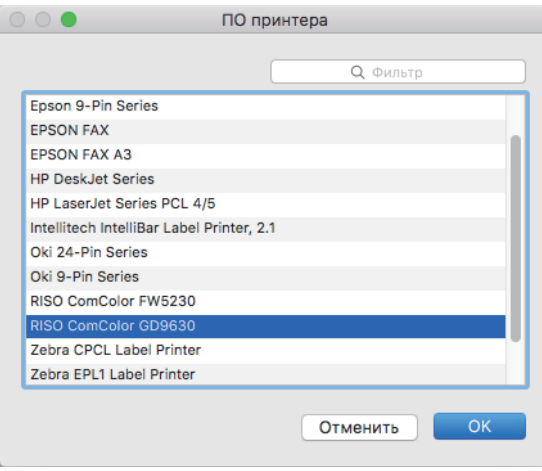

## **Настройка конфигурации принтера**

При первом использовании принтера или добавлении опционального оборудования необходимо настроить конфигурацию принтера.

**1 На экране [Печать <sup>и</sup> сканирование] или [Принтеры и сканеры] выберите ComColor FW (имя принтера) и щелкните [Открыть очередь печати].**

### **2 Щелкните [Настройки].**

Откроется экран очереди печати. Сведения о принтере приведены на нескольких вкладках.

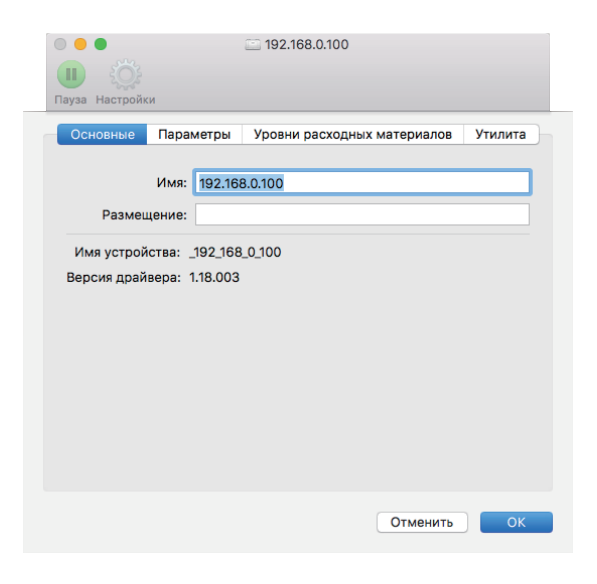

Вкладка [Основные]: здесь указано имя устройства и версия драйвера принтера.

Вкладка [Параметры]: можно просмотреть и изменить конфигурацию дополнительного оборудования, которая была получена от принтера.

Вкладка [Уровни расходных материалов]: можно проверить состояние расходных материалов, например бумаги и чернил.

Вкладка [Утилита]: здесь можно настроить общую папку, форму, определение области штрих-кода и цветовой профиль.

## **3 Зарегистрируйте папку.**

Можно зарегистрировать в драйвере принтера папку (общую или личную) для хранения данных печати.

Зарегистрированная папка будет отображаться в разделе [Вывод] на вкладке [Основная].

**1 Нажмите [Открыть Утилиту принтера] на вкладке [Утилита].**

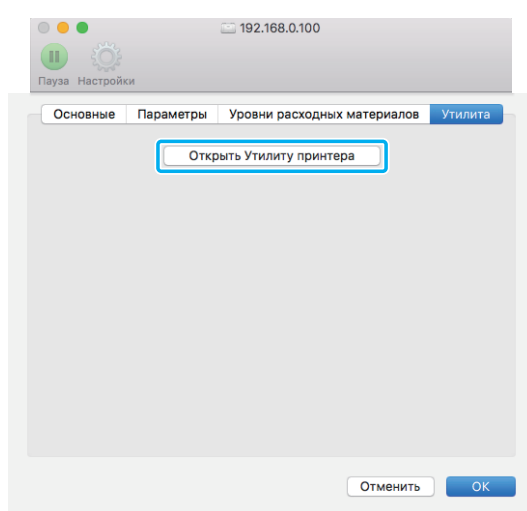

Отобразится экран [Utility].

- **2 Введите IP-адрес в поле [IP address of the printer].**
- **3 Щелкните [Get Printer Info].**

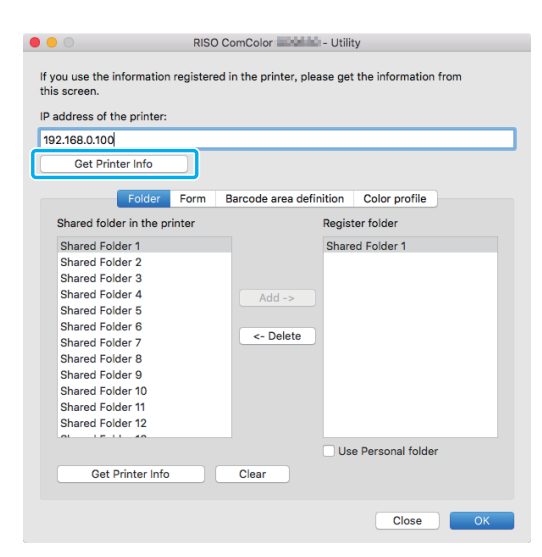

Сведения об общих папках, зарегистрированных в принтере, отображаются в окне [Shared folder in the printer].

**4 Выберите папку, которую нужно добавить в окно [Register folder], и щелкните [Add ->].**

**5 Настройте личную папку.**

Если у вас есть личная папка, установите флажок [Use Personal folder].

**6 Щелкните [OK].**

## **4 Просмотрите сведения <sup>о</sup> форме, определении области штрих-кода и цветовом профиле.**

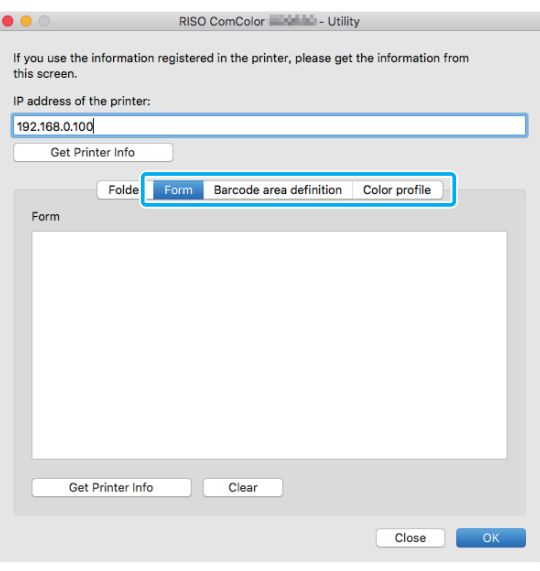

На каждой вкладке есть кнопка [Get Printer Info] для получения данных с принтера.

**Удаление с компьютера с ОС Mac OS**

- **1 Перейдите <sup>в</sup> загрузочный том Mac OS и откройте [Приложения] - [Системные настройки].**
- **2 Нажмите [Печать <sup>и</sup> сканирование] или [Принтеры и сканеры].**

**3 Выберите принтер, который нужно удалить, и нажмите кнопку [-].**

• При необходимости удалите из загрузочного

- тома Mac OS следующую папку и файл.
- Папка [RISO] в [Library] [Printers].
- Файл "RSFW\*\*\*\*.ppd" в [Library] [Printers] [PPDs] - [Contents] - [Resources].

## **Установка на компьютере с ОС Linux**

Чтобы печатать из операционной системы Linux, необходимо зарегистрировать файл PPD с DVD-ROM в системе CUPS для Linux.

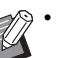

- Перед установкой правильно настройте все параметры системы Linux.
- Процедура установки может отличаться в зависимости от особенностей конкретной среды Linux. Ниже описана стандартная процедура.

## **1 Откройте экран регистрации принтера.**

## **2 Настройте принтер.**

Следуя инструкциям на экране, выберите протокол (LPD, LPR, и т. д.) и введите IP-адрес принтера.

## **3 Настройте очередь.**

Для очереди вводите "lp", используя однобайтовые символы нижнего регистра.

## **4 Выберите драйвер.**

Вставьте прилагаемый DVD-ROM в привод DVD-ROM на компьютере и выберите файл PPD.

### **5 Следуйте инструкциям на экране.**

Введите имя принтера и другие обязательные данные.

### **6 Извлеките DVD-ROM из компьютера.**

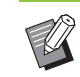

• Храните DVD-ROM в безопасном месте для использования в будущем.

## **Удаление файла PPD**

- **1 Откройте экран регистрации принтера.**
- **2 Выделите значок принтера <sup>и</sup> удалите его.**

## **Как печатать**

## **Печать из Windows**

Для получения дополнительной информации см. "Обзор [операций](#page-81-0) печати" (стр. 3-2) в разделе "Печать".

### **Печать из Мас**

В этом разделе изложена базовая процедура печати на компьютере с ОС Мас.

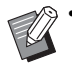

• Отображаемые экраны могут отличаться в зависимости от используемого приложения, версии ОС и подключенного опционального оборудования.

- Доступность параметров зависит от конфигурации, настроенной администратором. Для получения подробных сведений обращайтесь к администратору.
- **1 Откройте экран печати <sup>в</sup> приложении на компьютере.**

Выберите [Печать] в меню [Файл].

**2 Выберите принтер.**

**Нажмите** [▼].

**4 Щелкните [Показать детали].** Измените настройки.

**5 Для запуска печати нажмите [Печать].**

# **Настройки драйвера принтера**

В этом разделе описаны параметры, которые можно настроить, если установлен комплект PostScript. В качестве примера использован экран [Настройка печати] в ОС Windows.

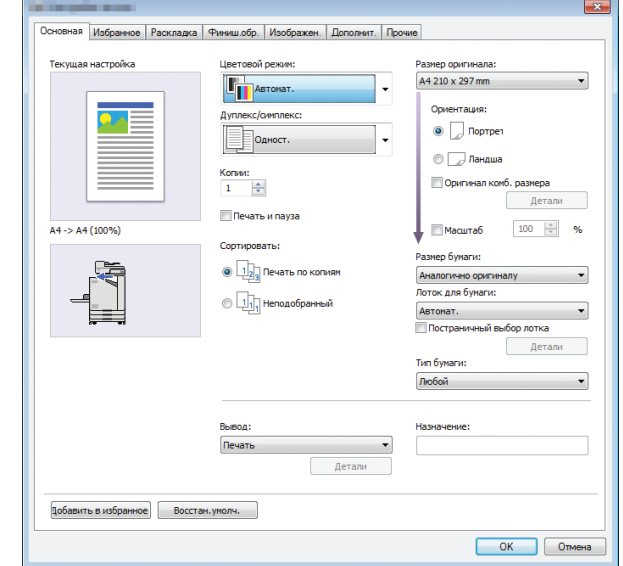

• Если подключено опциональное оборудование, для использования некоторых функций необходимо настроить параметры в разделе [Конфигурация принтера] на вкладке [Окруж.среда].

• Печатая из ОС Mac, используйте стандартные системные настройки для параметров [Копии], [Размер оригинала] и [Ориентация].

## **Вкладка [Основная]**

Для получения дополнительных сведений о каждой настройке см. "Вкладка [[Основная](#page-88-0)]" (стр[. 3-9\)](#page-88-0) в разделе "Печать".

## <span id="page-184-0"></span>**Вывод**

Укажите, что делать с данными, полученными с компьютера: печатать или сохранить в папке на машине.

Данные формы также можно зарегистрировать в машине.

#### **[Печать]**

Печать данных.

#### **[Печать и хранение]**

Сохранение оригинальных данных в папке на машине и их печать.

#### **[Хранилище]**

Сохранение оригинальных данных в папке на машине. Кроме того, можно создать файл PRN для использования в программе для определения области штрихкода.

#### **[Форма]**

Регистрация форм.

Для получения дополнительной информации см. "[Наложение](#page-187-0) формы" (стр. 8-36) на вкладке [Дополнит.].

### <span id="page-184-1"></span>**Постраничный выбор лотка**

Вы можете задать лоток для каждой страницы. Установите флажок и выберите для каждой страницы лоток, из которого нужно брать бумагу для печати.

#### **[Стандартный лоток]**

Укажите страницы, печатаемые из стандартного лотка.

#### **[Лоток подачи 1]**

Укажите страницы, печатаемые из лотка подачи 1.

#### **[Лоток подачи 2]**

Укажите страницы, печатаемые из лотка подачи 2.

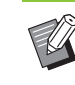

• Введите номера отдельных страниц, разделяя их запятыми (1,2,3 и т.д.), или задайте диапазон (например, 1-10).

- Если для какой-то страницы лоток не указан, печать выполняется из лотка, заданного в [Лоток для бумаги].
- Если для страницы задан лоток, обработка изображения выполняется на основе настроек бумаги (типа бумаги) для этого лотка.

### ■ **Пример настройки**

Укажем лоток для каждой страницы 15-страничного документа.

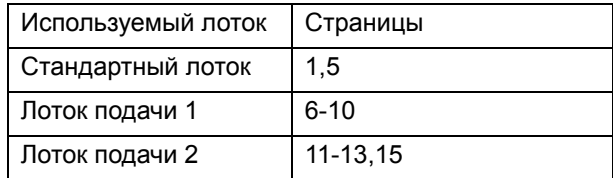

Страницы 1 и 5 печатаются из стандартного лотка, страницы 6-10 — из лотка подачи 1, а страницы 11-13 и 15 — из лотка печати 2. Для страниц 2-4 и 14 конкретный лоток не указан, а потому они печатаются из лотка, заданного в настройке [Лоток для бумаги].

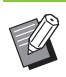

• Функцию [Постраничный выбор лотка] нельзя использовать вместе с функциями [Оригинал комб. размера], [Объединение], [Повторение изображения], [Буклет], [Поворот], [Сгиб], [Переплет буклета], [Вывод со сдвигом] и [Добавить обложку].

## **Вкладка [Избранное]**

Для получения дополнительных сведений о каждой настройке см. "Вкладка [[Избранное](#page-93-0)]" (стр[. 3-14\)](#page-93-0) в разделе "Печать".

## **Вкладка [Раскладка]**

Для получения дополнительных сведений о каждой настройке см. "Вкладка [[Раскладка](#page-94-0)]" (стр[. 3-15\)](#page-94-0) в разделе "Печать".

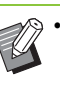

• Настройка [Водяной знак] недоступна при использовании драйвера принтера PostScript.

### <span id="page-185-1"></span>**Сдвиг изображения**

Эта функция регулирует положение изображений при печати.

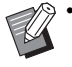

• Положение печати можно сместить максимально на ± 254 мм вверх, вниз, влево или вправо с шагом 0,1 мм.

• При двусторонней печати лицевая и обратная стороны регулируются отдельно.

Чтобы открыть диалоговое окно [Сдвиг изображения], установите флажок [Сдвиг изображения] и нажмите [Детали]. Введите значение в поле того направления, в котором нужно выполнить корректировку.

#### **[Лицевая сторона], [Обратная сторона]**

Введите значение для [Горизонтально] или [Вертикально].

#### **[Сброс]**

Сброс введенного значения отдельно для лицевой и обратной стороны.

#### **Просмотр**

Вы можете предварительно просмотреть откорректированное положение изображения отдельно для лицевой и оборотной стороны.

## **Вкладка [Финиш.обр.]**

Для получения дополнительных сведений о каждой настройке см. "[Вкладка](#page-98-0) [Финиш.обр.]" (стр[. 3-19\)](#page-98-0) в разделе "Печать".

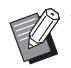

• При использовании опционального модуля вывода со сдвигом см. информацию о следующих функциях в разделе "[Модуль](#page-153-0) вывода со [сдвигом](#page-153-0)" (стр. 8-2): [Скрепление скобой], [Вывод со сдвигом]

- При использовании опционального многофункционального финишера см. информацию о следующих функциях в разделе "[Многофункциональный](#page-160-0) финишер" (стр. 8-9): [Скрепление скобой], [Пробивка отверстий], [Сгиб], [Вывод со сдвигом], [Выходной лоток], [Переключение выходн. лотка]
- При использовании опционального выходного лотка см. информацию о следующих функциях в разделе "Выходной лоток ([автоматически](#page-175-0) [управляемый](#page-175-0) лоток для стекера / широкий лоток для [стекера](#page-175-0))" (стр. 8-24):

[Выходной лоток], [Переключение выходн. лотка]

## <span id="page-185-0"></span>**Переплет буклета**

Последовательные страницы печатаются на обеих сторонах листа для создания буклета с переплетом посредине. Также можно создавать буклеты путем сшивания внакидку. Для получения сведений о переплетении буклетов см. "[Переплет](#page-168-0) буклета" (стр. 8-17) в разделе "Дополнительное оборудование".

Чтобы открыть диалоговое окно [Переплет буклета], выберите способ переплетения и нажмите [Детали].

### ■ **Разделить книги**

Буклет выводится отдельными частями для последующего переплетения. Верстка зависит от настроек.

#### **[OFF]**

Спуск страниц выполняется для последующего сшивания буклета по центру. Если страниц много, буклет выводится на печать отдельными книгами. Спуск страниц выполняется таким образом, что для создания буклета эти книги нужно открыть и вложить друг в друга.

#### **[Автомат.]**

Верстка страниц выполняется в порядке очереди; все буклеты складываются в стопку. Если параметру [Переплет буклета] присвоено значение [Сгиб], каждая часть буклета печатается на 5 листах. Если параметру [Переплет буклета] присвоено значение [Сгиб +Скрепл. Скобой], каждая часть буклета печатается на 15 листах.

**[1 лист], [2 листа], [3 листа], [4 листа], [5 листов], [6 листов], [7 листов], [8 листов], [9 листов], [10 листов], [11 листов], [12 листов], [13 листов], [14 листов], [15 листов]**

Если параметр [Буклет] имеет значение [OFF], вы можете указать количество листов в каждой части буклета. Буклет будет разделен на части, содержащие заданное количество листов.

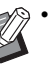

• Разделенный на части буклет не скрепляется скобами.

• Функции [Обложка буклета] и [Добавить обложку] доступны, только если параметру [Разделить книги] присвоено значение [OFF].

## **Вкладка [Изображен.]**

Для получения дополнительных сведений о каждой настройке см. "Вкладка [[Изображен](#page-101-0).]" (стр[. 3-22\)](#page-101-0) в разделе "Печать".

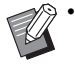

• Для функции [Качество изображения], [Станд. (300×300точ/д)] недоступна при использовании драйвера принтера PostScript.

### **Гамма-коррекция**

Откорректируйте яркость, контраст и значение гаммы для цветовой модели CMYK.

Чтобы открыть диалоговое окно [Гамма-коррекция], установите флажок [Гамма-коррекция] и нажмите [Детали].

#### **[Яркость]**

Чем меньше значение, тем ярче (белее) цвет. Чем больше значение, тем темнее (чернее) цвет.

Выберите значение в диапазоне от -2 до +2.

#### **[Контраст]**

Настройте отношение яркости самой светлой и самой темной частей изображения. Чем меньше значение, тем ниже контраст. Чем больше значение, тем выше контраст.

Выберите значение в диапазоне от -2 до +2.

#### **[Голубой], [Пурпурный], [Желтый], [Черный]**

Отрегулируйте значение гаммы для каждого цвета. Чем меньше значение, тем светлее цвет. Чем больше значение, тем темнее цвет. Выберите 1,00, чтобы не изменять значение гаммы и, соответственно, цвет. Выберите значение в диапазоне от 0,01 до 3,00.

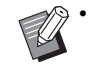

• При корректировке цвета следуйте рекомендациям администратора.

### **Цветовой профиль**

Используйте цветовой профиль для управления цветами. Если установлен флажок, отображается экран [Детали].

#### ■ **Профиль вывода**

Выберите [Автомат.] или любой добавленный профиль вывода.

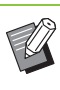

• Если выбрано [Автомат.], профиль вывода автоматически настраивается с учетом типа бумаги и разрешения.

### ■ **Цель обработки**

Выберите метод преобразования цветов, чтобы выполнять замену цветов, если разные цвета заданы с помощью комбинаций цифровых значений. Доступно четыре метода преобразования цветов.

## **[Перцепционный]**

Сохранение визуальной зависимости между цветами, чтобы они казались естественными человеческому глазу.

• Этот метод используется, если изображение содержит много цветов за пределами гаммы, которые не могут быть напечатаны, и больше всего подходит для фотографий.

#### **[Насыщенность]**

Создание ярких и живых цветов на изображении.

• Этот метод в первую очередь предназначен для печати графики, например диаграмм и графиков, где нужны яркие, насыщенные цвета.

#### **[Относительный колориметрический]**

Сравниваются наиболее светлые участки исходного и целевого цветовых пространств, а затем все цвета соответствующим образом преобразуются. Цвета за пределами гаммы преобразуются в ближайший воспроизводимый цвет в целевом цветовом пространстве.

• По сравнению с [Перцепционный], этот метод лучше сохраняет оригинальные цвета изображения.

#### **[Абсолютн. колориметр.]**

Цвета в пределах гаммы сохраняются, а цвета за пределами гаммы обрезаются.

• Этот метод позволяет увидеть, как цвет бумаги влияет на печатаемые цвета.

#### ■ **Максимальное число капель**

Можно вручную задать максимальное число капель чернил.

• Если для параметра [Максимальное число капель] задано [Автомат.], число капель автоматически настраивается с учетом типа бумаги. Обычно следует использовать значение [Автомат.].

## **Вкладка [Дополнит.]**

Для получения дополнительных сведений о каждой настройке см. "Вкладка [[Дополнит](#page-105-0).]" (стр[. 3-26\)](#page-105-0) в разделе "Печать".

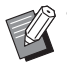

• Функции [Программа] и [Обнаруж.

- пуст.страниц] недоступны при использовании драйвера принтера PostScript.
- [Цветовой профиль] не отображается на экране [Версия] драйвера принтера PostScript.

## <span id="page-187-1"></span><span id="page-187-0"></span>**Наложение формы**

Можно выбрать зарегистрированную в машине форму и накладывать ее на печатаемые данные. Чтобы открыть диалоговое окно [Наложение формы], установите флажок [Наложение формы] и нажмите [Детали]. Настройте параметры наложения формы.

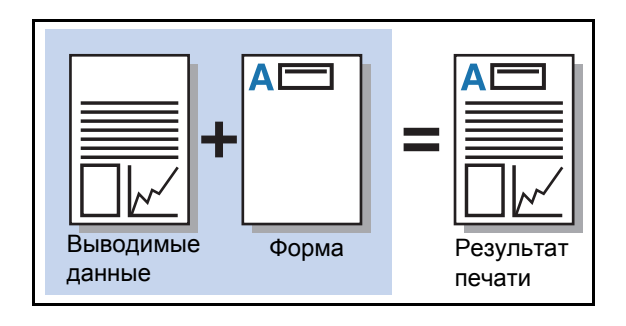

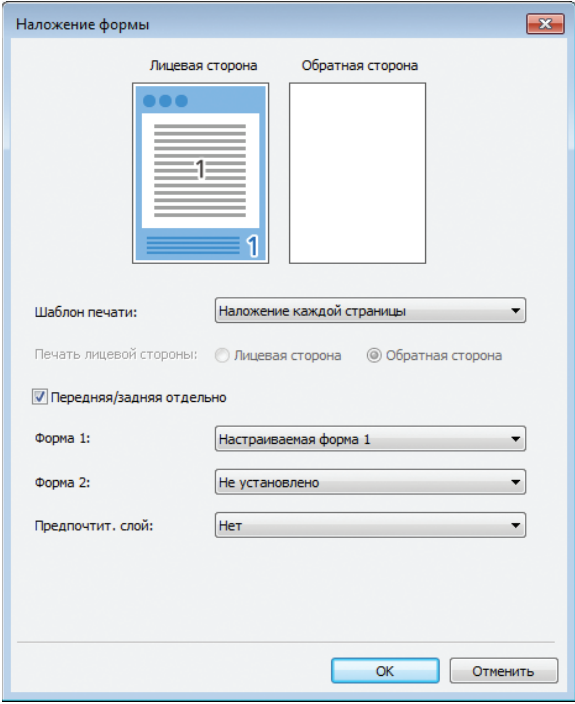

#### **[Шаблон печати]**

Укажите, нужно ли печатать форму на той же стороне, что и выводимые данные.

#### **[Печать лицевой стороны]**

Если выбрано [Перемен.нал.(длин.край)]/ [Перемен.нал.(кор.край)] или

[Кажд.стр.+перемен.нал.(Дл.край)]/

[Кажд.стр.+перемен.нал.(Кор.край)], укажите, где печатать форму: с лицевой или обратной стороны.

#### **[Передняя/задняя отдельно]**

При двусторонней печати можно задать отдельные формы для лицевой и обратной стороны.

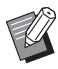

• Эта настройка доступна, если для [Шаблон печати] выбрано значение [Наложение каждой страницы] или [Кажд.стр.+перемен.нал.(Дл.край)]/ [Кажд.стр.+перемен.нал.(Кор.край)].

#### **[Форма 1]**

Выберите форму для печати на лицевой стороне или на обеих сторонах.

#### **[Форма 2]**

Выберите форму для печати на обратной стороне.

#### **[Предпочтит. слой]**

Если выбрано [Наложение каждой страницы],

[Кажд.стр.+перемен.нал.(Дл.край)] или [Кажд.стр.+перемен.нал.(Кор.край)], укажите, должен ли приоритет отдаваться форме или выводимым данным.

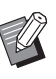

- Перед тем как использовать эти настройки, создайте данные формы на компьютере и зарегистрируйте их в разделе [Вывод] на вкладке [Основная]. (стр[. 8-33 "](#page-184-0)Вывод")
- Формы печатаются с учетом ориентации выводимых данных, размера бумаги и настроек качества изображения.
- Выводимые данные с наложенными формами невозможно сохранить (зарегистрировать).
- Функцию [Наложение формы] нельзя использовать вместе с функциями [Оригинал комб. размера], [Объединение], [Повторение изображения], [Буклет] и [Переплет буклета].

### ■ **Шаблон печати**

Выберите сохраненную в машине форму и укажите сторону листа, на которой ее нужно печатать.

#### **[Наложение каждой страницы]**

Форма печатается на той же стороне, что и выводимые данные.

Для двусторонней печати выберите [Передняя/задняя отдельно]. Если установлен флажок [Передняя/ задняя отдельно], можно выбрать [Форма 1] и [Форма 2] в списке форм.

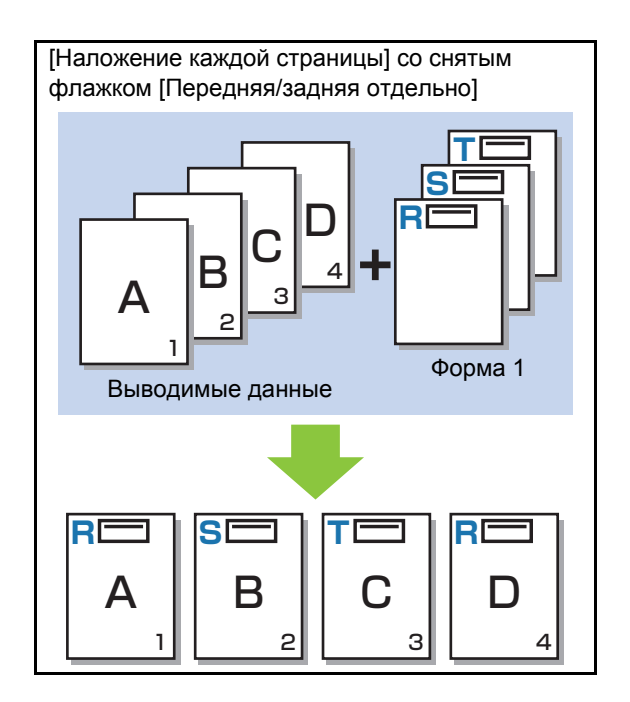

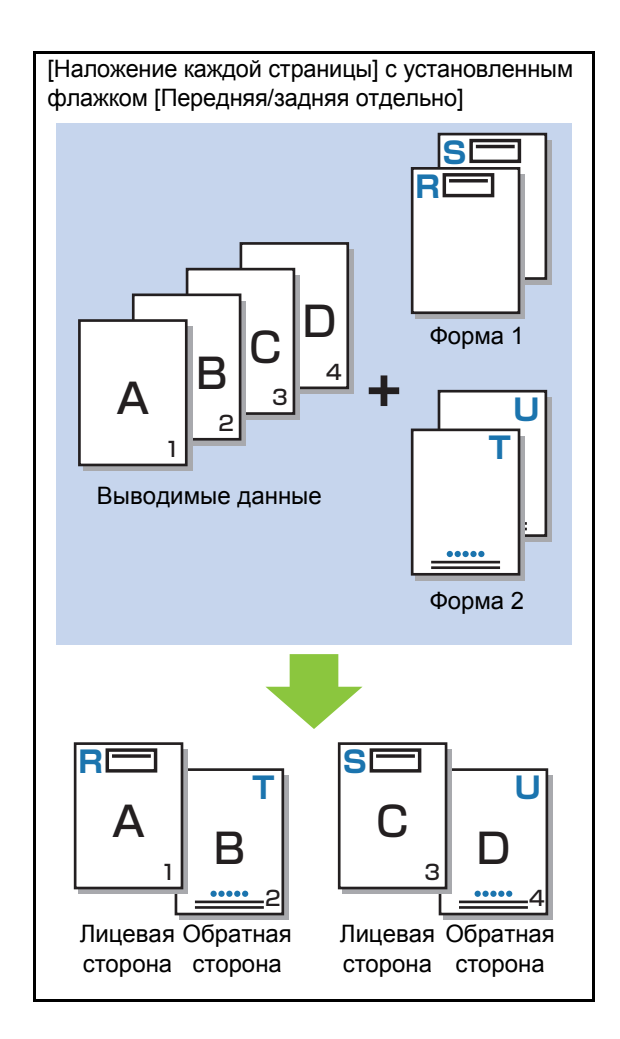

#### **[Перемен.нал.(длин.край)]/ [Перемен.нал.(кор.край)]**

Форма и выводимые данные печатаются на разных сторонах листа.

Данные формы печатаются на стороне, заданной с помощью параметра [Печать лицевой стороны].

Выводимые данные печатаются на другой стороне листа.

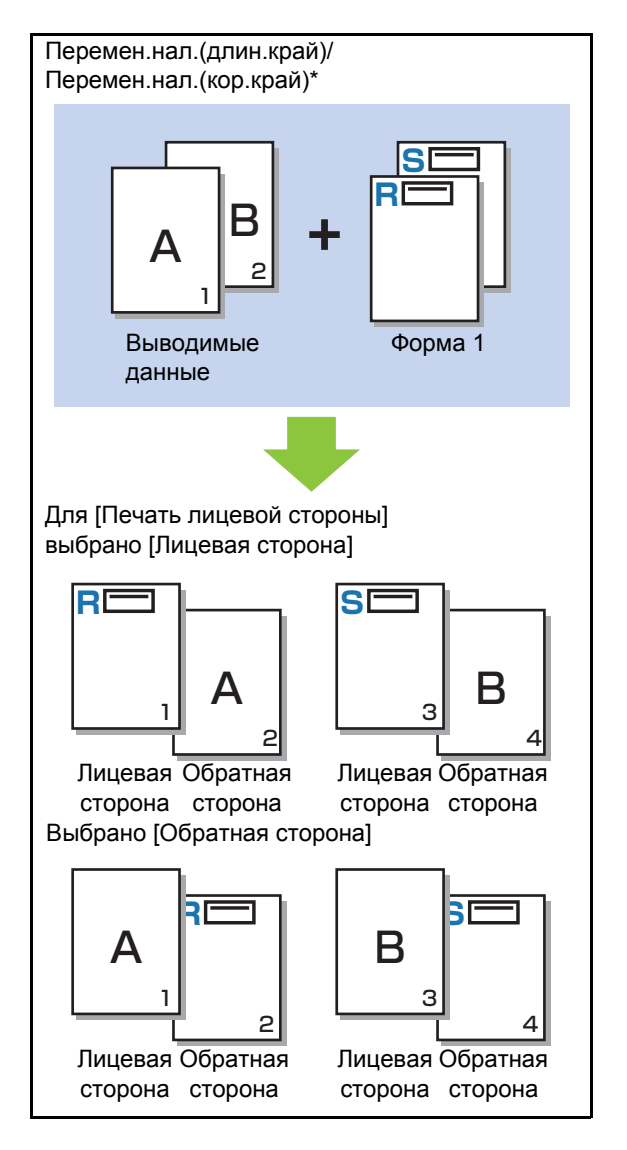

\* Приведен пример с переплетом по длинному краю.

#### **[Кажд.стр.+перемен.нал.(Дл.край)]/ [Кажд.стр.+перемен.нал.(Кор.край)]**

На одной стороне листа печатаются выводимые данные, а поверх них — первая форма; а на второй стороне листа печатается другая форма.

Для [Форма 1] и [Форма 2] можно выбрать разные формы.

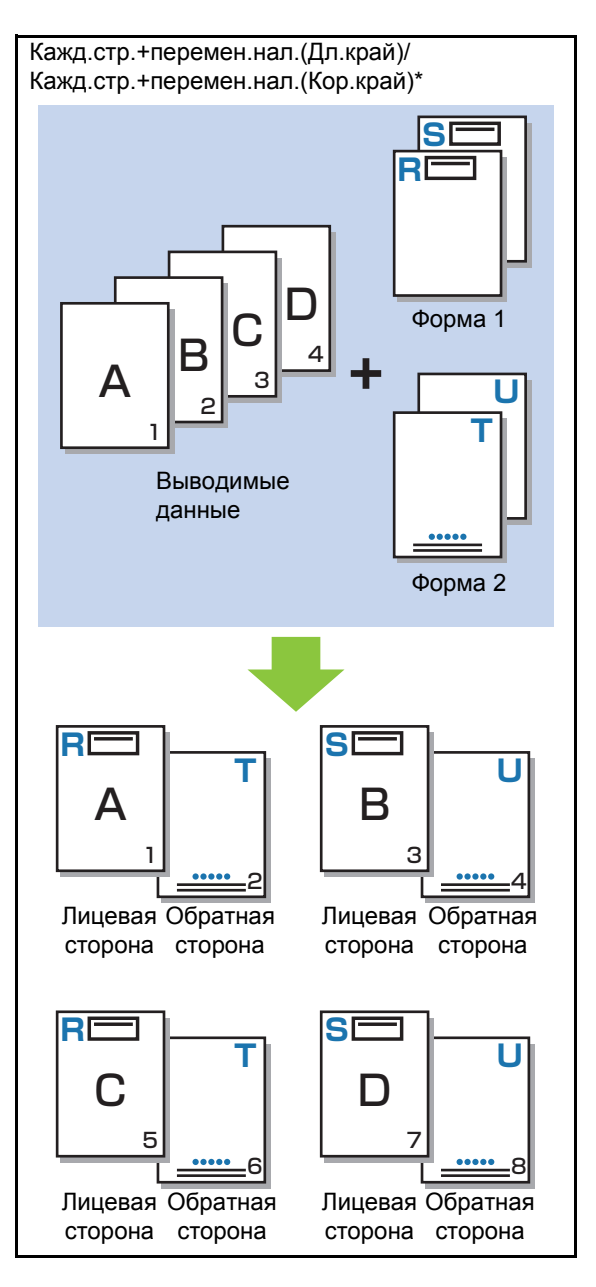

- \* Приведен пример с переплетом по длинному краю.
	-

• Эта функция недоступна, если выбрана опция [Оригинал комб. размера].

• Эта функция недоступна, если выбрана опция [Объединение].

### ■ **Печать лицевой стороны**

Если для [Шаблон печати] выбрано [Перемен.нал.(длин.край)]/[Перемен.нал.(кор.край)] или [Кажд.стр.+перемен.нал.(Дл.край)]/ [Кажд.стр.+перемен.нал.(Кор.край)], укажите, где печатать данные формы: на лицевой или обратной стороне листа.

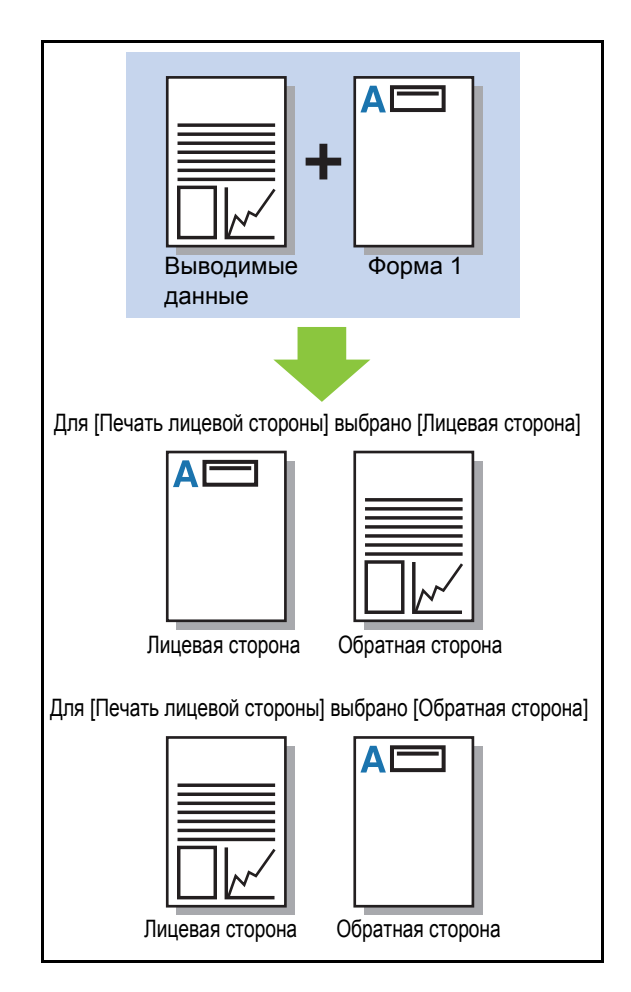

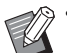

### • Если выбрано

[Кажд.стр.+перемен.нал.(Дл.край)]/ [Кажд.стр.+перемен.нал.(Кор.край)], укажите сторону, на которой будет печататься только форма.

### ■ **Предпочтит. слой**

Если для [Шаблон печати] выбрано [Наложение каждой страницы], [Кажд.стр.+перемен.нал.(Дл.край)] или [Кажд.стр.+перемен.нал.(Кор.край)], укажите, должен ли приоритет отдаваться данным формы или выводимым данным (т. е. укажите данные, которые будут накладываться на другие данные).

#### **[Нет]**

Выводимые данные и данные формы накладываются.

#### **[Документ]**

Приоритет отдается слою выводимых данных (оригинал), которые накладываются на данные формы.

#### **[Форма]**

Приоритет отдается слою данных формы, которые накладываются на выводимые данные.

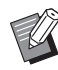

• Если размер изображения приоритетного слоя больше, чем размер изображения неприоритетного слоя, изображение неприоритетного слоя может быть не напечатано.

• Если выводимые данные и данные формы перекрываются в местах с одинаковым цветом, образовавшееся в результате изображение может быть трудным для восприятия.

## **Обратный порядок**

Если флажок установлен, печать осуществляется в обратном порядке.

# **Вкладка [Окруж.среда]**

Для получения дополнительных сведений о каждой настройке см. "[Вкладка](#page-107-0) [Окруж.среда]" (стр[. 3-28\)](#page-107-0) в разделе "Печать".

## **Настройки приложения RISO Console**

Используйте экран [Данные формы] в меню [Хранилище].

## **Экран [Данные формы]**

Здесь отображаются данные формы, отправленные посредством выбора значения [Форма] для параметра [Вывод] в драйвере принтера RISO ComColor FW PS.

Для использования драйвера принтера RISO ComColor FW PS нужно установить комплект PostScript.

#### **[Удалить]**

Удаление выбранных данных формы из списка.

#### **[Детали]**

Можно просмотреть настройки для выбранных данных формы. Также можно изменить настройки.

## **Файлы, которые можно распечатать с флешдиска USB**

Установив комплект PostScript, можно печатать файлы PRN и PDF с флеш-диска USB. Файлы, которые можно использовать в устройстве, отображаются в списке документов.

### ■ **Пример структуры папок на флешдиске USB**

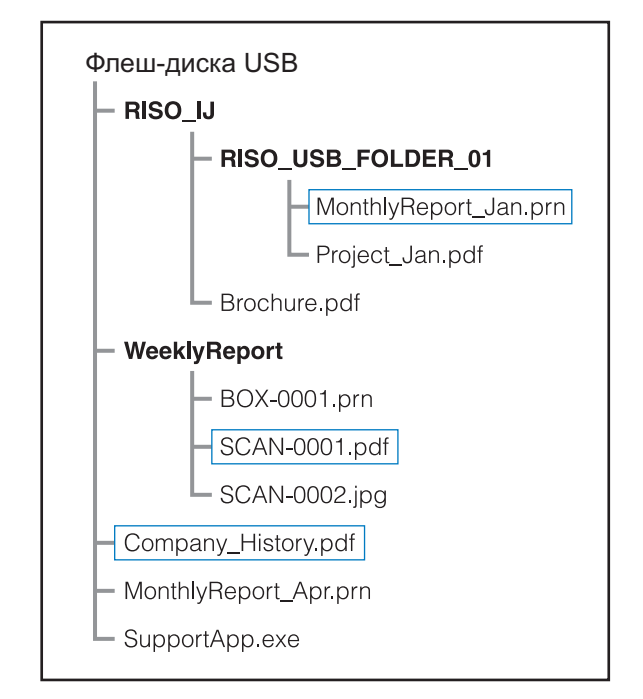

Папки выделены жирным шрифтом.

Файлы, заключенные в прямоугольную рамку, отображаются в списке документов.

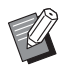

• Следующие файлы на флеш-диске USB невозможно использовать:

- Файлы PDF, защищенные паролем
- Файлы PDF, в которых повреждены данные о задании
- Файлы PDF в папке [RISO\_IJ]
- Файлы PRN, которые находятся не в папке [RISO\_IJ]
- Оригинал, содержащий изображения с высоким разрешением, или файл, размеры которого превышают вместимость аппарата.

## <span id="page-192-0"></span>**Список настроек в режиме [USB] - [Загрузка]**

Можно изменить настройки печати для файлов PDF.

Выберите папку на экране [USB] - [Загрузка] и коснитесь [Открыть], чтобы отобразить список документов в папке. Выберите документ и коснитесь [Настройка печати] в подменю, чтобы отобразить экран настройки. Доступные на этом экране параметры приведены ниже.

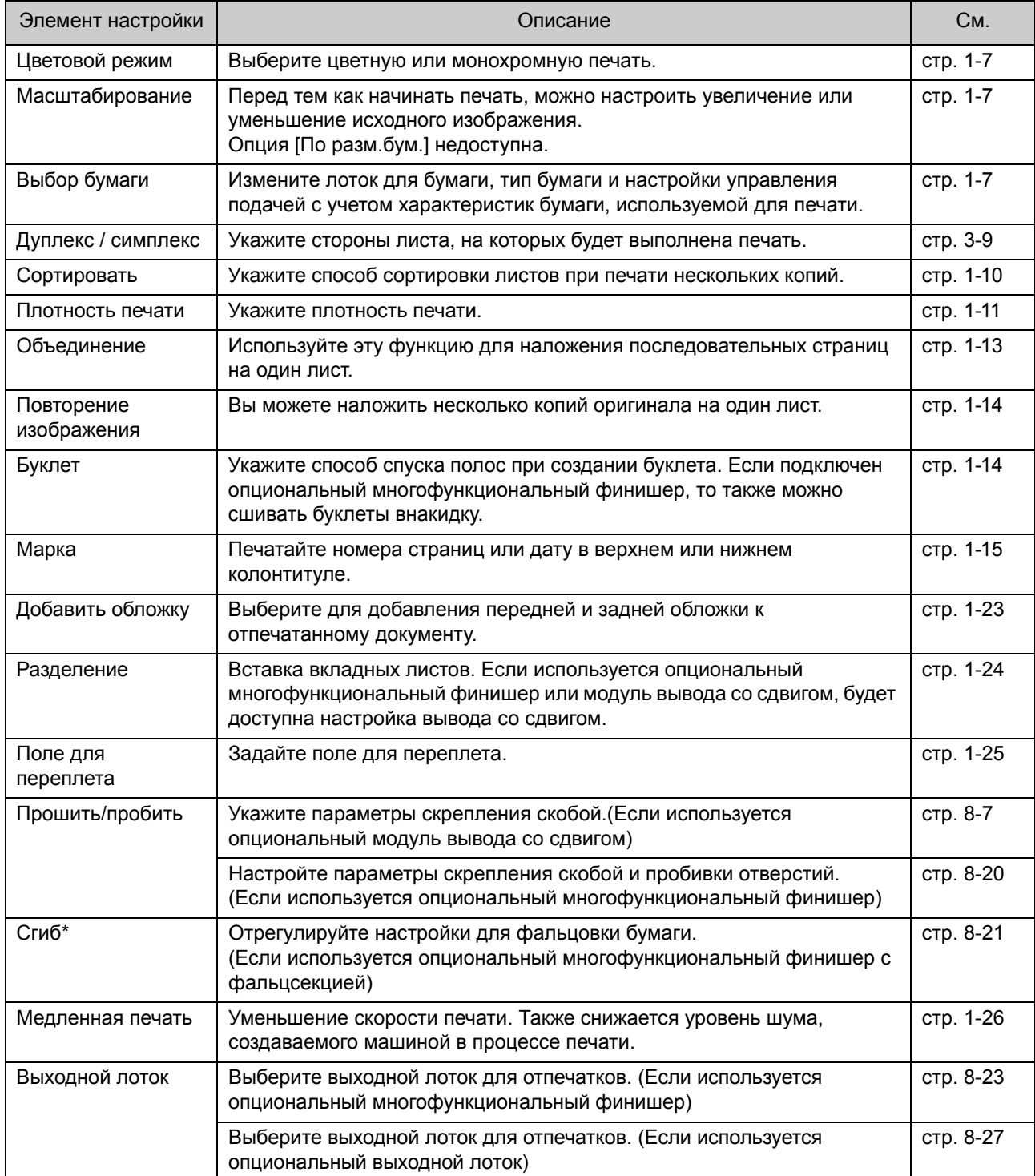

### Глава 8 [Опциональное](#page-152-0) оборудование

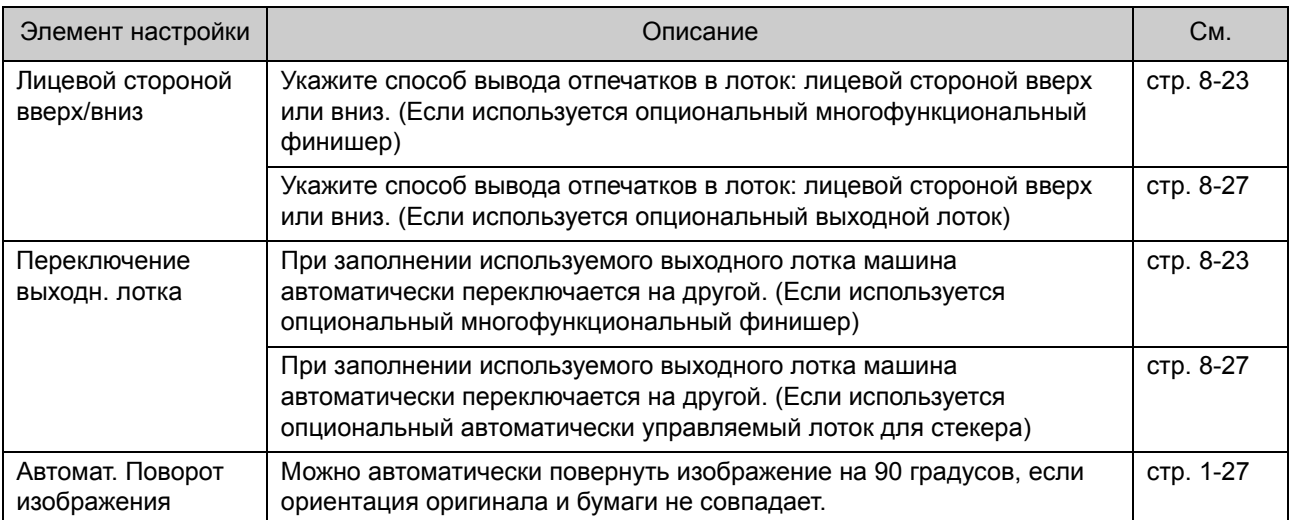

\* Функция [Смеш.разм.Z-фальц] в разделе [Сгиб] недоступна.

## **Список шрифтов**

Ниже перечислены названия доступных шрифтов.

## **Шрифты PostScript**

### ■ **Европейские шрифты**

AlbertusMT AlbertusMT-Italic AlbertusMT-Light AntiqueOlive-Bold AntiqueOlive-Compact AntiqueOlive-Italic AntiqueOlive-Roman Apple-Chancery Arial-BoldItalicMT Arial-BoldMT Arial-ItalicMT ArialMT AvantGarde-Book AvantGarde-BookOblique AvantGarde-Demi AvantGarde-DemiOblique Bodoni Bodoni-Bold Bodoni-BoldItalic Bodoni-Italic Bodoni-Poster Bodoni-PosterCompressed Bookman-Demi Bookman-DemiItalic Bookman-Light Bookman-LightItalic Carta **Chicago** Clarendon Clarendon-Bold Clarendon-Light **CooperBlack** CooperBlack-Italic Copperplate-ThirtyThreeBC Copperplate-ThirtyTwoBC Coronet-Regular Courier Courier-Bold

Courier-BoldOblique Courier-Oblique Eurostile Eurostile-Bold Eurostile-BoldExtendedTwo Eurostile-ExtendedTwo Geneva GillSans GillSans-Bold GillSans-BoldCondensed GillSans-BoldItalic GillSans-Condensed GillSans-ExtraBold GillSans-Italic GillSans-Light GillSans-LightItalic Goudy Goudy-Bold Goudy-BoldItalic Goudy-ExtraBold Goudy-Italic Helvetica Helvetica-Bold Helvetica-BoldOblique Helvetica-Condensed Helvetica-Condensed-Bold Helvetica-Condensed-BoldObl Helvetica-Condensed-Oblique Helvetica-Narrow Helvetica-Narrow-Bold Helvetica-Narrow-BoldOblique Helvetica-Narrow-Oblique Helvetica-Oblique HoeflerText-Black HoeflerText-BlackItalic HoeflerText-Italic HoeflerText-Ornaments HoeflerText-Regular JoannaMT JoannaMT-Bold JoannaMT-BoldItalic JoannaMT-Italic **LetterGothic** LetterGothic-Bold LetterGothic-BoldSlanted LetterGothic-Slanted LubalinGraph-Book LubalinGraph-BookOblique LubalinGraph-Demi

LubalinGraph-DemiOblique Marigold Monaco MonaLisa-Recut NewCenturySchlbk-Bold NewCenturySchlbk-BoldItalic NewCenturySchlbk-Italic NewCenturySchlbk-Roman **NewYork** Optima Optima-Bold Optima-BoldItalic Optima-Italic Oxford Palatino-Bold Palatino-BoldItalic Palatino-Italic Palatino-Roman StempelGaramond-Bold StempelGaramond-BoldItalic StempelGaramond-Italic StempelGaramond-Roman Symbol Tekton Times-Bold Times-BoldItalic Times-Italic Times-Roman TimesNewRomanPS-BoldItalicMT TimesNewRomanPS-BoldMT TimesNewRomanPS-ItalicMT TimesNewRomanPSMT Univers Univers-Bold Univers-BoldExt Univers-BoldExtObl Univers-BoldOblique Univers-Condensed Univers-CondensedBold Univers-CondensedBoldOblique Univers-CondensedOblique Univers-Extended Univers-ExtendedObl Univers-Light Univers-LightOblique Univers-Oblique Wingdings ZapfChancery-MediumItalic **ZapfDingbats** 

### ■ **Японские шрифты**

IPA Mincho IPA Gothic

### ■ **Шрифты PCL**

Albertus Extra Bold Albertus Medium Antique Olive Antique Olive Bold Antique Olive Italic Arial Arial Bold Arial Bold Italic Arial Italic AvantGarde-Book AvantGarde-BookOblique AvantGarde-Demi AvantGarde-DemiOblique Bookman-Demi Bookman-DemiItalic Bookman-Light Bookman-LightItalic Calibri Calibri Bold Calibri Bold Italic Calibri Italic Cambria Cambria Bold Cambria Bold Italic Cambria Italic CG Omega CG Omega Bold CG Omega Bold Italic CG Omega Italic CG Times CG Times Bold CG Times Bold Italic CG Times Italic Clarendon Condensed Bold Coronet Courier CourierPS Courier Bold Courier Bold Italic Courier Italic CourierPS-Bold CourierPS-BoldOblique CourierPS-Oblique

Garamond Antiqua Garamond Halbfett Garamond Kursiv Garamond Kursiv Halbfett Helvetica Helvetica-Bold Helvetica-BoldOblique Helvetica-Narrow Helvetica-Narrow-Bold Helvetica-Narrow-BoldOblique Helvetica-Narrow-Oblique Helvetica-Oblique Letter Gothic Letter Gothic Bold Letter Gothic Italic Marigold NewCenturySchlbk-Bold NewCenturySchlbk-BoldItalic NewCenturySchlbk-Italic NewCenturySchlbk-Roman Palatino-Bold Palatino-BoldItalic Palatino-Italic Palatino-Roman Symbol Symbol IPS Times New Roman Times New Roman Bold Times New Roman Bold Italic Times New Roman Italic Times-Bold Times-BoldItalic Times-Italic Times-Roman Univers Bold Univers Bold Italic Univers Condensed Bold Univers Condensed Bold Italic Univers Condensed Medium Univers Condensed Medium Italic Univers Medium Univers Medium Italic Wingdings ZapfChancery-MediumItalic **ZapfDingbats** 

**8**

### Глава 8 [Опциональное](#page-152-0) оборудование

# <span id="page-198-0"></span>**Приложение**

В этом разделе описана процедура замены чернильных картриджей, а также представлен индекс и сведения о расходных материалах и технических характеристиках машины.

**Чернильные картриджи .............................. стр[. 9-2](#page-199-0)**

Раздел содержит описание процедуры замены чернильных картриджей.

#### **Технические характеристики...................... стр[. 9-3](#page-200-0)**

В разделе представлены технические характеристики машины ComColor FW и опционального оборудования.

**Расходные материалы .............................. стр[. 9-14](#page-211-0)**

В разделе представлены технические характеристики чернильных картриджей и запасного комплекта скоб.

**Алфавитный указатель............................. стр[. 9-15](#page-212-0)**

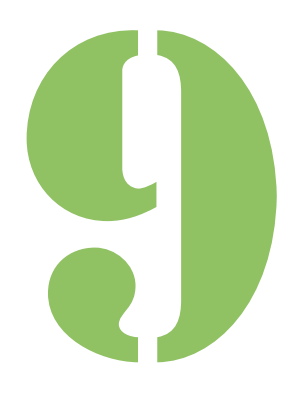

**Приложение**

# <span id="page-199-0"></span>Чернильные картриджи

## **Замена чернильного картриджа**

Если закончились чернила, печать прекращается и отображается сообщение с просьбой заменить картридж. Замените чернильный картридж соответствующего цвета.

9

• Не извлекайте чернильный картридж до появления сообщения о необходимости замены.

• Если оставшийся объем чернил низкий, на сенсорной панели начинает мигать индикатор уровня чернил. Приготовьте новый картридж с чернилами соответствующего цвета.

## **1 Откройте переднюю крышку.**

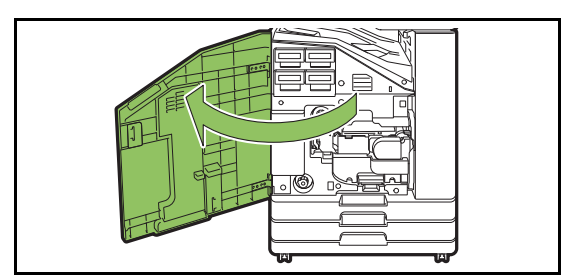

### **2 Извлеките пустой чернильный картридж.**

Проверьте цвет чернильного картриджа.

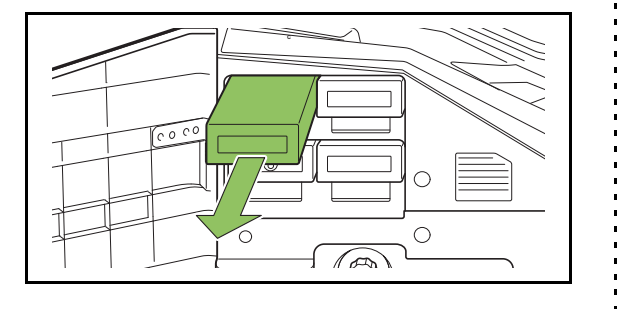

### **3 Снимите крышку нового чернильного картриджа.**

Закройте крышкой старый чернильный картридж.

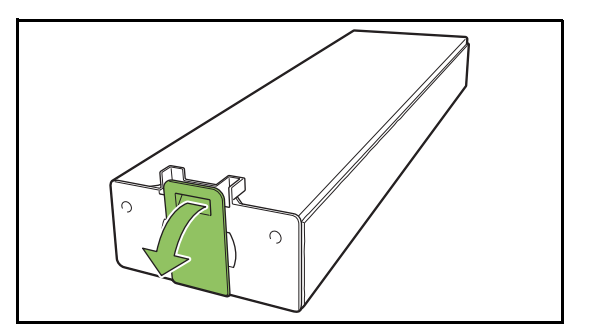

### **4 Вставьте новый чернильный картридж.**

Расположите картридж отметкой ▼ вверх и задвиньте его до упора.

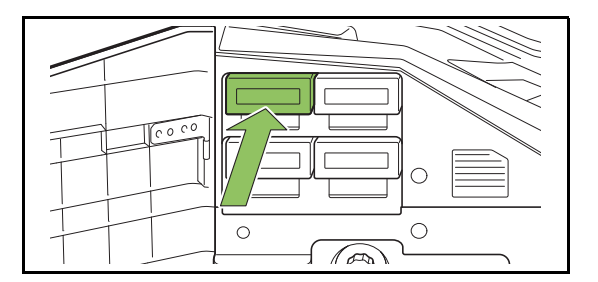

## **5 Закройте переднюю крышку.**

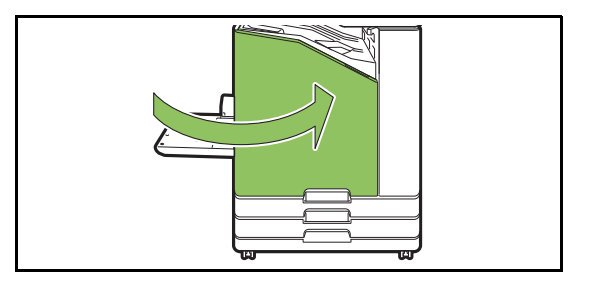

### <span id="page-200-0"></span>■ **Технические характеристики ComColor FW5230 / FW5230R / FW2230 и ComColor black FW1230 / FW1230R**

Основные функции и функции печати

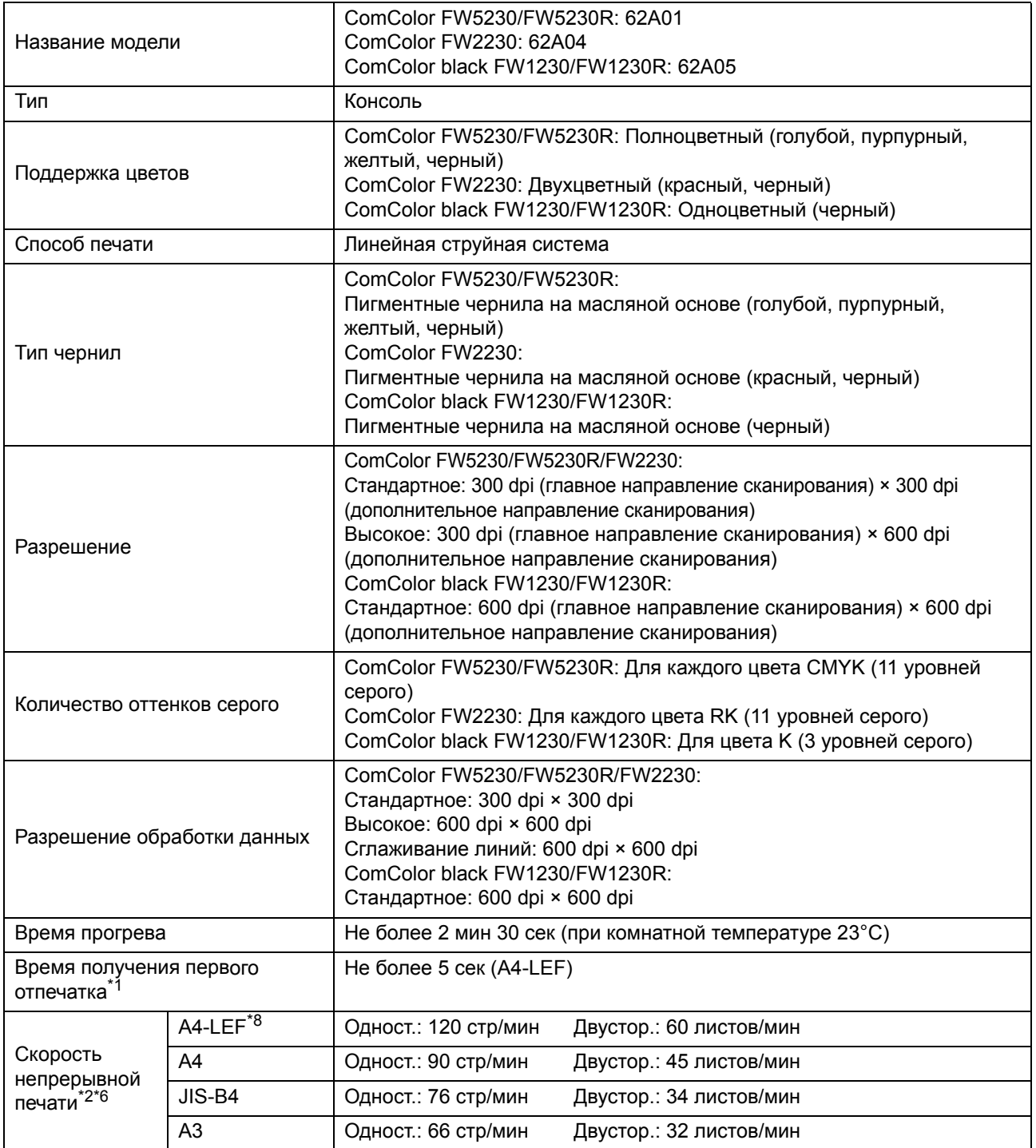

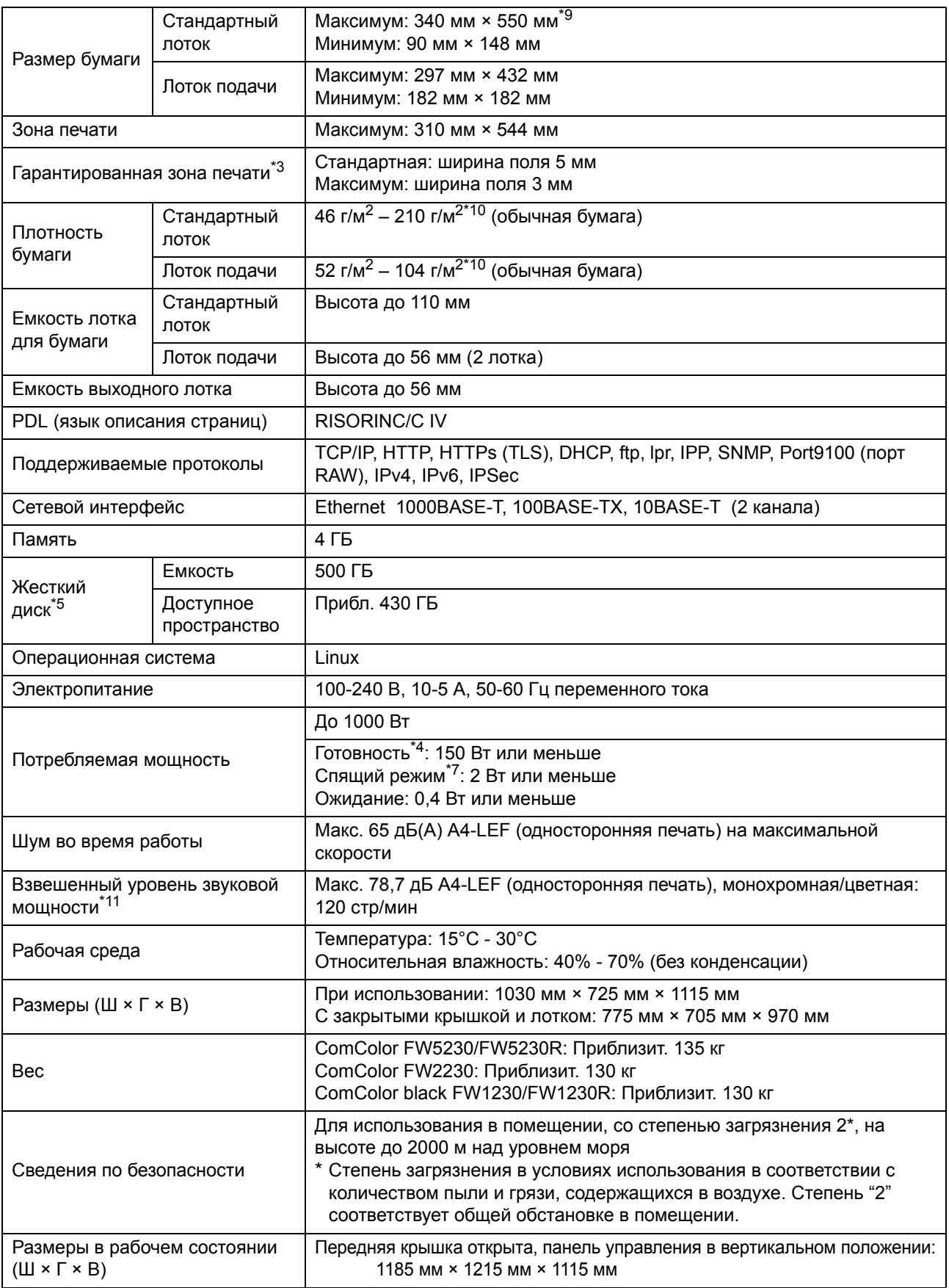

\*1 В течение 10 минут после выполнения последнего задания печати

- $*2$  При использовании обычной бумаги или бумаги из вторсырья (85 г/м<sup>2</sup>) и с стандартной настройки плотности Используемая схема: диаграмма измерения параметров печати [Образец для цветоизмерения 2 (стандарт JEITA, схема J6)]
- \*3 Размер поля при печати конвертов составляет 10 мм. Гарантированная зона при печати изображения находится в пределах 5 мм от границ листа бумаги.
- \*4 Без печати и регулировки температуры
- \*5 Один гигабайт (ГБ) подсчитывается как 1 миллиард байтов.
- \*6 Скорость непрерывной печати зависит от типа подключенного опционального оборудования. Модуль вывода со сдвигом: Без сдвига: 120 листов/мин (односторонняя A4-LEF)
	- Вывод со сдвигом: 105 листов/мин (односторонняя A4-LEF)
- \*7 Если [Потребл.мощн.(в реж.сна)] установлено на [Низкая].
- \*8 LEF означает Подача длинной кромкой (Long Edge Feed).
- \*9 При двусторонней печати: 340 мм × 460 мм
- $*$ 10 Двусторонняя печать не гарантируется на бумаге плотностью 104 г/м<sup>2</sup> и более.
- $*$ 11 При использовании обычной бумаги (62 г/м<sup>2</sup>)
	- RAL-UZ205 Звуковая эмиссия в процессе печати

### ■ **Технические характеристики ComColor FW5231/FW5231R**

#### Основные функции и функции печати

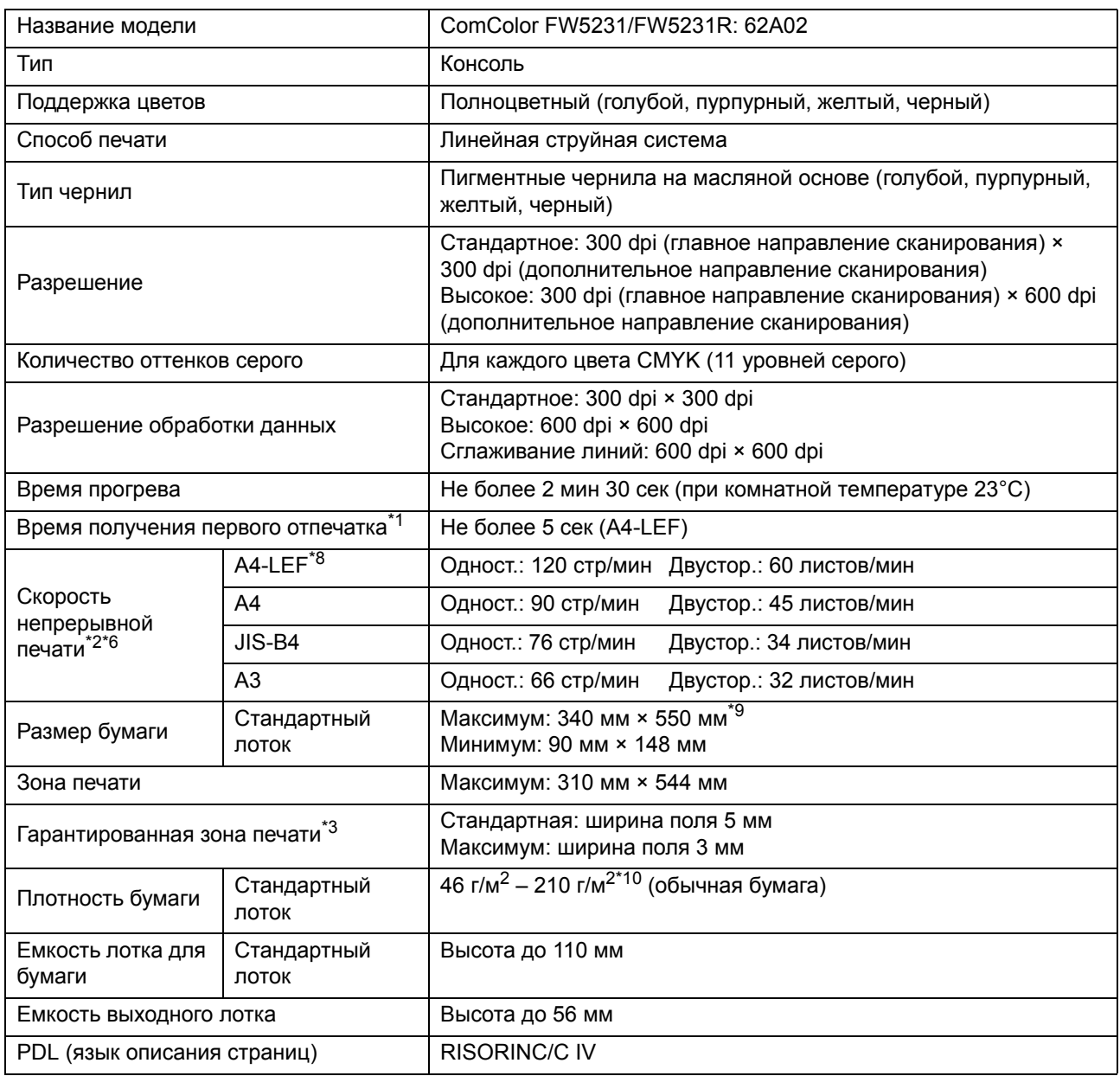

#### Глава 9 [Приложение](#page-198-0)

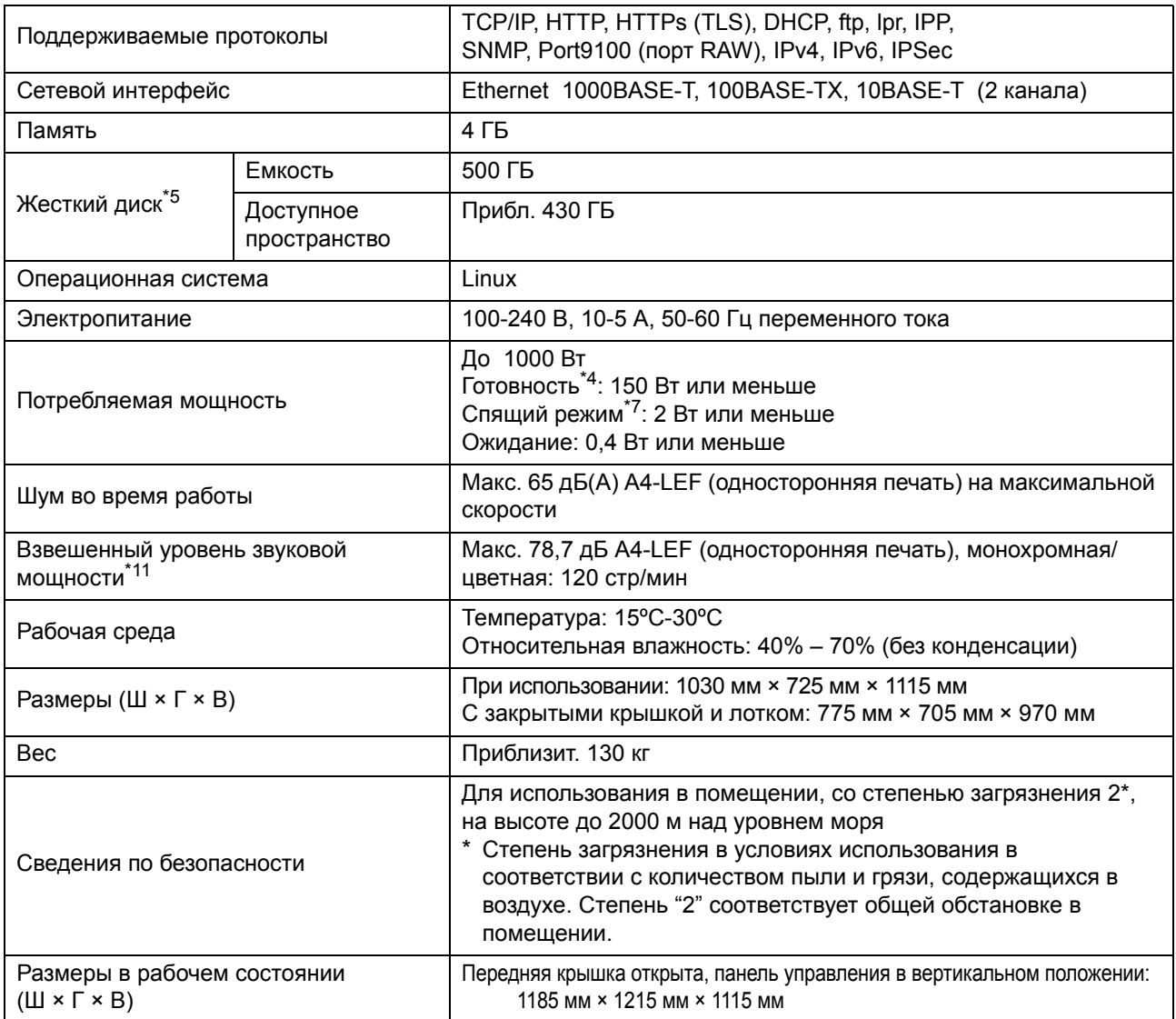

\*1 В течение 10 минут после выполнения последнего задания печати

 $*2$  При использовании обычной бумаги или бумаги из вторсырья (85 г/м<sup>2</sup>) и с стандартной настройки плотности Используемая схема: диаграмма измерения параметров печати [Образец для цветоизмерения 2 (стандарт JEITA, схема J6)]

- \*3 Размер поля при печати конвертов составляет 10 мм. Гарантированная зона при печати изображения находится в пределах 5 мм от границ листа бумаги.
- \*4 Без печати и регулировки температуры
- \*5 Один гигабайт (ГБ) подсчитывается как 1 миллиард байтов.
- \*6 Скорость непрерывной печати зависит от типа подключенного опционального оборудования. Модуль вывода со сдвигом: Без сдвига: 120 листов/мин (односторонняя A4-LEF) Вывод со сдвигом: 105 листов/мин (односторонняя A4-LEF)
- \*7 Если [Потребл.мощн.(в реж.сна)] установлено на [Низкая].
- \*8 LEF означает Подача длинной кромкой (Long Edge Feed).
- \*9 При двусторонней печати: 340 мм × 460 мм
- $*$ 10 Двусторонняя печать не гарантируется на бумаге плотностью 104 г/м<sup>2</sup> и более.
- $*$ 11 При использовании обычной бумаги (62 г/м<sup>2</sup>)
	- RAL-UZ205 Звуковая эмиссия в процессе печати

### ■ **Технические характеристики ComColor FW5000/FW5000R**

Основные функции и функции печати

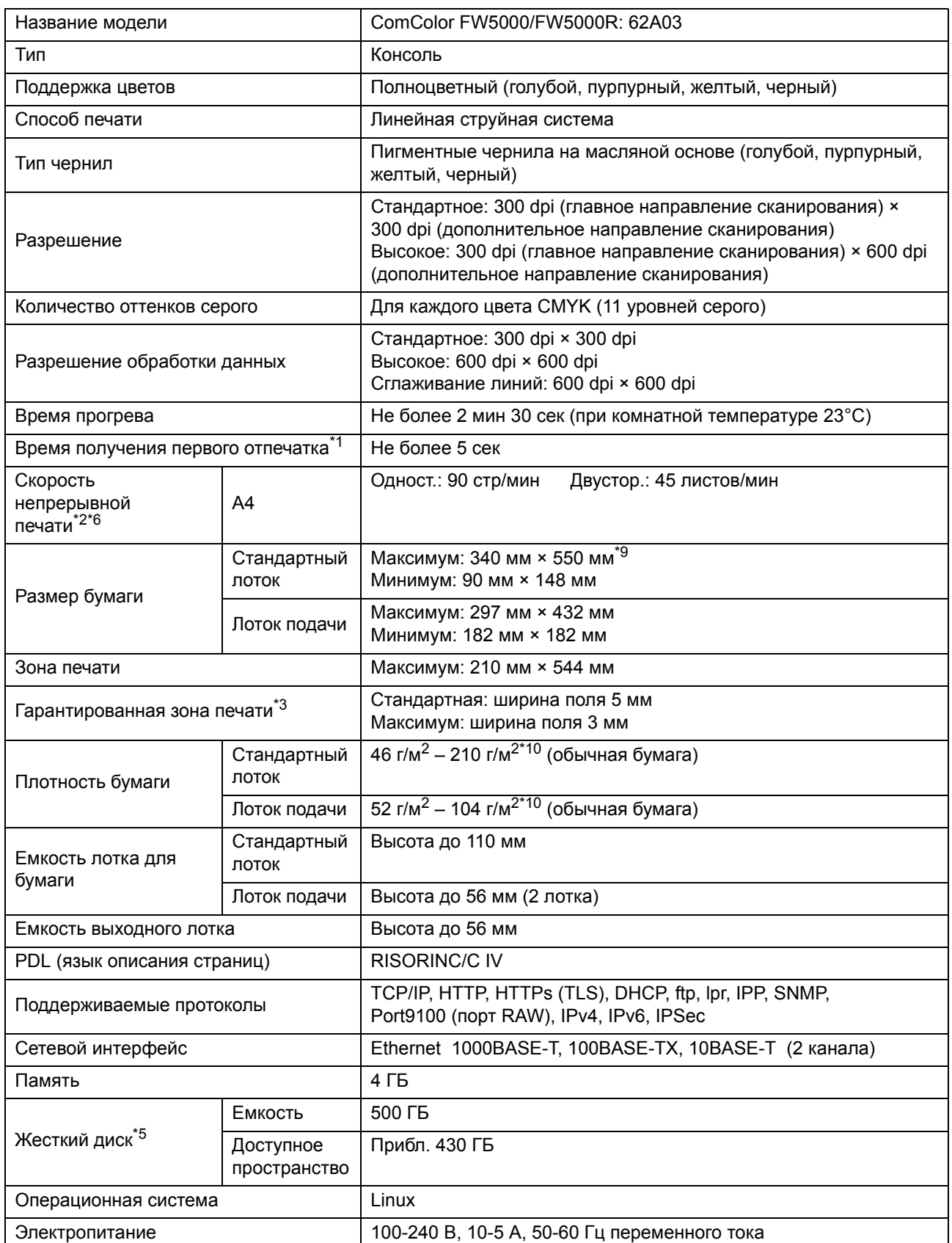

#### Глава 9 [Приложение](#page-198-0)

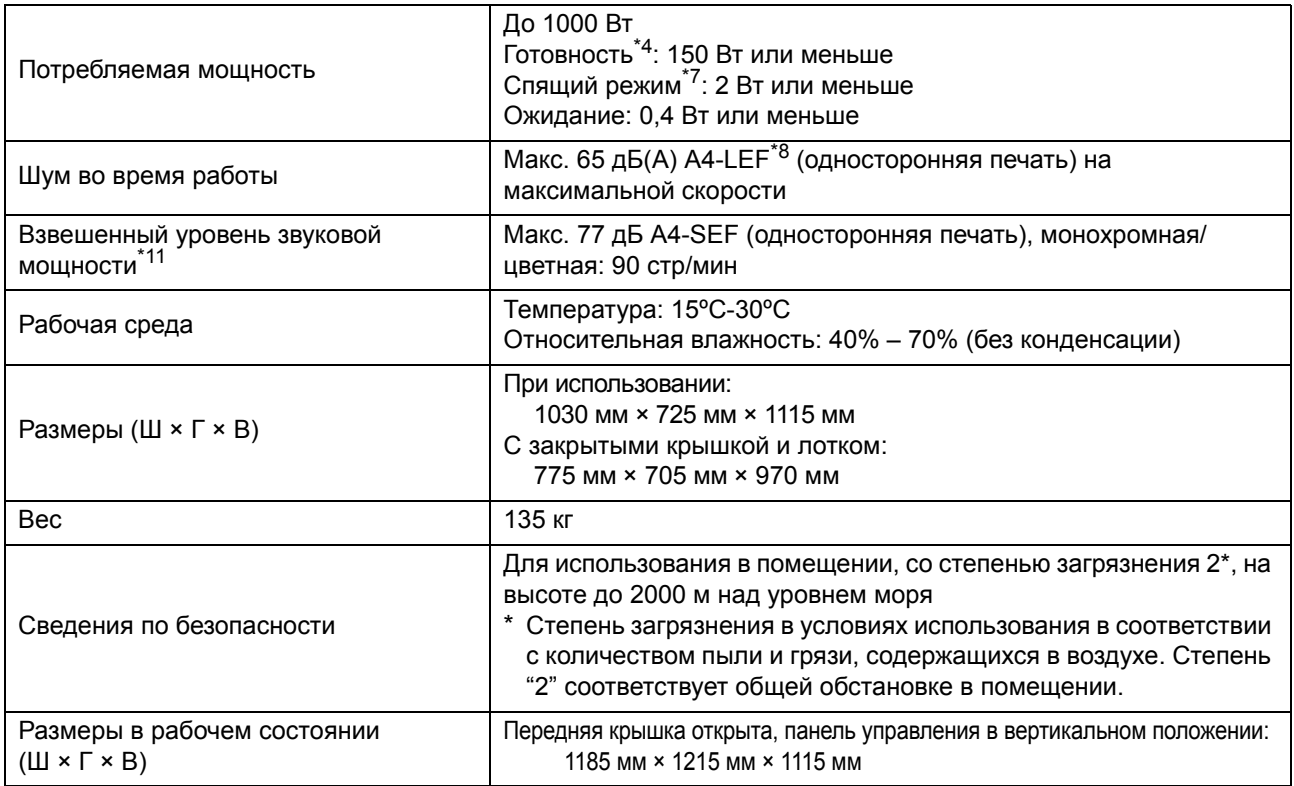

\*1 В течение 10 минут после выполнения последнего задания печати

 $*$ 2 При использовании обычной бумаги или бумаги из вторсырья (85 г/м<sup>2</sup>) и с стандартной настройки плотности

- Используемая схема: диаграмма измерения параметров печати [Образец для цветоизмерения 2 (стандарт JEITA, схема J6)] \*3 Размер поля при печати конвертов составляет 10 мм.
- Гарантированная зона при печати изображения находится в пределах 5 мм от границ листа бумаги.
- \*4 Без печати и регулировки температуры
- \*5 Один гигабайт (ГБ) подсчитывается как 1 миллиард байтов.
- \*6 Скорость непрерывной печати зависит от типа подключенного опционального оборудования. Модуль вывода со сдвигом: Без сдвига: 90 листов/мин (односторонняя A4)
- Вывод со сдвигом: 82 листа/мин (односторонняя A4)
- \*7 Если [Потребл.мощн.(в реж.сна)] установлено на [Низкая].
- \*8 LEF означает Подача длинной кромкой (Long Edge Feed).
- \*9 При двусторонней печати: 340 мм × 460 мм
- $*$ 10 Двусторонняя печать не гарантируется на бумаге плотностью 104 г/м<sup>2</sup> и более.
- $*$ 11 При использовании обычной бумаги (62 г/м<sup>2</sup>)
	- RAL-UZ205 Звуковая эмиссия в процессе печати

## ■ **Сканер HS7000 (опциональное оборудование)**

Функции копирования и сканирования

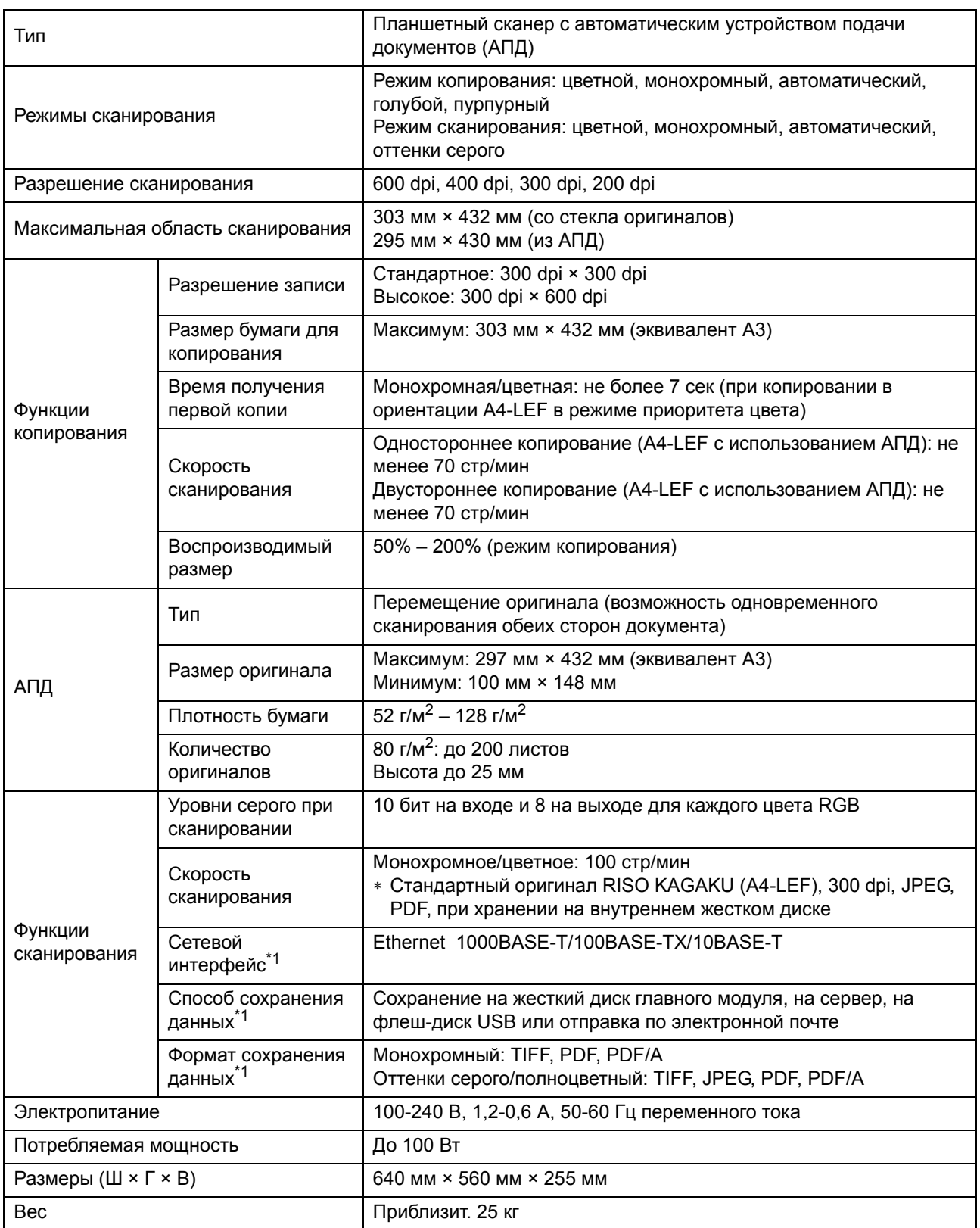

9-9

## Глава 9 [Приложение](#page-198-0)

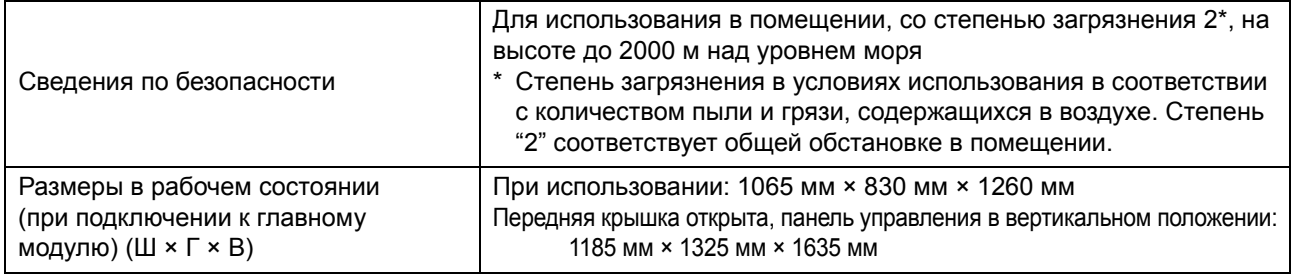

\*1 Через внутренний хост-контроллер

## ■ **Модуль вывода со сдвигом F10 (опциональное оборудование)**

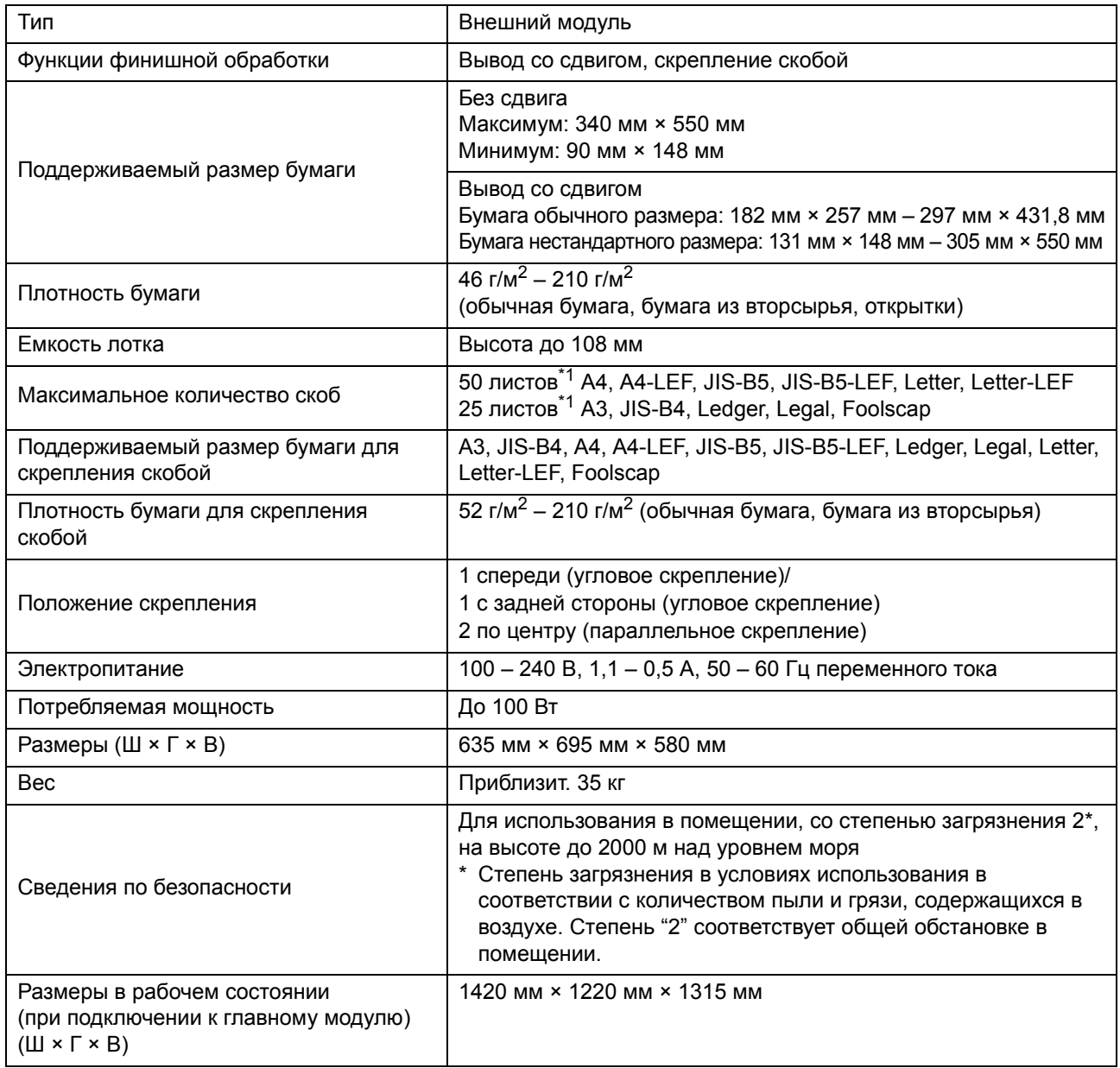

 $*1$  При использовании обычной бумаги и бумаги из вторсырья (85 г/м<sup>2</sup>)

## ■ **Многофункциональный финишер FG10 (опциональное оборудование)**

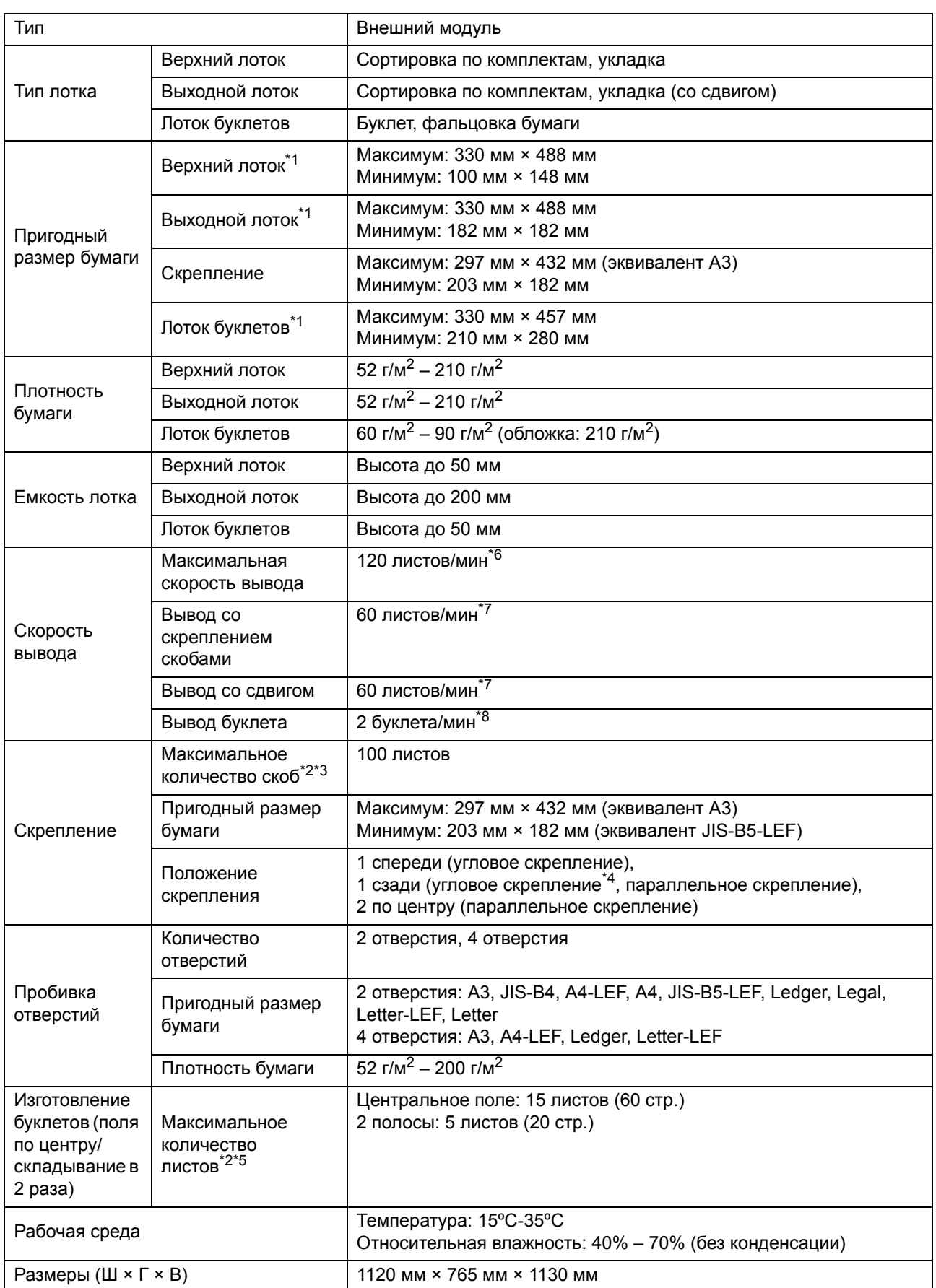

9-11

#### Глава 9 [Приложение](#page-198-0)

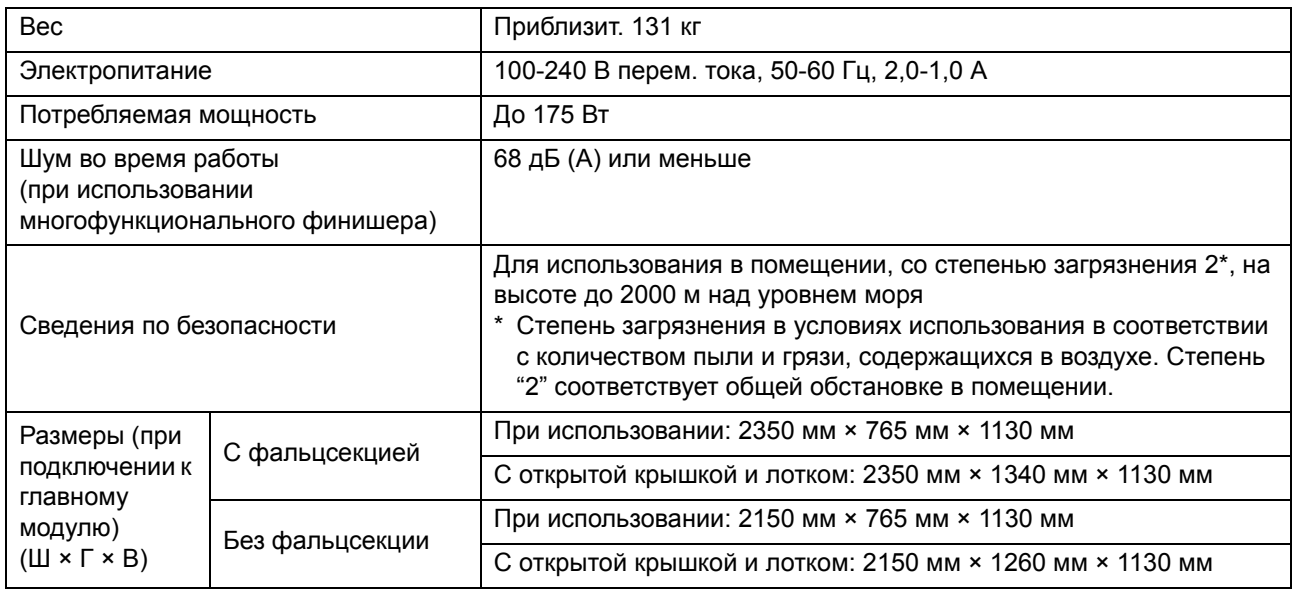

\*1 При выполнении цветной печати на бумаге длиной более 432 мм изображение, распечатываемое за пределами 432 мм, может быть искажено.

 $*2$  При использовании обычной бумаги и бумаги из вторсырья (85 г/м<sup>2</sup>)

\*3 65 листов для бумаги размером более A4

\*4 Угловое скрепление сзади может выполняться только для A4-LEF и A3.

- \*5 Включая дополнительную обложку.
- \*6 A4-LEF
- \*7 A4-LEF, 10-страничный документ
- \*8 A4-SEF, 60-страничный документ (15 листов)

### ■ **Фальцсекция FG10 (опциональное оборудование)**

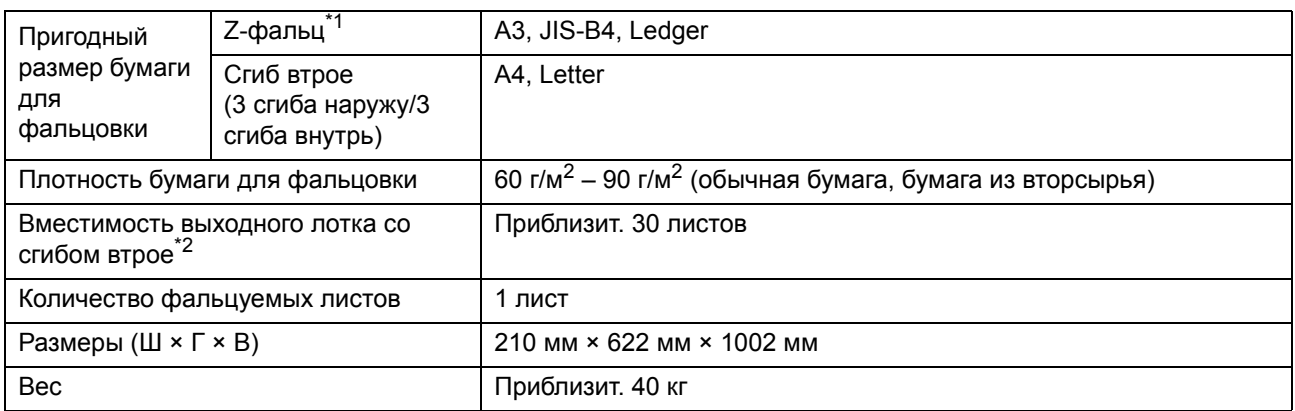

\*1 При выводе отпечатков в выходной лоток максимальная высота листов зависит от размера бумаги. (A3: 30 страниц, JIS-B4: 20 страниц)

 $*2$  При использовании обычной бумаги и бумаги из вторсырья (85 г/м<sup>2</sup>)

### ■ **PS Kit FG10 (опциональное оборудование)**

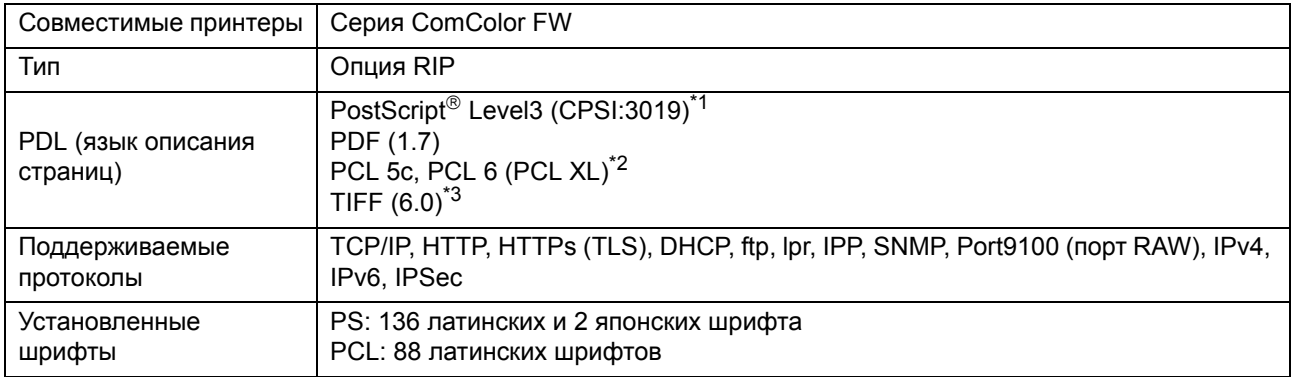

\*1 Оригинальная система Adobe

\*2 Компания RISO не предоставляет драйверы принтеров PCL. Перечень доступных функций при печати через драйверы принтеров PCL и PS разнится. Если вам необходима функция, которая недоступна в драйвере PCL, используйте драйвера принтера PS.

\*3 Перечень доступных функций при печати через драйверы принтеров TIFF и PS разнится.

9-13

# <span id="page-211-0"></span>Расходные материалы

Рекомендуется использовать перечисленные ниже расходные материалы. Характеристики и типы расходных материалов могут быть изменены без предупреждения. Для получения информации о ценах обратитесь к дилеру или в авторизованный сервисный центр.

# <span id="page-211-1"></span>**Чернильные картриджи**

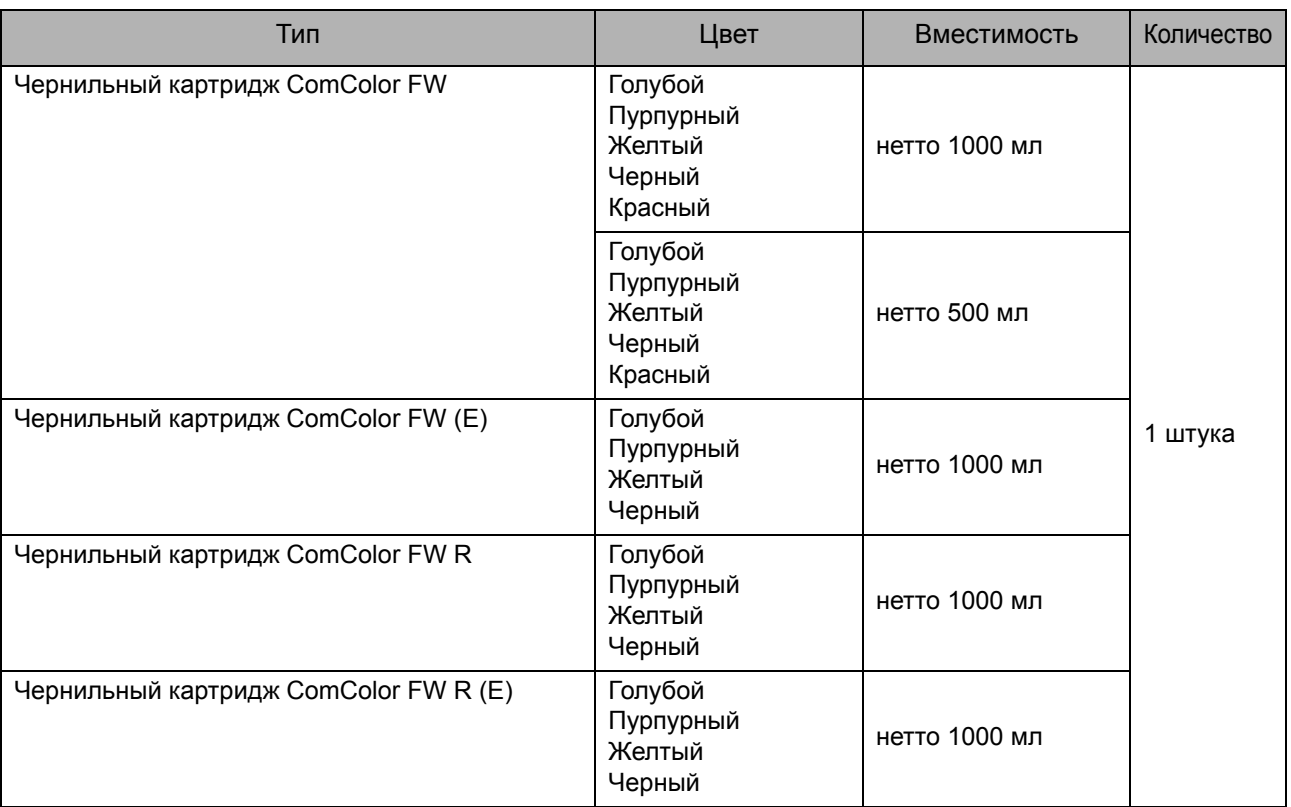

Храните чернильные картриджи при комнатной температуре и используйте их на протяжении 24 месяцев с даты производства. Рекомендуется использовать чернильный картридж сразу после покупки. Дата производства указана на чернильном картридже.

## **Картридж со скрепками**

#### Запасные скрепки для модуля вывода со сдвигом F10.

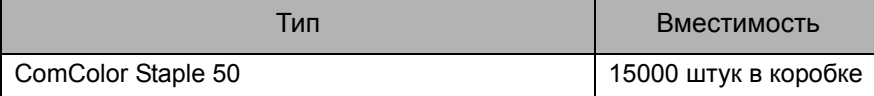

# <span id="page-212-0"></span>Алфавитный указатель

## **Числа**

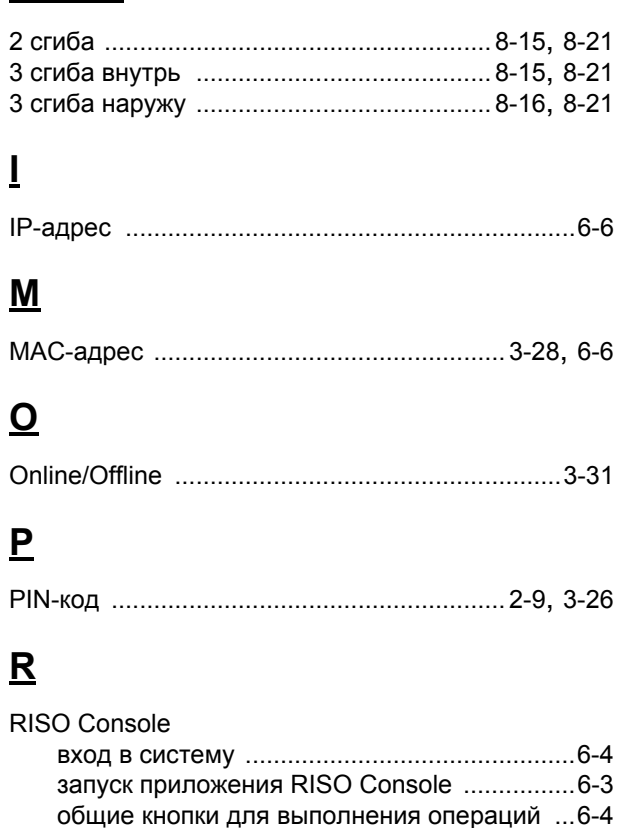

# **S**

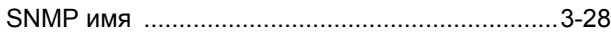

## **U**

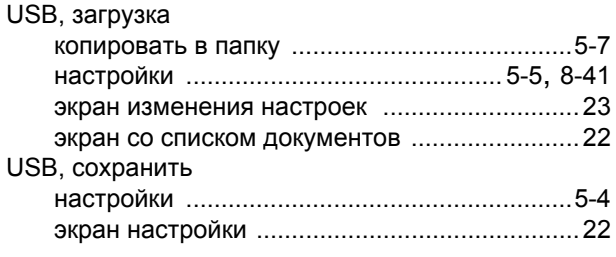

# **Z**

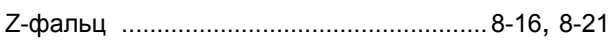

# **А**

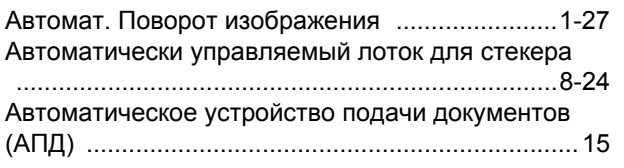

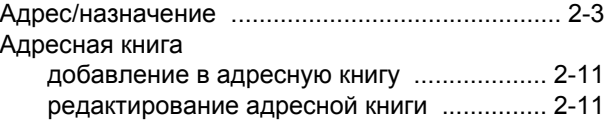

## **Б**

 $\begin{array}{c} \bullet \\ \bullet \\ \bullet \\ \bullet \\ \bullet \end{array}$ 

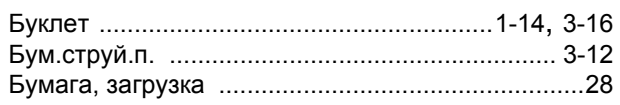

## **В**

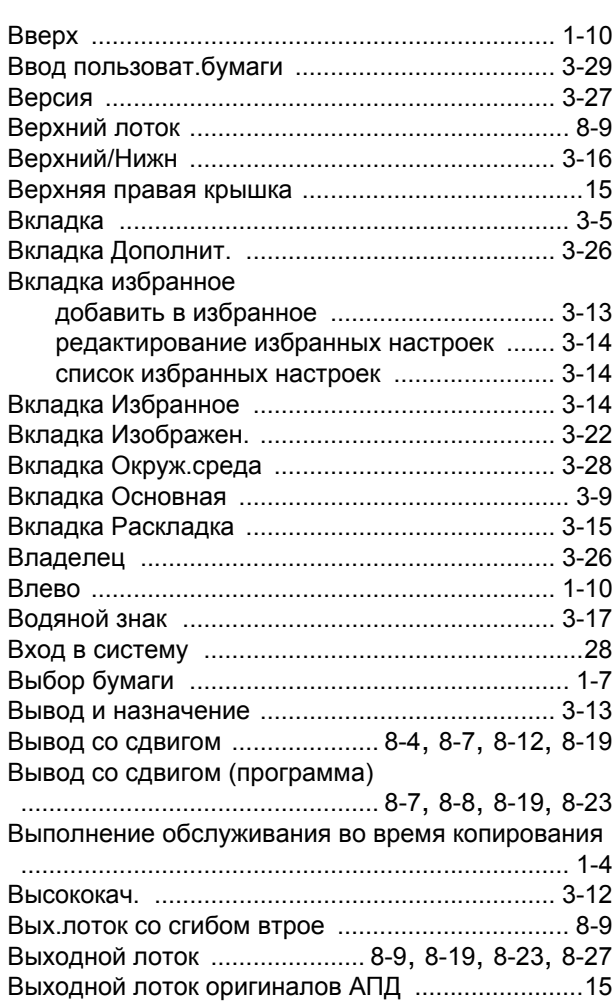

## **Г**

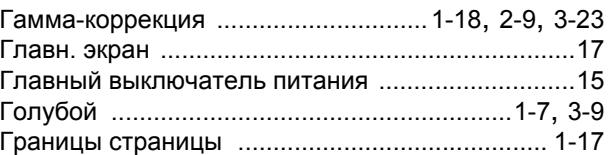

### Глава 9 [Приложение](#page-198-0)

# **Д**

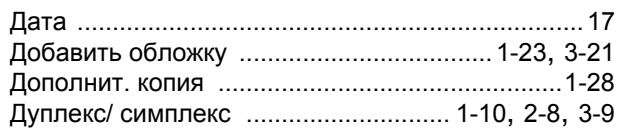

# **З**

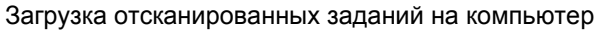

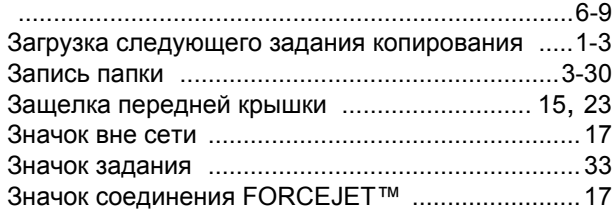

# **И**

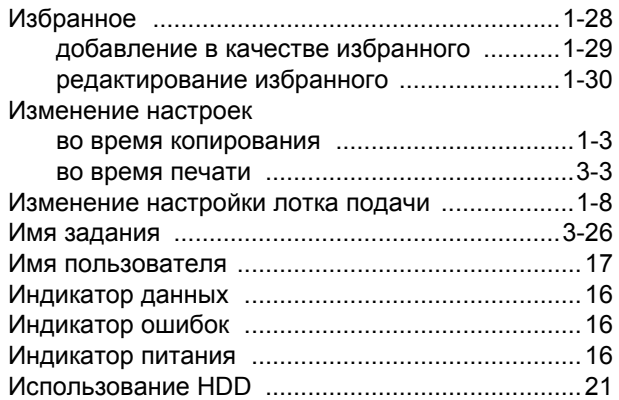

# **К**

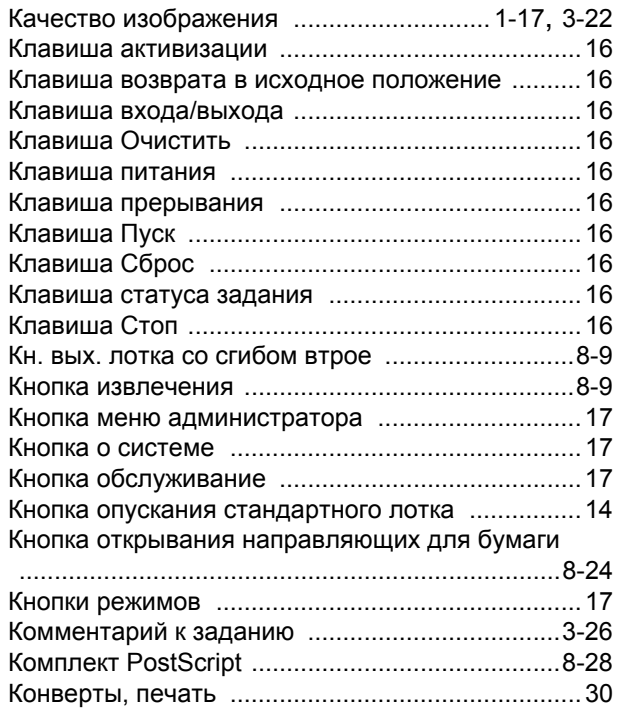

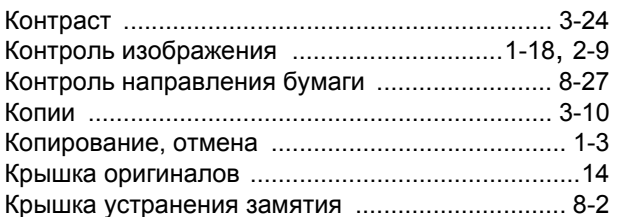

## **Л**

 $\begin{array}{c} \bullet \\ \bullet \\ \bullet \\ \bullet \\ \bullet \end{array}$ 

 $\frac{1}{2}$ 

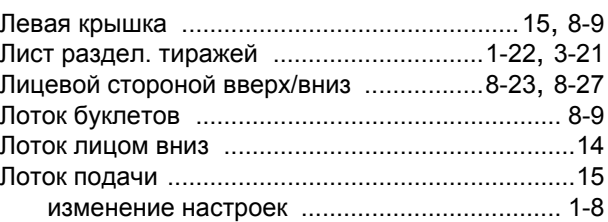

## **М**

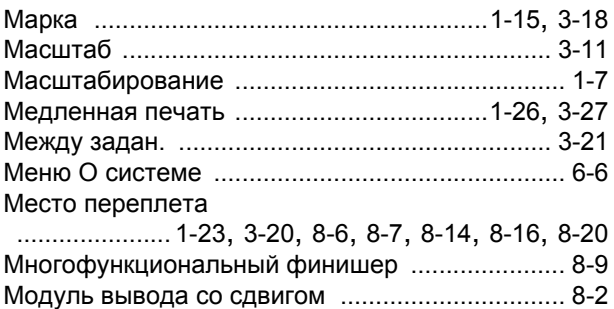

## **Н**

 $\begin{array}{c} 1 \\ 1 \\ 1 \\ 1 \end{array}$ 

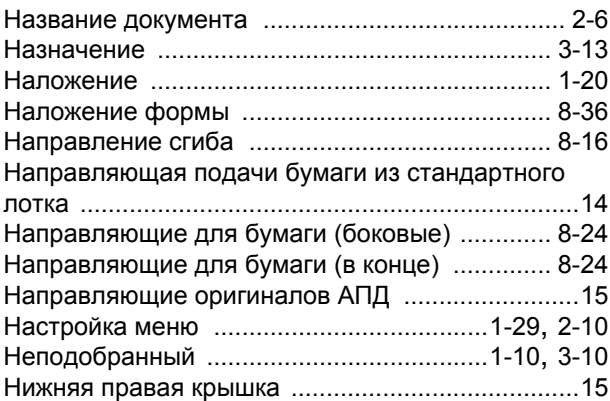

## **О**

 $\begin{array}{c} 1 \\ 1 \\ 1 \\ 1 \end{array}$ 

 $\frac{1}{1}$   $\frac{1}{1}$   $\frac{1}{1}$   $\frac{1}{1}$ 

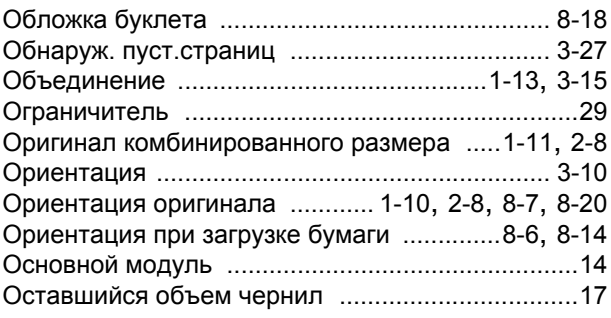

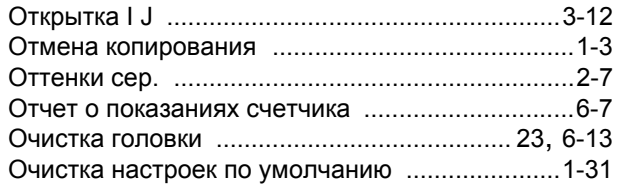

# **П**

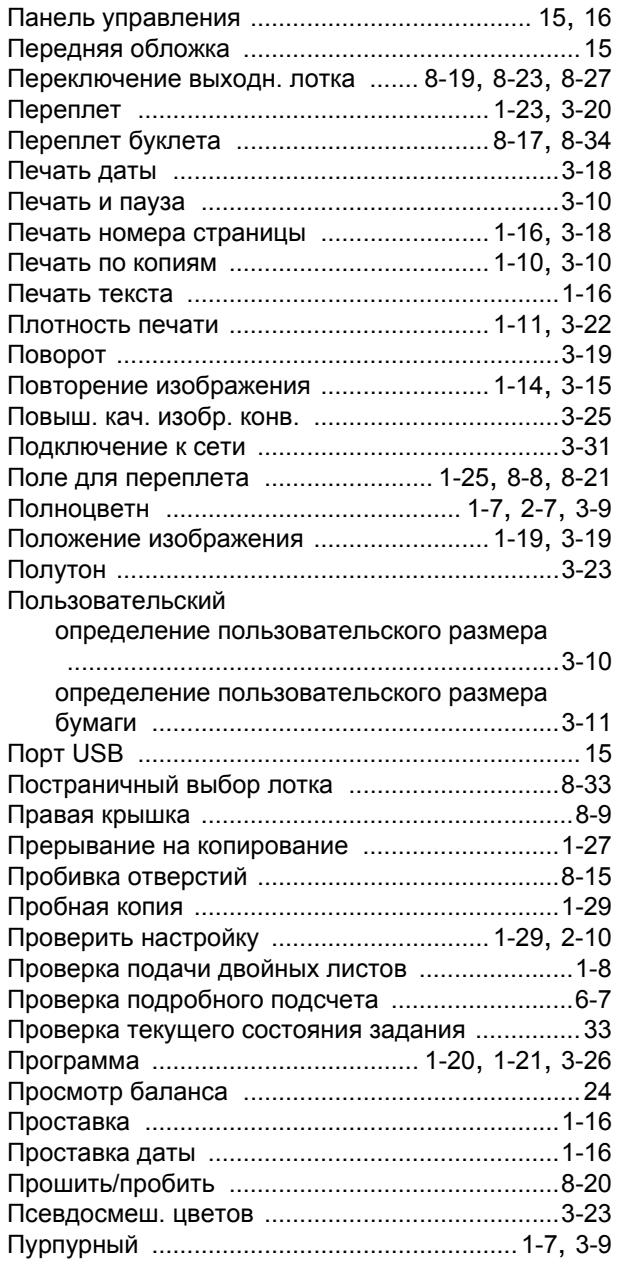

## **Р**

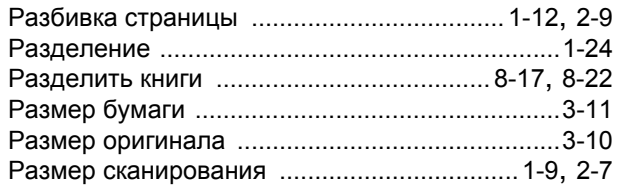

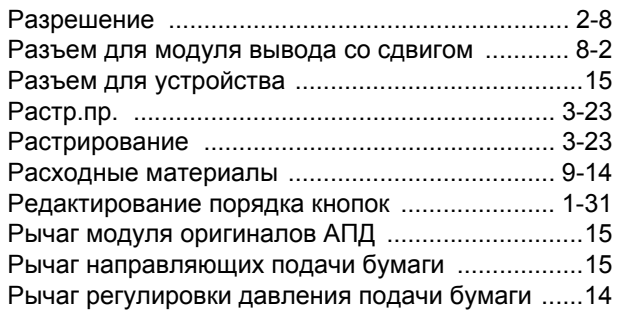

## **С**

 $\begin{array}{c} 1 \\ 1 \\ 1 \\ 1 \end{array}$ 

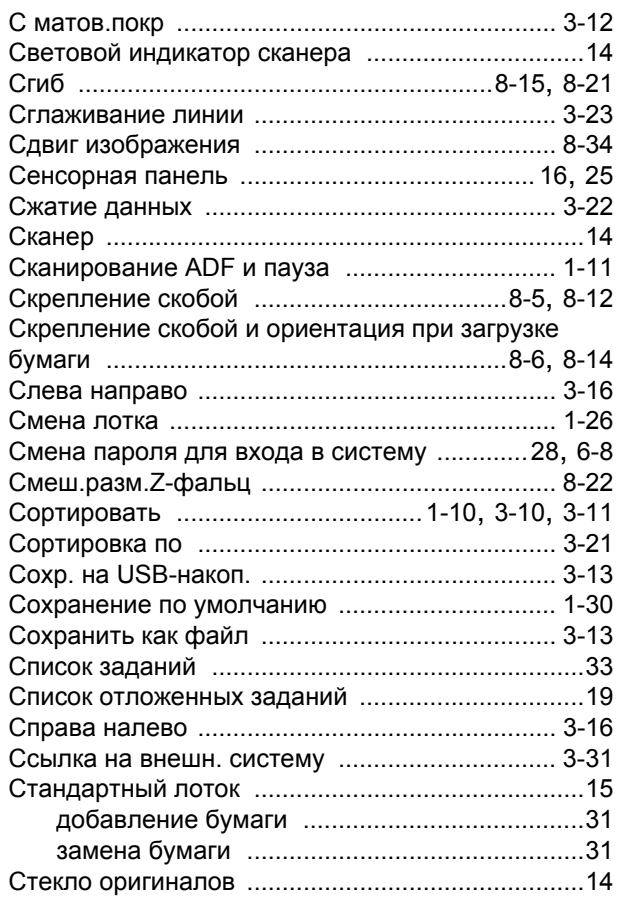

## **Т**

 $\frac{1}{1}$ 

 $\frac{1}{2}$ 

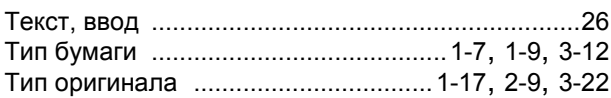

# **У**

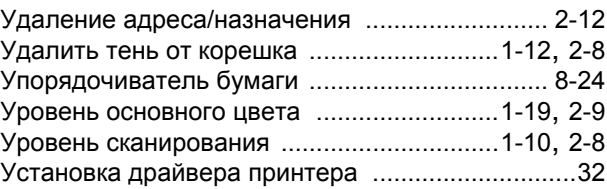

### Глава 9 [Приложение](#page-198-0)

## **Ф**

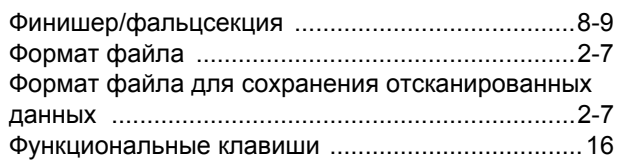

# **Х**

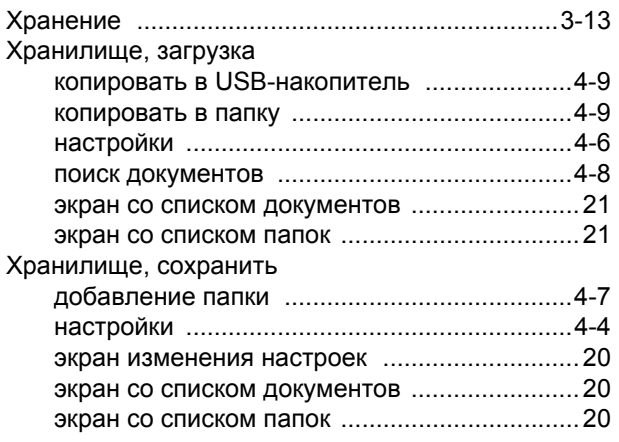

## **Ц**

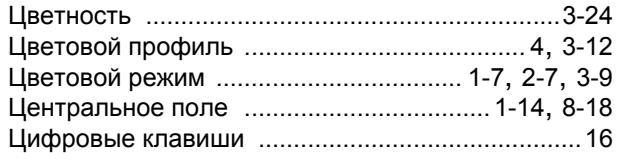

## **Ч**

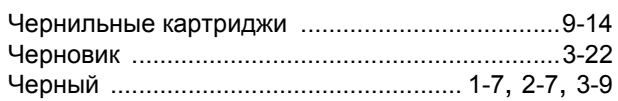

## **Ш**

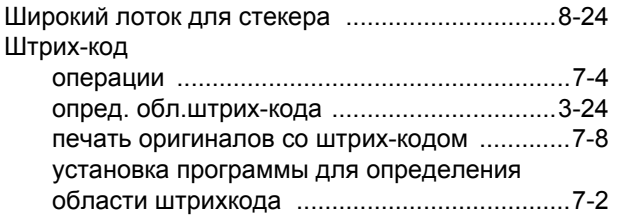

# **Э**

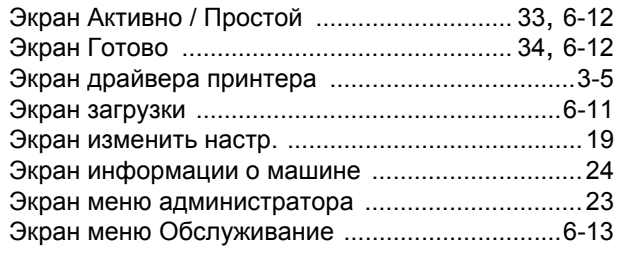

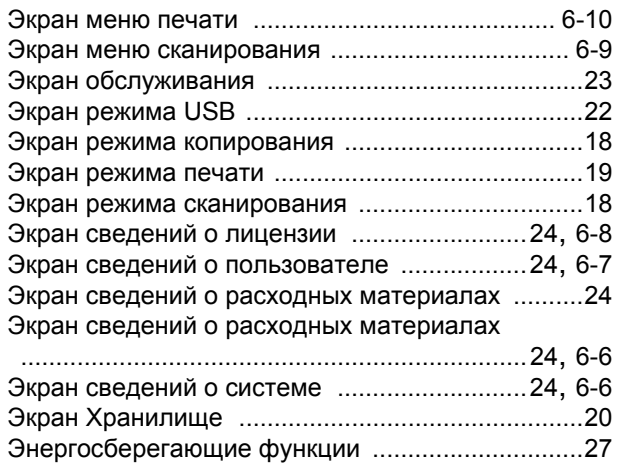

## **Я**

. . . . . . . . . . . . . .

 $\frac{1}{2}$ 

,,,,,,,,,,,,,,,

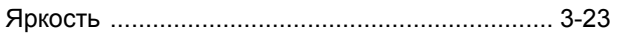

060-36034-RU5
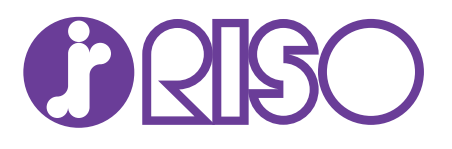